# Benutzerhandbuch

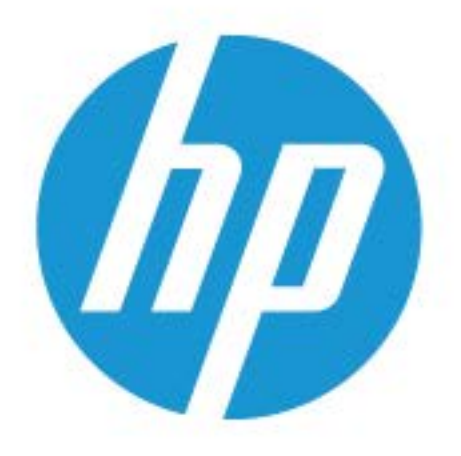

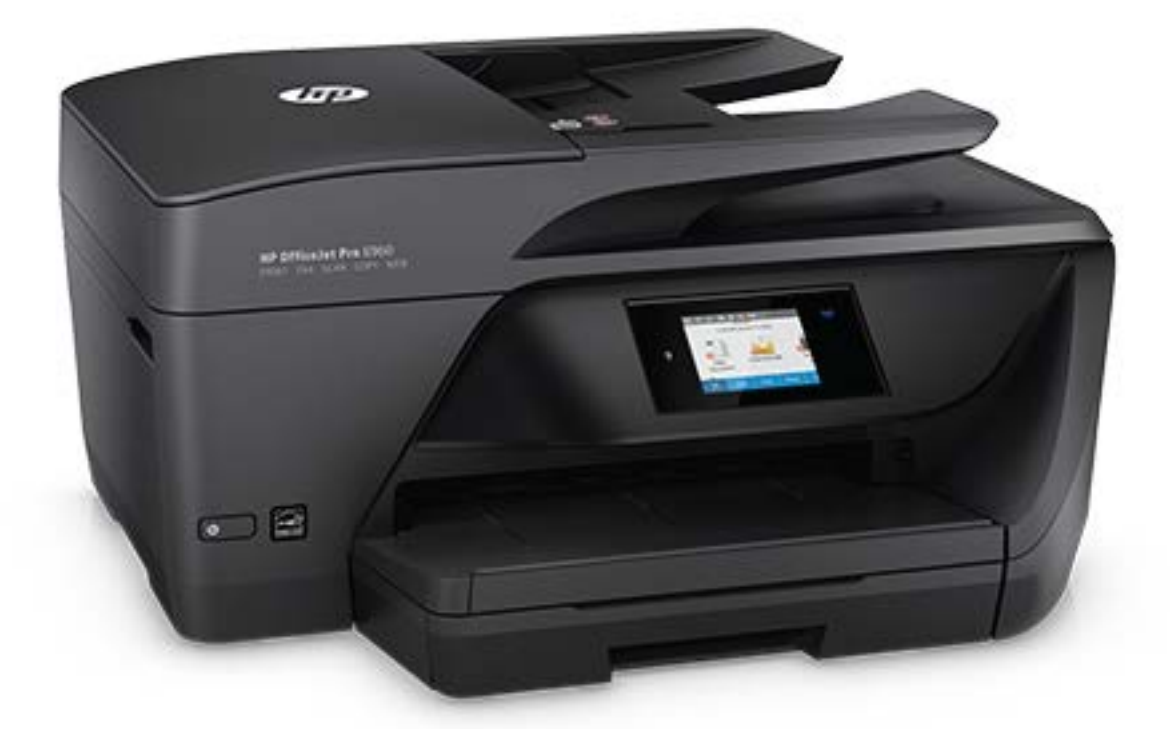

# **HP OfficeJet Pro** 6960

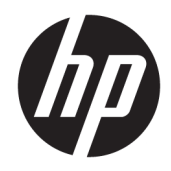

# HP OfficeJet Pro 6960 All-in-One series

Benutzerhandbuch

#### **Copyright-Informationen**

© Copyright 2018 HP Development Company, L.P.

#### **Hinweise von HP**

Die in diesem Dokument enthaltenen Informationen können ohne vorherige Ankündigung geändert werden.

Alle Rechte vorbehalten. Vervielfältigung, Adaption oder Übersetzung dieser Unterlagen sind ohne vorherige schriftliche Genehmigung von HP nur im Rahmen des Urheberrechts zulässig.

Für HP Produkte und Dienste gelten nur die Gewährleistungen, die in den ausdrücklichen Gewährleistungserklärungen des jeweiligen Produkts bzw. Dienstes beschrieben werden. Aus dem vorliegenden Dokument sind keine weiter reichenden Gewährleistungsansprüche abzuleiten. HP haftet nicht für technische oder redaktionelle Fehler oder Auslassungen in diesem Dokument.

#### **Marken**

Microsoft und Windows sind in den USA und anderen Ländern eingetragene Marken oder Marken der Microsoft Corporation.

ENERGY STAR und die ENERGY STAR Marke sind eingetragene Warenzeichen der United States Environmental Protection Agency.

Mac, OS X und AirPrint sind in den USA und/ oder anderen Ländern eingetragene Marken von Apple Inc.

#### **Sicherheitsinformationen**

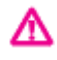

Befolgen Sie bei Verwendung dieses Geräts stets die grundlegenden Sicherheitsvorkehrungen, um die Verletzungsgefahr durch Brand oder Stromschlag auf ein Minimum zu reduzieren.

- Lesen und beachten Sie unbedingt die Anweisungen in der Dokumentation, die dem Drucker beiliegt.

- Beachten Sie sämtliche auf dem Produkt angebrachten Warnhinweise und Anweisungen.

- Ziehen Sie vor dem Reinigen des Geräts den Netzstecker.

- Installieren oder verwenden Sie dieses Gerät nicht in der Nähe von Wasser bzw. wenn Ihre Hände nass sind.

- Stellen Sie das Produkt auf einer stabilen und sicheren Unterlage auf.

- Wählen Sie für das Produkt einen geschützten Standort, an dem keine Personen auf das Netzkabel treten oder darüber stolpern können. Das Netzkabel darf nicht beschädigt werden.

- Wenn das Produkt nicht einwandfrei funktioniert, finden Sie weitere Informationen im Abschnitt ["Beheben von Problemen"](#page-121-0).

- Im Inneren des Produkts befinden sich keine Teile, die vom Endnutzer instand gesetzt werden können. Überlassen Sie Wartungsarbeiten qualifiziertem Wartungspersonal.

# **Inhaltsverzeichnis**

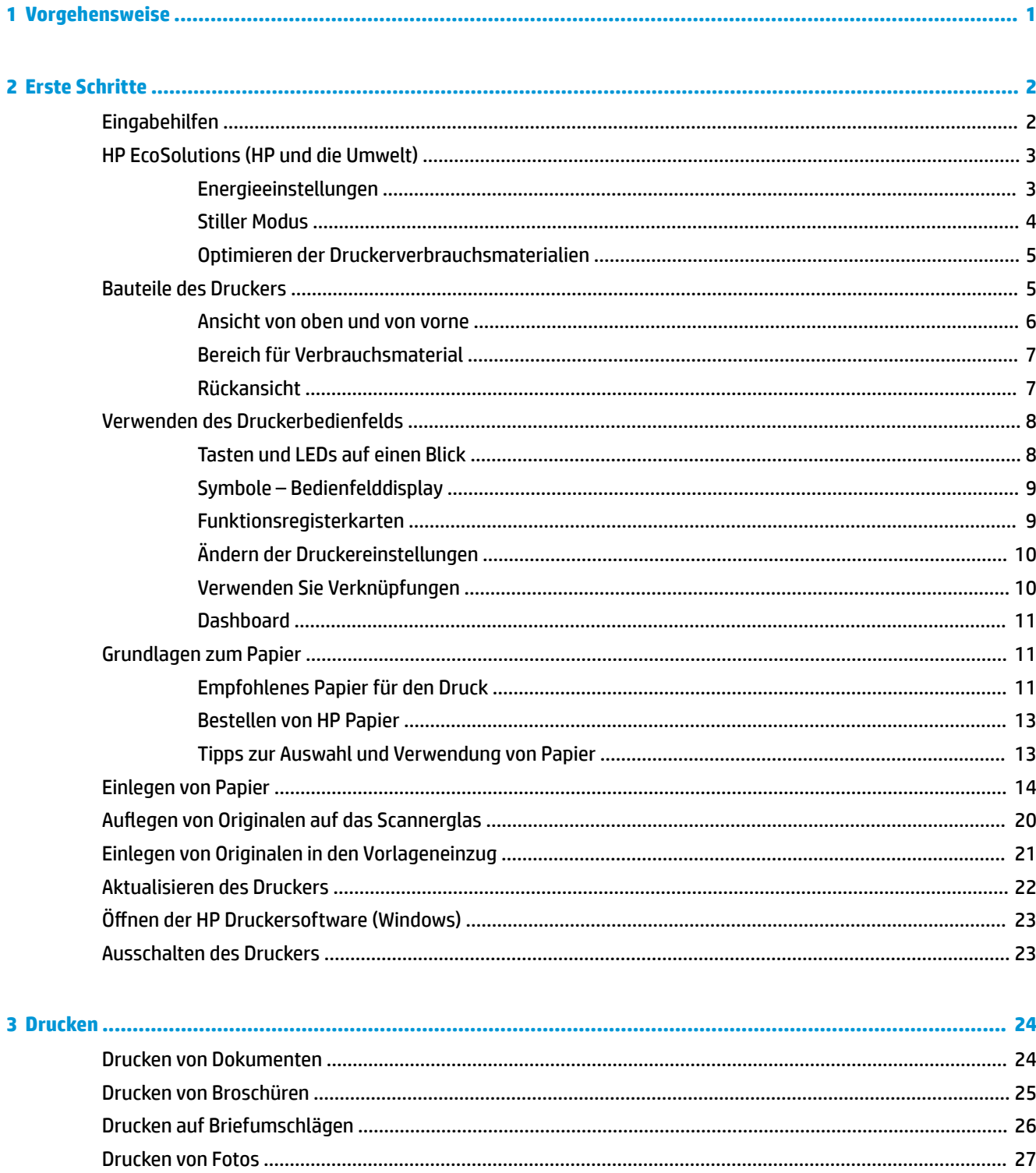

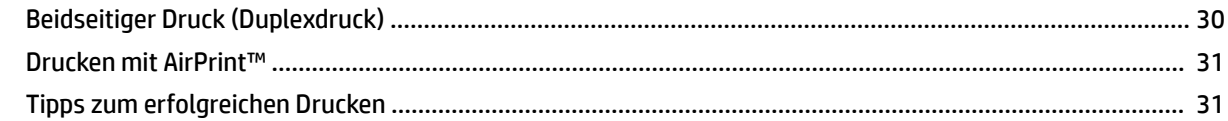

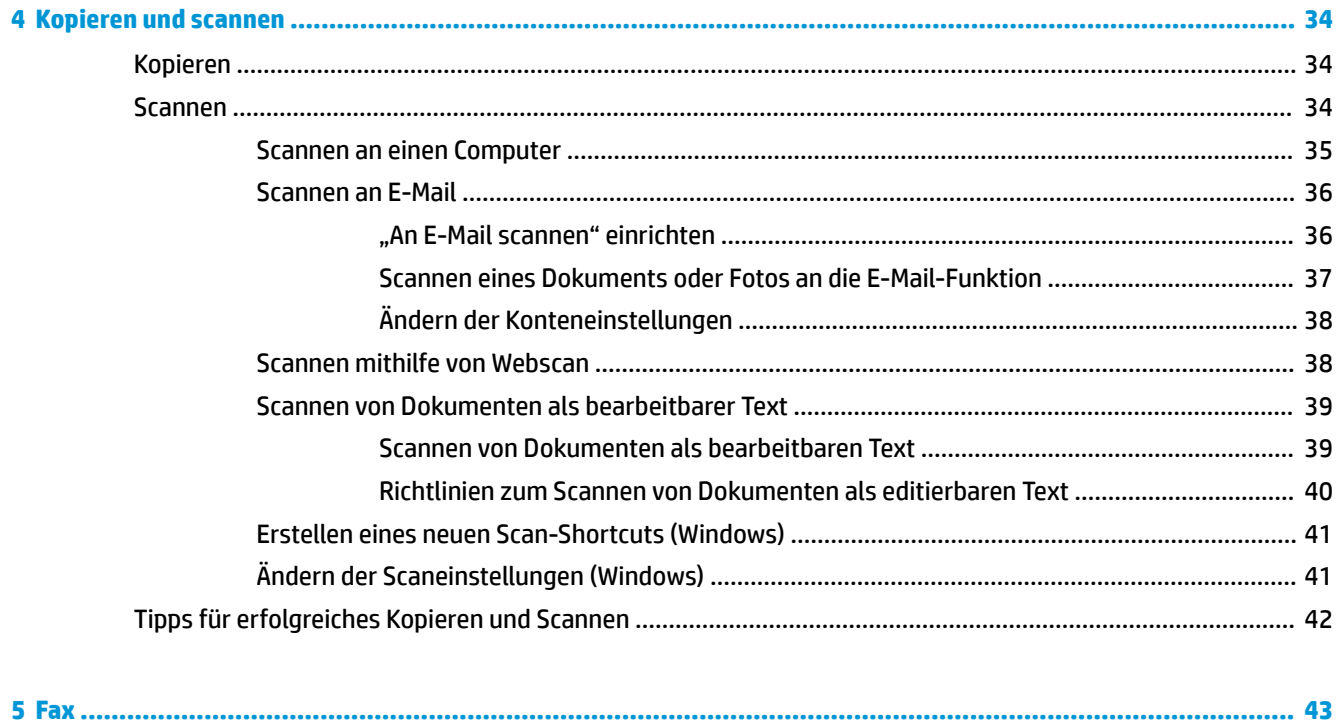

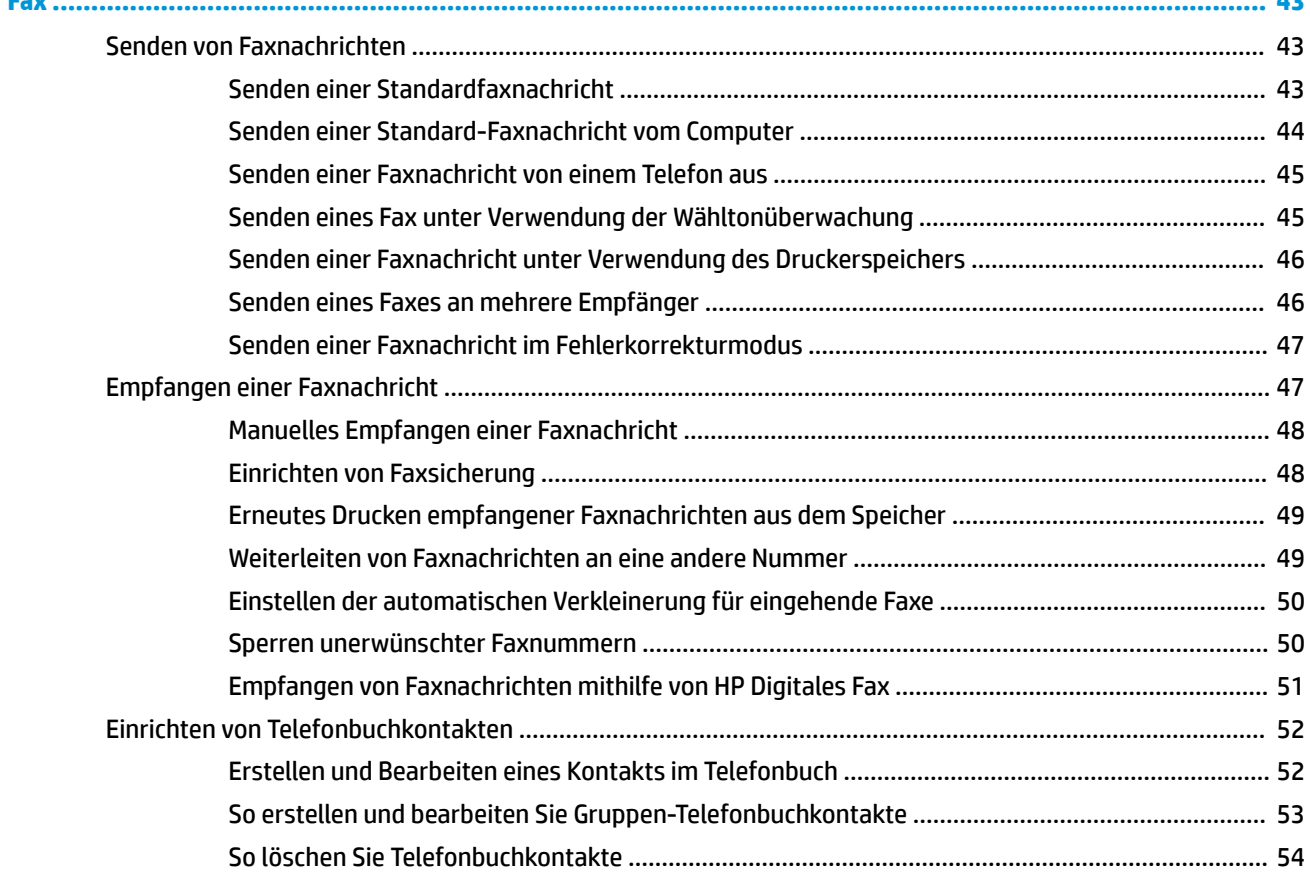

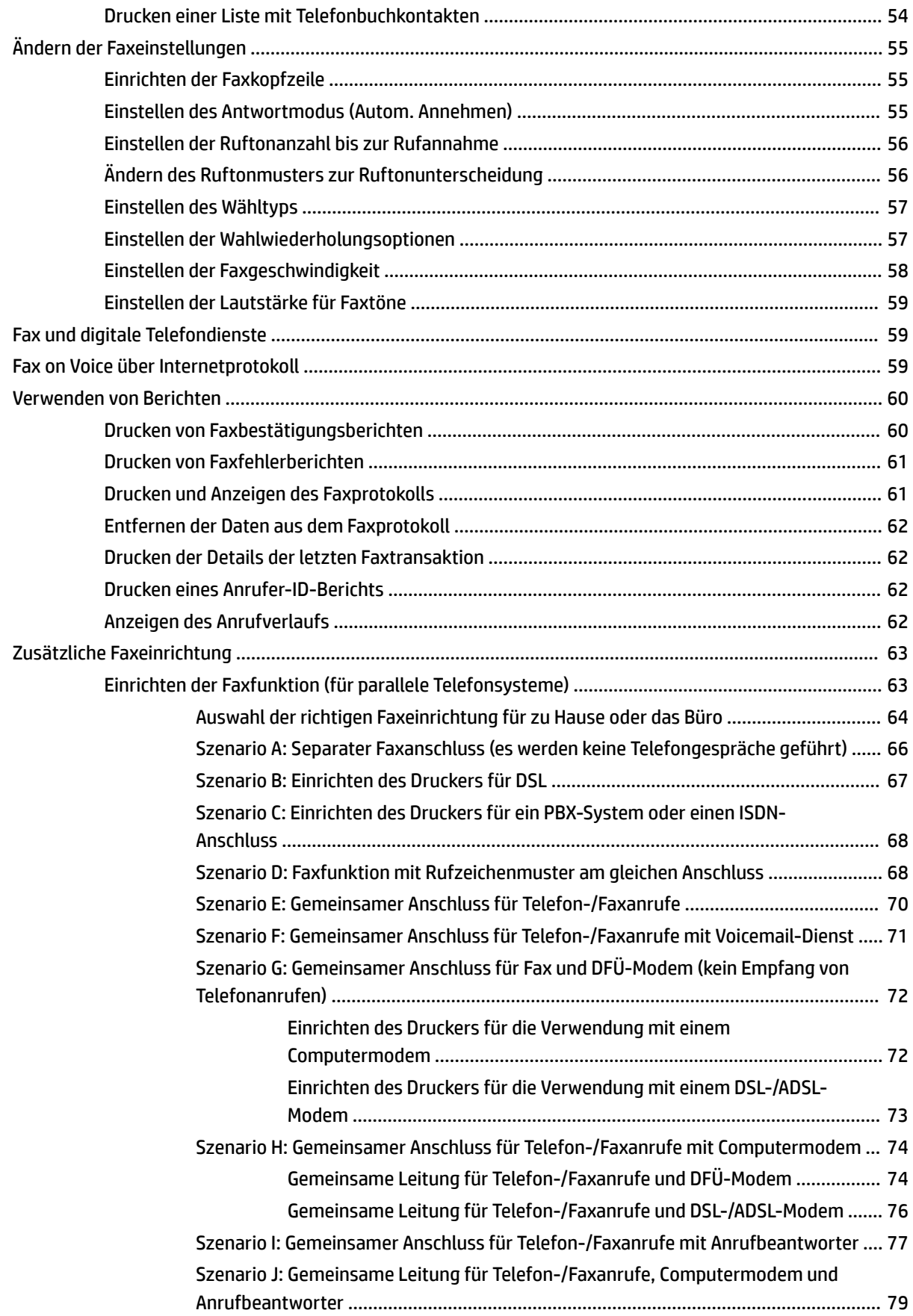

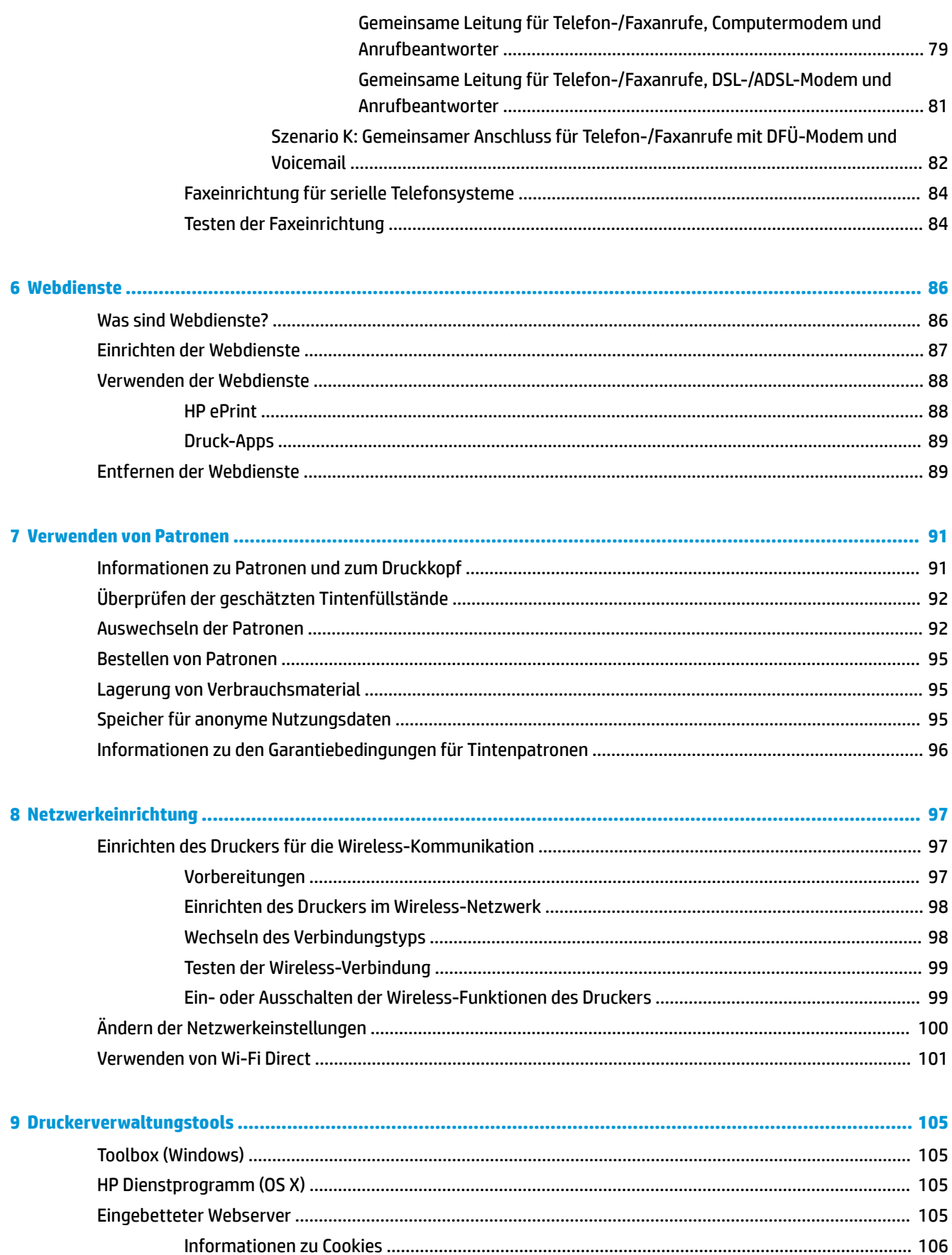

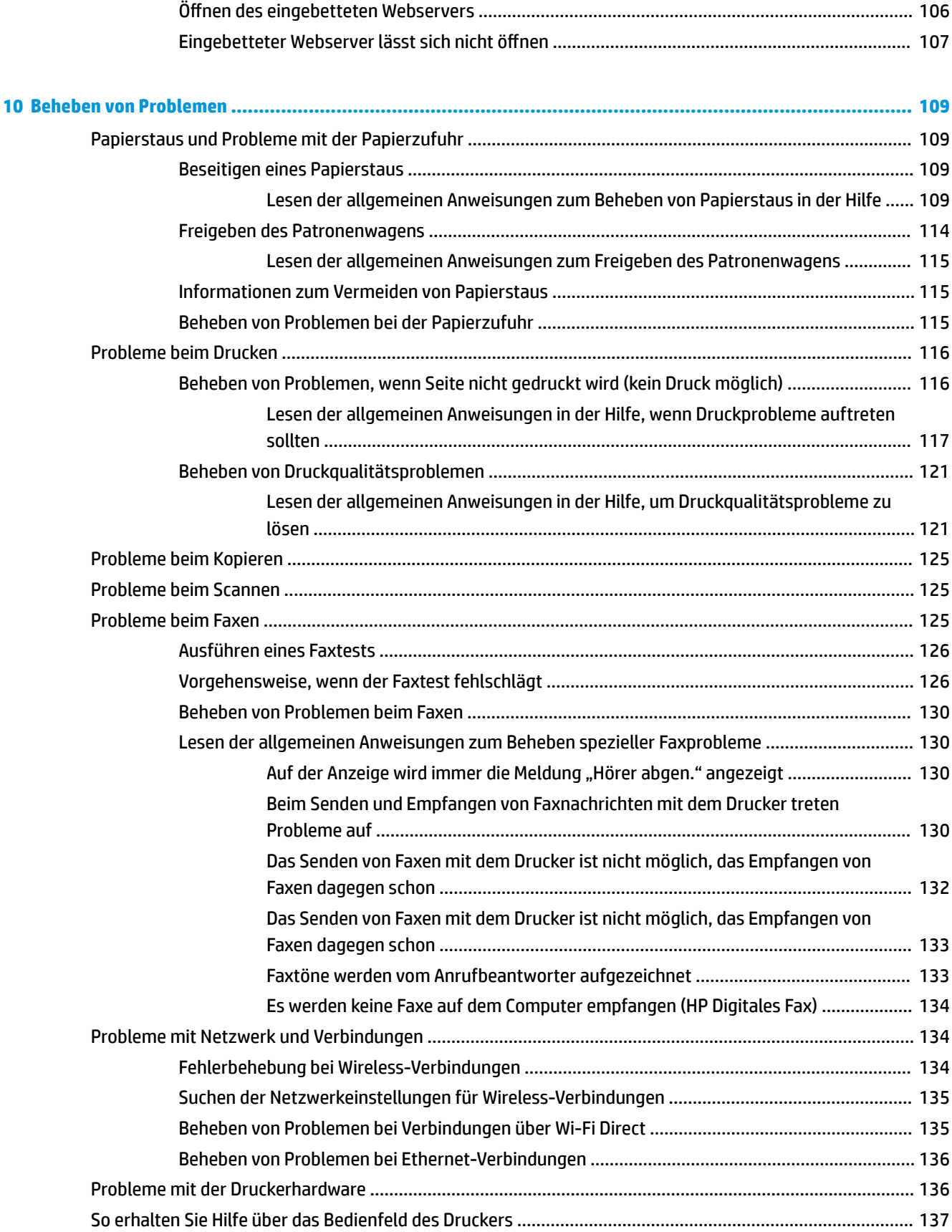

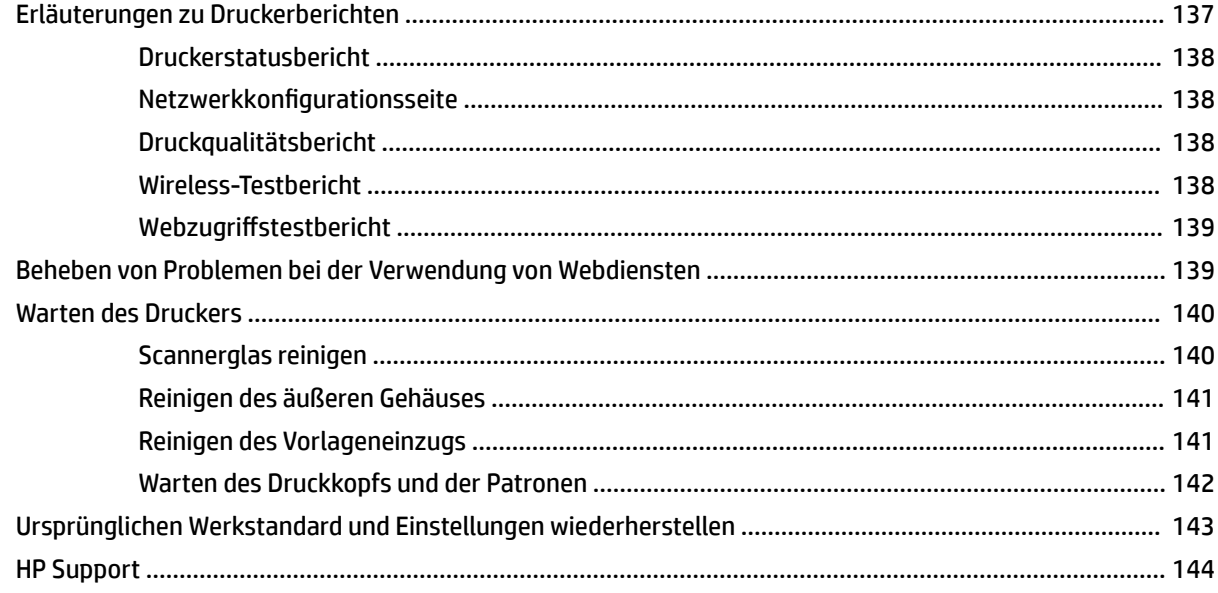

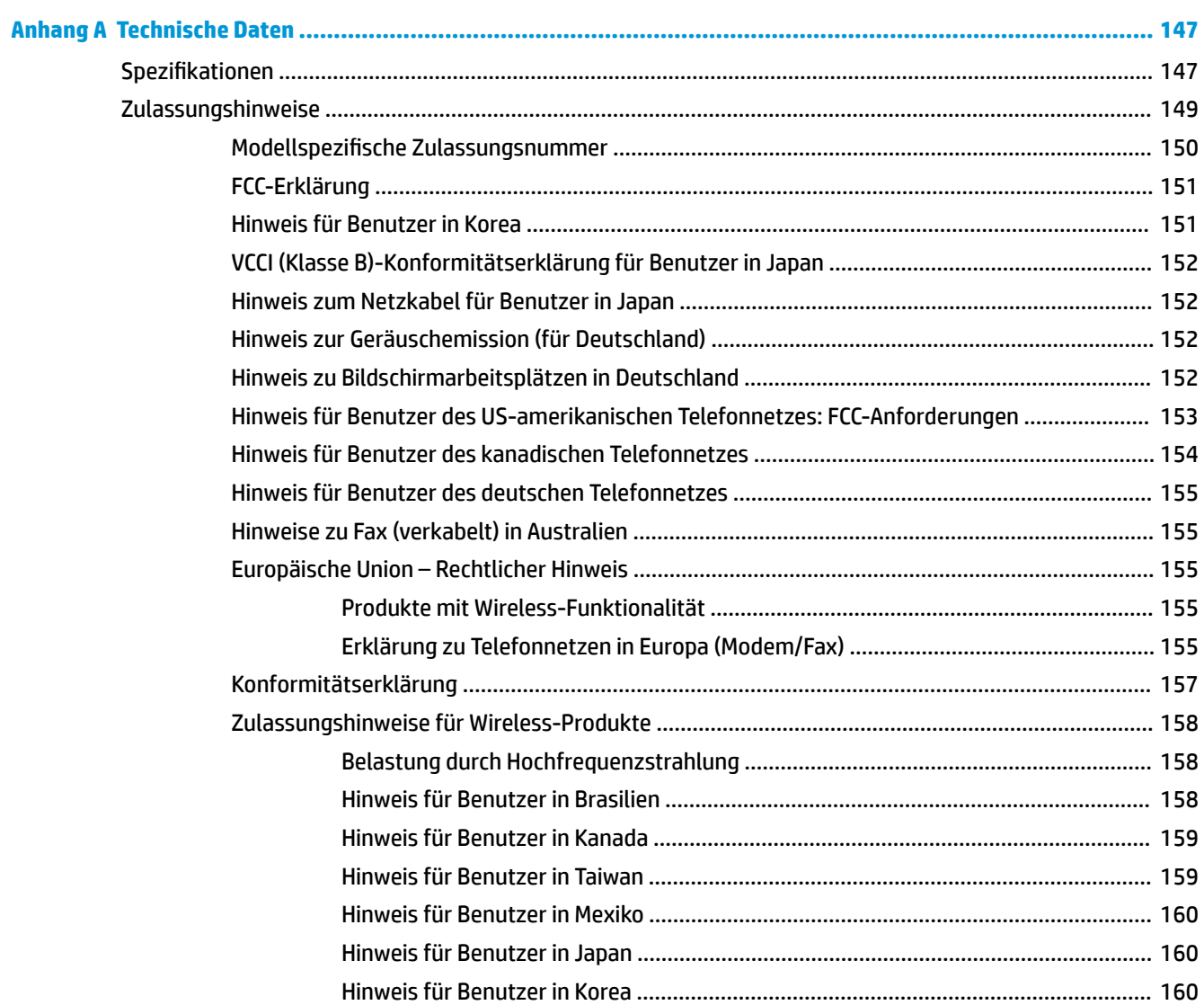

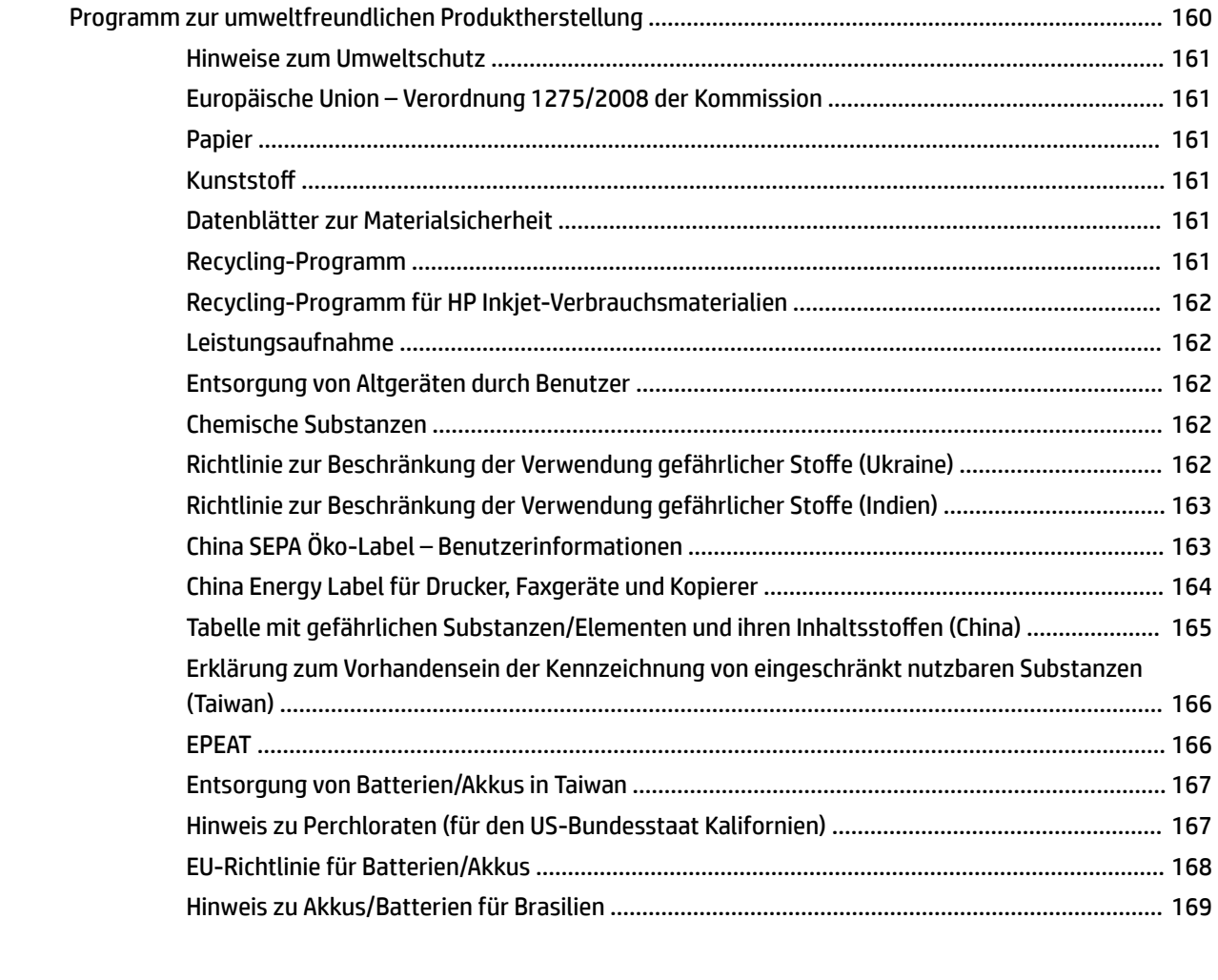

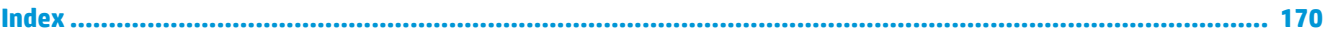

# <span id="page-13-0"></span>**1 Vorgehensweise**

- ["Erste Schritte"](#page-14-0)
- ["Drucken"](#page-36-0)
- ["Kopieren und scannen"](#page-46-0)
- $\bullet$   $\overline{\text{Fax}}^n$
- · ["Webdienste"](#page-98-0)
- ["Verwenden von Patronen"](#page-103-0)
- ["Netzwerkeinrichtung"](#page-109-0)
- ["Beheben von Problemen"](#page-121-0)

# <span id="page-14-0"></span>**2 Erste Schritte**

Dieses Handbuch enthält Informationen zur Verwendung des Produkts und zur Problembehandlung.

- **Eingabehilfen**
- [HP EcoSolutions \(HP und die Umwelt\)](#page-15-0)
- **[Bauteile des Druckers](#page-17-0)**
- [Verwenden des Druckerbedienfelds](#page-20-0)
- [Grundlagen zum Papier](#page-23-0)
- **[Einlegen von Papier](#page-26-0)**
- Auflegen von Originalen auf das Scannerglas
- [Einlegen von Originalen in den Vorlageneinzug](#page-33-0)
- [Aktualisieren des Druckers](#page-34-0)
- Öffnen der HP Druckersoftware (Windows)
- Ausschalten des Druckers

# **Eingabehilfen**

Der Drucker bietet eine Reihe von Funktionen für Behinderte.

#### **Sicht**

Die HP Druckersoftware lässt sich von Benutzern mit Sehbehinderung oder Sehschwäche verwenden, indem die Eingabehilfeoptionen und -funktionen des Betriebssystems eingesetzt werden. Die Software unterstützt auch die meisten Hilfstechnologien wie Bildschirmleser, Braille-Leser und Sprache-zu-Textanwendungen. Für farbenblinde Benutzer verfügen Tasten bzw. Schaltflächen und Registerkarten in der HP Software über einfache Beschriftungen oder Symbole, die die entsprechende Aktion darstellen.

#### **Mobilität**

Für Benutzer mit motorischen Behinderungen können die Funktionen der HP Software über Tastaturbefehle ausgeführt werden. Die HP Software unterstützt außerdem Optionen der Windows-Eingabehilfe, wie z. B. Einrastfunktion, Statusanzeige, Anschlagverzögerung und Tastaturmaus. Am Drucker können die Klappen, Abdeckungen, Schaltflächen, Tasten, Papierfächer und die Papierquerführungen von Benutzern mit eingeschränkter Kraft und Reichweite bedient werden.

#### **Support**

Weitere Informationen zu Eingabehilfe-Lösungen für HP Produkte finden Sie auf der HP Accessibility and Aging Website [\(www.hp.com/accessibility\)](http://www.hp.com/accessibility).

Informationen über Eingabehilfen für OS X finden Sie auf der Apple Website unter [www.apple.com/](http://www.apple.com/accessibility/) [accessibility.](http://www.apple.com/accessibility/)

# <span id="page-15-0"></span>**HP EcoSolutions (HP und die Umwelt)**

HP engagiert sich zusammen mit Ihnen für ein möglichst umweltschonendes Drucken – sei es zu Hause oder im Büro.

Detaillierte Informationen zu den Umweltrichtlinien, die HP beim Fertigungsprozess berücksichtigt, finden Sie unter [Programm zur umweltfreundlichen Produktherstellung](#page-172-0). Weitere Informationen zu den Umweltinitiativen von HP finden Sie unter [www.hp.com/ecosolutions](http://www.hp.com/ecosolutions).

- **Energieeinstellungen**
- **[Stiller Modus](#page-16-0)**
- [Optimieren der Druckerverbrauchsmaterialien](#page-17-0)

#### **Energieeinstellungen**

Verwenden Sie **Ruhemodus**, **Autom.-Aus** und **Drucker Ein/Aus – Zeitplan**, um Energie einzusparen.

#### **Energiesparmodus**

Im Energiespar- oder Ruhemodus verbraucht das Produkt weniger Energie. Nach der anfänglichen Einrichtung des Druckers wird der Drucker nach 5-minütiger Inaktivität in den Ruhemodus versetzt.

Anhand der folgenden Anweisungen, können Sie die Dauer der Inaktivitätsphase ändern, nach der der Drucker in den Ruhemodus versetzt wird.

- **1.** Führen Sie auf dem Druckerbedienfeld einen der folgenden Schritte aus.
	- Tippen Sie auf die Registerkarte oben in der Anzeige oder wischen Sie diese nach unten, um das Dashboard zu öffnen. Tippen Sie auf  $\mathbb{S}$ 7.
	- Tippen Sie auf die Registerkarte oben in der Anzeige oder wischen Sie diese nach unten, um das Dashboard zu öffnen. Tippen Sie auf  $\bullet$  und dann auf **Energieverwaltung**.
- **2.** Tippen Sie auf **Ruhemodus** und dann auf die gewünschte Option.

#### **Automatisches Ausschalten**

Bei dieser Funktion schaltet sich der Drucker nach 8-stündiger Inaktivität aus, um den Energieverbrauch zu senken. Über "Autom.-Aus" wird der Drucker vollständig ausgeschaltet. Sie müssen die Netztaste drücken, um den Drucker wieder einzuschalten.

Wenn der Drucker diese Energiesparfunktion unterstützt, wird Autom.-Aus je nach Druckerfunktionalität und Verbindungsoptionen automatisch aktiviert oder deaktiviert. Selbst wenn "Autom.-Aus" deaktiviert ist, wechselt der Drucker nach 5-minütiger Inaktivität zum Ruhemodus, um den Energieverbrauch zu senken.

- Autom.-Aus wird aktiviert, wenn der Drucker eingeschaltet wird, wenn der Drucker weder über Netzwerk- noch Fax- oder Wi-Fi Direct-Funktionen verfügt oder diese Funktionen nicht verwendet werden.
- Autom.-Aus wird deaktiviert, wenn die Wireless- oder Wi-Fi Direct-Funktion des Druckers eingeschaltet wird oder von einem Drucker mit Fax-, USB- oder Ethernet-Netzwerkfunktionalität eine Fax-, USB- oder Ethernet-Netzwerkverbindung hergestellt wird.

#### **Plan Ein/Aus**

Über diese Funktion können Sie festlegen, dass der Drucker an ausgewählten Tagen automatisch ein- oder ausgeschaltet wird. Sie können den Drucker beispielsweise so einstellen, dass er von Montag bis Freitag um <span id="page-16-0"></span>8:00 Uhr eingeschaltet und um 20:00 Uhr ausgeschaltet wird. Dadurch sparen Sie nachts und am Wochenende Energie.

Anhand der folgenden Anweisungen legen Sie den Zeitplan (Tag und Uhrzeit) zum Ein- und Ausschalten des Druckers fest.

- **1.** Tippen Sie auf dem Bedienfeld des Druckers auf die Registerkarte am oberen Rand des Bildschirms oder ziehen Sie sie nach unten, um das Dashboard zu öffnen, und berühren Sie anschließend  $\mathbb{S}$ .
- **2.** Tippen Sie auf **Drucker Ein/Aus Zeitplan**.
- **3.** Tippen Sie auf die gewünschte Option und befolgen Sie die angezeigten Meldungen, um den Zeitpunkt (Tag und Uhrzeit) festzulegen, an dem der Drucker aus- und eingeschaltet werden soll.

**ACHTUNG:** Schalten Sie den Drucker stets korrekt aus, indem Sie entweder **Plan Aus** oder die Taste (Netz) vorne links am Drucker verwenden.

Wenn Sie den Drucker nicht korrekt ausschalten, fährt der Patronenwagen ggf. nicht an die richtige Position zurück, und es können Probleme mit den Patronen und der Druckqualität auftreten.

Schalten Sie den Drucker niemals aus, wenn Patronen fehlen. HP empfiehlt, fehlende Patronen baldmöglichst zu ersetzen, um Probleme mit der Druckqualität, möglichen Mehrverbrauch an Tinte aus den verbliebenen Patronen oder Schäden am Tintensystem zu vermeiden.

#### **Stiller Modus**

Im stillen Modus erfolgt der Druck langsamer, um die Geräuschentwicklung zu reduzieren, ohne die Druckqualität zu beeinträchtigen. Dies funktioniert nur bei Verwendung von Normalpapier. Darüber hinaus wird der stille Modus beim Drucken in höchster Qualität oder Präsentationsdruckqualität deaktiviert. Aktivieren Sie den stillen Modus, um die Druckgeräusche zu reduzieren. Deaktivieren Sie den stillen Modus, um mit normaler Geschwindigkeit zu drucken. Der stille Modus ist standardmäßig deaktiviert.

**HINWEIS:** Der stille Modus funktioniert beim Drucken von Fotos oder Bedrucken von Umschlägen nicht.

Sie können einen Zeitplan erstellen, indem Sie die Zeiten auswählen, zu denen der Drucker im stillen Modus druckt. Sie können beispielsweise festlegen, dass der Drucker täglich zwischen 22:00 und 08:00 Uhr in den stillen Modus versetzt wird.

#### **So schalten Sie den stillen Modus über das Bedienfeld des Druckers ein**

- **1.** Berühren Sie auf dem Bedienfeld des Druckers die Registerkarte am oberen Rand des Bildschirms oder ziehen Sie sie nach unten, um das Dashboard zu öffnen, und berühren Sie anschließend ( **Einrichtung** ).
- **2.** Tippen Sie auf **Leiser Modus** .
- **3.** Berühren Sie **Aus** neben **Leiser Modus** , um es einzuschalten.

#### **So erstellen Sie über das Bedienfeld des Druckers einen Zeitplan für den leisen Modus**

- **1.** Berühren Sie auf dem Bedienfeld des Druckers die Registerkarte am oberen Rand des Bildschirms oder ziehen Sie sie nach unten, um das Dashboard zu öffnen, und berühren Sie anschließend  $\bullet$ ( **Einrichtung** ).
- **2.** Tippen Sie auf **Leiser Modus** .
- **3.** Tippen Sie auf **Aus** neben **Leiser Modus** , um es einzuschalten.
- **4.** Tippen Sie neben **Zeitplan** auf **Aus** und ändern Sie anschließend die Start- und Endzeit für den Zeitplan.

#### <span id="page-17-0"></span>**So aktivieren Sie den stillen Modus, während der Drucker druckt**

- **1.** Tippen Sie auf dem Bedienfeld des Druckers auf die Registerkarte am oberen Rand des Bildschirms oder ziehen Sie sie nach unten, um das Dashboard zu öffnen, und wählen Sie anschließend den aktuell ausstehenden Druckauftrag aus.
- **2.** Tippen Sie zum Einschalten auf der Druckanzeige auf (Stiller Modus).
- **HINWEIS:** Der stille Modus wird erst aktiviert, nachdem die aktuelle Seite ausgedruckt wurde, und wird nur für den aktuellen Druckauftrag verwendet.

#### **So aktivieren bzw. deaktivieren Sie den stillen Modus über die Druckersoftware (Windows)**

- **1.** Öffnen Sie die HP Druckersoftware. Weitere Informationen hierzu finden Sie unter Öffnen der HP [Druckersoftware \(Windows\)](#page-35-0).
- **2.** Klicken Sie auf **Leiser Modus** .
- **3.** Wählen Sie **Ein** oder **Aus** aus.
- **4.** Klicken Sie auf **Einstellung speichern**.

#### **So aktivieren bzw. deaktivieren Sie den stillen Modus über die Druckersoftware (OS X)**

- **1. Öffnen Sie das [HP Dienstprogramm](#page-117-0). Weitere Informationen hierzu finden Sie unter HP Dienstprogramm** [\(OS X\).](#page-117-0)
- **2.** Wählen Sie den Drucker aus.
- **3.** Klicken Sie auf **Leiser Modus** .
- **4.** Wählen Sie **Ein** oder **Aus** aus.
- **5.** Klicken Sie auf **Übernehmen**.

#### **So aktivieren bzw. deaktivieren Sie den stillen Modus über den eingebetteten Webserver (EWS)**

- **1. Öffnen Sie den EWS. Weitere Informationen finden Sie unter Öffnen des eingebetteten Webservers.**
- **2.** Klicken Sie auf die Registerkarte **Einst.** .
- **3.** Wählen Sie im Bereich **Voreinstellungen Leiser Modus** und anschließend **Ein** oder **Aus** aus.
- **4.** Klicken Sie auf **Übernehmen**.

#### **Optimieren der Druckerverbrauchsmaterialien**

Mit den folgenden Maßnahmen können Sie die Verwendung von Verbrauchsmaterial wie Tinte und Papier optimieren:

- Recyceln Sie leere HP Tintenpatronen über HP Planet Partners. Weitere Informationen finden Sie unter [www.hp.com/recycle.](http://www.hp.com/recycle)
- Reduzieren Sie den Papierverbrauch, indem Sie Papier beidseitig bedrucken.
- Ändern Sie die Druckqualität im Druckertreiber auf eine Einstellung für Entwurfsdruck. Bei dieser Einstellung wird weniger Tinte verbraucht.
- Reinigen Sie den Druckkopf nur, wenn es nötig ist. Andernfalls verschwenden Sie Tinte und verkürzen die Lebensdauer der Patronen.

# <span id="page-18-0"></span>**Bauteile des Druckers**

Dieser Abschnitt behandelt folgende Themen:

- Ansicht von oben und von vorne
- **[Bereich für Verbrauchsmaterial](#page-19-0)**
- [Rückansicht](#page-19-0)

#### **Ansicht von oben und von vorne**

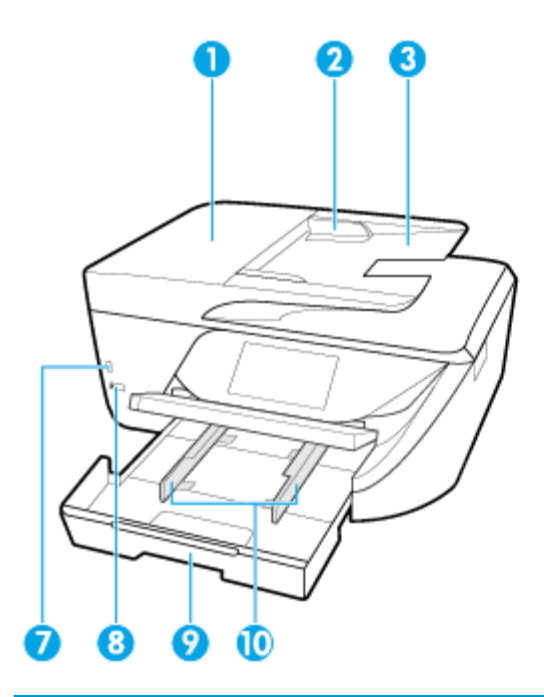

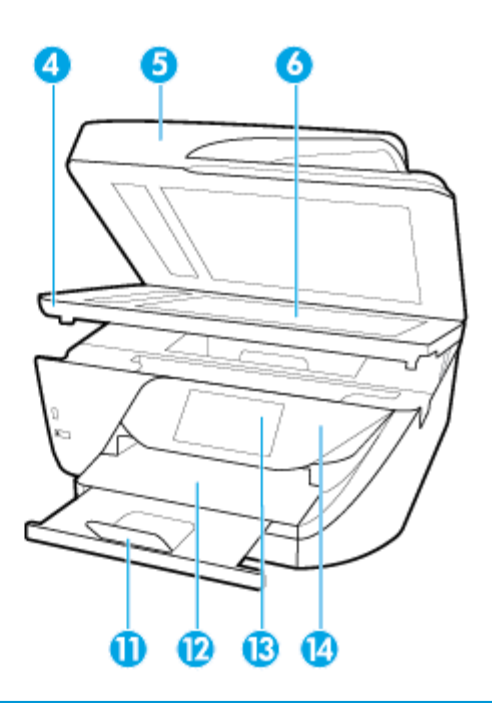

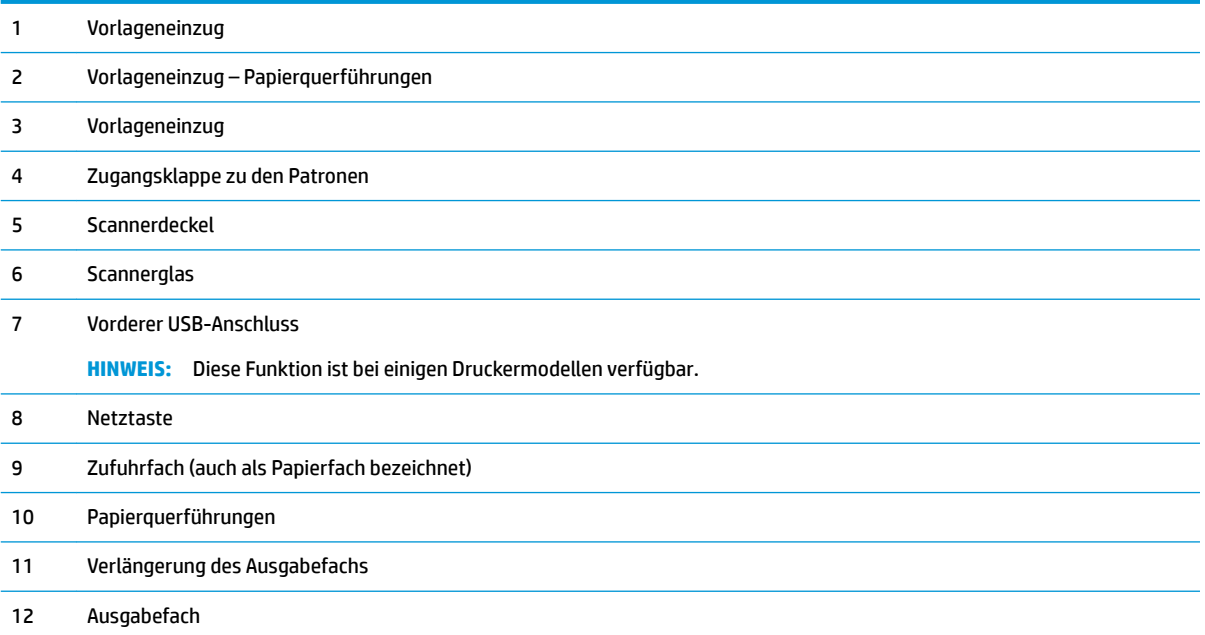

<span id="page-19-0"></span>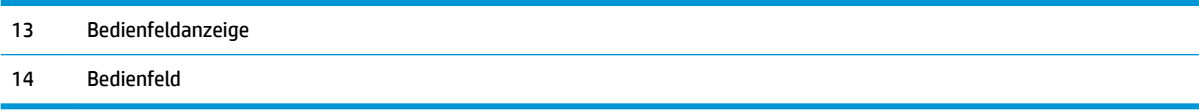

#### **Bereich für Verbrauchsmaterial**

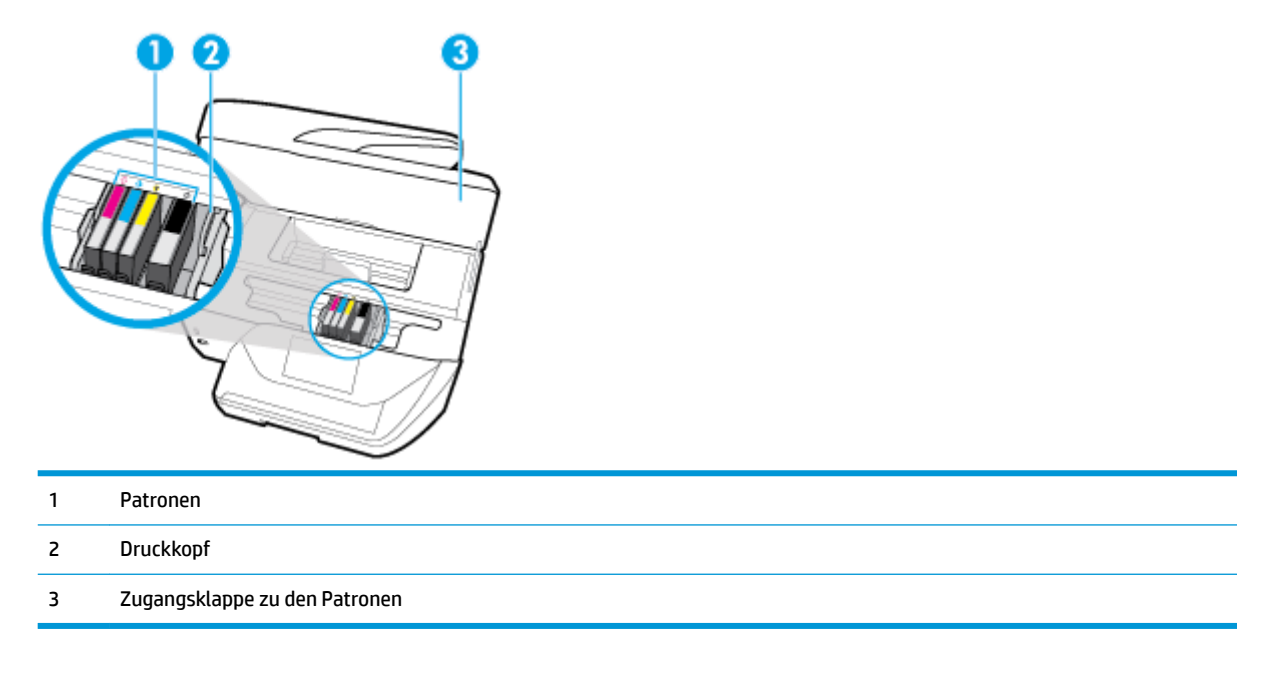

**HINWEIS:** Die Patronen müssen im Drucker verbleiben, um mögliche Probleme bei der Druckqualität und Schäden am Druckkopf zu vermeiden. Nehmen Sie Verbrauchsmaterialien nicht für längere Zeit aus dem Drucker heraus. Schalten Sie den Drucker nicht aus, wenn eine Patrone fehlt.

#### **Rückansicht**

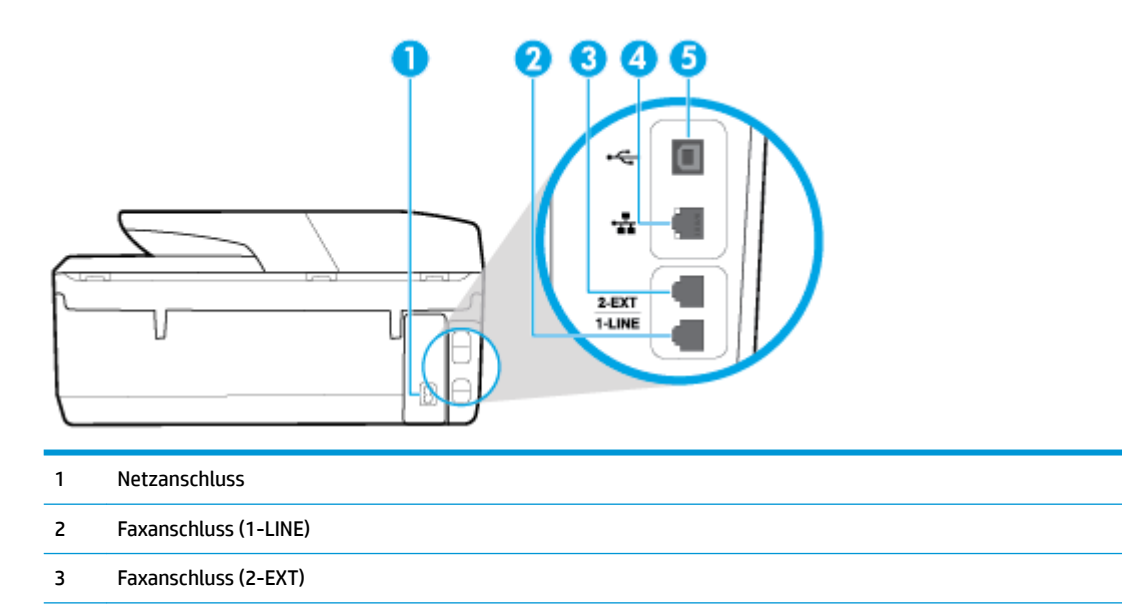

- <span id="page-20-0"></span>4 Ethernet-Netzwerkanschluss
- 5 Hinterer USB-Anschluss

# **Verwenden des Druckerbedienfelds**

Dieser Abschnitt behandelt folgende Themen:

- Tasten und LEDs auf einen Blick
- [Symbole Bedienfelddisplay](#page-21-0)
- [Funktionsregisterkarten](#page-21-0)
- [Ändern der Druckereinstellungen](#page-22-0)
- [Verwenden Sie Verknüpfungen](#page-22-0)
- [Dashboard](#page-23-0)

#### **Tasten und LEDs auf einen Blick**

Die folgende Abbildung und die dazugehörige Tabelle bieten eine Übersicht über das Bedienfeld des Druckers.

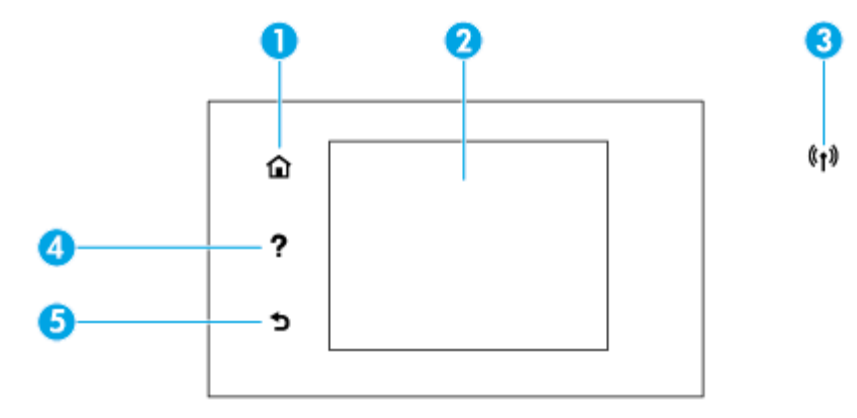

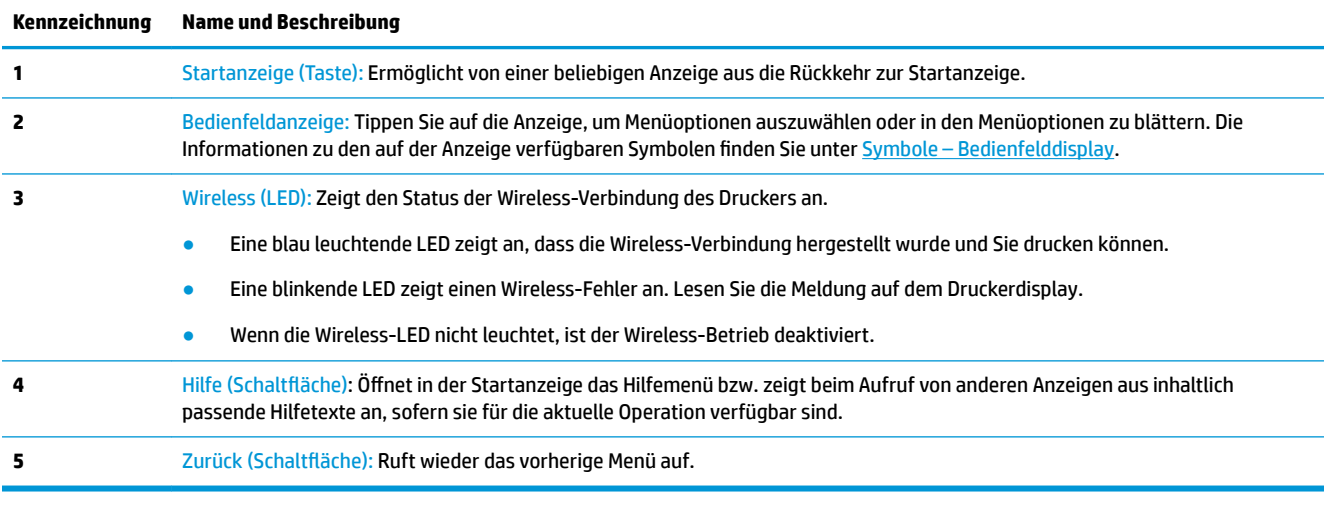

#### <span id="page-21-0"></span>**Symbole – Bedienfelddisplay**

Um auf die Symbole zuzugreifen, tippen Sie auf die Registerkarte am oberen Rand des Bildschirms oder ziehen Sie sie nach unten, um das Dashboard zu öffnen, und tippen Sie anschließend das Symbol an.

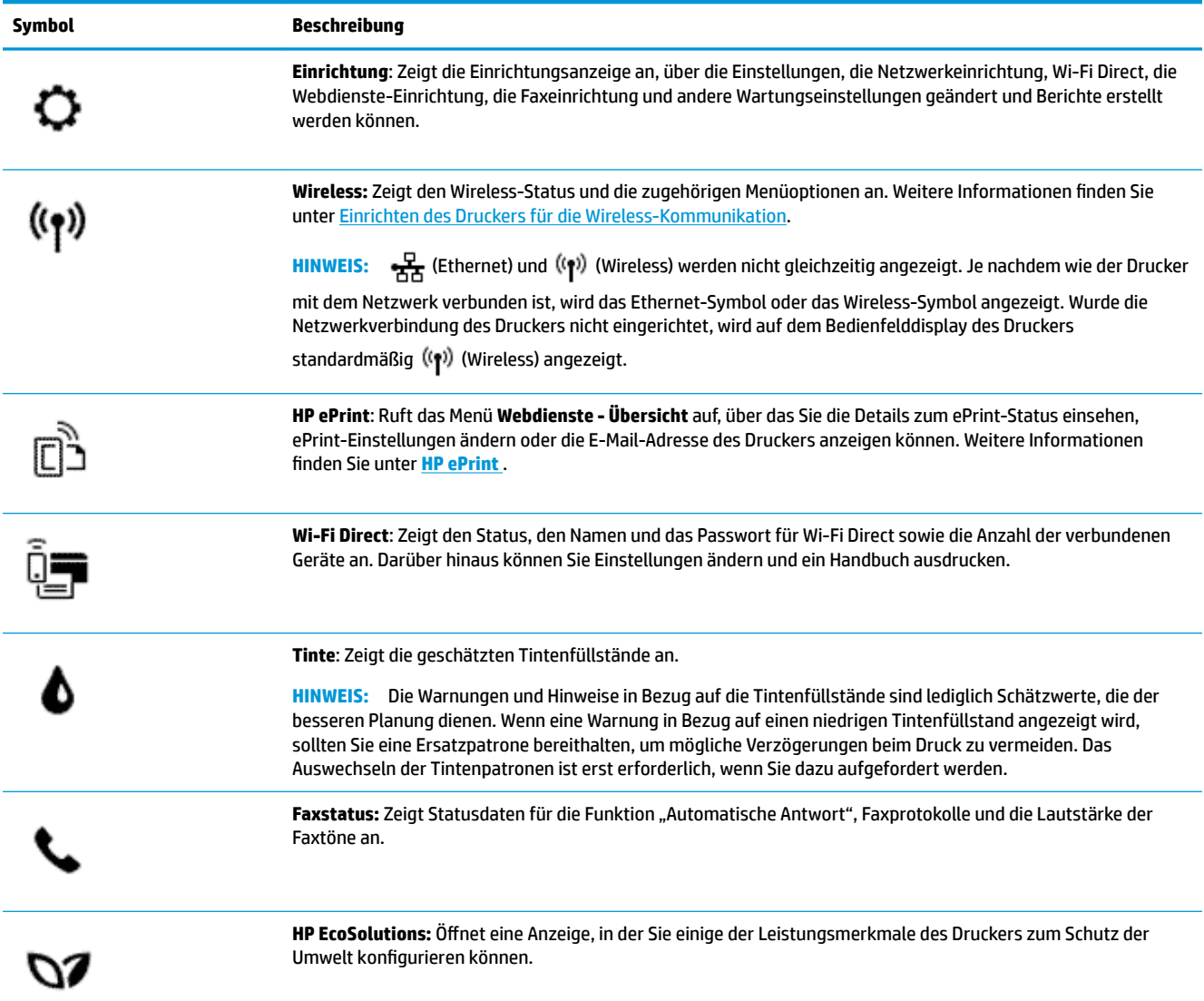

#### **Funktionsregisterkarten**

**Funktionsregisterkarte Beschreibung** Zugriff auf von Ihnen erstellte Verknüpfungen. (Verknüpfungen) (≁ **Kopieren** Kopieren eines Dokumentes oder einer ID-Karte. **Scannen** Scannen eines Dokumentes oder eines Fotos an E-Mail, USB-Flash-Laufwerk, Netzwerk-Ordner oder Computer. **Drucken** Drucken eines Fotos oder Dokumentes von einem USB-Flash-Laufwerk oder Verwaltung von Druckaufträgen.

Funktionsregisterkarten befinden sich unten auf der Anzeige.

<span id="page-22-0"></span>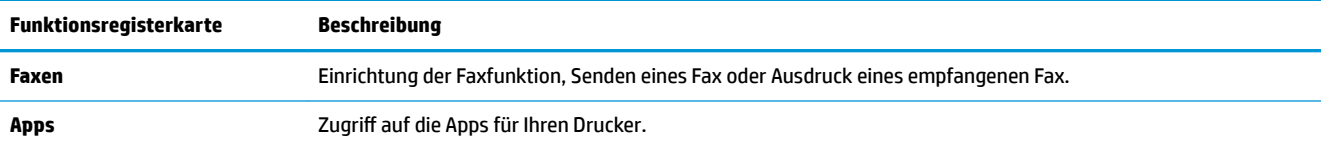

#### **Ändern der Druckereinstellungen**

Über das Bedienfeld können Sie die Funktionsweise und die Einstellungen für den Drucker ändern, Berichte drucken und die Hilfetexte für den Drucker abrufen.

**TIPP:** Wenn der Drucker mit einem Computer verbunden ist, können Sie über die Tools zur Druckerverwaltung auf dem Computer auch die Druckereinstellungen ändern.

Weitere Informationen zu diesen Tools finden Sie unter ["Druckerverwaltungstools"](#page-117-0).

#### **So ändern Sie die Einstellungen für eine Funktion**

In der Startanzeige (Start) auf dem Bedienfelddisplay werden die für den Drucker verfügbaren Funktionen angezeigt.

- **1.** Wählen Sie auf dem Bedienfelddisplay eine Funktionsregisterkarte aus, tippen Sie sie an und fahren Sie mit dem Finger über die Anzeige. Tippen Sie dann auf das Symbol, um die gewünschte Funktion auszuwählen.
- **2.** Tippen Sie nach dem Auswählen einer Funktion auf ( **Einst.** ), und blättern Sie durch die verfügbaren Einstellungen. Tippen Sie dann auf die Einstellung, die Sie ändern möchten.
- **3.** Befolgen Sie die Anweisungen auf dem Bedienfelddisplay, um die Einstellungen zu ändern.
	- **TIPP:** Tippen Sie auf **(G**) (Start), um zur Startanzeige (Start) zurückzukehren.

#### **So ändern Sie die Druckereinstellungen**

Über die Optionen der Anzeige Menü "Einrichtung" können Sie die Druckereinstellungen ändern oder Berichte drucken.

- **1.** Berühren Sie auf dem Bedienfeld des Druckers die Registerkarte am oberen Rand des Bildschirms oder ziehen Sie sie nach unten, um das Dashboard zu öffnen, und berühren Sie anschließend  $\bullet$ ( **Einrichtung** ).
- **2.** Tippen Sie und blättern Sie durch die Anzeigen.
- **3.** Tippen Sie zum Auswählen von Anzeigen oder Optionen auf die betreffenden Bedienelemente.
	- **TIPP:** Tippen Sie auf **(G**) (Start), um zur Startanzeige (Start) zurückzukehren.

#### **Verwenden Sie Verknüpfungen**

Indem Sie Verknüpfungen auf dem Bedienfelddisplay des Druckers verwenden, können Sie aus allen in den Funktionsordnern verfügbaren Funktionen eine Sammlung der häufig durchgeführten Aufgaben erstellen.

Sobald Verknüpfungen erstellt wurden, können Sie über die Startanzeige oder über die Registerkarte Verknüpfungen auf sie zugreifen.

#### <span id="page-23-0"></span>**Dashboard**

Über das Dashboard auf dem Bedienfeld des Druckers können Sie auf die Symbole auf dem Display zugreifen, den Status des Druckers prüfen oder aktuelle und geplante Druckaufträge überwachen und verwalten.

Tippen Sie zum Öffnen des Dashboards die Registerkarte **oben auf dem Bildschirm des** Bedienfelddisplays an oder ziehen Sie sie nach unten.

# **Grundlagen zum Papier**

Der Drucker ist zur Verwendung mit den meisten Typen von Büropapier ausgelegt. Probieren Sie verschiedene Papiertypen aus, bevor Sie größere Mengen kaufen. Verwenden Sie HP Papier, um eine hohe Druckqualität zu erreichen. Auf der HP Website unter [www.hp.com](http://www.hp.com) finden Sie weitere Informationen zu HP Papier.

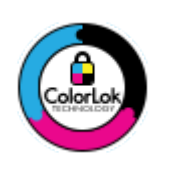

HP empfiehlt die Verwendung von Normalpapier mit dem ColorLok-Logo zum Drucken von Dokumenten für den täglichen Gebrauch. Alle Papiere mit dem ColorLok Logo wurden unabhängig voneinander auf höchste Standards bei Zuverlässigkeit und Druckqualität getestet. Dabei wurde auch geprüft, ob sie gestochen scharfe, brillante Farben sowie kräftigere Schwarztöne und ein schnelleres Trocknungsverhalten aufweisen als Normalpapier. Papiere mit dem ColorLok-Logo sind in einer Vielzahl von Gewichten und Formaten bei größeren Papierherstellern erhältlich.

Dieser Abschnitt behandelt folgende Themen:

- **Empfohlenes Papier für den Druck**
- **[Bestellen von HP Papier](#page-25-0)**
- [Tipps zur Auswahl und Verwendung von Papier](#page-25-0)

#### **Empfohlenes Papier für den Druck**

Um eine optimale Druckqualität zu erzielen, empfiehlt HP die Verwendung von HP Papier, das speziell für den Typ des zu druckenden Projekts konzipiert ist.

Je nach Land/Region sind einige dieser Papiertypen für Sie eventuell nicht verfügbar.

#### **Fotodruck**

#### ● **HP Premium Plus Fotopapier**

HP Premium Plus Fotopapier ist das hochwertigste HP Fotopapier für Ihre besten Fotos. Bei HP Premium Plus Fotopapier erhalten Sie exzellente Fotos, die sofort trocknen. Somit können Sie diese gleich nach dem Drucken aus dem Drucker herausnehmen und zeigen. Der Drucker unterstützt verschiedene Größen, einschließlich DIN A4, 22 x 28 cm (8,5 x 11 Zoll), 10 x 15 cm (4 x 6 Zoll) und 13 x 18 cm (5 x 7 Zoll) und zwei Finishes – glänzend und seidenmatt. Es eignet sich ideal für Einrahmungen, Ausstellungen und zum Verschenken Ihrer besten Fotos und für individuelle Fotoprojekte. HP Premium Plus Fotopapier überzeugt durch außerordentliche Druckergebnisse, die durch professionelle Qualität und Langlebigkeit überzeugen.

#### ● **HP Advanced Fotopapier**

Dieses glänzende Fotopapier trocknet sofort und lässt sich dadurch leicht handhaben, ohne zu verschmieren. Es ist wasser- und feuchtigkeitsbeständig, wischfest und unempfindlich gegen Fingerabdrücke. Ihre Ausdrucke sehen aus, als wären sie in einem Fotolabor hergestellt worden. Es ist in verschiedenen Formaten verfügbar, einschließlich DIN A4, 22 x 28 cm (8,5 x 11 Zoll), 10 x 15 cm (4 x 6 Zoll), 13 x 18 cm (5 x 7 Zoll). Es handelt sich um säurefreies Papier für besonders langlebige Dokumente.

#### ● **HP Normales Fotopapier**

Das für den gelegentlichen Fotodruck konzipierte Papier eignet sich ideal für die Ausgabe von farbenprächtigen Schnappschüssen. Dieses preiswerte Fotopapier lässt sich dank schneller Trocknung einfach handhaben. Dieses Papier liefert gestochen scharfe Bilder bei allen Tintenstrahldruckern. Es ist in mehreren Papierformaten mit glänzendem Finish verfügbar, einschließlich DIN A4, 22 x 28 cm (8,5 x 11 Zoll), 13 x 18 cm (5 x 7 Zoll) und 10 x 15 cm (4 x 6 Zoll). Es handelt sich um säurefreies Papier für besonders langlebige Dokumente.

#### **Geschäftsdokumente**

#### ● **HP Premium Präsentationspapier, 120 g, matt, oder HP Professional Papier 120, matt**

Dabei handelt es sich um ein schweres, beidseitig bedruckbares mattes Papier, das sich perfekt für Präsentationen, Angebote, Berichte und Newsletter eignet. Das Papier sieht nicht nur eindrucksvoll aus, sondern fühlt sich auch ausgezeichnet an.

#### ● **HP Broschürenpapier, 180 g, glänzend** oder **HP Professional Papier 180, glänzend**

Dieses Papier ist beidseitig glänzend beschichtet und eignet sich dadurch zum Duplexdruck. Es ist optimal bei Reproduktionen in fotoähnlicher Qualität, Gesch¿ftsgrafiken für Deckblätter von Geschäftsberichten, anspruchsvollen Präsentationen, Broschüren, Mailings und Kalendern.

#### ● **HP Broschürenpapier, 180 g, matt** oder **HP Professional Papier 180, matt**

Dieses Papier ist beidseitig matt beschichtet und eignet sich dadurch zum Duplexdruck. Es ist optimal bei Reproduktionen in fotoähnlicher Qualität, Geschäftsgrafiken für Deckblätter von Geschäftsberichten, anspruchsvollen Präsentationen, Broschüren, Mailings und Kalendern.

#### <span id="page-25-0"></span>**Normales Drucken**

Alle Papiere, die für den alltäglichen Druck aufgelistet sind, verfügen über die ColorLok-Technologie für geringeres Verschmieren, kräftigere Schwarztöne und brillante Farben.

#### ● **HP Inkjet-Papier, hochweiß**

HP Inkjet Papier, hochweiß ermöglicht kontrastreiche Farben und gestochen scharfen Text. Das Papier ist nicht durchscheinend, sodass es sich für beidseitigen Farbdruck eignet. Es ist also die ideale Wahl für Newsletter, Berichte und Flugblätter.

#### ● **HP Druckerpapier**

HP Druckerpapier ist ein hochwertiges Multifunktionspapier. Die gedruckten Dokumente wirken echter als auf Standardmultifunktionspapier oder auf Standardkopierpapier. Es handelt sich um säurefreies Papier für besonders langlebige Dokumente.

#### ● **HP Officepapier**

HP Officepapier ist ein hochwertiges Multifunktionspapier. Es eignet sich für Kopien, Entwürfe, Memos und andere alltägliche Dokumente. Es handelt sich um säurefreies Papier für besonders langlebige Dokumente.

#### **Bestellen von HP Papier**

Der Drucker ist für die meisten gängigen Büropapiertypen ausgelegt. Verwenden Sie HP Papier, um eine optimale Druckqualität zu erreichen.

Bestellen Sie HP Papier und anderes Zubehör auf der Website [www.hp.com](http://www.hp.com) . Derzeit sind einige Teile der HP Website nur in englischer Sprache verfügbar.

HP empfiehlt Normalpapier mit dem ColorLok Logo, um alltägliche Dokumente zu drucken und zu kopieren. Alle Papiere mit dem ColorLok Logo wurden unabhängig voneinander auf höchste Standards hinsichtlich Zuverlässigkeit und Druckqualität getestet. Dabei wurde auch geprüft, ob sie gestochen scharfe, brillante Farben sowie kräftigere Schwarztöne und kürzere Trocknungszeiten aufweisen als Normalpapier. Suchen Sie nach Papier anderer Hersteller, das das ColorLok Logo sowie verschiedene Gewichte und Formate aufweist.

#### **Tipps zur Auswahl und Verwendung von Papier**

Beachten Sie die folgenden Richtlinien, um optimale Druckergebnisse zu erzielen.

- Legen Sie jeweils nur Papier eines Typs und eines Formats in ein Fach oder den Vorlageneinzug ein.
- Vergewissern Sie sich, dass das Papier korrekt eingelegt wird, wenn es über das Zufuhrfach oder den Vorlageneinzug zugeführt wird.
- Legen Sie nicht zu viel Papier in das Fach oder den Vorlageneinzug ein.
- Legen Sie auf keinen Fall das folgende Papier in das Fach oder den Vorlageneinzug ein, um Staus, eine geringe Druckqualität und andere Druckprobleme zu vermeiden:
	- Mehrteilige Formulare
	- Beschädigte, gewellte oder verknitterte Druckmedien
	- Perforierte Druckmedien
	- Druckmedien, deren Oberfläche stark strukturiert bzw. geprägt ist oder die Tinte nicht gut aufnehmen
- <span id="page-26-0"></span>● Zu leichte oder leicht dehnbare Druckmedien
- Medien mit Heft- oder Büroklammern

# **Einlegen von Papier**

#### **So legen Sie Standardpapier ein**

**1.** Heben Sie das Ausgabefach an.

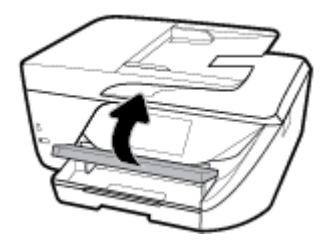

**2.** Ziehen Sie das Zufuhrfach heraus, um es zu verlängern.

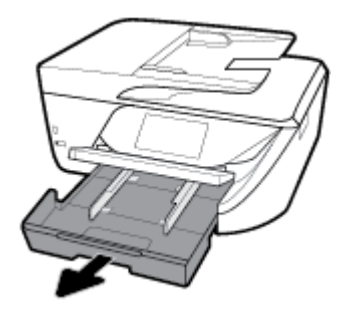

**3.** Schieben Sie die Papierquerführungen bis zum Anschlag nach außen.

**4.** Legen Sie das Papier mit der Druckseite nach unten in die Mitte des Fachs und schieben Sie es bis zum Anschlag nach vorne.

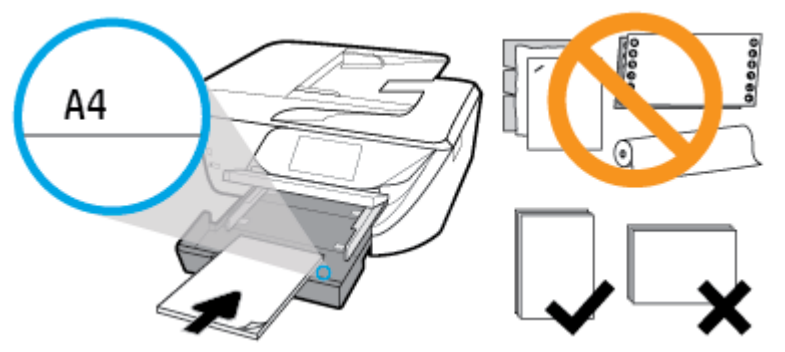

Stellen Sie sicher, dass das Papier an den entsprechenden Papierformatlinien unten im Zufuhrfach ausgerichtet ist und der Stapel die seitliche Markierung für die Stapelhöhe nicht überschreitet.

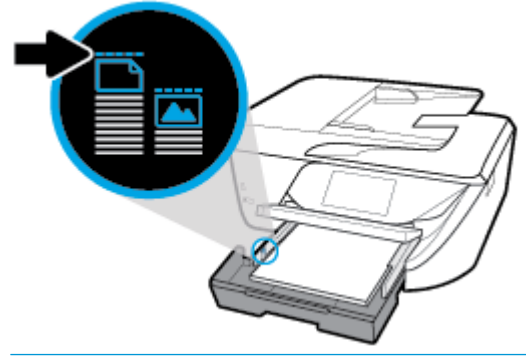

- **FINWEIS:** Legen Sie kein Papier ein, während der Drucker druckt.
- **5.** Schieben Sie die Papierquerführungen im Fach bündig an die Kante des Papierstapels heran und schließen Sie dann das Fach.

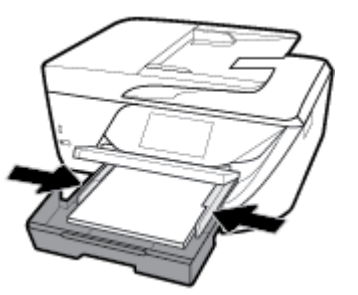

- **6.** In einer Meldung auf dem Bedienfelddisplay werden Sie aufgefordert, die Papiereinstellung zu ändern, wenn der Medientyp oder das Medienformat geändert wurde, oder die Einstellung beizubehalten, wenn die gleichen Medien wie zuvor eingelegt wurden.
- **7.** Ziehen Sie die Ausgabefachverlängerung heraus.

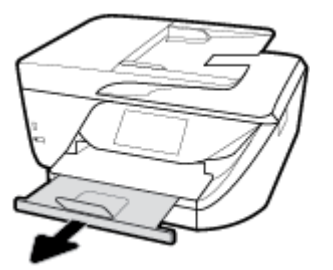

#### **So legen Sie Karten und Fotopapier ein**

**1.** Heben Sie das Ausgabefach an.

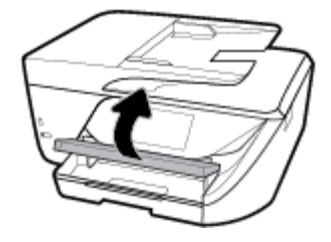

**2.** Ziehen Sie das Zufuhrfach heraus, um es zu verlängern.

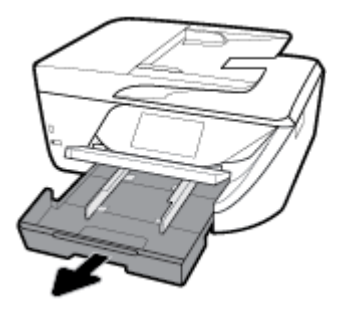

**3.** Legen Sie das Papier mit der Druckseite nach unten in die Mitte des Fachs und schieben Sie es bis zum Anschlag nach vorne.

Stellen Sie sicher, dass das Papier an den entsprechenden Papierformatlinien unten im Zufuhrfach ausgerichtet ist und der Stapel die seitliche Markierung für die Stapelhöhe nicht überschreitet.

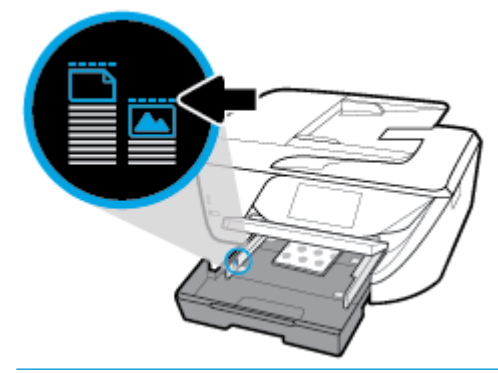

- **ET HINWEIS:** Legen Sie kein Papier ein, während der Drucker druckt.
- **4.** Schieben Sie die Papierquerführungen im Fach bündig an die Kante des Papierstapels heran und schließen Sie dann das Fach.

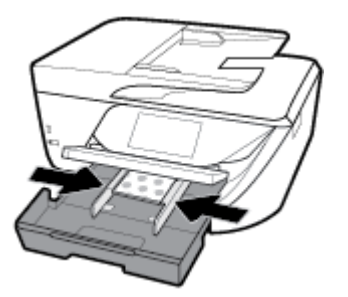

- **5.** In einer Meldung auf dem Bedienfelddisplay werden Sie aufgefordert, die Papiereinstellung zu ändern, wenn der Medientyp oder das Medienformat geändert wurde, oder die Einstellung beizubehalten, wenn die gleichen Medien wie zuvor eingelegt wurden.
- **6.** Ziehen Sie die Ausgabefachverlängerung heraus.

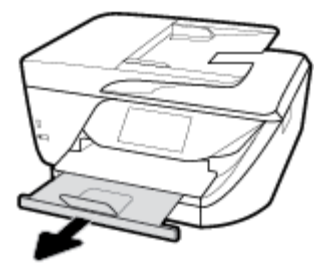

#### **So legen Sie Papier im Format Legal ein**

**1.** Ziehen Sie das Papierfach heraus, schieben Sie die Papierquerführungen nach außen, und nehmen Sie dann ggf. zuvor eingelegte Medien heraus.

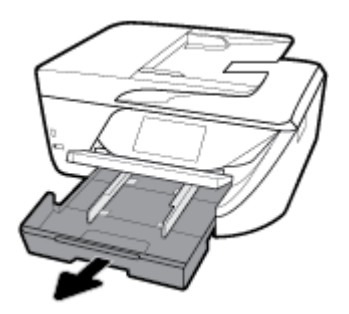

**2.** Entriegeln und öffnen Sie die Vorderseite des Papierfachs.

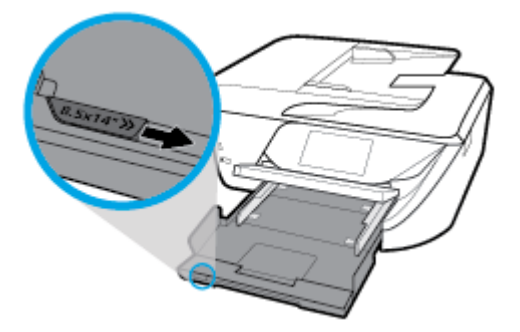

- **3.** Legen Sie Papier ein.
	- Legen Sie den Papierstapel mit der kurzen Kante nach vorne und der zu bedruckenden Seite nach unten in das Papierfach ein.

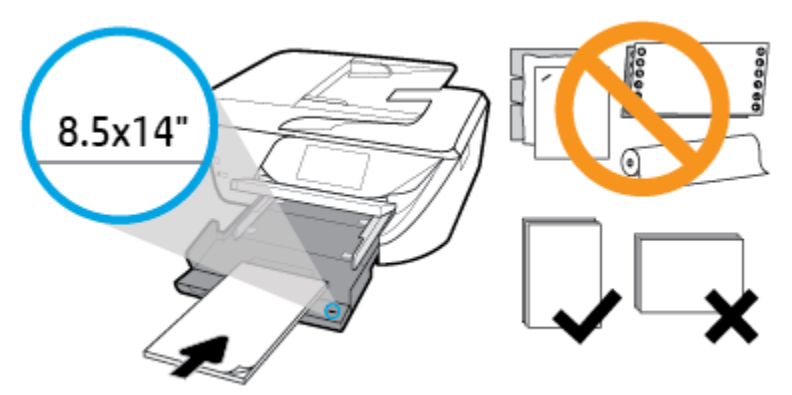

Vergewissern Sie sich, dass der Papierstapel an den entsprechenden Papierformatlinien an der Vorderseite des Fachs ausgerichtet ist. Stellen Sie darüber hinaus sicher, dass der Papierstapel die Markierung für die Maximalhöhe des Stapels an der Kante des Fachs nicht überschreitet.

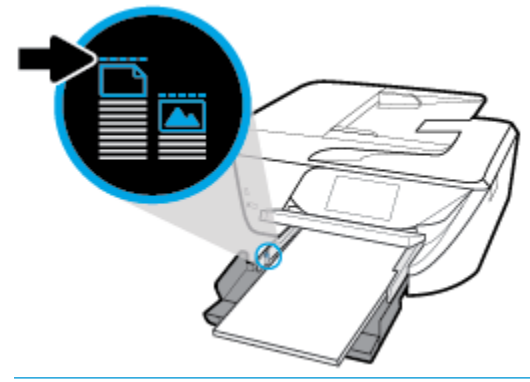

**FINWEIS:** Legen Sie kein Papier ein, während der Drucker druckt.

- Schieben Sie das Papier bis zum Anschlag nach vorne.
- Schieben Sie die Papierquerführungen nach innen bis an die Papierkanten heran.

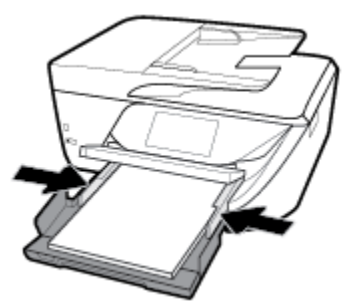

- **4.** Schieben Sie das Papierfach wieder in den Drucker.
- **5.** Ziehen Sie die Ausgabefachverlängerung heraus.

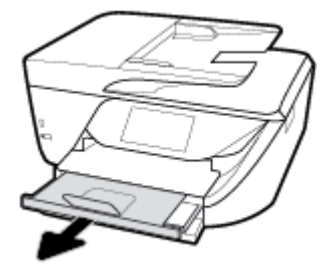

#### **So legen Sie Briefumschläge ein**

**1.** Heben Sie das Ausgabefach an.

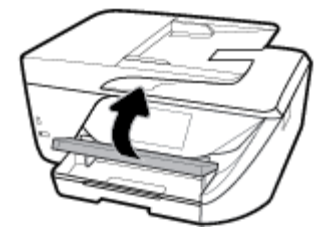

**2.** Ziehen Sie das Zufuhrfach heraus, um es zu verlängern.

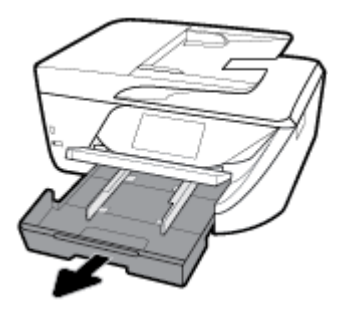

**3.** Legen Sie die Briefumschläge mit der zu bedruckenden Seite nach unten ein. Beachten Sie dabei die Abbildung.

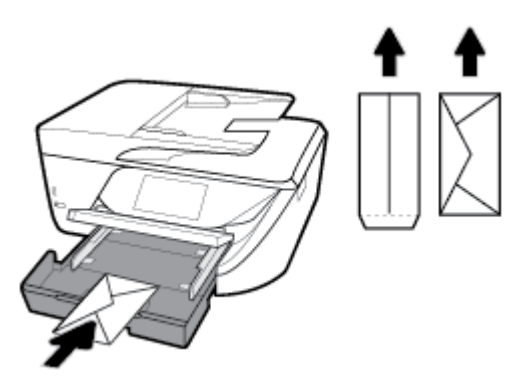

Stellen Sie sicher, dass das Papier an den entsprechenden Papierformatlinien unten im Zufuhrfach ausgerichtet ist und der Stapel die seitliche Markierung für die Stapelhöhe nicht überschreitet.

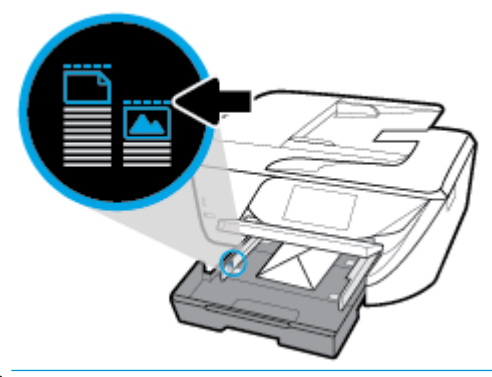

**HINWEIS:** Legen Sie keine Umschläge ein, während der Drucker druckt.

<span id="page-32-0"></span>**4.** Schieben Sie die Papierquerführungen im Fach bündig an die Kante des Umschlagstapels heran und schieben Sie das Fach in den Drucker, um es zu schließen.

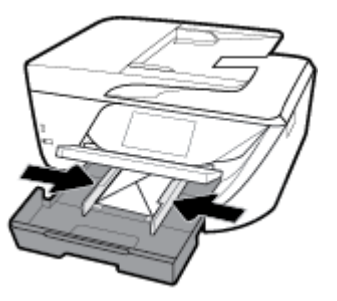

- **5.** In einer Meldung auf dem Bedienfelddisplay werden Sie aufgefordert, die Papiereinstellung zu ändern, wenn der Medientyp oder das Medienformat geändert wurde, oder die Einstellung beizubehalten, wenn die gleichen Medien wie zuvor eingelegt wurden.
- **6.** Ziehen Sie die Ausgabefachverlängerung heraus.

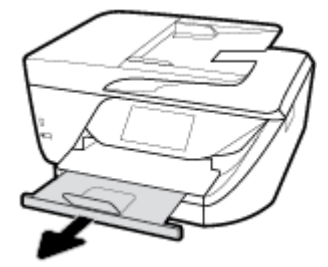

# **\$uƮegen von Originalen auf das Scannerglas**

Sie können Originale kopieren, scannen oder faxen, indem Sie diese auf das Scannerglas legen.

- **HINWEIS:** Viele der Sonderfunktionen können nicht richtig genutzt werden, wenn das Scannerglas und die Abdeckungsunterseite nicht sauber sind. Weitere Informationen finden Sie unter [Warten des Druckers](#page-152-0).
- **HINWEIS:** Nehmen Sie alle Originale aus dem Fach für den Vorlageneinzug heraus, bevor Sie die Abdeckung des Druckers anheben.

#### **So legen Sie ein Original auf das Scannerglas:**

**1.** Öffnen Sie die Scannerabdeckung.

- <span id="page-33-0"></span>**2.** Legen Sie das Original mit der Druckseite nach unten auf das Scannerglas. Richten Sie es dabei an der Markierung hinten links am Glas aus.
- **TIPP:** Die eingravierten Linien entlang der Kanten des Scannerglases bieten beim Auflegen von Originalen eine Orientierungshilfe.

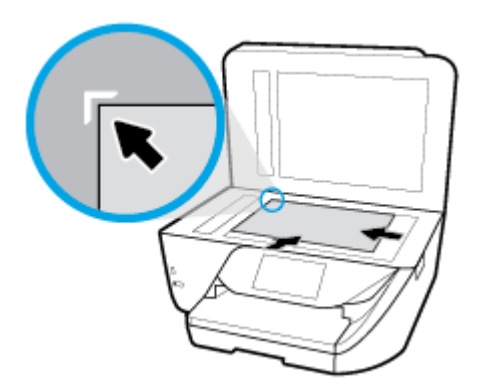

**3.** Schließen Sie die Abdeckung.

# **Einlegen von Originalen in den Vorlageneinzug**

Sie können ein Dokument kopieren, scannen oder faxen, indem Sie es in den Vorlageneinzug einlegen.

- **ACHTUNG:** Legen Sie keine Fotos in den Vorlageneinzug ein. Dadurch können Ihre Fotos beschädigt werden. Verwenden Sie nur für den Vorlageneinzug geeignetes Papier.
- **HINWEIS:** Manche Funktionen (z. B. die Kopierfunktion **An Seite anpassen** ) sind nicht verfügbar, wenn Sie die Originale in den Vorlageneinzug einlegen. Damit diese Funktionen einwandfrei ausgeführt werden, müssen Sie die Originale auf das Scannerglas legen.

#### **So legen Sie Originale in den Vorlageneinzug ein**

- **1.** Klappen Sie die Verlängerung des Vorlageneinzugs hoch.
	- **FINGIS:** Diese Funktion ist bei einigen Druckermodellen verfügbar.

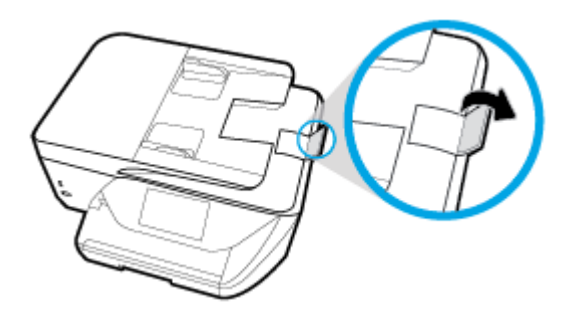

**2.** Legen Sie das Original mit der bedruckten Seite nach oben in den Vorlageneinzug ein.

- <span id="page-34-0"></span>**a.** Wenn Sie ein Original im Hochformat einlegen, legen Sie die Seiten so ein, dass die Oberkante des Dokuments zuerst eingezogen wird. Wenn Sie ein Original im Querformat einlegen, legen Sie die Seiten so ein, dass die linke Kante des Dokuments zuerst eingezogen wird.
- **b.** Schieben Sie das Papier in den Vorlageneinzug, bis ein Signalton zu hören ist oder auf Bedienfelddisplay des Druckers eine Meldung angezeigt wird, dass die eingelegten Seiten erkannt wurden.
- **TIPP:** Weitere Hilfe zum Einlegen von Originalen in den Vorlageneinzug bietet das in den Vorlageneinzug eingravierte Diagramm.

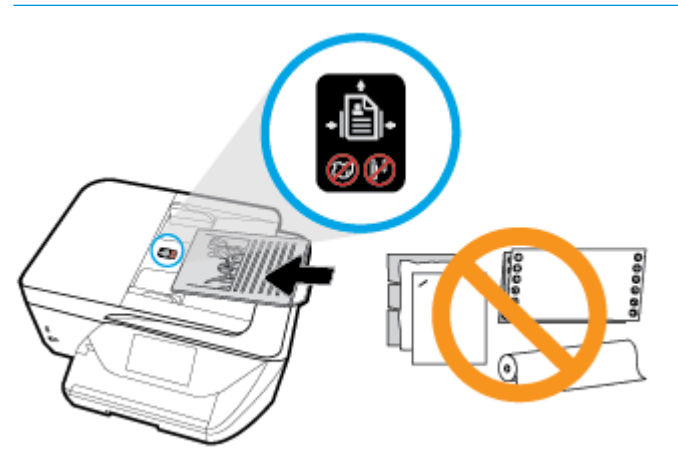

**3.** Schieben Sie die Papierquerführungen nach innen bis an die linke und rechte Kante des Papiers heran.

### **Aktualisieren des Druckers**

Wenn der Drucker mit einem Netzwerk verbunden ist und die Webdienste aktiviert sind, sucht der Drucker standardmäßig automatisch nach Aktualisierungen.

#### **So aktualisieren Sie den Drucker über das Bedienfeld des Druckers**

- **1.** Tippen Sie auf der Anzeige auf die Registerkarte am oberen Rand des Bildschirms oder ziehen Sie sie nach unten, um das Dashboard zu öffnen, und tippen Sie anschließend auf  $\bigcirc$  (**Einrichtung**).
- **2.** Tippen Sie auf **Druckerwartung** .
- **3.** Tippen Sie auf **Aktualisieren des Druckers** .
- **4.** Tippen Sie auf **Jetzt nach Druckeraktualisierung suchen**.

#### **So aktivieren Sie auf dem Drucker die automatische Suche nach Aktualisierungen**

- **1.** Tippen Sie auf dem Druckerbedienfeld auf die Registerkarte oben in der Anzeige oder wischen Sie diese nach unten, um das Dashboard zu öffnen. Tippen Sie auf  $\bigcirc$  (**Einrichtung**).
- **2.** Tippen Sie auf **Druckerwartung**.
- **3.** Tippen Sie auf **Drucker aktualisieren**.
- **4.** Wählen Sie **Automatisch installieren (empfohlen)** oder **Warnung, wenn verfügbar** aus.

#### <span id="page-35-0"></span>**So aktualisieren Sie den Drucker mithilfe des eingebetteten Webservers (EWS)**

**1.** Öffnen Sie den EWS.

Weitere Informationen hierzu finden Sie unter [Eingebetteter Webserver.](#page-117-0)

- **2.** Klicken Sie auf die Registerkarte **Extras**.
- **3.** Klicken Sie im Bereich **Druckeraktualisierungen** auf **Firmwareaktualisierungen** und befolgen Sie dann die angezeigten Anweisungen.
- **FIMILIS:** Wenn eine Druckeraktualisierung verfügbar ist, wird diese vom Drucker heruntergeladen und installiert. Danach erfolgt ein Neustart.
- **HINWEIS:** Wenn Sie nach den Proxy-Einstellungen gefragt werden oder wenn das Netzwerk Proxy-Einstellungen verwendet, befolgen Sie die angezeigten Anweisungen, um einen Proxy-Server einzurichten. Falls Ihnen diese Informationen nicht zur Verfügung stehen, wenden Sie sich an Ihren Netzwerkadministrator oder an die Person, von der das Netzwerk eingerichtet wurde.

# **±ffnen der HP Druckersoftware (Windows)**

Gehen Sie nach dem Installieren der HP Druckersoftware je nach Betriebssystem wie folgt vor.

- **Windows 10**: Klicken Sie auf dem Computerdesktop auf **Start** und wählen Sie **Alle Apps** aus. Klicken Sie auf **HP** und wählen Sie dann das Symbol mit dem Druckernamen aus.
- **Windows 8.1**: Klicken Sie auf der Startanzeige links unten auf den Pfeil nach unten und wählen Sie dann den Druckernamen aus.
- **Windows 8**: Klicken Sie mit der rechten Maustaste auf einen leeren Bereich der Startanzeige. Klicken Sie dann auf der App-Leiste auf **Alle Apps** und wählen Sie den Druckernamen aus.
- **Windows 7**, **Windows Vista** und **Windows XP**: Klicken Sie auf dem Computerdesktop auf **Start** und wählen Sie **Alle Programme** aus. Klicken Sie auf **HP** und den Ordner für den Drucker und wählen Sie dann das Symbol mit dem Druckernamen aus.

# **Ausschalten des Druckers**

Drücken Sie (Netz), um den Drucker auszuschalten. Warten Sie, bis die Netz-LED erlischt, bevor Sie das Netzkabel abziehen oder die Steckerleiste ausschalten.

**ACHTUNG:** Wenn Sie den Drucker nicht korrekt ausschalten, fährt der Patronenwagen ggf. nicht an die richtige Position zurück, und es können Probleme mit den Tintenpatronen und der Druckqualität auftreten.
# **3 Drucken**

Die meisten Druckeinstellungen werden von der Anwendung automatisch festgelegt. Sie müssen die Einstellungen lediglich dann manuell ändern, wenn Sie die Druckqualität ändern, auf bestimmten Papiertypen drucken oder Sonderfunktionen verwenden möchten.

**TIPP:** Dieser Drucker umfasst **HP ePrint**, einen kostenlosen Dienst von HP, mit dessen Hilfe Sie Dokumente jederzeit über einen HP ePrint-fähigen Drucker von jedem beliebigen Standort aus und ohne zusätzliche Software oder Druckertreiber drucken können. Weitere Informationen finden Sie unter **[HP ePrint](#page-100-0)** .

**TIPP:** Auf diesem Drucker können Sie Dokumente und Fotos von Ihrem mobilen Gerät (z. B. Smartphone oder Tablet) aus drucken. Weitere Informationen finden Sie auf der HP Mobile Printing Website ( [www.hp.com/go/mobileprinting](http://www.hp.com/go/mobileprinting) ). (Zurzeit ist die Website ggf. nicht in allen Sprachen verfügbar.)

- **Drucken von Dokumenten**
- [Drucken von Broschüren](#page-37-0)
- [Drucken auf Briefumschlägen](#page-38-0)
- **[Drucken von Fotos](#page-39-0)**
- [Drucken auf Spezialpapier und Papier mit Sonderformat](#page-40-0)
- **[Beidseitiger Druck \(Duplexdruck\)](#page-42-0)**
- [Drucken mit AirPrint™](#page-43-0)
- [Tipps zum erfolgreichen Drucken](#page-43-0)

## **Drucken von Dokumenten**

#### **So drucken Sie Dokumente (Windows)**

- **1.** Legen Sie Papier in das Zufuhrfach ein. Weitere Informationen finden Sie unter [Einlegen von Papier.](#page-26-0)
- **2.** Wählen Sie in Ihrer Software die Option **Drucken** aus.
- **3.** Stellen Sie sicher, dass Ihr Drucker ausgewählt wurde.
- 4. Klicken Sie auf die Schaltfläche zum Öffnen des Dialogfensters Eigenschaften.

Je nach Softwareprogramm heißt diese Schaltfläche Eigenschaften, Optionen, Druckereinrichtung, **Druckereigenschaften**, **Drucker** oder **Voreinstellungen**.

**5.** Wählen Sie die entsprechenden Optionen auf der Registerkarte **Druckaufgabe** aus.

Klicken Sie auf weitere Registerkarten, um weitere Einstellungen zu ändern.

Weitere Tipps zum Drucken finden Sie unter [Tipps zum erfolgreichen Drucken](#page-43-0).

**HINWEIS:** Wenn die Druckeinstellungen für alle Druckaufträge verwendet werden sollen, nehmen Sie die Änderungen in der Druckersoftware vor. Weitere Informationen zur HP Software finden Sie unter ["Druckerverwaltungstools".](#page-117-0)

- <span id="page-37-0"></span>**HINWEIS:** Wenn Sie das Papierformat ändern, müssen Sie sicherstellen, dass Papier im richtigen Format in das Zufuhrfach eingelegt wird. Anschließend stellen Sie das entsprechende Papierformat über das Bedienfeld des Druckers ein.
- **6.** Klicken Sie auf **OK**, um das Dialogfenster **Eigenschaften** zu schließen.
- **7.** Klicken Sie auf **Drucken** bzw. **OK**, um den Druckauftrag zu starten.

#### **So drucken Sie Dokumente (OS X)**

- **1.** Klicken Sie im Menü **Ablage** Ihrer Software auf **Drucken**.
- **2.** Stellen Sie sicher, dass Ihr Drucker ausgewählt wurde.
- **3.** Stellen Sie die Druckoptionen ein.

Wenn keine Optionen im Dialogfenster "Drucken" angezeigt werden, klicken Sie auf Details einblenden.

- Wählen Sie im Einblendmenü **Papierformat** das gewünschte Papierformat aus.
- **HINWEIS:** Wenn Sie das Papierformat ändern, müssen Sie sicherstellen, dass das korrekte Papier eingelegt ist.
- Wählen Sie die Ausrichtung aus.
- Geben Sie den Skalierungsprozentsatz ein.
- **4.** Klicken Sie auf **Drucken**.

## **Drucken von Broschüren**

#### **So drucken Sie Broschüren (Windows)**

- **1.** Legen Sie Papier in das Zufuhrfach ein. Weitere Informationen finden Sie unter [Einlegen von Papier.](#page-26-0)
- **2.** Klicken Sie in Ihrem Softwareprogramm im Menü **Datei** auf die Option **Drucken** .
- **3.** Stellen Sie sicher, dass Ihr Drucker ausgewählt wurde.
- **4.** Klicken Sie zum Ändern der Einstellungen auf die Schaltfläche zum Öffnen des Dialogfensters **Eigenschaften** .

Je nach Softwareanwendung heißt diese SchaltƮ¿che **Eigenschaften** , **Optionen** , **Druckereinrichtung** , **Drucker** oder **Voreinstellungen** .

- **HINWEIS:** Wenn die Druckeinstellungen für alle Druckaufträge verwendet werden sollen, nehmen Sie die Änderungen in der Druckersoftware vor. Weitere Informationen zur HP Software finden Sie unter ["Druckerverwaltungstools".](#page-117-0)
- **5.** Wählen Sie die entsprechenden Optionen auf der Registerkarte **Druckaufgabe** aus.

Klicken Sie auf weitere Registerkarten, um weitere Einstellungen zu ändern.

Weitere Tipps zum Drucken finden Sie unter [Tipps zum erfolgreichen Drucken](#page-43-0).

- **HINWEIS:** Wenn Sie das Papierformat ändern, müssen Sie sicherstellen, dass Papier im richtigen Format in das Zufuhrfach eingelegt wird. Anschließend stellen Sie das entsprechende Papierformat über das Bedienfeld des Druckers ein.
- **6.** Klicken Sie auf **OK**, um das Dialogfenster **Eigenschaften** zu schließen.
- **7.** Klicken Sie auf **Drucken** oder **OK** , um mit dem Drucken zu beginnen.

#### <span id="page-38-0"></span>**So drucken Sie Broschüren (OS X)**

- **1.** Klicken Sie im Menü **Ablage** Ihrer Software auf **Drucken**.
- **2.** Stellen Sie sicher, dass Ihr Drucker ausgewählt wurde.
- **3.** Stellen Sie die Druckoptionen ein.

Wenn keine Optionen im Dialogfenster "Drucken" angezeigt werden, klicken Sie auf Details einblenden.

- **a.** Wählen Sie im Einblendmenü **Papierformat** das gewünschte Papierformat aus.
	- **EX HINWEIS:** Wenn Sie das Papierformat ändern, müssen Sie sicherstellen, dass das korrekte Papier eingelegt ist.
- **b.** Wählen Sie im Pop-up-Menü **Papiertyp/Qualität** und anschließend die Option mit der besten Qualität oder dem maximalen dpi-Wert aus.
- **4.** Klicken Sie auf **Drucken**.

## **Drucken auf Briefumschlägen**

Verwenden Sie keine Umschläge mit den folgenden Merkmalen:

- Sehr glatte Oberfläche
- Selbstklebende Flächen, Verschlüsse oder Fenster
- Dicke, unregelmäßige oder wellige Kanten
- Bereiche, die geknittert, abgerissen oder auf andere Art beschädigt sind

Legen Sie in den Drucker nur Umschläge ein, deren Kanten fest gefaltet sind.

**HINWEIS:** Weitere Informationen zum Drucken auf Briefumschlägen finden Sie in der Dokumentation, die mit dem verwendeten Softwareprogramm geliefert wird.

#### **So bedrucken Sie Umschläge (Windows)**

- **1.** Legen Sie Papier in das Zufuhrfach ein. Weitere Informationen finden Sie unter [Einlegen von Papier.](#page-26-0)
- **2.** Klicken Sie im Menü **Datei** der Software auf die Option **Drucken**.
- **3.** Stellen Sie sicher, dass Ihr Drucker ausgewählt wurde.
- **4.** Klicken Sie auf die Schaltfläche zum Öffnen des Dialogfensters Eigenschaften.

Je nach Softwareprogramm heißt diese SchaltƮ¿che **Eigenschaften**, **Optionen**, **Druckereinrichtung**, **Druckereigenschaften**, **Drucker** oder **Voreinstellungen**.

- **HINWEIS:** Wenn die Druckeinstellungen für alle Druckaufträge verwendet werden sollen, nehmen Sie die Änderungen in der Druckersoftware vor. Weitere Informationen zur HP Software finden Sie unter ["Druckerverwaltungstools".](#page-117-0)
- **5.** Wählen Sie die entsprechenden Optionen auf der Registerkarte **Druckaufgabe** aus.

Klicken Sie auf weitere Registerkarten, um weitere Einstellungen zu ändern.

Weitere Tipps zum Drucken finden Sie unter [Tipps zum erfolgreichen Drucken](#page-43-0).

**HINWEIS:** Wenn Sie das Papierformat ändern, müssen Sie sicherstellen, dass Papier im richtigen Format in das Zufuhrfach eingelegt wird. Anschließend stellen Sie das entsprechende Papierformat über das Bedienfeld des Druckers ein.

- **6.** Klicken Sie auf **OK**, um das Dialogfenster **Eigenschaften** zu schließen.
- **7.** Klicken Sie auf **Drucken** bzw. **OK**, um den Druckauftrag zu starten.

#### <span id="page-39-0"></span>**So bedrucken Sie Umschläge (OS X)**

- **1.** Klicken Sie im Menü **Ablage** Ihrer Software auf **Drucken**.
- **2.** Stellen Sie sicher, dass Ihr Drucker ausgewählt wurde.
- **3.** Wählen Sie im Einblendmenü **Papierformat** das gewünschte Umschlagformat aus.

Wenn keine Optionen im Dialogfenster "Drucken" angezeigt werden, klicken Sie auf **Details einblenden**.

- **HINWEIS:** Wenn Sie das Papierformat ändern, müssen Sie sicherstellen, dass das korrekte Papier eingelegt ist.
- **4.** Wählen Sie im Einblendmenü die Option **Papiertyp/Qualität** aus. Vergewissern Sie sich, dass der Papiertyp auf **Normalpapier** eingestellt ist.
- **5.** Klicken Sie auf **Drucken**.

## **Drucken von Fotos**

Sie können Fotos von Computern oder USB-Flash-Laufwerken aus drucken.

- **W** HINWEIS: Diese Funktion ist bei einigen Druckermodellen verfügbar.
- **ACHTUNG:** Nehmen Sie das Flash-Laufwerk nicht aus dem USB-Anschluss des Druckers, während vom Drucker darauf zugegriffen wird. Dadurch können die Dateien auf dem Laufwerk beschädigt werden. Stellen Sie beim Entfernen des USB-Flash-Laufwerks sicher, dass die LED des USB-Anschlusses nicht blinkt.
- **HINWEIS:** Der Drucker unterstützt keine verschlüsselten USB-Flash-Laufwerke oder für das NTFS-Dateisystem formatierte USB-Flash-Laufwerke.

Lassen Sie nicht verwendetes Fotopapier niemals im Zufuhrfach liegen. Das Papier könnte sich wellen, was die Druckqualität beeinträchtigt. Fotopapier muss vor dem Drucken ganz glatt sein.

**TIPP:** Auf diesem Drucker können Sie Dokumente und Fotos von Ihrem mobilen Gerät (z. B. Smartphone oder Tablet) aus drucken. Weitere Informationen finden Sie auf der HP Mobile Printing Website ( [www.hp.com/go/mobileprinting](http://www.hp.com/go/mobileprinting) ). (Zurzeit ist die Website ggf. nicht in allen Sprachen verfügbar.)

#### **So drucken Sie Fotos vom Computer aus (Windows)**

- **1.** Legen Sie Papier in das Zufuhrfach ein. Weitere Informationen finden Sie unter [Einlegen von Papier.](#page-26-0)
- **2.** Wählen Sie in Ihrer Software die Option **Drucken** aus.
- **3.** Stellen Sie sicher, dass Ihr Drucker ausgewählt wurde.
- **4.** Klicken Sie auf die Schaltfläche zum Öffnen des Dialogfensters Eigenschaften.

Je nach Softwareprogramm heißt diese SchaltƮ¿che **Eigenschaften**, **Optionen**, **Druckereinrichtung**, **Druckereigenschaften**, **Drucker** oder **Voreinstellungen**.

**5.** Wählen Sie die entsprechenden Optionen auf der Registerkarte **Druckaufgabe** aus.

Klicken Sie auf weitere Registerkarten, um weitere Einstellungen zu ändern.

Weitere Tipps zum Drucken finden Sie unter [Tipps zum erfolgreichen Drucken](#page-43-0).

- <span id="page-40-0"></span>**HINWEIS:** Wenn Sie das Papierformat ändern, müssen Sie sicherstellen, dass Papier im richtigen Format in das Zufuhrfach eingelegt wird. Anschließend stellen Sie das entsprechende Papierformat über das Bedienfeld des Druckers ein.
- **6.** Klicken Sie auf **OK**, um das Dialogfenster **Eigenschaften** zu schließen.
- **7.** Klicken Sie auf **Drucken** bzw. **OK**, um den Druckauftrag zu starten.

**HINWEIS:** Nehmen Sie nach dem Drucken nicht verwendetes Fotopapier aus dem Zufuhrfach heraus. Bewahren Sie das Fotopapier so auf, dass es sich nicht wellt, um eine stets hohe Druckqualität zu erhalten.

#### **So drucken Sie Fotos vom Computer aus (OS X)**

- **1.** Klicken Sie im Menü **Ablage** Ihrer Software auf **Drucken**.
- **2.** Stellen Sie sicher, dass Ihr Drucker ausgewählt wurde.
- **3.** Stellen Sie die Druckoptionen ein.

Wenn keine Optionen im Dialogfenster "Drucken" angezeigt werden, klicken Sie auf **Details einblenden**.

- Wählen Sie im Einblendmenü **Papierformat** das gewünschte Papierformat aus.
- **HINWEIS:** Wenn Sie das Papierformat ändern, müssen Sie sicherstellen, dass das korrekte Papier eingelegt ist.
- Wählen Sie die Ausrichtung aus.
- **4.** Wählen Sie im Einblendmenü die Option **Papiertyp/Qualität** aus, und wählen Sie dann die folgenden Einstellungen aus:
	- Papiertyp: Den entsprechenden Fotopapiertyp
	- **Qualität**: Wählen Sie die Option mit der besten Qualität oder dem maximalen dpi-Wert aus.
	- Klicken Sie auf das Aufklappdreieck **Farboptionen** , und wählen Sie dann die entsprechende Option für **Fotonachbearbeitung** aus.
		- **Aus:** Es werden keine Änderungen am Bild vorgenommen.
		- **Ein**: Das Foto wird automatisch fokussiert. Die Bildschärfe wird moderat angepasst.
- **5.** Wählen Sie bei Bedarf weitere Druckeinstellungen aus, und klicken Sie dann auf **Drucken**.

## **Drucken auf Spezialpapier und Papier mit Sonderformat**

Wenn die verwendete Softwareanwendung Papier in Sonderformaten unterstützt, legen Sie in der Anwendung das Format fest, bevor Sie das Dokument drucken. Stellen Sie das Format andernfalls im Druckertreiber ein. Sie müssen unter Umständen vorhandene Dokumente neu formatieren, damit diese auf Papier mit benutzerdefiniertem Format richtig gedruckt werden.

#### **So richten Sie benutzerdefinierte Formate ein (Windows)**

**1.** Führen Sie je nach Betriebssystem einen der folgenden Schritte aus:

- **Windows 10**: Klicken Sie im Windows-Menü **Start** auf **Alle Apps**. Wählen Sie **Windows-System** aus und klicken Sie auf **Geräte**. Wählen Sie unter **Verwandte Einstellungen** die Option **Geräte und Drucker** aus. Wählen Sie den Druckernamen und dann **Druckservereigenschaften** aus.
- **Windows 8.1** und **Windows 8**: Zeigen oder tippen Sie auf die obere rechte Ecke der Anzeige, um die Charms-Leiste zu Ñffnen. Klicken Sie auf das Symbol **Einstellungen** und klicken oder tippen Sie auf **Systemsteuerung** und dann auf **Geräte und Drucker anzeigen**. Klicken oder tippen Sie auf den Druckernamen und dann auf **Druckservereigenschaften**.
- **Windows 7**: Klicken Sie im Windows-Menü **Start** auf **Geräte und Drucker**. Wählen Sie den Druckernamen und dann **Druckservereigenschaften** aus.
- **Windows Vista**: Klicken Sie im Windows-Menü **Start** auf **Systemsteuerung** und dann auf **Drucker**. Klicken Sie mit der rechten Maustaste auf einen leeren Bereich im Fenster **Drucker** und wählen Sie dann **Servereigenschaften** aus.
- **Windows XP**: Klicken Sie im Windows-Menü **Start** auf **Systemsteuerung** und dann auf **Drucker und Faxgeräte**. Klicken Sie im Menü **Datei** auf **Servereigenschaften**.
- **2.** Aktivieren Sie das Kontrollkästchen **Neues Formular erstellen**.
- **3.** Geben Sie den Namen für das Papier im Sonderformat ein.
- **4.** Geben Sie die Abmessungen für das Sonderformat im Bereich **Formularbeschreibung (Maßeinheiten)**  ein.
- **5.** Klicken Sie auf **Formular speichern** und dann auf **Schließen**.

#### **So drucken Sie auf Spezialpapier und Papier mit Sonderformat (Windows)**

- **HINWEIS:** Damit Sie auf Papier mit Sonderformat drucken können, müssen Sie dieses Format in den Druckservereigenschaften einrichten.
	- **1.** Legen Sie geeignetes Papier in das Zufuhrfach ein. Weitere Informationen finden Sie unter [Einlegen von](#page-26-0)  [Papier](#page-26-0).
	- **2.** Klicken Sie in Ihrem Softwareprogramm im Menü **Datei** auf die Option **Drucken**.
	- **3.** Stellen Sie sicher, dass Ihr Drucker ausgewählt wurde.
	- **4.** Klicken Sie auf die Schaltfläche zum Öffnen des Dialogfensters Eigenschaften.

Je nach Softwareprogramm heißt diese SchaltƮ¿che **Eigenschaften**, **Optionen**, **Druckereinrichtung**, **Druckereigenschaften**, **Drucker** oder **Voreinstellungen**.

- **HINWEIS:** Wenn die Druckeinstellungen für alle Druckaufträge verwendet werden sollen, nehmen Sie die Änderungen in der Druckersoftware vor. Weitere Informationen zur HP Software finden Sie unter ["Druckerverwaltungstools".](#page-117-0)
- **5.** Klicken Sie auf der Registerkarte Layout oder Papier/Qualität auf die Schaltfläche Erweitert.
- **6.** Wählen Sie auf der Registerkarte **Papier/Qualität** das Sonderformat in der Dropdown-Liste **Papierformat** aus.
- **HINWEIS:** Wenn Sie das Papierformat ändern, müssen Sie sicherstellen, dass Papier im richtigen Format in das Zufuhrfach eingelegt wird. Anschließend stellen Sie das entsprechende Papierformat über das Bedienfeld des Druckers ein.
- **7.** Wählen Sie je nach Bedarf weitere Druckeinstellungen aus und klicken Sie dann auf **OK**.
- **8.** Klicken Sie auf **Drucken** bzw. **OK**, um den Druckauftrag zu starten.

#### <span id="page-42-0"></span>**So drucken Sie auf Spezialpapier und Papier mit Sonderformat (OS X)**

Damit Sie auf Papier mit Sonderformat drucken können, müssen Sie dieses Format in der HP Software einrichten.

- **1.** Legen Sie geeignetes Papier in das Fach ein.
- **2.** Erstellen Sie das neue benutzerdefinierte Papierformat.
	- **a.** Klicken Sie in der Software, mit der Sie drucken möchten, auf **Datei** und anschließend auf **Drucken**.
	- **b.** Stellen Sie sicher, dass Ihr Drucker ausgewählt wurde.
	- **c.** Klicken Sie im Popup-Menü **Papierformat** auf die Option **Eigene Papierformate.**

Wenn keine Optionen im Dialogfenster "Drucken" angezeigt werden, klicken Sie auf Details **einblenden**.

- **d.** Klicken Sie auf das Pluszeichen (**+**) und wählen Sie das neue Element in der Liste aus. Geben Sie dann den Namen für das benutzerdefinierte Papierformat ein.
- **e.** Geben Sie die Höhe und die Breite für das benutzerdefinierte Papierformat ein.
- **f.** Klicken Sie auf **Fertig** oder **OK** und danach auf **Speichern**.
- **3.** Verwenden Sie das erstellte benutzerdefinierte Papierformat zum Drucken.
	- **a.** Klicken Sie in Ihrem Softwareprogramm im Menü **Datei** auf die Option **Drucken**.
	- **b.** Stellen Sie sicher, dass Ihr Drucker ausgewählt wurde.
	- c. Wählen Sie im Popup-Menü Papierformat das soeben erstellte benutzerdefinierte Papierformat aus.
	- **d.** Wählen Sie bei Bedarf weitere Druckeinstellungen aus und klicken Sie dann auf **Drucken**.

## **Beidseitiger Druck (Duplexdruck)**

#### **So drucken Sie auf beiden Papierseiten (Windows)**

- **1.** Legen Sie Papier in das Zufuhrfach ein. Weitere Informationen finden Sie unter [Einlegen von Papier.](#page-26-0)
- **2.** Wählen Sie in Ihrer Software die Option **Drucken** aus.
- **3.** Stellen Sie sicher, dass Ihr Drucker ausgewählt wurde.
- **4.** Klicken Sie auf die Schaltfläche zum Öffnen des Dialogfensters Eigenschaften.

Je nach Softwareprogramm heißt diese Schaltfläche Eigenschaften, Optionen, Druckereinrichtung, **Druckereigenschaften**, **Drucker** oder **Voreinstellungen**.

**5.** Wählen Sie auf der Registerkarte **Druckaufgabe** eine Druckaufgabe aus, von der die Option **Beidseitiges Drucken** unterstützt wird. Wählen Sie dann in der Dropdown-Liste **Beidseitiges Drucken** eine Option aus.

Klicken Sie auf weitere Registerkarten, um weitere Einstellungen zu ändern.

Weitere Tipps zum Drucken finden Sie unter [Tipps zum erfolgreichen Drucken](#page-43-0).

**HINWEIS:** Wenn die Druckeinstellungen für alle Druckaufträge verwendet werden sollen, nehmen Sie die Änderungen in der Druckersoftware vor. Weitere Informationen zur HP Software finden Sie unter ["Druckerverwaltungstools".](#page-117-0)

- <span id="page-43-0"></span>**HINWEIS:** Wenn Sie das Papierformat ändern, müssen Sie sicherstellen, dass Papier im richtigen Format in das Zufuhrfach eingelegt wird. Anschließend stellen Sie das entsprechende Papierformat über das Bedienfeld des Druckers ein.
- **6.** Klicken Sie auf **OK**, um das Dialogfenster **Eigenschaften** zu schließen.
- **7.** Klicken Sie auf **Drucken** bzw. **OK**, um den Druckauftrag zu starten.

#### **So bedrucken Sie Papier beidseitig (OS X)**

- **1.** Klicken Sie im Menü **Ablage** Ihrer Software auf **Drucken**.
- **2.** Wählen Sie im Dialogfenster "Drucken" im Einblendmenü die Option **Layout** aus.
- **3.** Wählen Sie den gewünschten Bindungstyp für die beidseitig bedruckten Blätter aus, und klicken Sie dann auf **Drucken**.

## **Drucken mit AirPrint™**

Drucken mithilfe von Apple AirPrint wird für iOS 4.2 und Mac OS X 10.7 (oder höher) unterstützt. Verwenden Sie AirPrint, um wireless von einem iPad (iOS 4.2), iPhone (3GS oder später) oder iPod touch (ab 3. Generation) aus mit den folgenden Anwendungen für mobile Geräte auf dem Produkt zu drucken:

- E-Mail
- **Fotos**
- **Safari**
- Unterstützte Anwendungen anderer Anbieter wie Evernote

Stellen Sie Folgendes sicher, um AirPrint verwenden zu können:

- Der Drucker und das AirPrint-fähige Gerät müssen mit demselben Netzwerk verbunden sein. Weitere Informationen zur Verwendung von AirPrint und den mit AirPrint kompatiblen HP Produkten finden Sie auf der HP Mobile Printing Website unter [www.hp.com/go/mobileprinting](http://www.hp.com/go/mobileprinting) . Falls in Ihrem Land/Ihrer Region bzw. Ihrer Sprache keine lokale Version dieser Website verfügbar ist, werden Sie möglicherweise zur HP Mobile Printing Website eines anderen Landes/einer anderen Region bzw. Sprache weitergeleitet.
- Legen Sie Papier ein, das den Papiereinstellungen auf dem Drucker entspricht (siehe weitere Informationen unter [Einlegen von Papier](#page-26-0)). Durch die korrekte Einstellung des Papierformats für das eingelegte Papier wird das mobile Gerät über das zu bedruckende Papierformat informiert.

## **Tipps zum erfolgreichen Drucken**

Die im Druckertreiber ausgewählten Software-Einstellungen beziehen sich nur auf den Druck. Sie gelten weder für Kopier- noch für Scanvorgänge.

Sie können das Papier beidseitig bedrucken. Weitere Informationen hierzu finden Sie unter [Beidseitiger Druck](#page-42-0) [\(Duplexdruck\).](#page-42-0)

#### **Tipps für Tinte**

- Wenn die Druckqualität nicht zufriedenstellend ist, lesen Sie die Informationen unter [Probleme beim](#page-128-0) [Drucken.](#page-128-0)
- Verwenden Sie Original-HP-Patronen.

Original-HP-Patronen sind für HP Drucker und HP Papier entwickelt und getestet, damit Sie stets problemlos ausgezeichnete Druckergebnisse erzielen.

**HINWEIS:** HP kann die Qualität und Zuverlässigkeit der Verbrauchsmaterialien von anderen Herstellern nicht garantieren. Produktwartungen oder -reparaturen, die auf die Verwendung von Zubehör und Verbrauchsmaterialien anderer Hersteller zurückzuführen sind, fallen nicht unter die Garantie.

Wenn Ihnen die Patronen als Original HP Patronen verkauft wurden, rufen Sie folgende Website auf: [www.hp.com/go/anticounterfeit.](http://www.hp.com/go/anticounterfeit)

Setzen Sie die Patrone schwarz und die Farbpatronen korrekt ein.

Weitere Informationen hierzu finden Sie unter [Auswechseln der Patronen.](#page-104-0)

Vergewissern Sie sich, dass der Tintenfüllstand der Patronen ausreichend hoch ist.

Die Warnungen und Hinweise in Bezug auf die Tintenfüllstände sind lediglich Schätzwerte, die der besseren Planung dienen.

Weitere Informationen hierzu finden Sie unter [Überprüfen der geschätzten Tintenfüllstände.](#page-104-0)

- **F** HINWEIS: Wenn eine Warnung in Bezug auf einen niedrigen Tintenfüllstand angezeigt wird, sollten Sie eine Ersatzpatrone bereithalten, um mögliche Verzögerungen beim Druck zu vermeiden. Sie müssen die Patronen erst auswechseln, wenn die Druckqualität nicht mehr ausreichend ist.
- Schalten Sie den Drucker immer aus, indem Sie (Netz) drücken, damit die Düsen des Druckers geschützt werden können.

#### **Tipps zum Einlegen von Papier**

Weitere Informationen finden Sie unter [Einlegen von Papier](#page-26-0).

- Vergewissern Sie sich, dass das Papier korrekt im Zufuhrfach eingelegt ist und stellen Sie das korrekte Medienformat und den korrekten Medientyp ein. Nach dem Einlegen von Papier in das Zufuhrfach werden Sie aufgefordert, das Medienformat und den Medientyp auszuwählen.
- Legen Sie einen Stapel Papier (nicht nur ein Blatt) ein. Sämtliches Papier im Stapel muss dasselbe Format und denselben Typ aufweisen, um Papierstaus zu vermeiden.
- Legen Sie das Papier mit der zu bedruckenden Seite nach unten ein.
- Vergewissern Sie sich, dass das im Zufuhrfach eingelegte Papier flach aufliegt und die Kanten nicht geknickt oder eingerissen sind.

#### **Tipps zu den Druckereinstellungen (Windows)**

● Klicken Sie zum Ändern der Standarddruckeinstellungen auf **Drucken, Scannen und Faxen** und dann in der HP Druckersoftware auf **Voreinstellungen festlegen**.

Weitere Informationen zum Öffnen der HP Drucker-Software, finden Sie unter Öffnen der HP [Druckersoftware \(Windows\)](#page-35-0).

● Wählen Sie im Druckertreiber auf der Registerkarte **Layout** in der Dropdown-Liste **Seiten pro Blatt** die entsprechende Option aus, um die Anzahl an Seiten pro Blatt auszuwählen.

- Wenn Sie die Seitenorientierung verändern möchten, wählen Sie auf der Registerkarte **Layout** des Druckertreibers im Bereich **Orientierung** die passende Option aus.
- Klicken Sie zum Anzeigen weiterer Druckeinstellungen auf der Registerkarte **Layout** oder **Papier/ Qualität** auf **Erweitert**, um das Dialogfenster **Erweiterte Optionen** zu Ñffnen.

**HINWEIS:** In der Vorschau auf der Registerkarte **Layout** kann die von Ihnen getroffene Auswahl in den Dropdown-Listen **Mehrfachseitenlayout**, **Broschüre** oder **Seitenränder** nicht widergespiegelt werden.

- **In Graustufen drucken:** Ermöglicht Ihnen ein Schwarzweißdokument ausschließlich mit schwarzer Tinte zu drucken. Wählen Sie **Nur schwarze Tinte** aus und klicken Sie anschließend auf **OK**.
- **Mehrfachblattlayout:** Dient zum Angeben der Reihenfolge der Seiten, wenn ein Dokument mit mehr als zwei Seiten pro Blatt gedruckt wird.
- **Randloser Druck:** Wählen Sie diese Funktion aus, um Fotos ohne Rand zu drucken. Diese Funktion wird nicht bei allen Papiertypen unterstützt. Neben der jeweiligen Option wird ein Warnsymbol angezeigt, wenn diese Funktion für den in der Dropdown-Liste **Medien** ausgewählten Medientyp nicht unterstützt wird.
- **Layout bewahren:** Diese Funktion ist nur bei Duplexdruck verwendbar. Wenn das Bild größer ist als der bedruckbare Bereich, wählen Sie diese Funktion aus, um den Seiteninhalt gemäß den kleineren Seitenabmessungen zu skalieren, damit keine zusätzlichen Seiten erstellt werden.
- **HP Real Life Technologies:** Mithilfe dieser Funktion werden Bilder und Grafiken geglättet und scharfgezeichnet, um eine höhere Bildqualität zu erzielen.
- **Broschüre**: Ermöglicht Ihnen, ein mehrseitiges Dokument als Broschüre zu drucken. Dadurch werden zwei Seiten auf jeweils ein Blatt gedruckt, das sich in der Mitte falten lässt, um eine Broschüre mit halber Größe des Papiers zu erhalten. Wählen Sie die Bindemethode in der Dropdown-Liste aus und klicken Sie auf **OK**.
	- **Broschüre Bindung links:** Nach dem Falten des Papiers zu einer Broschüre befindet sich die Bindung links. Wählen Sie diese Option aus, wenn von links nach rechts gelesen wird.
	- **Broschüre Bindung rechts:** Nach dem Falten des Papiers zu einer Broschüre befindet sich die Bindung rechts. Wählen Sie diese Option aus, wenn von rechts nach links gelesen wird.
- **Seitenränder:** Dient zum Hinzufügen von Rändern zu Seiten, wenn ein Dokument mit mehr als zwei Seiten pro Blatt gedruckt wird.
- Sie können eine Druckaufgabe verwenden, um Zeit beim Festlegen von Druckvoreinstellungen einzusparen. Von einer Druckaufgabe werden die eingestellten Werte gespeichert, die für einen bestimmten Druckauftragstyp geeignet sind. Auf diese Weise können Sie alle Optionen durch einfaches Klicken auswählen.

Wechseln Sie dazu zur Registerkarte **Druckaufgabe**, wählen Sie eine Druckaufgabe aus und klicken Sie dann auf **OK**.

Wählen Sie zum Löschen einer Druckaufgabe die jeweilige Druckaufgabe aus und klicken Sie auf **Löschen**.

**W** HINWEIS: Die Standarddruckaufgaben lassen sich nicht löschen.

#### **Tipps zu den Druckereinstellungen (OS X)**

- Wählen Sie im Dialogfenster "Drucken" im Einblendmenü Papierformat das Format des in den Drucker eingelegten Papiers aus.
- Wählen Sie im Dialogfenster "Drucken" das Einblendmenü **Papiertyp/Qualität** und dann den geeigneten Papiertyp und die gewünschte Qualität aus.

# **4 Kopieren und scannen**

- **Kopieren**
- **Scannen**
- [Tipps für erfolgreiches Kopieren und Scannen](#page-54-0)

## **Kopieren**

#### **So kopieren Sie ein Dokument oder eine ID-Karte**

- **1.** Vergewissern Sie sich, dass sich Papier im Zufuhrfach befindet. Weitere Informationen finden Sie unter [Einlegen von Papier.](#page-26-0)
- **2.** Legen Sie das Original mit der bedruckten Seite nach unten auf das Scannerglas oder mit der bedruckten Seite nach oben in den Vorlageneinzug.
- **3.** Tippen Sie auf dem Bedienfelddisplay des Druckers auf **Kopieren** .
- **4.** Wählen Sie **Dokument** , **ID-Karte** oder **Foto** aus.
- **5.** Blättern Sie nach links oder rechts, um die Anzahl der Kopien auszuwählen oder weitere Einstellungen vorzunehmen.
- **TIPP:** Um Ihre Einstellungen als Standardeinstellung für künftige Druckaufträge zu speichern, tippen Sie auf ( **Kopiereinstellungen** ) und dann auf **Aktuelle Einstellungen speichern**.
- **6.** Tippen Sie auf **Start Schwarz** oder **Start Farbe**.

## **Scannen**

Sie können Dokumente, Fotos und weitere Papiertypen scannen und an verschiedene Ziele wie einen Ordner auf einem Computer oder einen E-Mail-Empfänger senden.

Wenn Sie Dokumente mit der HP Druckersoftware scannen, können Sie in einem Format scannen, das sich durchsuchen und bearbeiten lässt.

Wenn Sie ein randloses Original scannen, verwenden Sie das Scannerglas und nicht den Vorlageneinzug.

**HINWEIS:** Einige Scanfunktionen stehen erst nach der Installation der HP Druckersoftware zur Verfügung.

- **※ TIPP:** Falls Probleme beim Scannen von Dokumenten auftreten, finden Sie weitere Informationen unter [Probleme beim Scannen](#page-137-0).
	- [Scannen an einen Computer](#page-47-0)
	- **[Scannen an E-Mail](#page-48-0)**
	- [Scannen mithilfe von Webscan](#page-50-0)
- <span id="page-47-0"></span>● [Scannen von Dokumenten als bearbeitbarer Text](#page-51-0)
- [Erstellen eines neuen Scan-Shortcuts \(Windows\)](#page-53-0)
- [Ändern der Scaneinstellungen \(Windows\)](#page-53-0)

### **Scannen an einen Computer**

Vor dem Scannen an einen Computer müssen Sie sicherstellen, dass die empfohlene HP Druckersoftware bereits installiert ist. Der Drucker und der Computer müssen verbunden und eingeschaltet sein.

Außerdem muss auf Windows-Computern die Druckersoftware bereits ausgeführt werden, bevor der Scanvorgang gestartet wird.

Sie können die HP Druckersoftware verwenden, um Dokumente als bearbeitbaren Text zu scannen. Weitere Informationen hierzu finden Sie unter [Scannen von Dokumenten als bearbeitbarer Text](#page-51-0).

#### **So aktivieren Sie die Funktion "An Computer scannen" (Windows)**

Ist der Drucker über eine USB-Verbindung mit dem Computer verbunden, ist die Funktion zum Scannen an den Computer standardmäßig aktiviert und kann nicht deaktiviert werden.

Befolgen Sie bei einer Netzwerkverbindung die Anweisungen weiter unten, wenn die Funktion deaktiviert wurde und sie erneut aktiviert werden soll.

- **1.** Öffnen Sie die HP Druckersoftware. Weitere Informationen finden Sie unter Öffnen der HP [Druckersoftware \(Windows\)](#page-35-0).
- **2.** Fahren Sie mit dem Abschnitt **Scannen** fort.
- **3.** Wählen Sie **Scannen an Computer verwalten** aus.
- **4.** Klicken Sie auf **Aktivieren**.

#### **So aktivieren Sie die Funktion "An Computer scannen" (OS X)**

Die Funktion "An Computer scannen" ist standardmäßig werkseitig aktiviert. Befolgen Sie die Anweisungen weiter unten, wenn die Funktion deaktiviert wurde und sie erneut aktiviert werden soll.

- **1.** Öffnen Sie das HP Dienstprogramm.
- **HINWEIS:** Das HP Dienstprogramm befindet sich im Unterordner **HP** des Ordners **Programme** auf der Stammebene der Festplatte.
- **2.** Klicken Sie unter **Scaneinstellungen** auf **An Computer scannen**.
- **3.** Vergewissern Sie sich, dass **Scannen an Computer aktivieren** ausgewählt ist.

#### **So scannen Sie ein Dokument oder ein Foto an eine Datei (Windows)**

- **1.** Legen Sie das Original mit der bedruckten Seite nach unten auf das Scannerglas oder mit der bedruckten Seite nach oben in den Vorlageneinzug ein.
- **2. Öffnen Sie die HP Druckersoftware. Weitere Informationen hierzu finden Sie unter Öffnen der HP** [Druckersoftware \(Windows\)](#page-35-0).
- **3.** Klicken Sie in der Druckersoftware auf **Dokument oder Foto scannen** .
- **4.** Wählen Sie den gewünschten Scantyp aus und klicken Sie dann auf **Scannen** .
	- Wählen Sie **Als PDF speichern** aus, um das Dokument (oder Foto) als PDF-Datei zu speichern.
	- Wählen Sie **Als JPEG speichern** aus, um das Dokument (oder Foto) als Bilddatei zu speichern.

<span id="page-48-0"></span>**HINWEIS:** Die initiale Anzeige ermöglicht Ihnen die Überprüfung und die Anpassung der Grundeinstellungen. Klicken Sie oben rechts im Dialogfenster "Scannen" auf den Link **Mehr** , um Detaileinstellungen zu überprüfen und zu ändern.

Weitere Informationen finden Sie unter [Ändern der Scaneinstellungen \(Windows\).](#page-53-0)

Bei Auswahl von **Viewer nach dem Scannen anzeigen** können Sie im Vorschaufenster Anpassungen am gescannten Bild vornehmen.

#### **So scannen Sie ein Original über die HP Druckersoftware (OS X)**

**1.** Öffnen Sie HP Scan.

HP Scan befindet sich im Ordner **Programme**/**HP** auf der obersten Ebene der Festplatte.

- **2.** Klicken Sie auf **Scannen** .
- **3.** Wählen Sie den Typ des gewünschten Scanprofils aus, und befolgen Sie die angezeigten Anweisungen.

### **Scannen an E-Mail**

Die App "An E-Mail Scannen" ist eine Anwendung, mit der Sie von Ihrem HP All-in-One-Drucker aus schnell Fotos oder Dokumente scannen und direkt an die angegebenen Empfänger senden können. Sie können Ihre E-Mail-Adressen einrichten, sich mit den angegebenen PIN-Codes an Ihren Konten anmelden und Ihre Dokumente dann scannen und per E-Mail senden.

Dieser Abschnitt behandelt folgende Themen:

- "An E-Mail scannen" einrichten
- [Scannen eines Dokuments oder Fotos an die E-Mail-Funktion](#page-49-0)
- [Ändern der Konteneinstellungen](#page-50-0)

#### **"An E-Mail scannen" einrichten**

#### **So richten Sie "An E-Mail scannen" ein**

- **1.** Aktivieren Sie die Webdienste auf dem Drucker. Weitere Informationen hierzu finden Sie unter [Einrichten](#page-99-0)  [der Webdienste.](#page-99-0)
- **2.** Tippen Sie in der Startanzeige auf **Apps** und dann auf die **Scan-to-E-Mail** App.
- **3.** Tippen Sie in der **Willkommensanzeige** auf **Weiter**.
- **4.** Tippen Sie auf das Feld **E-Mail**, um die E-Mail-Adresse einzugeben. Tippen Sie dann auf **Fertig**.
- **5.** Tippen Sie auf **Weiter**.
- **6.** Es wird eine PIN an die von Ihnen eingegebene E-Mail-Adresse gesendet. Tippen Sie auf **Weiter**.
- **7.** Tippen Sie auf das Feld **PIN**, um Ihre PIN einzugeben, und tippen Sie dann auf **Fertig**.
- **8.** Tippen Sie auf **E-Mail speichern** oder **Automatische Anmeldung**. Dies ist davon abhängig, wie die Anmeldedaten vom Drucker gespeichert werden sollen.
- **9.** Wählen Sie den Scantyp aus, indem Sie auf **Foto** oder **Dokument** tippen.
- **10.** Wählen Sie für Fotos die Scaneinstellungen aus und tippen Sie auf **Weiter**.

Fahren Sie bei Dokumenten mit dem nächsten Schritt fort.

**11.** Überprüfen Sie die E-Mail-Daten und tippen Sie auf **Weiter**.

- <span id="page-49-0"></span>**12.** Tippen Sie auf **An E-Mail scannen**.
- **13.** Tippen Sie nach Abschluss des Scanvorgangs auf **OK**. Tippen Sie dann auf **Ja**, um eine weitere E-Mail zu senden, oder auf **Nein**, um die Anwendung zu schließen.

#### **Scannen eines Dokuments oder Fotos an die E-Mail-Funktion**

#### **So scannen Sie ein Dokument oder Foto an die E-Mail-Funktion über das Bedienfeld**

- **1.** Legen Sie das Original mit der bedruckten Seite nach unten auf das Scannerglas oder mit der bedruckten Seite nach oben in den Vorlageneinzug ein.
- **2.** Tippen Sie in der Startanzeige auf **Apps** und dann auf die **Scan-to-E-Mail** App.
- **3.** Wählen Sie auf dem Bedienfelddisplay das zu verwendende Konto aus und tippen Sie dann auf **Weiter**.
- **HINWEIS:** Wählen Sie **Mein Konto ist nicht aufgelistet** aus, wenn Sie kein Konto besitzen. Sie werden aufgefordert, Ihre E-Mail-Adresse einzugeben, und erhalten eine PIN.
- **4.** Geben Sie die PIN ein, wenn Sie dazu aufgefordert werden.
- **5.** Wählen Sie den Scantyp aus, indem Sie auf **Foto** oder **Dokument** tippen.
- **6.** Wählen Sie für Fotos die Scaneinstellungen aus und tippen Sie auf **Weiter**.

Fahren Sie bei Dokumenten mit dem nächsten Schritt fort.

- **7.** Tippen Sie zum Hinzufügen oder Entfernen von Empfängern auf **Empfänger ändern** und abschließend auf **Fertig**.
- **8.** Überprüfen Sie die E-Mail-Daten und tippen Sie auf **Weiter**.
- **9.** Tippen Sie auf **An E-Mail scannen**.
- **10.** Tippen Sie nach Abschluss des Scanvorgangs auf **OK**. Tippen Sie dann auf **Ja**, um eine weitere E-Mail zu senden, oder auf **Nein**, um die Anwendung zu schließen.

#### **So scannen Sie ein Dokument oder Foto an die E-Mail-Funktion über die HP Druckersoftware (Windows)**

- **1.** Legen Sie das Original mit der bedruckten Seite nach unten auf das Scannerglas oder mit der bedruckten Seite nach oben in den Vorlageneinzug ein.
- **2.**  $\Phi$  Offnen Sie die HP Druckersoftware. Weitere Informationen hierzu finden Sie unter Offnen der HP [Druckersoftware \(Windows\)](#page-35-0).
- **3.** Klicken Sie in der Druckersoftware auf **Dokument oder Foto scannen** .
- **4.** Wählen Sie den gewünschten Scantyp aus und klicken Sie dann auf **Scannen** .

Wählen Sie **Als PDF per E-Mail senden** oder **Als JPEG per E-Mail senden** aus, um Ihre E-Mail-Software mit der gescannten Datei als Anhang zu öffnen.

**HINWEIS:** Die initiale Anzeige ermöglicht Ihnen die Überprüfung und die Anpassung der Grundeinstellungen. Klicken Sie oben rechts im Dialogfenster "Scannen" auf den Link **Mehr** , um Detaileinstellungen zu überprüfen und zu ändern.

Weitere Informationen finden Sie unter [Ändern der Scaneinstellungen \(Windows\).](#page-53-0)

Bei Auswahl von **Viewer nach dem Scannen anzeigen** können Sie im Vorschaufenster Anpassungen am gescannten Bild vornehmen.

### <span id="page-50-0"></span>**Ändern der Konteneinstellungen**

#### **So ändern Sie Konto-Einstellungen über das Bedienfeld des Druckers**

- **1.** Tippen Sie in der Startanzeige auf **Apps** und dann auf die **Scan-to-E-Mail** App.
- **2.** Wählen Sie das zu ändernde Konto aus und tippen Sie auf **Anpassen**.
- **3.** Wählen Sie die zu ändernde Einstellung aus und befolgen Sie die angezeigten Anweisungen.
	- Automatische Anmeldung
	- E-Mail speichern
	- Aus Liste entfernen
	- PIN ändern
	- Konto löschen

### **Scannen mithilfe von Webscan**

Webscan ist eine Funktion des eingebetteten Webservers, mit der Sie Fotos und Dokumente mithilfe eines Webbrowsers mit Ihrem Drucker scannen und auf Ihrem Computer verwenden können.

Diese Funktion ist auch dann verfügbar, wenn die Druckersoftware nicht auf dem Computer installiert wurde.

Weitere Informationen finden Sie unter [Eingebetteter Webserver](#page-117-0).

**HINWEIS:** Standardmäßig ist Webscan ausgeschaltet. Sie können diese Funktion über den EWS aktivieren.

Wenn sich Webscan im EWS nicht öffnen lässt, wurde die Funktion ggf. vom Netzwerkadministrator ausgeschaltet. Weitere Informationen erhalten Sie bei Ihrem Netzwerkadministrator oder der Person, von der das Netzwerk eingerichtet wurde.

#### **So aktivieren Sie Webscan**

- **1.** Öffnen Sie den eingebetteten Webserver. Weitere Informationen finden Sie unter [Eingebetteter](#page-117-0) [Webserver](#page-117-0).
- **2.** Klicken Sie auf die Registerkarte **Einst.** .
- **3.** Klicken Sie im Bereich **Sicherheit** auf **Administratoreinstellungen**.
- **4.** Wählen Sie **Webscan über EWS** aus, um Webscan zu aktivieren.
- **5.** Klicken Sie auf **Übernehmen**.

#### **So scannen Sie mithilfe von Webscan:**

Beim Scannen über Webscan sind grundlegende Scanfunktionen verfügbar. Scannen Sie mithilfe der HP Druckersoftware, um zusätzliche Scanoptionen oder Funktionalität zu erhalten.

- **1.** Legen Sie das Original mit der bedruckten Seite nach unten auf das Scannerglas oder mit der bedruckten Seite nach oben in den Vorlageneinzug ein.
- **2. Öffnen Sie den eingebetteten Webserver. Weitere Informationen finden Sie unter [Eingebetteter](#page-117-0)** [Webserver](#page-117-0).
- **3.** Klicken Sie auf die Registerkarte **Scannen** .
- **4.** Klicken Sie im linken Fensterbereich auf **Webscan**, ändern Sie die Einstellungen und klicken Sie dann auf **Start Scannen** .

<span id="page-51-0"></span>**TIPP:** Zum Scannen von Dokumenten als bearbeitbaren Text müssen Sie die HP Druckersoftware installieren. Weitere Informationen finden Sie unter Scannen von Dokumenten als bearbeitbarer Text.

## **Scannen von Dokumenten als bearbeitbarer Text**

Wenn Sie Dokumente scannen, können Sie sie mit der HP Software in ein Format umwandeln, das Sie durchsuchen, kopieren, einfügen und bearbeiten können. So können Sie Briefe, Zeitungsartikel und viele andere Dokumente anpassen.

- Scannen von Dokumenten als bearbeitbaren Text
- [Richtlinien zum Scannen von Dokumenten als editierbaren Text](#page-52-0)

#### **Scannen von Dokumenten als bearbeitbaren Text**

Beachten Sie die folgenden Richtlinien, wenn Sie Dokumente als editierbaren Text scannen.

#### **So scannen Sie ein Dokument als bearbeitbaren Text (Windows)**

Sie können unterschiedliche Typen gedruckter Dokumente in einem Format scannen, in dem Sie das Dokument durchsuchen oder bearbeiten können.

Wenn **Als bearbeitbaren Text (OCR) speichern** nicht in der Liste mit den verfügbaren Scanoptionen enthalten ist, müssen Sie Ihre Software neu installieren und diese Option auswählen.

- **1.** Legen Sie das Original mit der bedruckten Seite nach unten auf das Scannerglas oder mit der bedruckten Seite nach oben in den Vorlageneinzug ein.
- **2.**  $\ddot{\text{O}}$ ffnen Sie die HP Druckersoftware. Weitere Informationen hierzu finden Sie unter Öffnen der HP [Druckersoftware \(Windows\)](#page-35-0).
- **3.** Klicken Sie in der Druckersoftware auf **Dokument oder Foto scannen** .
- **4.** Wählen Sie **Als bearbeitbaren Text (OCR) speichern** aus und klicken Sie auf **Scannen** .
	- **HINWEIS:** Die initiale Anzeige ermöglicht Ihnen die Überprüfung und die Anpassung der Grundeinstellungen. Klicken Sie oben rechts im Dialogfenster "Scannen" auf den Link **Mehr** , um Detaileinstellungen zu überprüfen und zu ändern.

Weitere Informationen finden Sie unter [Ändern der Scaneinstellungen \(Windows\).](#page-53-0)

Bei Auswahl von **Viewer nach dem Scannen anzeigen** können Sie im Vorschaufenster Anpassungen am gescannten Bild vornehmen.

#### **So scannen Sie Dokumente als bearbeitbaren Text (OS X)**

- **1.** Legen Sie das Original mit der bedruckten Seite nach unten auf das Scannerglas oder mit der bedruckten Seite nach oben in den Vorlageneinzug ein.
- **2.** Öffnen Sie HP Scan.

HP Scan befindet sich im Ordner **Programme**/**HP** auf der obersten Ebene der Festplatte.

- **3.** Klicken Sie auf die Schaltfläche **Scannen**. Sie werden in einem Dialogfenster aufgefordert, das Scangerät und die voreingestellten Scaneinstellungen zu bestätigen.
- **4.** Befolgen Sie zum Scannen die Anweisungen auf dem Bildschirm.
- **5.** Nachdem alle Seiten gescannt wurden, wählen Sie im Menü **Ablage** die Option **Sichern** aus. Das Dialogfenster "Sichern" wird angezeigt.
- **6.** Wählen Sie den Typ des bearbeitbaren Textes aus.

<span id="page-52-0"></span>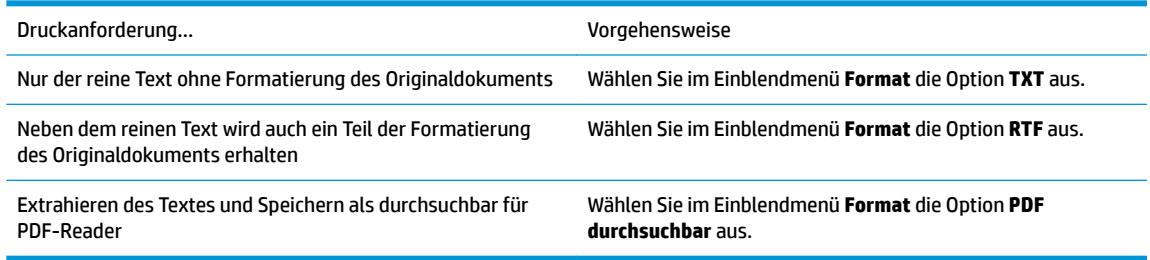

**7.** Klicken Sie auf **Sichern**.

#### **Richtlinien zum Scannen von Dokumenten als editierbaren Text**

Stellen Sie anhand der folgenden Leitlinien sicher, dass Ihre Dokumente erfolgreich von der Software konvertiert werden.

#### ● **Vergewissern Sie sich, dass das Scannerglas oder das Fenster des Vorlageneinzugs sauber ist.**

Verschmierungen oder Staub auf dem Scannerglas oder dem ADF-Fenster können verhindern, dass Dokumente sich von der Software in bearbeitbaren Text umwandeln lassen.

#### ● **Stellen Sie sicher, dass das Dokument richtig eingelegt ist.**

Vergewissern Sie sich, dass das Original korrekt eingelegt wird und an der Markierung hinten links am Glas ausgerichtet ist. Achten Sie darauf, dass das Dokument nicht schräg liegt.

#### ● **Vergewissern Sie sich, dass der Text des Dokuments deutlich lesbar ist.**

Damit sich ein Dokument in bearbeitbaren Text konvertieren lässt, muss das Original gestochen scharf und von hoher Qualität sein.

Folgende Bedingungen können dazu führen, dass das Dokument sich von der Software nicht konvertieren lässt:

- Text des Originals ist blass oder zerknittert.
- Text ist zu klein.
- Struktur des Dokuments ist zu komplex.
- Text hat geringen Zeichenabstand. Wenn der von der Software umgewandelte Text fehlende oder miteinander verbundene Zeichen enthält, wird z. B. "rn" möglicherweise als "m" angezeigt.
- Text hat einen farbigen Hintergrund. Bei einem farbigen Hintergrund kann es passieren, dass sich die Bilder im Vordergrund zu stark mit dem Hintergrund vermischen.

#### ● **Wählen Sie das richtige Profil aus.**

Vergewissern Sie sich, dass Sie eine Verknüpfung oder eine Voreinstellung auswählen, die das Scannen als bearbeitbaren Text ermöglicht. Bei diesen Optionen werden Scaneinstellungen verwendet, die Sie eine bestmögliche Qualität für den OCR-Scan erzielen lassen.

#### **Windows**: Verwenden Sie die Verknüpfung **Bearbeitbarer Text (OCR)** oder **Als PDF speichern.**

**OS X**: Verwenden Sie die Voreinstellung **Dokumente mit Text**.

#### ● **Speichern Sie die Datei im richtigen Format.**

Wenn nur der Text ohne jegliche Formatierung des Dokuments extrahiert werden soll, wählen Sie ein Format für unformatierten Text aus (wie **Text (.txt)** oder **TXT**.

Wenn Sie neben dem Text noch einen Teil der Formatierung des Originals extrahieren möchten, wählen Sie Rich Text Format (wie **Rich Text (.rtf)** oder **RTF**) oder durchsuchbares PDF-Format (wie **PDF durchsuchbar (.pdf)** oder **PDF durchsuchbar** ) aus.

## <span id="page-53-0"></span>**Erstellen eines neuen Scan-Shortcuts (Windows)**

Sie können Ihren eigenen Scan-Shortcut erstellen, um sich das Scannen zu erleichtern. Sie möchten beispielsweise regelmäßig Fotos im PNG-Format und nicht im JPEG-Format scannen und speichern.

- **1.** Legen Sie das Original mit der bedruckten Seite nach unten auf das Scannerglas oder mit der bedruckten Seite nach oben in den Vorlageneinzug ein.
- **2. Öffnen Sie die HP Druckersoftware. Weitere Informationen hierzu finden Sie unter Öffnen der HP** [Druckersoftware \(Windows\)](#page-35-0).
- **3.** Klicken Sie in der Druckersoftware auf **Dokument oder Foto scannen** .
- **4.** Klicken Sie auf **Neuen Scan-Shortcut erstellen** .
- **5.** Geben Sie einen aussagekräftigen Namen ein, wählen Sie einen vorhandenen Shortcut als Basis für den neuen Shortcut aus und klicken Sie dann auf **Erstellen** .

Wenn Sie beispielsweise einen neuen Shortcut für Fotos erstellen, wählen Sie entweder **Als JPEG speichern** oder **Als JPEG per E-Mail senden** aus. Daraufhin werden beim Scannen die Optionen zum Bearbeiten von Grafiken bereitgestellt.

- **6.** Ändern Sie die Einstellungen für Ihren neuen Shortcut laut Ihren Anforderungen und klicken Sie dann auf das Symbol zum Speichern rechts neben dem Shortcut.
- **HINWEIS:** Die initiale Anzeige ermöglicht Ihnen die Überprüfung und die Anpassung der Grundeinstellungen. Klicken Sie oben rechts im Dialogfenster "Scannen" auf den Link **Mehr** , um Detaileinstellungen zu überprüfen und zu ändern.

Weitere Informationen finden Sie unter Ändern der Scaneinstellungen (Windows).

## **Ändern der Scaneinstellungen (Windows)**

Sie können beliebige Scaneinstellungen zur einmaligen Verwendung ändern oder die Änderungen zur permanenten Verwendung speichern. Zu diesen Einstellungen zählen das Papierformat und die Orientierung, die Scanauflösung, der Kontrast und der Speicherort des Ordners zum Speichern von Scans.

- **1.** Legen Sie das Original mit der bedruckten Seite nach unten auf das Scannerglas oder mit der bedruckten Seite nach oben in den Vorlageneinzug ein.
- **2.** Öffnen Sie die HP Druckersoftware. Weitere Informationen hierzu finden Sie unter Öffnen der HP [Druckersoftware \(Windows\)](#page-35-0).
- **3.** Klicken Sie in der Druckersoftware auf **Dokument oder Foto scannen** .
- **4.** Klicken Sie oben rechts im Dialogfenster "HP Scan" auf den Link Mehr.

Der Bereich mit den detaillierten Einstellungen wird auf der rechten Seite angezeigt. In der linken Spalte wird eine Zusammenfassung der aktuellen Einstellungen für den jeweiligen Abschnitt angezeigt. In der rechten Spalte können Sie die Einstellungen im hervorgehobenen Abschnitt ändern.

**5.** Klicken Sie auf den jeweiligen Abschnitt links neben dem Bereich mit den detaillierten Einstellungen, um die Einstellungen in diesem Abschnitt zu überprüfen.

Die meisten Einstellungen lassen sich über Dropdown-Menüs überprüfen und ändern.

Einige Einstellungen bieten mehr Flexibilität, indem ein neuer Bereich angezeigt wird. Diese sind mit einem + (Pluszeichen) rechts neben der jeweiligen Einstellung markiert. Sie müssen Änderungen in

<span id="page-54-0"></span>diesem Bereich entweder bestätigen oder abbrechen, um zum Bereich mit den detaillierten Einstellungen zurückzukehren.

- **6.** Sobald die gewünschten Einstellungen geändert wurden, führen Sie einen der folgenden Schritte aus.
	- Klicken Sie auf **Scannen** . Sie werden aufgefordert, die Änderungen für den Shortcut zu speichern oder abzulehnen, nachdem der Scanvorgang abgeschlossen wurde.
	- Klicken Sie auf das Symbol zum Speichern rechts neben der Verknüpfung. Die Änderungen werden in der Verknüpfung gespeichert, so dass Sie sie beim nächsten Mal wiederverwenden können. Andernfalls betreffen die Änderungen nur den aktuellen Scanvorgang. Klicken Sie danach auf **Scannen** .

 Machen Sie sich mit der Verwendung der HP Scan-Software vertraut. [Klicken Sie hier, um online auf](http://www.hp.com/embed/sfs/doc?client=IWS-eLP&lc=de&cc=de&ProductNameOID=8289580&TapasOnline=TIPS_SW_SCAN) [weitere Informationen zuzugreifen.](http://www.hp.com/embed/sfs/doc?client=IWS-eLP&lc=de&cc=de&ProductNameOID=8289580&TapasOnline=TIPS_SW_SCAN) Zurzeit ist die Website ggf. nicht in allen Sprachen verfügbar.

- Anpassen der Scaneinstellungen wie Bilddateityp, Scanauflösung und Kontraststufen.
- Scannen an Netzwerkordner und Cloud-Laufwerke.
- Anzeigen einer Vorschau und Anpassen der Bilder vor dem Scannen.

## **Tipps für erfolgreiches Kopieren und Scannen**

Beachten Sie die folgenden Tipps, um erfolgreich zu kopieren und zu scannen.

- Halten Sie das Vorlagenglas und die Unterseite der Abdeckung sauber. Der Scanner interpretiert die auf dem Vorlagenglas erkannten Elemente als Teil des Bilds.
- Legen Sie das Original mit der Druckseite nach unten auf das Scannerglas. Richten Sie es dabei an der Markierung hinten links am Glas aus.
- Wenn Sie eine große Kopie eines kleinen Originals anfertigen möchten, scannen Sie das Original in den Computer ein, ändern Sie die Größe des Bilds in der Scansoftware, und drucken Sie anschließend eine Kopie des vergrößerten Bilds.
- Wenn das Scanformat, der Ausgabetyp, die Scanauflösung, der Dateityp oder eine andere Einstellung geändert werden soll, starten Sie den Scanvorgang von der Druckersoftware aus.
- Vergewissern Sie sich, dass die Helligkeit in der Software korrekt eingestellt ist, um falschen oder fehlenden gescannten Text zu vermeiden.
- Wenn ein mehrseitiges Dokument in eine und nicht mehrere Dateien gescannt werden soll, starten Sie den Scan über die Druckersoftware, anstatt **Scannen** auf dem Bedienfeld auszuwählen.

# **5 Fax**

Sie können mit dem Drucker Faxnachrichten (auch in Farbe) senden und empfangen. Sie können das Senden von Faxnachrichten für einen späteren Zeitpunkt innerhalb der nächsten 24 Stunden planen und Telefonbuchkontakte einrichten, um Faxnachrichten schnell und einfach an häufig verwendete Nummern zu senden. Über das Bedienfeld des Druckers können Sie verschiedene Faxoptionen einstellen, z. B. Auflösung und Kontrast zwischen hellen und dunklen Bereichen der zu sendenden Faxnachricht.

**HINWEIS:** Stellen Sie vor dem Senden von Faxnachrichten sicher, dass der Drucker korrekt für die Faxfunktion eingerichtet wurde. Sie können die Faxeinrichtung überprüfen, indem Sie über das Bedienfeld des Druckers den Faxeinrichtungstest ausführen.

- Senden von Faxnachrichten
- **[Empfangen einer Faxnachricht](#page-59-0)**
- [Einrichten von Telefonbuchkontakten](#page-64-0)
- [Ändern der Faxeinstellungen](#page-67-0)
- [Fax und digitale Telefondienste](#page-71-0)
- [Fax on Voice über Internetprotokoll](#page-71-0)
- [Verwenden von Berichten](#page-72-0)
- [Zusätzliche Faxeinrichtung](#page-75-0)

## **Senden von Faxnachrichten**

Je nach Situation oder Bedarf können Sie Faxnachrichten mit verschiedenen Methoden senden.

- Senden einer Standardfaxnachricht
- [Senden einer Standard-Faxnachricht vom Computer](#page-56-0)
- [Senden einer Faxnachricht von einem Telefon aus](#page-57-0)
- [Senden eines Fax unter Verwendung der Wähltonüberwachung](#page-57-0)
- [Senden einer Faxnachricht unter Verwendung des Druckerspeichers](#page-58-0)
- [Senden eines Faxes an mehrere Empfänger](#page-58-0)
- [Senden einer Faxnachricht im Fehlerkorrekturmodus](#page-59-0)

## **Senden einer Standardfaxnachricht**

Im Folgenden wird beschrieben, wie Sie problemlos ein- oder mehrseitige Faxnachrichten in Schwarzweiß oder Farbe über das Bedienfeld des Druckers senden können.

**<sup>2</sup> HINWEIS:** Senden Sie aus einer Seite bestehende Faxe, indem Sie diese auf das Scannerglas legen. Verwenden Sie den Vorlageneinzug, um mehrseitige Faxe zu senden.

**EX HINWEIS:** Wenn Sie eine gedruckte Sendebestätigung benötigen, aktivieren Sie die entsprechende Einstellung.

#### <span id="page-56-0"></span>**So senden Sie ein Standardfax über das Bedienfeld des Druckers**

- **1.** Legen Sie das Original mit der bedruckten Seite nach unten auf das Scannerglas oder mit der bedruckten Seite nach oben in den Vorlageneinzug ein.
- **2.** Tippen Sie auf dem Bedienfelddisplay des Druckers auf **Faxen** .
- **3.** Tippen Sie auf **Jetzt senden**.
- **4.** Geben Sie die Faxnummer über das Tastenfeld ein oder wählen Sie einen Kontakt im Telefonbuch aus.
- **TIPP:** Drücken Sie wiederholt **\***, bis ein Gedankenstrich (**-**) erscheint, um eine Pause in die eingegebene Faxnummer einzufügen.
- **5.** Tippen Sie auf **Schwarzweiß** oder **Farbe** .

Wird vom Drucker ein Original im Vorlageneinzug festgestellt, wird das Dokument an die eingegebene Nummer gesendet.

**TIPP:** Wenn der Empfänger die Qualität der von Ihnen gesendeten Faxnachricht bemängelt, ändern Sie probeweise die Auflösung oder den Kontrast der Faxnachricht.

### **Senden einer Standard-Faxnachricht vom Computer**

Sie können ein Dokument direkt von Ihrem Computer aus faxen, ohne es zuvor zu drucken.

Vergewissern Sie sich zum Verwenden dieser Funktion, dass die HP Druckersoftware auf dem Computer installiert und der Drucker mit einer funktionierenden Telefonleitung verbunden ist. Außerdem muss die Faxfunktion eingerichtet sein und korrekt funktionieren.

#### **So senden Sie eine Standard-Faxnachricht vom Computer aus (Windows)**

- **1.** Öffnen Sie auf Ihrem Computer das Dokument, das als Fax gesendet werden soll.
- **2.** Klicken Sie in Ihrer Anwendung im Menü **Datei** auf **Drucken**.
- **3.** Wählen Sie in der Liste **Name** den Drucker aus, der im Namen die Zeichenfolge **fax** enthält.
- **4.** Zum Ändern von Einstellungen (z. B. Auswählen, dass ein Dokument als Fax in Schwarzweiß oder Farbe gesendet werden soll), klicken Sie auf die Schaltfläche, über die das Dialogfenster Eigenschaften geöffnet wird. Je nach Softwareprogramm heißt diese Schaltfläche Eigenschaften, Optionen, **Druckereinrichtung**, **Drucker** oder **Voreinstellungen**.
- **5.** Klicken Sie nach dem Ändern von Einstellungen stets auf **OK**.
- **6.** Klicken Sie auf **Drucken** oder **OK**.
- **7.** Geben Sie die Faxnummer oder andere Informationen für den Empfänger ein, ändern Sie weitere Einstellungen für die Faxnachricht und klicken Sie dann auf **Fax senden**. Der Drucker startet den Vorgang zum Wählen der Faxnummer und zum Faxen des Dokuments.

#### **So senden Sie eine Standard-Faxnachricht vom Computer aus (OS X)**

- **1.** Öffnen Sie auf Ihrem Computer das Dokument, das als Fax gesendet werden soll.
- **2.** Klicken Sie im Menü **Ablage** der Software auf die Option **Drucken**.
- **3.** Wählen Sie den Drucker aus, der im Namen die Zeichenfolge "(Fax)" enthält.
- **4.** Geben Sie eine Faxnummer oder einen Namen aus der Liste mit Ihren Kontakten ein, für den bereits eine Faxnummer eingetragen ist.
- **5.** Nach dem Eingeben der Faxdaten klicken Sie auf **Faxen**.

## <span id="page-57-0"></span>**Senden einer Faxnachricht von einem Telefon aus**

Sie können Faxnachrichten über Ihre Nebenstellenanlage senden. Auf diese Weise können Sie mit dem beabsichtigten Empfänger sprechen, bevor Sie das Fax senden.

#### **So senden Sie eine Faxnachricht von einem Nebenstellentelefon aus**

- **1.** Legen Sie das Original mit der bedruckten Seite nach unten auf das Scannerglas oder mit der bedruckten Seite nach oben in den Vorlageneinzug ein.
- **2.** Wählen Sie die Nummer über das Tastenfeld des Telefons, das mit dem Drucker verbunden ist.

Wenn der Empfänger das Telefongespräch annimmt, informieren Sie ihn, dass er das Fax vom Faxgerät aus entgegennehmen soll, sobald er Faxtöne hört. Wenn ein Faxgerät den Anruf entgegennimmt, hören Sie Faxsignale vom empfangenden Faxgerät.

- **3.** Tippen Sie auf dem Bedienfelddisplay des Druckers auf **Faxen** .
- **4.** Tippen Sie auf **Jetzt senden**.
- **5.** Wenn Sie bereit zum Senden der Faxnachricht sind, tippen Sie auf **Schwarzweiß** oder **Farbe** .

Das Telefon kann während der Faxübertragung nicht verwendet werden. Wenn Sie nach der Faxübertragung weiter mit dem Empfänger sprechen möchten, bleiben Sie in der Leitung, bis der Sendevorgang abgeschlossen ist. Wenn das Gespräch mit dem Empfänger beendet ist, können Sie den Telefonhörer auflegen, sobald mit dem Übertragen der Faxnachricht begonnen wird.

### **Senden eines Fax unter Verwendung der Wähltonüberwachung**

Wenn Sie eine Faxnachricht mit Wähltonüberwachung senden, können Sie die Wähltöne, Eingabeaufforderungen des Telefons und anderen Töne über die Lautsprecher des Druckers hören. Dadurch können Sie während des Wählens auf Eingabeaufforderungen reagieren und die Wählgeschwindigkeit kontrollieren.

**TIPP:** Wenn Sie eine Telefonkarte verwenden und die PIN-Nummer nicht schnell genug eingeben, sendet der Drucker die Faxtöne möglicherweise zu früh und die PIN wird nicht vom Telefonkartendienst erkannt. Wenn dies der Fall ist, erstellen Sie einen Telefonbuchkontakt, um die PIN-Nummer für Ihre Telefonkarte zu speichern.

**HINWEIS:** Stellen Sie sicher, dass der Ton eingeschaltet ist, damit Sie den Wählton hören.

#### **So senden Sie eine Faxnachricht unter Verwendung der Wähltonüberwachung über das Bedienfeld des Druckers**

- **1.** Legen Sie das Original mit der bedruckten Seite nach unten auf das Scannerglas oder mit der bedruckten Seite nach oben in den Vorlageneinzug ein.
- **2.** Tippen Sie auf dem Bedienfelddisplay des Druckers auf **Faxen** .
- **3.** Tippen Sie auf **Jetzt senden**.
- **4.** Tippen Sie auf **Schwarzweiß** oder **Farbe** .
- **5.** Wenn Sie den Wählton hören, geben Sie die Nummer über das Tastenfeld auf dem Bedienfeld des Druckers ein.
- **6.** Befolgen Sie die Aufforderungen, die möglicherweise angezeigt werden.

<span id="page-58-0"></span>**TIPP:** Wenn Sie zum Senden einer Faxnachricht eine Telefonkarte verwenden und die Karten-PIN als Telefonbuchkontakt gespeichert wurde, tippen Sie bei der Aufforderung zur PIN-Eingabe auf  $\prod$ 

( **Telefonbuch** ) und anschließend auf ( **Kontakt** ), um den Telefonbuchkontakt für die hinterlegte PIN auszuwählen.

Das Fax wird gesendet, wenn das Gerät des Empfängers antwortet.

## **Senden einer Faxnachricht unter Verwendung des Druckerspeichers**

Sie können Schwarzweiß-Faxe in den Speicher einlesen und dann aus dem Speicher senden. Diese Funktion ist besonders nützlich, wenn die Faxnummer, an die Sie das Fax senden möchten, ständig belegt oder unerreichbar ist. Der Drucker scannt die Originale in den Speicher und sendet sie, wenn er eine Verbindung mit dem empfangenden Faxgerät herstellen kann. Nachdem die Seiten vom Drucker in den Speicher gescannt wurden, können Sie die Originale aus dem Vorlageneinzug oder vom Scannerglas entfernen.

**<sup>2</sup> HINWEIS:** Sie können Faxnachrichten aus dem Speicher nur in Schwarzweiß senden.

#### **So senden Sie Faxe über den Druckerspeicher**

- **1.** Vergewissern Sie sich, dass **Scan- und Faxmethode** eingeschaltet ist.
	- **a.** Tippen Sie auf der Bedienfeldanzeige des Druckers auf **Faxen** .
	- **b.** Tippen Sie auf **Einrichtung** und dann auf **Voreinstellungen** .
	- **c.** Tippen Sie zum Einschalten auf **Scan- und Faxmethode**.
- **2.** Legen Sie das Original mit der bedruckten Seite nach oben in den Vorlageneinzug ein.
- **3.** Tippen Sie auf dem Bedienfelddisplay des Druckers auf **Faxen** .
- **4.** Tippen Sie auf **Jetzt senden**.
- **5.** Geben Sie die Faxnummer über das Tastenfeld ein.

**Alternativ können Sie**  $\mathbf{F}$  **( Telefonbuch** ) und anschließend  $\mathbf{F}$  ( **Kontakt** ),  $\mathbf{F}$  ( **Gruppe** ) oder  $\mathbf{F}$ ( **Anrufverlauf** ) antippen, um eine zu wählende Nummer oder Gruppe auszuwählen.

**6.** Tippen Sie auf **Fax senden** .

Der Drucker scannt die Originale in den Speicher und sendet das Fax, wenn das empfangende Faxgerät verfügbar ist.

### **Senden eines Faxes an mehrere Empfänger**

Sie können ein Fax an mehrere Empfänger senden, indem Sie einen Gruppen-Telefonbuchkontakt erstellen, der sich aus mindestens zwei Einzelempfängern zusammensetzt.

#### **So senden Sie eine Faxnachricht mithilfe eines Gruppen-Telefonbuchkontakts**

- **1.** Legen Sie das Original mit der bedruckten Seite nach unten auf das Scannerglas oder mit der bedruckten Seite nach oben in den Vorlageneinzug ein.
- **2.** Tippen Sie auf dem Bedienfelddisplay des Druckers auf **Faxen** .
- **3.** Tippen Sie auf **Jetzt senden**.
- **4.** Tippen Sie auf **T.** (**Telefonbuch**) und dann auf **M.** (Gruppe).
- <span id="page-59-0"></span>**5.** Tippen Sie auf den Namen der gewünschten Empfänger-Gruppe.
- **6.** Tippen Sie auf **Fax senden** .

Der Drucker sendet das Dokument an alle Nummern der ausgewählten Gruppe.

**TIPP:** Wenn der Empfänger die Qualität der von Ihnen gesendeten Faxnachricht bemängelt, ändern Sie probeweise die Auflösung oder den Kontrast der Faxnachricht.

## **Senden einer Faxnachricht im Fehlerkorrekturmodus**

**Fehlerkorrekturmodus** (ECM) verhindert Datenverluste aufgrund von schlechten Telefonverbindungen, indem Übertragungsfehler erkannt und automatisch ein erneutes Senden der fehlerhaften Daten angefordert wird. Die Telefongebühren sind hiervon nicht betroffen oder werden sogar reduziert, wenn gute Telefonverbindungen verwendet werden. Schlechte Telefonverbindungen führen aufgrund der Fehlerkorrektur zu längeren Übertragungszeiten und höheren Telefongebühren, die Daten werden jedoch mit größerer Zuverlässigkeit gesendet. Die Standardeinstellung ist **Ein** . Deaktivieren Sie die Fehlerkorrektur nur, wenn die Telefongebühren erheblich steigen und Sie die schlechtere Qualität für geringere Gebühren in Kauf nehmen.

Wenn Sie ECM deaktivieren, hat dies folgende Auswirkungen:

- Die Qualität und die Übertragungsgeschwindigkeit beim Senden und Empfangen von Faxnachrichten ändert sich.
- Die Option **Geschwindigkeit** wird automatisch auf **Mittel** eingestellt.
- Faxe können nicht mehr in Farbe gesendet oder empfangen werden.

#### **So aktivieren oder deaktivieren Sie den Fehlerkorrekturmodus über das Bedienfeld:**

- **1.** Tippen Sie auf der Bedienfeldanzeige des Druckers auf **Faxen** .
- **2.** Tippen Sie auf **Einrichtung** .
- **3.** Tippen Sie auf **Voreinstellungen** .
- **4.** Blättern Sie zu **Fehlerkorrekturmodus** und tippen Sie darauf, um die Funktion ein- oder auszuschalten.

## **Empfangen einer Faxnachricht**

Faxnachrichten können automatisch oder manuell empfangen werden. Wenn Sie die Option **Autom. Empfang**  deaktivieren, müssen Sie Faxnachrichten manuell entgegennehmen. Wenn Sie die Option **Autom. Empfang**  aktivieren (Standardeinstellung), nimmt der Drucker automatisch eingehende Anrufe entgegen und empfängt nach der mit **Töne bis Antwort** festgelegten Anzahl von Ruftönen die Faxnachrichten. (Der Standardwert der Einstellung **Töne bis Antwort** ist fünf Ruftöne.)

Wenn Sie eine Faxnachricht im Format Legal (oder größer) empfangen und für den Drucker dieses Format nicht eingestellt ist, wird die Faxnachricht auf das Format des eingelegten Papiers verkleinert. Wenn die Option **Automatische Verkleinerung** deaktiviert ist, druckt der Drucker das Fax auf zwei Seiten.

**HINWEIS:** Wenn Sie gerade ein Dokument kopieren, während ein Fax eingeht, wird das Fax im Speicher des Druckers gespeichert, bis der Kopiervorgang abgeschlossen ist.

- [Manuelles Empfangen einer Faxnachricht](#page-60-0)
- [Einrichten von Faxsicherung](#page-60-0)
- [Erneutes Drucken empfangener Faxnachrichten aus dem Speicher](#page-61-0)
- <span id="page-60-0"></span>[Weiterleiten von Faxnachrichten an eine andere Nummer](#page-61-0)
- [Einstellen der automatischen Verkleinerung für eingehende Faxe](#page-62-0)
- [Sperren unerwünschter Faxnummern](#page-62-0)
- [Empfangen von Faxnachrichten mithilfe von HP Digitales Fax](#page-63-0)

## **Manuelles Empfangen einer Faxnachricht**

Wenn Sie ein Telefongespräch führen, kann der andere Teilnehmer Ihnen ein Fax senden, während die Verbindung weiterhin besteht. Sie können das Handset aufnehmen, um ein Gespräch zu führen oder zu hören, ob Faxtöne übermittelt werden.

Sie können Faxe manuell über ein Telefon empfangen, das direkt (über den Anschluss 2-EXT) mit dem Drucker verbunden ist.

#### **So empfangen Sie eine Faxnachricht manuell**

- **1.** Stellen Sie sicher, dass der Drucker eingeschaltet ist und Papier im Hauptfach eingelegt wurde.
- **2.** Entfernen Sie alle Originale aus dem Vorlageneinzug.
- **3.** Legen Sie für die Einstellung **Töne bis Antwort** einen hohen Wert fest, damit Sie den eingehenden Anruf vor dem Drucker entgegennehmen können. Sie können auch die Einstellung **Autom. Empfang**  deaktivieren, damit der Drucker Anrufe nicht automatisch entgegennimmt.
- **4.** Wenn Sie mit dem Absender telefonieren, bitten Sie ihn, an seinem Faxgerät **Start** zu drücken.
- **5.** Wenn Sie Faxtöne von einem sendenden Faxgerät hören, gehen Sie wie folgt vor.
	- **a.** Tippen Sie auf dem Bedienfelddisplay des Druckers auf **Faxen** , **Senden und empfangen** und dann auf **Jetzt empfangen**.
	- **b.** Nachdem der Faxempfang vom Drucker gestartet wurde, können Sie den Hörer auflegen oder in der Leitung bleiben. Die Telefonleitung kann während der Faxübertragung nicht verwendet werden.

### **Einrichten von Faxsicherung**

Je nach Ihren Voreinstellungen und Sicherheitsanforderungen können Sie den Drucker so einrichten, dass alle empfangenen Faxnachrichten, nur die Faxnachrichten, die bei Vorliegen einer Fehlerbedingung empfangen werden, oder keine Faxnachrichten gespeichert werden.

#### **So richten Sie die Faxsicherung über das Bedienfeld des Druckers ein:**

- **1.** Tippen Sie auf der Bedienfeldanzeige des Druckers auf **Faxen** .
- **2.** Tippen Sie auf **Einrichtung** .
- **3.** Tippen Sie auf **Voreinstellungen** .
- **4.** Tippen Sie auf **Faxempfang sichern**.
- **5.** Tippen Sie auf die erforderliche Einstellung.

**Ein** Dies ist die Standardeinstellung. Wenn **Fax sichern** auf **Ein** eingestellt ist, werden alle empfangenen Faxnachrichten vom Drucker im Speicher gesichert. Auf diese Weise können Sie die 30 zuletzt empfangenen Faxnachrichten erneut drucken, wenn sie sich noch im Speicher befinden.

> **HINWEIS:** Sobald der Druckerspeicher voll ist, überschreibt der Drucker beim Empfang neuer Faxe die jeweils ältesten, schon gedruckten Faxe. Wenn der Speicher mit nicht gedruckten Faxnachrichten gefüllt ist, beantwortet der Drucker keine eingehenden Anrufe mehr.

<span id="page-61-0"></span>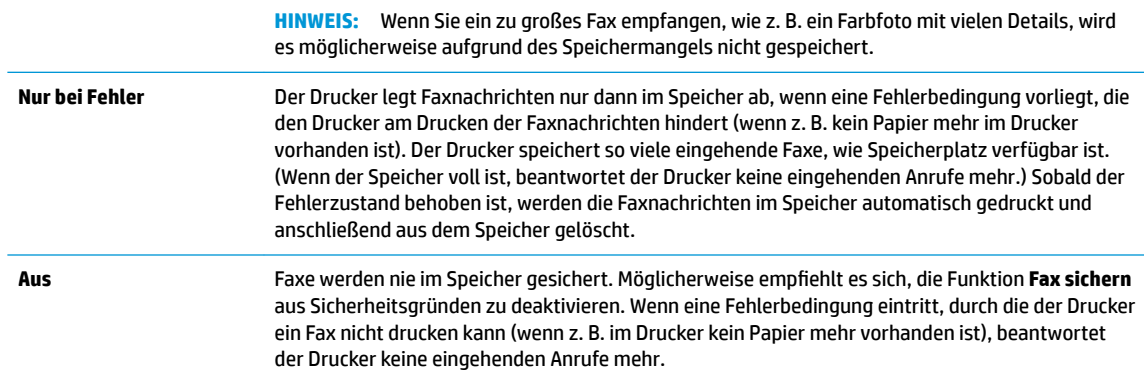

## **Erneutes Drucken empfangener Faxnachrichten aus dem Speicher**

Empfangene, aber nicht ausgedruckte Faxnachrichten werden im Speicher abgelegt.

**HINWEIS:** Sobald der Faxspeicher voll ist, können vom Drucker keine weiteren Faxnachrichten mehr empfangen werden, bis Faxnachrichten aus dem Speicher gedruckt oder gelöscht werden. Es ist auch aus Sicherheits- und Datenschutzgründen ratsam, die Faxnachrichten aus dem Speicher zu löschen.

Sie können eine bestimmte oder alle zuletzt empfangenen Faxnachrichten (bis zu 30) erneut drucken, wenn sie sich noch im Speicher befinden. Dies ist beispielsweise hilfreich, wenn der letzte Ausdruck verloren gegangen ist.

#### **So drucken Sie Faxe aus dem Speicher erneut über das Bedienfeld des Druckers:**

- **1.** Stellen Sie sicher, dass sich im Hauptpapierfach Papier befindet. Weitere Informationen finden Sie unter [Einlegen von Papier.](#page-26-0)
- **2.** Tippen Sie auf dem Bedienfelddisplay des Druckers auf **Faxen** .
- **3.** Tippen Sie auf **Erneut drucken**.

Die Faxe werden in der umgekehrten Reihenfolge ausgedruckt, in der sie empfangen wurden, d. h. das zuletzt empfangene Fax wird zuerst gedruckt.

- **4.** Tippen Sie auf **Liste der empfangenen Faxe**.
- **5.** Tippen Sie auf das gewünschte Fax und anschließend auf **Drucken**.

Wenn Sie das erneute Drucken der Faxnachrichten im Speicher beenden möchten, tippen Sie auf  $\bigtimes$ (Abbrechen).

### **Weiterleiten von Faxnachrichten an eine andere Nummer**

Sie können den Drucker so einrichten, dass Faxnachrichten an eine andere Faxnummer weitergeleitet werden. Alle Faxe werden in Schwarzweiß weitergeleitet. Dies geschieht unabhängig davon, wie sie ursprünglich gesendet wurden.

HP empfiehlt deshalb, zu überprüfen, ob die Nummer funktioniert, an die Faxnachrichten weitergeleitet werden. Senden Sie ein Testfax, um sich zu vergewissern, dass das Faxgerät Ihre weitergeleiteten Faxnachrichten empfangen kann.

#### **So leiten Sie Faxnachrichten über das Bedienfeld des Druckers weiter:**

- **1.** Tippen Sie auf der Bedienfeldanzeige des Druckers auf **Faxen** .
- **2.** Tippen Sie auf **Einrichtung** .
- <span id="page-62-0"></span>**3.** Tippen Sie auf **Voreinstellungen** .
- **4.** Tippen Sie auf **Fax-Weiterleitung**.
- **5.** Tippen Sie auf **Ein (Drucken und Weiterleiten)**, um das Fax zu drucken und weiterzuleiten. Oder wählen Sie **Ein (Weiterleiten)** aus, um das Fax weiterzuleiten.
- **E** HINWEIS: Wenn der Drucker das Fax nicht an das entsprechende Empfängergerät weiterleiten kann (weil dieses beispielsweise ausgeschaltet ist), druckt der Drucker das Fax. Wenn der Drucker für das Drucken von Fehlerberichten zu empfangenen Faxnachrichten konfiguriert wurde, wird auch ein Fehlerbericht gedruckt.
- **6.** Geben Sie bei Aufforderung die Faxnummer des Faxgeräts ein, an das die Faxnachrichten weitergeleitet werden sollen, und tippen Sie dann auf **Fertig** . Nehmen Sie die erforderlichen Angaben für jede der folgenden Eingabeaufforderungen vor: Anfangsdatum, Anfangszeit, Enddatum und Endzeit.
- **7.** Die Faxweiterleitung ist aktiviert. Tippen Sie auf **OK** , um die Einstellungen zu bestätigen.

Für den Fall, dass bei aktivierter Faxweiterleitung die Stromversorgung des Druckers unterbrochen wird, speichert der Drucker die Einstellungen und die Telefonnummer der Faxweiterleitung. Wenn der Drucker wieder mit Strom versorgt wird, ist die Einstellung zu Faxweiterleitung weiterhin auf **Ein** gesetzt.

**HINWEIS:** Sie können die Faxweiterleitung abbrechen, indem Sie im Menü **Faxweiterleitung** die Option **Aus** auswählen.

## **Einstellen der automatischen Verkleinerung für eingehende Faxe**

Die Einstellung **Automatische Verkleinerung** bestimmt, wie der Drucker vorgeht, wenn ein Fax empfangen wird, das für das eingelegte Papierformat zu groß ist. Diese Einstellung ist standardmäßig aktiviert. Die eingehende Faxnachricht wird bei dieser Einstellung so verkleinert, dass sie möglichst auf eine Seite passt. Wenn diese Funktion deaktiviert ist, werden die Daten, die nicht auf die erste Seite passen, auf eine zweite Seite gedruckt. **Automatische Verkleinerung** ist hilfreich, wenn Sie ein Fax empfangen, das größer als DIN A4/Letter ist, im Hauptfach jedoch Papier im Format DIN A4 oder Letter eingelegt ist.

#### **So legen Sie die automatische Verkleinerung über das Bedienfeld des Druckers fest:**

- **1.** Tippen Sie auf der Bedienfeldanzeige des Druckers auf **Faxen** .
- **2.** Tippen Sie auf **Einrichtung** .
- **3.** Tippen Sie auf **Voreinstellungen** .
- **4.** Blättern Sie zu **Automatische Verkleinerung** und tippen Sie darauf, um die Funktion ein- oder auszuschalten.

### **Sperren unerwünschter Faxnummern**

Wenn Sie über Ihr Telekommunikationsunternehmen einen Anrufer-ID-Dienst abonnieren, können Sie bestimmte Faxnummern blockieren, damit der Drucker keine von diesen Nummern empfangenen Faxnachrichten mehr empfängt. Bei eingehenden Faxnachrichten vergleicht der Drucker die Nummer mit der Liste mit Junk-Faxnummern, um den Anruf ggf. zu blockieren. Wenn die Nummer mit einer der Nummern in der Liste mit den geblockten Faxnummern übereinstimmt, wird die Faxnachricht nicht empfangen. (Die maximale Anzahl an blockierbaren Faxnummern variiert je nach Modell.)

- **HINWEIS:** Diese Funktion wird nicht in allen Ländern/Regionen unterstützt. Ist dies in Ihrem Land/Ihrer Region der Fall, wird die Option **Junk-Fax-Sperre** nicht im Menü **Voreinstellungen** angezeigt.
- **HINWEIS:** Wenn keine Telefonnummern zur Liste der Anrufer-IDs hinzugefügt wurden, wird davon ausgegangen, dass kein Dienst zur Anrufererkennung freigeschaltet ist.

<span id="page-63-0"></span>Sie können bestimmte Faxnummern blockieren, indem Sie diese zur Junk-Fax-Liste hinzufügen. Sie können die Blockade wieder aufheben, indem Sie diese Nummern aus der Junk-Fax-Liste entfernen. Außerdem besteht die Möglichkeit, eine Liste mit den geblockten Junk-Faxnummern zu drucken.

#### **So fügen Sie eine Nummer zur Junk-Faxliste hinzu**

- **1.** Tippen Sie auf der Bedienfeldanzeige des Druckers auf **Faxen** .
- **2.** Tippen Sie auf **Einrichtung** .
- **3.** Tippen Sie auf **Voreinstellungen** .
- **4.** Tippen Sie auf **Junk-Fax-Sperre** .
- **5.** Tippen Sie auf das **e**. (Pluszeichen).
- **6.** Gehen Sie dazu wie folgt vor.
	- Soll eine Faxnummer aus der Anrufverlaufsliste blockiert werden, tippen Sie auf ( **Anrufverlauf** ).
	- Nach der Eingabe einer zu blockierenden Faxnummer tippen Sie auf **Hinzufügen**.

**<sup>2</sup> HINWEIS:** Geben Sie die Faxnummer unbedingt so ein, wie sie auf dem Bedienfelddisplay zu sehen ist, und nicht, wie sie in der Kopfzeile der empfangenen Faxnachricht angezeigt wird. Diese Nummern können sich unterscheiden.

#### **So entfernen Sie Nummern aus der Junk-Fax-Liste**

Wenn eine Faxnummer nicht mehr blockiert werden soll, können Sie diese aus der Junk-Fax-Liste entfernen.

- **1.** Tippen Sie auf der Bedienfeldanzeige des Druckers auf **Faxen** .
- **2.** Tippen Sie auf **Einrichtung** .
- **3.** Tippen Sie auf **Voreinstellungen** .
- **4.** Tippen Sie auf **Junk-Fax-Sperre** .
- **5.** Tippen Sie auf die zu entfernende Nummer und anschließend auf **Entfernen**.

#### **So drucken Sie eine Junk-Fax-Liste**

- **1.** Tippen Sie auf der Bedienfeldanzeige des Druckers auf **Faxen** .
- **2.** Tippen Sie auf **Einrichtung** und dann auf **Berichte** .
- **3.** Tippen Sie auf **Faxberichte drucken** .
- **4.** Tippen Sie auf **Junk-Fax-Bericht**.
- **5.** Tippen Sie auf **Drucken**, um den Druckvorgang zu starten.

### **Empfangen von Faxnachrichten mithilfe von HP Digitales Fax**

Mithilfe der Funktion "HP Digitales Fax" können Sie Faxnachrichten automatisch direkt auf Ihrem Computer empfangen und speichern. Das spart Papier und Tinte.

Empfangene Faxe werden als Dateien im Format TIFF (Tagged Image File Format) oder PDF (Portable Document Format) gespeichert.

Die Dateien werden mit der folgenden Methode benannt: XXXX\_YYYYYYYY\_ZZZZZZ.tif, X steht dabei für die Daten des Absenders, Y für das Datum und Z für den Zeitpunkt des Faxempfangs.

<span id="page-64-0"></span>**<sup>2</sup> HINWEIS:** Mit der Funktion "An Computer faxen" lassen sich nur Schwarzweißfaxe empfangen. Farbfaxe werden gedruckt.

#### **Anforderungen für HP Digitales Fax**

- Der Zielordner auf dem Computer muss jederzeit verfügbar sein. Faxe können nicht gespeichert werden, wenn sich der Computer im Ruhezustand befindet.
- In das Zufuhrfach muss Papier eingelegt werden. Weitere Informationen finden Sie unter [Einlegen von](#page-26-0) [Papier](#page-26-0).

#### **So richten Sie HP Digitales Fax (Windows) ein oder passen es an**

- **1. Öffnen Sie die HP Druckersoftware. Weitere Informationen finden Sie unter Öffnen der HP** [Druckersoftware \(Windows\)](#page-35-0).
- **2.** Klicken Sie auf **Drucken, Scannen und Faxen** und **Einrichtungsassistent für digitales Faxen** .
- **3.** Befolgen Sie die angezeigten Anweisungen.

#### **So richten Sie HP Digitales Fax (OS X) ein oder passen es an**

- **1.** Öffnen Sie das HP Dienstprogramm. Weitere Informationen finden Sie unter [HP Dienstprogramm \(OS X\)](#page-117-0).
- **2.** Wählen Sie den Drucker aus.
- **3.** Klicken Sie im Bereich "Faxeinstellungen" auf Digitales Faxarchiv.

#### **So schalten Sie HP Digitales Fax aus**

- **1.** Tippen Sie auf der Bedienfeldanzeige des Druckers auf **Faxen** .
- **2.** Tippen Sie auf **Einrichtung** .
- **3.** Tippen Sie auf **Voreinstellungen** und dann auf **HP Digitales Fax**.
- **4.** Tippen Sie auf **HP Digitales Fax ausschalten**.
- **5.** Tippen Sie auf **Ja**.

## **Einrichten von Telefonbuchkontakten**

Für häufig verwendete Faxnummern können Sie Telefonbuchkontakte einrichten. Dies ermöglicht das schnelle Wählen der Nummern über das Bedienfeld des Druckers.

**TIPP:** Neben der Möglichkeit zum Erstellen und Verwalten von Telefonbuchkontakten über das Bedienfeld des Druckers können Sie auch die auf dem Computer verfügbaren Tools verwenden, z. B. die HP Druckersoftware und den EWS des Druckers. Weitere Informationen finden Sie unter ["Druckerverwaltungstools".](#page-117-0)

- Erstellen und Bearbeiten eines Kontakts im Telefonbuch
- [So erstellen und bearbeiten Sie Gruppen-Telefonbuchkontakte](#page-65-0)
- [So löschen Sie Telefonbuchkontakte](#page-66-0)
- [Drucken einer Liste mit Telefonbuchkontakten](#page-66-0)

### **Erstellen und Bearbeiten eines Kontakts im Telefonbuch**

Sie können Faxnummern als Telefonbuchkontakte speichern.

#### <span id="page-65-0"></span>**So richten Sie Telefonbuchkontakte ein**

- **1.** Tippen Sie auf dem Bedienfelddisplay des Druckers auf **Faxen** .
- **2.** Tippen Sie auf **Jetzt senden**.
- **3.** Tippen Sie auf ( **Telefonbuch** ) und dann auf ( **Kontakt** ).
- **4.** Tippen Sie auf **L**, (Pluszeichen), um einen Kontakt hinzuzufügen.
- **5.** Tippen Sie auf **Name** und geben Sie den Namen für den Telefonbuchkontakt ein. Tippen Sie dann auf **Fertig** .
- **6.** Tippen Sie auf **Faxnummer** und geben Sie die Faxnummer für den Telefonbuchkontakt ein. Tippen Sie dann auf **Fertig** .
- **FINWEIS:** Achten Sie darauf, Pausen bzw. andere erforderliche Ziffern einzufügen, z. B. Vorwahlnummern, bei Nebenstellenanlagen die Amtskennung für Nummern außerhalb der Nebenstellenanlage (in der Regel 9 oder 0) oder internationale Vorwahlnummern.
- **7.** Tippen Sie auf **Hinzufügen**.

#### **So ändern Sie Telefonbuchkontakte**

- **1.** Tippen Sie auf dem Bedienfelddisplay des Druckers auf **Faxen** .
- **2.** Tippen Sie auf **Jetzt senden**.
- **3.** Tippen Sie auf **[a]** (**Telefonbuch**) und anschließend auf **[a]** (**Kontakt**).
- **4.** Tippen Sie auf **(***A* (Bearbeiten), um einen Kontakt zu bearbeiten.
- **5.** Tippen Sie auf den zu bearbeitenden Telefonbuchkontakt.
- **6.** Tippen Sie auf **Name** und bearbeiten Sie den Namen für den Telefonbuchkontakt. Tippen Sie dann auf **Fertig** .
- **7.** Tippen Sie auf **Faxnummer** und bearbeiten Sie die Faxnummer für den Telefonbuchkontakt. Tippen Sie dann auf **Fertig** .
- **E** HINWEIS: Achten Sie darauf, Pausen bzw. andere erforderliche Ziffern einzufügen, z. B. Vorwahlnummern, bei Nebenstellenanlagen die Amtskennung für Nummern außerhalb der Nebenstellenanlage (in der Regel 9 oder 0) oder internationale Vorwahlnummern.
- **8.** Tippen Sie auf **Fertig** .

## **So erstellen und bearbeiten Sie Gruppen-Telefonbuchkontakte**

Gruppen von Faxnummern können als Gruppen-Telefonbuchkontakte gespeichert werden.

#### **So richten Sie Gruppen-Telefonbuchkontakte ein**

**HINWEIS:** Damit Sie einen Gruppen-Telefonbuchkontakt erstellen können, muss zuvor mindestens ein Telefonbuchkontakt erstellt worden sein.

- **1.** Tippen Sie auf dem Bedienfelddisplay des Druckers auf **Faxen** .
- **2.** Tippen Sie auf **Jetzt senden**.
- **3.** Tippen Sie auf  $\mathbf{F}$  (**Telefonbuch** ) und anschließend auf  $\mathbf{F}$  (Gruppe).
- <span id="page-66-0"></span>**4.** Tippen Sie auf (**Pluszeichen**), um eine Gruppe hinzuzufügen.
- **5.** Tippen Sie auf **Name** und geben Sie den Namen für die Gruppe ein. Tippen Sie dann auf **Fertig** .
- **6.** Tippen Sie auf **Anzahl Mitglieder**, wählen Sie die Telefonbuchkontakte aus, die in die Gruppe aufgenommen werden sollen, und tippen Sie dann auf **Auswählen**.
- **7.** Tippen Sie auf **Erstellen**.

#### **So ändern Sie Gruppen-Telefonbuchkontakte**

- **1.** Tippen Sie auf dem Bedienfelddisplay des Druckers auf **Faxen** .
- **2.** Tippen Sie auf **Jetzt senden**.
- **3.** Tippen Sie auf **[4]** (**Telefonbuch** ) und anschließend auf **(A)** (**Gruppe** ).
- **4.** Tippen Sie auf (**Bearbeiten**), um eine Gruppe zu bearbeiten.
- **5.** Tippen Sie auf den zu bearbeitenden Gruppen-Telefonbuchkontakt.
- **6.** Tippen Sie auf **Name** und bearbeiten Sie den Namen für den Gruppen-Telefonbuchkontakt. Tippen Sie dann auf **Fertig** .
- **7.** Tippen Sie auf **Anzahl Mitglieder**.
- **8.** Wenn Sie einen Kontakt zur Gruppe hinzufügen möchten, tippen Sie auf (**Plus-Zeichen**). Tippen Sie auf einen Kontaktnamen und dann auf **Auswählen**.

Wenn Sie einen Kontakt aus der Gruppe entfernen möchten, tippen Sie ihn an, um ihn abzuwählen.

**9.** Tippen Sie auf **Fertig** .

## **So löschen Sie Telefonbuchkontakte**

Sie können Telefonbuchkontakte oder Gruppen-Telefonbuchkontakte löschen.

- **1.** Tippen Sie auf dem Bedienfelddisplay des Druckers auf **Faxen** .
- **2.** Tippen Sie auf **Jetzt senden**.
- **3.** Tippen Sie auf  $\mathbf{I}$  (**Telefonbuch**) und anschließend auf **4.** (**Kontakt**).
- **4.** Tippen Sie auf (**Bearbeiten**).
- **5.** Wählen Sie den Namen des zu löschenden Telefonbuchkontakts aus.
- **6.** Tippen Sie auf **Löschen**.
- **7.** Tippen Sie zur Bestätigung auf **Ja**.

### **Drucken einer Liste mit Telefonbuchkontakten**

Sie können eine Liste mit Ihren Telefonbuchkontakten drucken.

- **1.** Legen Sie Papier in das Fach ein. Weitere Informationen finden Sie unter [Einlegen von Papier](#page-26-0).
- **2.** Tippen Sie auf der Bedienfeldanzeige des Druckers auf **Faxen** .
- **3.** Tippen Sie auf **Einrichtung** und dann auf **Berichte** .
- **4.** Tippen Sie auf **Telefonbuch drucken**.

## <span id="page-67-0"></span>**Ändern der Faxeinstellungen**

Wenn alle Schritte in dem mit dem Drucker gelieferten Leitfaden zur Inbetriebnahme ausgeführt wurden, führen Sie die folgenden Schritte durch, um die Anfangseinstellungen zu ändern oder um weitere Faxoptionen zu konfigurieren.

- Einrichten der Faxkopfzeile
- Einstellen des Antwortmodus (Autom. Annehmen)
- [Einstellen der Ruftonanzahl bis zur Rufannahme](#page-68-0)
- [Ändern des Ruftonmusters zur Ruftonunterscheidung](#page-68-0)
- [Einstellen des Wähltyps](#page-69-0)
- [Einstellen der Wahlwiederholungsoptionen](#page-69-0)
- [Einstellen der Faxgeschwindigkeit](#page-70-0)
- [Einstellen der Lautstärke für Faxtöne](#page-71-0)

## **Einrichten der Faxkopfzeile**

Mit der Faxkopfzeile werden Ihr Name und Ihre Faxnummer oben auf jedes gesendete Fax gedruckt. HP empfiehlt, dass Sie die Faxkopfzeile in der HP Druckersoftware einrichten. Sie können die Faxkopfzeile jedoch auch wie hier beschrieben über das Bedienfeld des Druckers einrichten.

**<sup>2</sup> HINWEIS:** In einigen Ländern/Regionen sind die Informationen in der Faxkopfzeile gesetzlich vorgeschrieben.

#### **So legen Sie die Faxkopfzeile fest bzw. ändern Sie diese:**

- **1.** Tippen Sie auf der Bedienfeldanzeige des Druckers auf **Faxen** .
- **2.** Tippen Sie auf **Einrichtung** und dann auf **Voreinstellungen** .
- **3.** Tippen Sie auf **Faxkopfzeile**.
- **4.** Geben Sie Ihren eigenen oder Ihren Firmennamen ein, und tippen Sie auf **Fertig** .
- **5.** Geben Sie die Faxnummer ein, und tippen Sie auf **Fertig** .

## **Einstellen des Antwortmodus (Autom. Annehmen)**

Mit dem Antwortmodus legen Sie fest, ob eingehende Anrufe vom Drucker entgegengenommen werden.

- Aktivieren Sie die Option **Autom. Empfang** , wenn der Drucker Faxnachrichten **automatisch**  entgegennehmen soll. Der Drucker nimmt dann alle eingehenden Anrufe und Faxnachrichten entgegen.
- Deaktivieren Sie die Option **Autom. Empfang** , wenn Sie Faxnachrichten **manuell** entgegennehmen möchten. Sie müssen dann alle eingehenden Faxanrufe persönlich entgegennehmen.

#### **So stellen Sie den Antwortmodus ein:**

- **1.** Tippen Sie auf der Bedienfeldanzeige des Druckers auf **Faxen** .
- **2.** Tippen Sie auf **Einrichtung** und dann auf **Voreinstellungen** .
- **3.** Tippen Sie auf **Autom. Empfang** , um die Funktion ein- oder auszuschalten.

<span id="page-68-0"></span>Sie können auch auf diese Funktion zugreifen, indem Sie auf der Startanzeige (Schaltfläche **Faxstatus**) drücken.

## **Einstellen der Ruftonanzahl bis zur Rufannahme**

Wenn Sie die Option **Autom. Empfang** aktivieren, können Sie die Anzahl der Ruftöne festlegen, nach denen eingehende Anrufe automatisch entgegengenommen werden.

Die Einstellung **Töne bis Antwort** ist wichtig, wenn Sie einen Anrufbeantworter an derselben Telefonleitung wie den Drucker verwenden, da in diesem Fall der Anrufbeantworter den Anruf vor dem Drucker entgegennehmen soll. Die Anzahl der Ruftöne bis zur Entgegennahme eines Anrufs müssen für den Drucker also höher sein als für den Anrufbeantworter.

Stellen Sie den Anrufbeantworter auf eine niedrigere Rufsignalanzahl und den Drucker auf die maximal unterstützte Rufsignalanzahl ein. (Die maximale Rufsignalanzahl variiert je nach Land/Region.) In diesem Fall nimmt der Anrufbeantworter eingehende Anrufe entgegen, wobei der Drucker die Leitung auf Faxtöne überwacht. Wenn der Drucker Faxtöne erkennt, nimmt er das Fax entgegen. Wenn es sich bei einem Anruf um einen Telefonanruf handelt, zeichnet der Anrufbeantworter die eingehende Nachricht auf.

#### **So stellen Sie die Anzahl der Ruftöne bis zur Beantwortung ein:**

- **1.** Tippen Sie auf der Bedienfeldanzeige des Druckers auf **Faxen** .
- **2.** Tippen Sie auf **Einrichtung** und dann auf **Voreinstellungen** .
- **3.** Tippen Sie auf **Töne bis Antwort** .
- **4.** Tippen Sie, um die Anzahl der Ruftöne einzustellen.
- **5.** Tippen Sie auf **Fertig** .

## **Ändern des Ruftonmusters zur Ruftonunterscheidung**

Viele Telekommunikationsanbieter bieten verschiedene Sonderrufsignalfolgen an, mit deren Hilfe Sie mehrere Telefonnummern auf einer Leitung unterscheiden können. Wenn Sie diesen Dienst nutzen, wird jeder Telefonnummer eine andere Rufsignalfolge zugewiesen. Sie können den Drucker so einstellen, dass er nur Anrufe entgegennimmt, die ein bestimmtes Ruftonmuster aufweisen.

Wenn Sie den Drucker an eine Leitung anschließen, von der die Ruftonunterscheidung unterstützt wird, lassen Sie den Telekommunikationsanbieter den Sprachanrufen und Faxanrufen je ein Ruftonmuster zuweisen. Für eine Faxnummer empfiehlt HP doppelte oder dreifache Ruftöne. Wenn der Drucker das Ruftonmuster erkennt, nimmt er den Anruf und das Fax entgegen.

**TIPP:** Sie können die Ruftonunterscheidung auch mit der Funktion "Sonderrufton" am Bedienfeld des Druckers einstellen. Bei dieser Funktion wird das Ruftonmuster eines eingehenden Anrufs vom Drucker erkannt und aufgezeichnet. Dieser Anruf dient zur automatischen Erkennung des Ruftonmusters, das von Ihrer Telefongesellschaft für Faxanrufe zugeordnet wurde.

Wenn Sie nicht über einen Spezialtondienst verfügen, behalten Sie das Standardruftonmuster ( **Alle Standardrufsignale** ) bei.

**HINWEIS:** Der Drucker kann keine Faxe empfangen, wenn bei der Haupttelefonnummer der Hörer nicht aufgelegt ist.

#### <span id="page-69-0"></span>**Ändern des Ruftonmusters für Spezialtonfolge**

**1.** Stellen Sie sicher, dass der Drucker auf automatischen Faxempfang eingestellt ist.

Weitere Informationen finden Sie unter [Einstellen des Antwortmodus \(Autom. Annehmen\).](#page-67-0)

- **2.** Tippen Sie auf der Bedienfeldanzeige des Druckers auf **Faxen** .
- **3.** Tippen Sie auf **Einrichtung** und wählen Sie dann **Voreinstellungen** aus.
- **4.** Tippen Sie auf **Spezialton** .
- **5.** In einer Meldung wird mitgeteilt, dass diese Einstellung nicht geändert werden darf, sofern die Telefonleitung nicht für mehrere Nummern verwendet wird. Tippen Sie zum Fortfahren auf **Ja** .
- **6.** Führen Sie eine der folgenden Aktionen aus:
	- Tippen Sie auf ein Ruftonmuster, anschließend auf **Fax-Assistent**, und befolgen Sie dann den Assistenten.
	- Tippen Sie auf **Ruftonmustererkennung**, und befolgen Sie danach die Anweisungen auf dem Bedienfeld des Druckers.
	- **FINMEIS:** Falls das Ruftonmuster nicht erkannt werden konnte oder wenn Sie die Erkennungsfunktion unterbrechen, wird das Ruftonmuster automatisch auf die Standardeinstellung **Alle Standardrufsignale**  gesetzt.
	- **HINWEIS:** Wenn Sie eine Nebenstellenanlage verwenden, von der verschiedene Ruftonmuster für interne und externe Anrufe verwendet werden, müssen Sie die Faxnummer von einer externen Nummer aus anrufen.

### **Einstellen des Wähltyps**

Verwenden Sie dieses Verfahren, um den Tonwahl- oder Impulswahlmodus einzustellen. Die werkseitige Standardeinstellung ist **Ton**. Ändern Sie die Einstellung nur, wenn die Tonwahl von Ihrer Telefonleitung nicht unterstützt wird.

**<sup>2</sup> HINWEIS:** Die Impulswahloption ist nicht in allen Ländern/Regionen verfügbar.

#### **So legen Sie den Wähltyp fest:**

- **1.** Tippen Sie auf der Bedienfeldanzeige des Druckers auf **Faxen** .
- **2.** Tippen Sie auf **Einrichtung** und dann auf **Voreinstellungen** .
- **3.** Tippen Sie auf **Wähltyp**.
- **4.** Tippen Sie auf **Tonwahl** oder **Impulswahl**.

### **Einstellen der Wahlwiederholungsoptionen**

Wenn vom Drucker kein Fax gesendet werden konnte, weil das empfangende Faxgerät nicht antwortete oder belegt war, versucht der Drucker, gemäß den Einstellungen für die Wahlwiederholung erneut zu wählen. Gehen Sie wie folgt vor, um die Optionen zu aktivieren bzw. zu deaktivieren.

- <span id="page-70-0"></span>Besetzt WH: Ist diese Option aktiviert, wählt der Drucker automatisch erneut, wenn er ein Besetztzeichen empfängt. Die Standardeinstellung ist **Ein** .
- **Keine Antw. WH:** Wenn diese Option aktiviert ist, erfolgt eine automatische Wahlwiederholung durch den Drucker, wenn das empfangende Faxgerät nicht antwortet. Die Standardeinstellung ist **Aus** .
- **Verbindungsproblem, Wahlwiederh.:** Ist diese Option eingeschaltet, wird vom Drucker automatisch erneut gewählt, wenn ein Problem beim Verbinden mit dem empfangenden Faxgerät aufgetreten ist. Diese Funktion ist nur beim Senden von Faxnachrichten aus dem Speicher verfügbar. Die Standardeinstellung ist **Ein** .

#### **So legen Sie die Wahlwiederholungsoptionen fest:**

- **1.** Tippen Sie auf der Bedienfeldanzeige des Druckers auf **Faxen** .
- **2.** Tippen Sie auf **Einrichtung** und dann auf **Voreinstellungen** .
- **3.** Tippen Sie auf **Automatisch neu wählen** .
- **4.** Tippen Sie auf **Wahlwiederh. wenn besetzt** , **Keine Verb.: Wahlwiederholung** oder **Verbindungsproblem, Wahlwiederh.** , um die Funktion ein- oder auszuschalten.

#### **Einstellen der Faxgeschwindigkeit**

Sie können die Faxgeschwindigkeit für die Kommunikation des Druckers mit anderen Faxgeräten beim Senden und Empfangen einstellen.

Bei Verwendung der folgenden Geräte/Dienste kann möglicherweise eine geringere Faxgeschwindigkeit erforderlich sein:

- **Einen Internet-Telefondienst**
- Nebenstellenanlage (PBX Private Branch Exchange)
- Fax on Voice über Internetprotokoll (VoIP)
- ISDN-Dienst

Wenn Probleme beim Senden und Empfangen von Faxnachrichten auftreten, versuchen Sie einen niedrigeren Wert für **Geschwindigkeit** zu verwenden. In der folgenden Tabelle sind die verfügbaren Einstellungen für die Faxgeschwindigkeit aufgeführt.

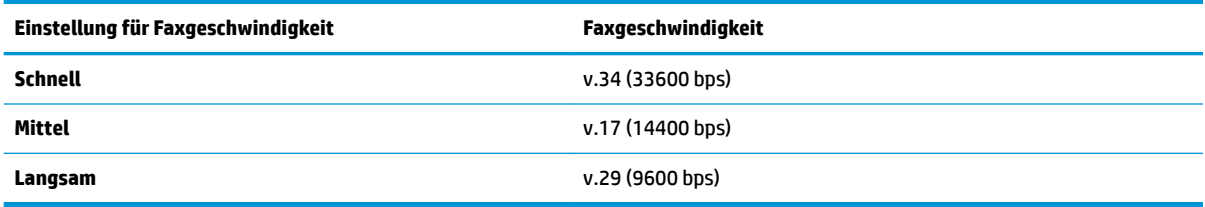

#### **So stellen Sie die Faxgeschwindigkeit ein:**

- **1.** Tippen Sie auf der Bedienfeldanzeige des Druckers auf **Faxen** .
- **2.** Tippen Sie auf **Einrichtung** und dann auf **Voreinstellungen** .
- **3.** Tippen Sie auf **Geschwindigkeit** .
- **4.** Tippen Sie, um eine Option auszuwählen.

## <span id="page-71-0"></span>**Einstellen der Lautstärke für Faxtöne**

Sie können die Lautstärke von Faxtönen ändern.

#### **So stellen Sie die Faxlautstärke ein:**

- **1.** Tippen Sie auf der Bedienfeldanzeige des Druckers auf **Faxen** .
- **2.** Tippen Sie auf **Einrichtung** und dann auf **Voreinstellungen** .
- **3.** Tippen Sie auf **Faxlautstärke**.
- **4.** Tippen Sie, um **Leise**, **Laut** oder **Aus** auszuwählen.

Sie können auch auf diese Funktion zugreifen, indem Sie auf der Startanzeige (Schaltfläche **Faxstatus**) drücken.

## **Fax und digitale Telefondienste**

Viele Telefongesellschaften bieten ihren Kunden digitale Telefondienste an, beispielsweise:

- DSL: Ein DSL-Anschluss (Digital Subscriber Line) über Ihre Telefongesellschaft. (DSL wird in Ihrem Land/ Ihrer Region möglicherweise als ADSL bezeichnet.)
- PBX: Nebenstellenanlage (PBX Private Branch Exchange).
- ISDN: Diensteintegrierendes digitales Telekommunikationsnetz (Integrated Services Digital Network ISDN)
- VoIP: Preiswerter Telefondienst, der es Ihnen ermöglicht, mit dem Drucker Faxnachrichten über das Internet zu senden und zu empfangen. Diese Methode wird als Fax on Voice über Internetprotokoll (Fax over Internet Protocol, VoIP) bezeichnet.

Weitere Informationen hierzu finden Sie unter Fax on Voice über Internetprotokoll.

HP Drucker wurden speziell für die Verwendung herkömmlicher analoger Telefondienste entwickelt. Wenn Sie in einer digitalen Telefonumgebung (wie DSL/ADSL, PBX oder ISDN) arbeiten, müssen Sie ggf. einen Digitalzu-Analog-Filter oder -Konverter verwenden, wenn Sie die Faxfunktion auf dem Drucker einrichten.

**FIFT HINWEIS:** HP gibt keine Garantie, dass der Drucker mit allen DSL-Leitungen oder -Anbietern, in allen digitalen Umgebungen oder mit allen Digital-Analog-Konvertern funktioniert. Es empfiehlt sich immer, direkt bei der Telefongesellschaft die richtigen Einrichtungsoptionen anhand der von ihr bereitgestellten Leitungsdienste zu erfragen.

## **Fax on Voice über Internetprotokoll**

Sie haben ggf. die Möglichkeit, gegen eine geringe Gebühr einen Telefondienst zu nutzen, der es Ihnen ermöglicht, mit dem Drucker Faxnachrichten über das Internet zu senden und zu empfangen. Diese Methode wird als Fax on Voice über Internetprotokoll (Fax over Internet Protocol, VoIP) bezeichnet.

Die folgenden Punkte zeigen, dass Sie wahrscheinlich einen VoIP-Dienst verwenden.

- Wählen Sie zusätzlich zur Faxnummer einen speziellen Zugriffscode.
- Wenn Sie über einen IP-Konverter, der die Herstellung einer Internetverbindung ermöglicht und analoge Telefonanschlüsse für die Faxverbindung bereitstellt, verfügen.
- **HINWEIS:** Das Senden und Empfangen von Faxnachrichten ist nur möglich, wenn ein Telefonkabel am Anschluss "1-LINE" des Druckers angeschlossen ist. Ihre Verbindung zum Internet muss folglich über einen Konverter (der analoge Standardtelefonbuchsen für Faxverbindungen bereitstellt) oder über Ihre Telefongesellschaft erfolgen.
- **TIPP:** Die Unterstützung für herkömmliche Faxübertragung über Telefonsysteme auf Basis des Internet-Protokolls ist oft eingeschränkt. Wenn Probleme bei der Faxübertragung auftreten, versuchen Sie, die Faxgeschwindigkeit zu reduzieren oder den Fax-Fehlerkorrekturmodus (ECM) zu deaktivieren. Bei deaktivierter Fehlerkorrektur (ECM) können Sie allerdings keine farbigen Faxnachrichten senden und empfangen.

Bei Fragen zum Faxen über das Internet wenden Sie sich an Ihre Supportabteilung für Internetfaxdienste oder an Ihren lokalen Dienstanbieter.

### **Verwenden von Berichten**

Sie können den Drucker so einrichten, dass er automatisch Fehlerberichte und Bestätigungsberichte für jedes Fax druckt, das Sie senden und empfangen. Bei Bedarf können Sie manuell Systemberichte drucken, die wertvolle Systeminformationen über den Drucker liefern.

Standardmäßig ist der Drucker so eingestellt, dass nur dann ein Bericht gedruckt wird, wenn beim Senden oder Empfangen von Faxnachrichten ein Problem auftritt. Nach jedem Faxvorgang wird kurz eine Bestätigungsmeldung auf dem Bedienfelddisplay angezeigt, die angibt, ob das Fax erfolgreich gesendet wurde.

- **ET HINWEIS:** Wenn die Berichte nicht lesbar sind, überprüfen Sie die geschätzten Tintenfüllstände auf dem Bedienfeld oder mit der HP Software. Weitere Informationen hierzu finden Sie unter [Überprüfen der](#page-104-0) [geschätzten Tintenfüllstände.](#page-104-0)
- **HINWEIS:** Die Warnungen und Hinweise in Bezug auf den Tintenfüllstand sind lediglich Schätzwerte, die der besseren Planung dienen. Wenn eine Warnung in Bezug auf einen niedrigen Tintenfüllstand angezeigt wird, sollten Sie eine Ersatzpatrone bereithalten, um mögliche Verzögerungen beim Druck zu vermeiden. Sie müssen die Patronen erst auswechseln, wenn die Druckqualität nicht mehr ausreichend ist.
- **EX HINWEIS:** Stellen Sie sicher, dass die Druckköpfe und die Patronen einwandfrei und korrekt eingesetzt sind. Weitere Informationen finden Sie unter ["Verwenden von Patronen".](#page-103-0)

Dieser Abschnitt behandelt folgende Themen:

- Drucken von Faxbestätigungsberichten
- **[Drucken von Faxfehlerberichten](#page-73-0)**
- [Drucken und Anzeigen des Faxprotokolls](#page-73-0)
- **[Entfernen der Daten aus dem Faxprotokoll](#page-74-0)**
- **[Drucken der Details der letzten Faxtransaktion](#page-74-0)**
- **[Drucken eines Anrufer-ID-Berichts](#page-74-0)**
- [Anzeigen des Anrufverlaufs](#page-74-0)

#### **Drucken von Faxbestätigungsberichten**

Sie können einen Bestätigungsbericht drucken, wenn ein Fax gesendet oder ein Fax gesendet oder empfangen wurde. Die Standardeinstellung lautet **Ein (Faxversand)**. Ist diese Funktion ausgeschaltet, wird kurz eine Bestätigungsmeldung auf dem Bedienfeld angezeigt, nachdem das Fax gesendet oder empfangen wurde.

#### <span id="page-73-0"></span>**So aktivieren Sie die Faxbestätigung:**

- **1.** Tippen Sie auf der Bedienfeldanzeige des Druckers auf **Faxen** .
- **2.** Tippen Sie auf **Einrichtung** .
- **3.** Tippen Sie auf **Berichte** und dann auf **Faxbestätigung** .
- **4.** Tippen Sie, um eine der folgenden Optionen auszuwählen.

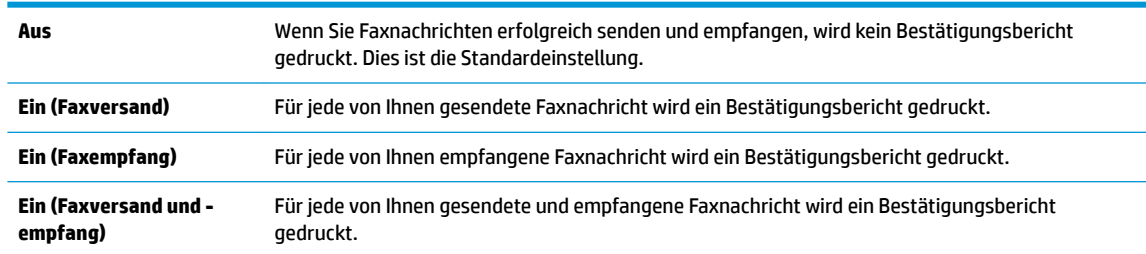

#### **So übernehmen Sie ein Bild eines Fax in den Bericht:**

- **1.** Tippen Sie auf der Bedienfeldanzeige des Druckers auf **Faxen** .
- **2.** Tippen Sie auf **Einrichtung** .
- **3.** Tippen Sie auf **Berichte** und dann auf **Faxbestätigung** .
- **4.** Tippen Sie auf **Ein (Faxversand)** oder **Ein (Faxversand und -empfang)** .
- **5.** Tippen Sie auf **Faxbestätigung mit Bild**.

#### **Drucken von Faxfehlerberichten**

Sie können den Drucker so konfigurieren, dass er automatisch einen Bericht druckt, wenn während einer Faxübertragung ein Fehler auftritt.

#### **So stellen Sie den Drucker für den automatischen Druck von Faxfehlerberichten ein:**

- **1.** Tippen Sie auf der Bedienfeldanzeige des Druckers auf **Faxen** .
- **2.** Tippen Sie auf **Einrichtung** .
- **3.** Tippen Sie auf **Berichte** und dann auf **Faxfehlerberichte**.
- **4.** Tippen Sie, um eine der folgenden Optionen auszuwählen.

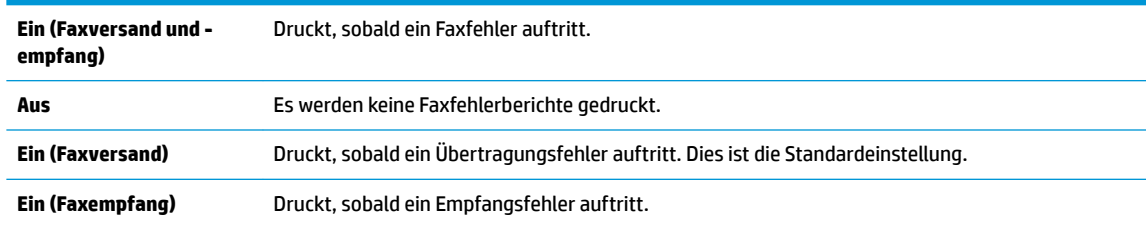

#### **Drucken und Anzeigen des Faxprotokolls**

Sie können ein Protokoll für die Faxnachrichten drucken, die mit dem Drucker gesendet oder empfangen wurden.

#### <span id="page-74-0"></span>**So drucken Sie das Faxprotokoll über das Bedienfeld des Druckers:**

- **1.** Tippen Sie auf der Bedienfeldanzeige des Druckers auf **Faxen** .
- **2.** Tippen Sie auf **Einrichtung** und dann auf **Berichte** .
- **3.** Tippen Sie auf **Faxberichte drucken** .
- **4.** Tippen Sie auf **Letzte 30 Transaktionen Faxprotokolle** .
- **5.** Tippen Sie auf **Drucken**, um den Druckvorgang zu starten.

#### **Entfernen der Daten aus dem Faxprotokoll**

Beim Löschen des Faxprotokolls werden auch alle im Speicher abgelegten Faxnachrichten gelöscht.

#### **So löschen Sie das Faxprotokoll:**

- **1.** Tippen Sie auf der Bedienfeldanzeige des Druckers auf **Faxen** .
- **2.** Tippen Sie auf **Einrichtung** und dann auf **Extras**.
- **3.** Tippen Sie auf **Faxprotokolle/Speicher leeren**.

#### **Drucken der Details der letzten Faxtransaktion**

Der Bericht zur letzten Faxtransaktion enthält die Details der letzten auszuführenden Faxtransaktion. Dazu zählen die Faxnummer, die Seitenanzahl und der Faxstatus.

#### **So drucken Sie den Bericht zur letzten Faxtransaktion:**

- **1.** Tippen Sie auf der Bedienfeldanzeige des Druckers auf **Faxen** .
- **2.** Tippen Sie auf **Einrichtung** und dann auf **Berichte** .
- **3.** Tippen Sie auf **Faxberichte drucken** .
- **4.** Tippen Sie auf **Letzte Transaktion Protokoll**.
- **5.** Tippen Sie auf **Drucken**, um den Druckvorgang zu starten.

#### **Drucken eines Anrufer-ID-Berichts**

Sie können eine Liste mit Anrufer-ID-Faxnummern drucken.

#### **So drucken Sie einen Anrufer-ID-Bericht:**

- **1.** Tippen Sie auf der Bedienfeldanzeige des Druckers auf **Faxen** .
- **2.** Tippen Sie auf **Einrichtung** und dann auf **Berichte** .
- **3.** Tippen Sie auf **Faxberichte drucken** .
- **4.** Tippen Sie auf **Anrufer-ID-Bericht**.
- **5.** Tippen Sie auf **Drucken**, um den Druckvorgang zu starten.

#### **Anzeigen des Anrufverlaufs**

Sie können sich eine Liste aller vom Drucker aus getätigten Anrufe anzeigen lassen.

**<sup>27</sup> HINWEIS:** Der Anrufverlauf lässt sich nicht drucken.

#### <span id="page-75-0"></span>**So zeigen Sie den Anrufverlauf an**

- **1.** Tippen Sie auf dem Bedienfelddisplay des Druckers auf **Faxen** .
- **2.** Tippen Sie auf **Jetzt senden**.
- **3.** Tippen Sie auf ( **Telefonbuch** ).
- **4.** Tippen Sie auf **t** (**Anrufverlauf**).

### **Zusätzliche Faxeinrichtung**

Nach dem Ausführen aller Schritte im Leitfaden zur Inbetriebnahme können Sie mithilfe der Anweisungen in diesem Abschnitt die Faxfunktion einrichten. Bewahren Sie den Leitfaden zur Inbetriebnahme auf.

In diesem Abschnitt wird das Einrichten der Faxfunktion des Druckers erläutert, damit diese mit Geräten und Diensten, die über eine einzelne Telefonleitung angeschlossen sind, verwendet werden kann.

**TIPP:** Sie können auch den Fax-Einrichtungsassistenten (Windows) oder das HP Dienstprogramm (OS X) verwenden, um schnell einige wichtige Faxeinstellungen wie den Antwortmodus und die Faxkopfzeile einzurichten. Auf diese Tools können Sie über die HP Druckersoftware zugreifen. Befolgen Sie nach dem Ausführen der Tools die Arbeitsschritte in diesem Abschnitt, um die Faxeinrichtung fertig zu stellen.

Dieser Abschnitt behandelt folgende Themen:

- Einrichten der Faxfunktion (für parallele Telefonsysteme)
- [Faxeinrichtung für serielle Telefonsysteme](#page-96-0)
- [Testen der Faxeinrichtung](#page-96-0)

#### **Einrichten der Faxfunktion (für parallele Telefonsysteme)**

Bevor Sie den Drucker zum Senden von Faxnachrichten einrichten, ermitteln Sie, welches Telefonsystem in Ihrem Land/Ihrer Region verwendet wird. Die Anweisungen für das Einrichten des Druckers zum Faxen unterscheiden sich in Abhängigkeit davon, ob Sie ein serielles oder paralleles Telefonsystem besitzen.

- Wenn Ihr Land/Ihre Region in der Tabelle nicht aufgeführt ist, verfügen Sie wahrscheinlich über ein serielles Telefonsystem. In einem seriellen Telefonsystem ist es aufgrund des Anschlusstyps der gemeinsam verwendeten Geräte (Modems, Telefone und Anrufbeantworter) nicht möglich, eine physische Verbindung zum 2-EXT-Anschluss des Druckers herzustellen. Stattdessen müssen alle Geräte an der Telefonsteckdose angeschlossen werden.
- **HINWEIS:** Sie müssen das Telefonkabel ggf. an den Adapter für Ihr Land/Ihre Region anschließen.
- Wenn Ihr Land/Ihre Region in der Tabelle aufgeführt wird, verfügen Sie wahrscheinlich über ein paralleles Telefonsystem. In einem parallelen Telefonsystem können Sie alle gemeinsam verwendeten Telekommunikationsgeräte über den Anschluss "2-EXT" an der Rückseite des Druckers mit der Telefonleitung verbinden.
- **HINWEIS:** HP empfiehlt bei parallelen Telefonsystemen den Anschluss eines Zweidraht-Telefonkabels an die Telefonsteckdose.

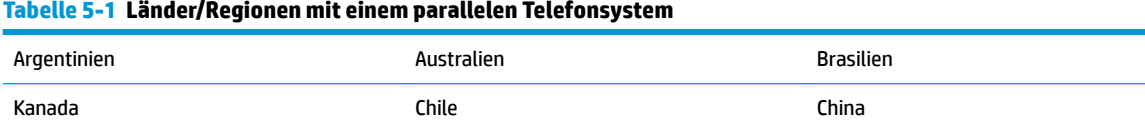

#### **Tabelle 5-1 Länder/Regionen mit einem parallelen Telefonsystem (Fortsetzung)**

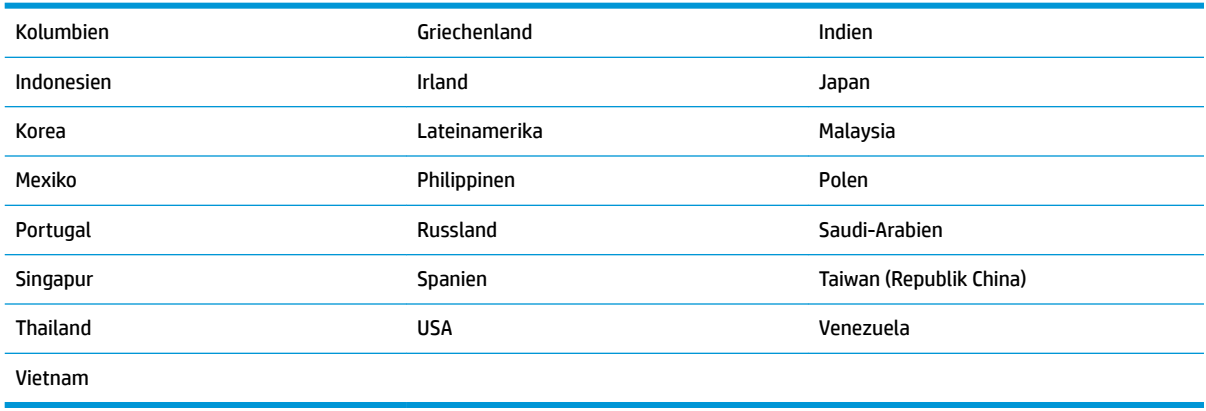

Wenn Sie nicht genau wissen, über welches Telefonsystem Sie verfügen (seriell oder parallel), wenden Sie sich an Ihre Telefongesellschaft.

Dieser Abschnitt behandelt folgende Themen:

- Auswahl der richtigen Faxeinrichtung für zu Hause oder das Büro
- [Szenario A: Separater Faxanschluss \(es werden keine Telefongespräche geführt\)](#page-78-0)
- [Szenario B: Einrichten des Druckers für DSL](#page-79-0)
- [Szenario C: Einrichten des Druckers für ein PBX-System oder einen ISDN-Anschluss](#page-80-0)
- [Szenario D: Faxfunktion mit Rufzeichenmuster am gleichen Anschluss](#page-80-0)
- [Szenario E: Gemeinsamer Anschluss für Telefon-/Faxanrufe](#page-82-0)
- [Szenario F: Gemeinsamer Anschluss für Telefon-/Faxanrufe mit Voicemail-Dienst](#page-83-0)
- [Szenario G: Gemeinsamer Anschluss für Fax und DFÜ-Modem \(kein Empfang von Telefonanrufen\)](#page-84-0)
- [Szenario H: Gemeinsamer Anschluss für Telefon-/Faxanrufe mit Computermodem](#page-86-0)
- [Szenario I: Gemeinsamer Anschluss für Telefon-/Faxanrufe mit Anrufbeantworter](#page-89-0)
- [Szenario J: Gemeinsame Leitung für Telefon-/Faxanrufe, Computermodem und Anrufbeantworter](#page-91-0)
- [Szenario K: Gemeinsamer Anschluss für Telefon-/Faxanrufe mit DFÜ-Modem und Voicemail](#page-94-0)

#### **Auswahl der richtigen Faxeinrichtung für zu Hause oder das Büro**

Um erfolgreich Faxe senden und empfangen zu können, müssen Sie herausfinden, welche Geräte und Dienste gegebenenfalls über die gleiche Telefonleitung laufen wie der Drucker. Dies ist wichtig, da Sie einige der vorhandenen Geräte direkt an den Drucker anschließen und auch einige Faxeinstellungen ändern müssen, bevor Sie die Faxfunktionen nutzen können.

**1.** Prüfen Sie, ob es sich bei Ihrem Telefonsystem um ein serielles oder ein paralleles System handelt.

Weitere Informationen hierzu finden Sie unter [Einrichten der Faxfunktion \(für parallele Telefonsysteme\).](#page-75-0)

- **a.** Serielles Telefonsystem siehe [Faxeinrichtung für serielle Telefonsysteme](#page-96-0).
- **b.** Paralleles Telefonsystem wechseln Sie zu Schritt 2.
- **2.** Wählen Sie die Kombination aus Ausstattung und Diensten aus, die die Faxleitung gemeinsam verwenden.
- DSL: DSL-Dienst Ihrer Telefongesellschaft. (DSL wird in Ihrem Land/Ihrer Region möglicherweise als ADSL bezeichnet.)
- PBX: Nebenstellenanlage (PBX Private Branch Exchange).
- ISDN: ISDN-System (Integrated Services Digital Network).
- Spezialtondienst: Über einen Spezialtondienst Ihrer Telefongesellschaft werden mehrere Telefonnummern mit unterschiedlichen Ruftonmustern bereitgestellt.
- Telefonanrufe: Telefonanrufe werden über dieselbe Telefonnummer entgegengenommen, über die auch Faxanrufe von Ihrem Drucker entgegengenommen werden.
- Computerwählmodem: Es wird an derselben Telefonleitung, an der der Drucker angeschlossen ist, ein Computerwählmodem verwendet. Wenn Sie eine der folgenden Fragen mit "Ja" beantworten, verwenden Sie ein Computerwählmodem:
	- Können Sie Faxe über eine DFÜ-Verbindung direkt in einer Softwareanwendung empfangen bzw. aus einer Softwareanwendung senden?
	- Senden und empfangen Sie E-Mail-Nachrichten auf Ihrem Computer über eine Einwählverbindung?
	- Greifen Sie von Ihrem Computer über eine Einwählverbindung auf das Internet zu?
- Anrufbeantworter: Es wird an derselben Telefonleitung, an der der Drucker Faxanrufe entgegennimmt, ein Anrufbeantworter verwendet.
- Voicemail-Dienst: Es wird an derselben Telefonleitung, an der der Drucker Faxanrufe entgegennimmt, ein Voicemail-Dienst Ihrer Telefongesellschaft verwendet.
- **3.** Wählen Sie aus der unten stehenden Tabelle die Geräte und Dienste aus, die Ihrer Situation zu Hause oder im Büro entsprechen. Ermitteln Sie danach die empfohlene Faxeinrichtung. Zu jedem dieser Fälle erhalten Sie in den folgenden Abschnitten schrittweise Anweisungen.

**HINWEIS:** Wenn Ihre Konfiguration zu Hause oder im Büro nicht in diesem Abschnitt beschrieben wird, richten Sie den Drucker wie ein herkömmliches Analogtelefon ein. Schließen Sie das eine Ende des Telefonkabels an die Telefonsteckdose und das andere Ende an den 1-LINE-Anschluss auf der Rückseite des Druckers an.

**Andere Geräte/Dienste an der Faxleitung Empfohlene Faxeinrichtung Anruf-beant-Voice-mail-Compu-termo-DSL PBX Anru-ferun-Tele-fonterscheian-rufe dem worter Dienst dungs-Dienst** [Szenario A: Separater](#page-78-0)  [Faxanschluss \(es werden keine](#page-78-0)  [Telefongespräche geführt\)](#page-78-0) ✓ [Szenario B: Einrichten des](#page-79-0)  [Druckers für DSL](#page-79-0) [Szenario C: Einrichten des](#page-80-0) [Druckers für ein PBX-System](#page-80-0) [oder einen ISDN-Anschluss](#page-80-0) [Szenario D: Faxfunktion mit](#page-80-0)  [Rufzeichenmuster am](#page-80-0) [gleichen Anschluss](#page-80-0)

Sie müssen das Telefonkabel ggf. an den Adapter für Ihr Land/Ihre Region anschließen.

<span id="page-78-0"></span>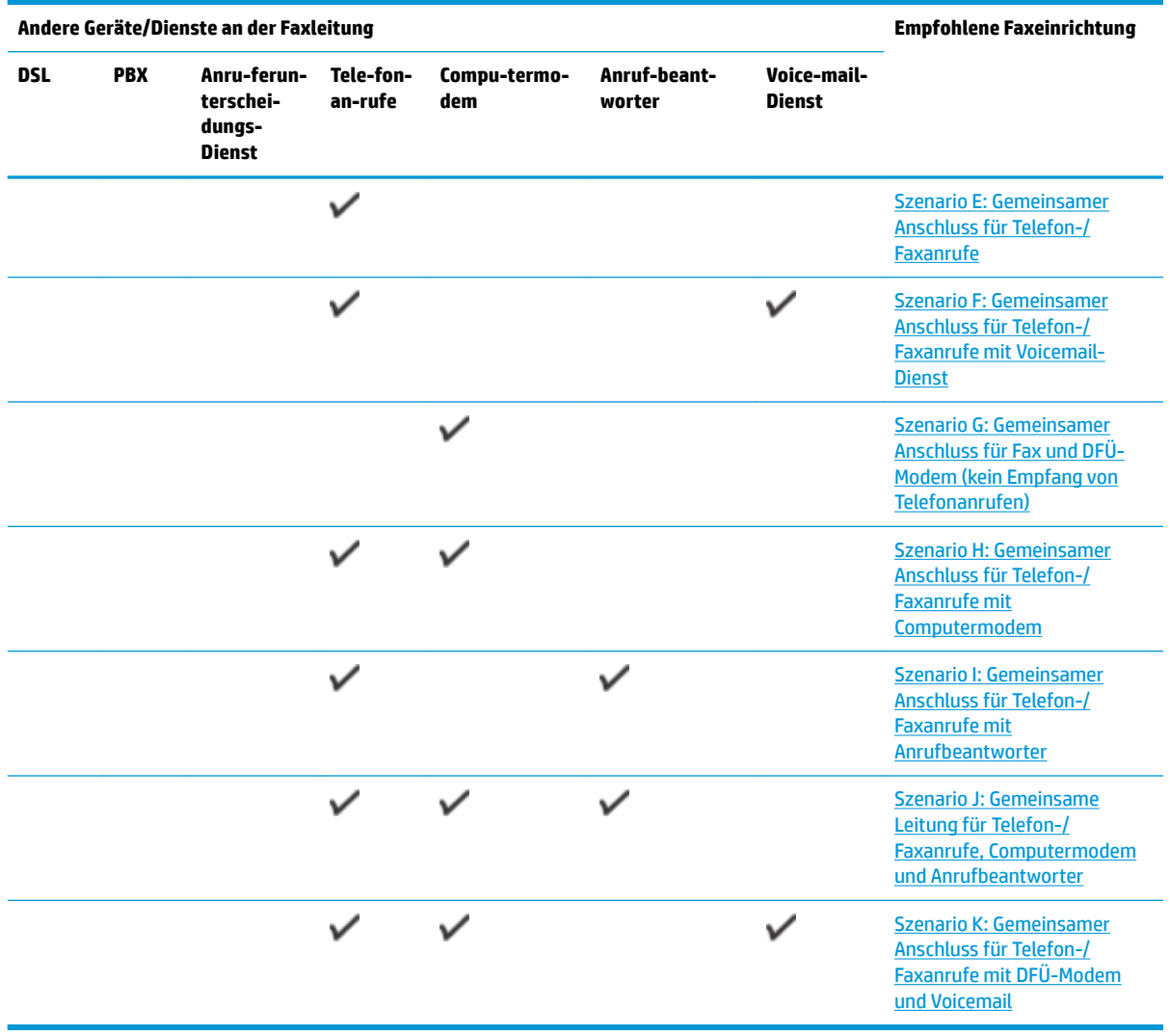

#### **Szenario A: Separater Faxanschluss (es werden keine Telefongespräche geführt)**

Wenn Sie eine separate Telefonleitung besitzen, auf der Sie keine Telefonanrufe empfangen und an die keine weiteren Geräte angeschlossen sind, richten Sie den Drucker wie in diesem Abschnitt beschrieben ein.

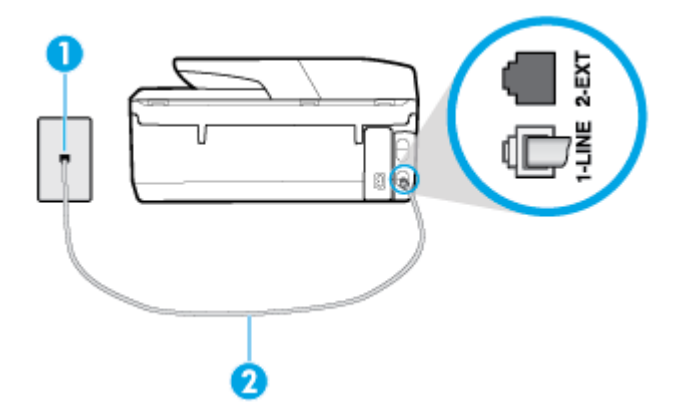

**Abbildung 5-1** Rückansicht des Druckers

<span id="page-79-0"></span>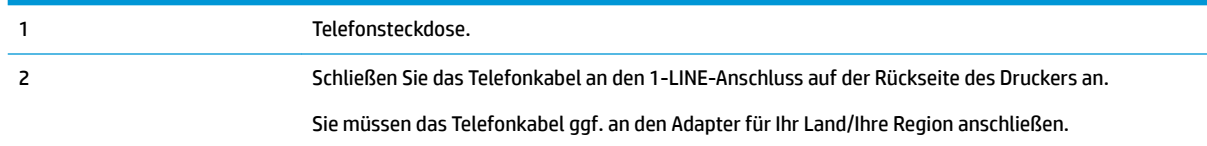

#### **So richten Sie den Drucker für einen separaten Faxanschluss ein:**

**1.** Schließen Sie das eine Ende des Telefonkabels an die Telefonsteckdose und das andere Ende an den 1- LINE-Anschluss auf der Rückseite des Druckers an.

**HINWEIS:** Sie müssen das Telefonkabel ggf. an den Adapter für Ihr Land/Ihre Region anschließen.

- **2.** Aktivieren Sie die Einstellung **Autom. Empfang** .
- **3.** (Optional) Ändern Sie die Einstellung **Töne bis Antwort** in die niedrigste Einstellung (2 Ruftöne).
- **4.** Testen Sie die Faxfunktion.

Wenn das Telefon klingelt, nimmt der Drucker den Anruf nach der mit der Einstellung **Töne bis Antwort**  festgelegten Anzahl an Ruftönen automatisch entgegen. Danach werden Faxempfangstöne an das Faxgerät des Absenders gesendet, und die Faxnachricht wird empfangen.

#### **Szenario B: Einrichten des Druckers für DSL**

Wenn Sie über einen DSL-Dienst Ihrer Telefongesellschaft verfügen und keine weitere Ausstattung an den Drucker anschließen, finden Sie im folgenden Abschnitt Anweisungen zum Anschließen eines DSL-Filters zwischen der Telefonsteckdose und dem Drucker. Der DSL-Filter filtert das Digitalsignal, das Ihren Drucker daran hindert, ordnungsgemäß mit der Telefonleitung zu kommunizieren. (DSL wird in Ihrem Land/Ihrer Region möglicherweise als ADSL bezeichnet.)

**HINWEIS:** Wenn Sie über einen DSL-Anschluss verfügen und keinen DSL-Filter anschließen, können mit dem Drucker keine Faxe gesendet und empfangen werden.

**Abbildung 5-2** Rückansicht des Druckers

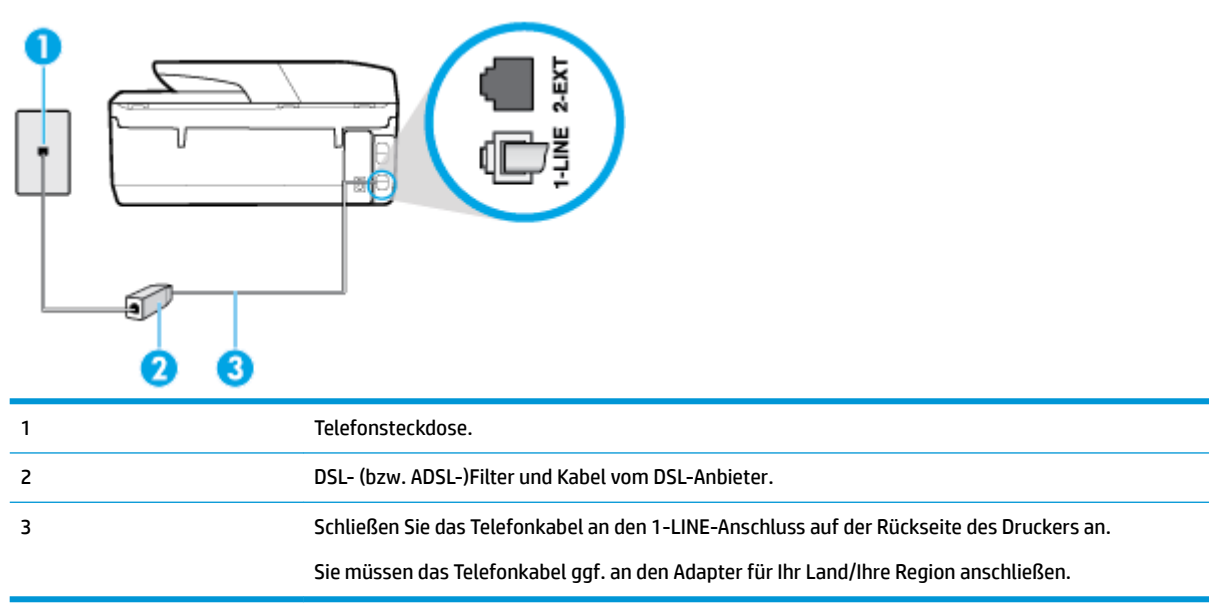

#### <span id="page-80-0"></span>**So richten Sie den Drucker für DSL ein:**

- **1.** Besorgen Sie sich einen DSL-Filter von Ihrem DSL-Provider.
- **2.** Schließen Sie das eine Ende des Telefonkabels an den DSL-Filter und das andere Ende an den 1-LINE-Anschluss auf der Rückseite des Druckers an.
- **HINWEIS:** Sie müssen das Telefonkabel ggf. an den Adapter für Ihr Land/Ihre Region anschließen.

Wenn Sie den Drucker nicht mit dem mitgelieferten Kabel am DSL-Filter anschließen, können die Faxfunktionen unter Umständen nicht genutzt werden. Dieses spezielle Telefonkabel unterscheidet sich von den Telefonkabeln, die Sie möglicherweise bereits zu Hause oder im Büro verwenden.

Für diese Einrichtung müssen Sie möglicherweise zusätzliche Telefonkabel erwerben.

- **3.** Schließen Sie den DSL-Filter mit einem weiteren Telefonkabel an die Telefonsteckdose an.
- **4.** Testen Sie die Faxfunktion.

Sollten Probleme beim Einrichten des Druckers mit der optionalen Ausstattung auftreten, bitten Sie Ihren lokalen Dienstanbieter oder Händler um Unterstützung.

#### **Szenario C: Einrichten des Druckers für ein PBX-System oder einen ISDN-Anschluss**

Wenn Sie eine Nebenstellenleitung (PBX-System) oder einen ISDN-Konverter/-Anschlussadapter verwenden, gehen Sie wie folgt vor:

- Wenn Sie einen PBX- oder ISDN-Konverter/-Anschlussadapter verwenden, schließen Sie den Drucker an den Anschluss an, der für Fax- und Telefongeräte eingerichtet ist. Stellen Sie außerdem sicher, dass der Adapter auf den richtigen Schaltertyp für Ihr Land/Ihre Region eingestellt ist, falls möglich.
- **HINWEIS:** Bei einigen ISDN-Systemen können die Anschlüsse für spezielle Telekommunikationsgeräte konfiguriert werden. Sie können beispielsweise einen Anschluss für Telefon und Faxgeräte der Gruppe 3 und einen anderen Anschluss für verschiedene Zwecke konfigurieren. Wenn beim Anschließen von Geräten am Fax-/Telefonanschluss des ISDN-Konverters Probleme auftreten, können Sie versuchen, diese an den Multifunktionsanschluss anzuschließen. Dieser Anschluss trägt oft Bezeichnungen wie "Multi" oder "Kombi".
- Wenn Sie ein PBX-System verwenden, setzen Sie das Anklopfsignal auf "Aus".
- **HINWEIS:** Bei vielen digitalen Nebenstellenanlagen ist das Anklopfsignal standardmäßig aktiviert. Der Anklopfton stört die Faxübertragung, und es lassen sich keine Faxe mit dem Drucker senden oder empfangen. Anweisungen zum Deaktivieren des Anklopfsignals finden Sie in der Dokumentation zu Nebenstellenanlage.
- Wählen Sie bei Nebenstellenanlagen die Nummer für eine externe Rufnummer, bevor Sie die Faxnummer wählen.
- Sie müssen das Telefonkabel ggf. an den Adapter für Ihr Land/Ihre Region anschließen.

Sollten Probleme beim Einrichten des Druckers mit der optionalen Ausstattung auftreten, bitten Sie Ihren lokalen Dienstanbieter oder Händler um Unterstützung.

#### **Szenario D: Faxfunktion mit Rufzeichenmuster am gleichen Anschluss**

Wenn Sie einen Spezialtondienst Ihres Telekommunikationsanbieters nutzen, der mehrere Telefonnummern mit unterschiedlichen Ruftonfolgen an einer Telefonleitung unterstützt, richten Sie den Drucker wie in diesem Abschnitt beschrieben ein.

#### **Abbildung 5-3** Rückansicht des Druckers

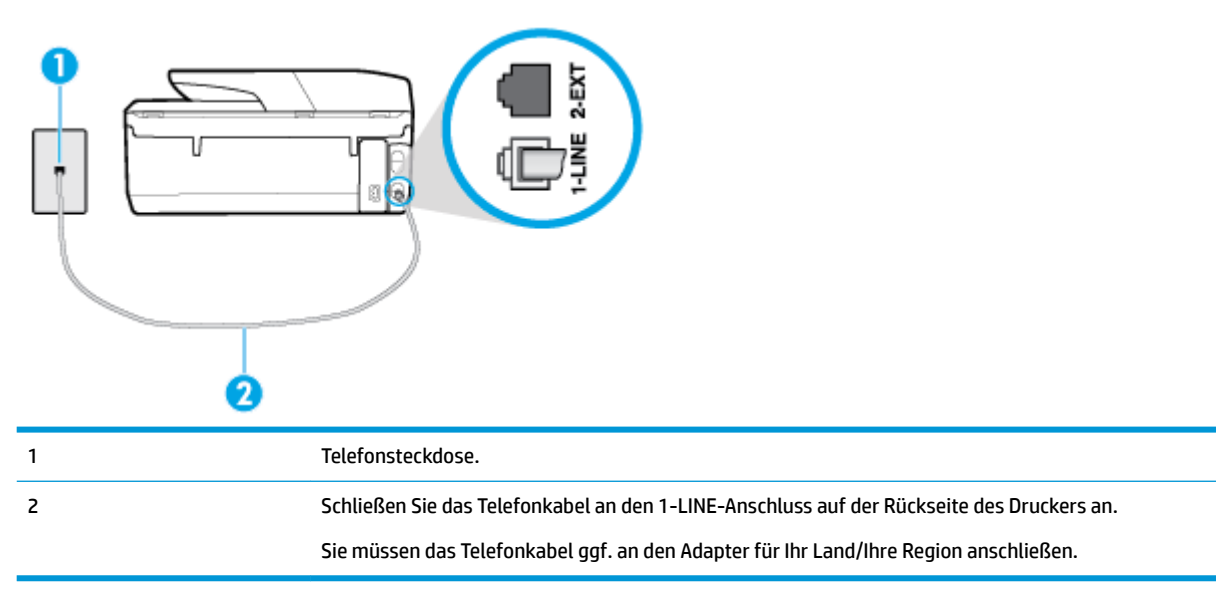

#### **Einrichten des Druckers bei einem Spezialtondienst**

- **1.** Schließen Sie das eine Ende des Telefonkabels an die Telefonsteckdose und das andere Ende an den 1- LINE-Anschluss auf der Rückseite des Druckers an.
- **HINWEIS:** Sie müssen das Telefonkabel ggf. an den Adapter für Ihr Land/Ihre Region anschließen.
- **2.** Aktivieren Sie die Einstellung **Autom. Empfang** .
- **3.** Ändern Sie die Einstellung **Spezialton** in das Muster, das Ihrer Faxnummer von der Telefongesellschaft zugewiesen wurde.
- **HINWEIS:** Standardmäßig ist der Drucker für die Beantwortung aller Ruftonmuster eingestellt. Wenn Sie die Option **Spezialton** nicht auf das Muster einstellen, das der Faxnummer von der Telefongesellschaft zugewiesen wurde, beantwortet der Drucker möglicherweise sowohl Telefon- als auch Faxanrufe oder nimmt überhaupt keine Anrufe entgegen.
- **☆ TIPP:** Sie können die Ruftonunterscheidung auch mit der Funktion "Sonderrufton" am Bedienfeld des Druckers einstellen. Bei dieser Funktion wird das Ruftonmuster eines eingehenden Anrufs vom Drucker erkannt und aufgezeichnet. Dieser Anruf dient zur automatischen Erkennung des Ruftonmusters, das von Ihrer Telefongesellschaft für Faxanrufe zugeordnet wurde. Weitere Informationen finden Sie unter [Ändern des Ruftonmusters zur Ruftonunterscheidung](#page-68-0).
- **4.** (Optional) Ändern Sie die Einstellung **Töne bis Antwort** in die niedrigste Einstellung (2 Ruftöne).
- **5.** Testen Sie die Faxfunktion.

Der Drucker nimmt nun automatisch eingehende Anrufe mit dem ausgewählten Ruftonmuster (Einstellung **Spezialton** ) nach der festgelegten Anzahl von Ruftönen (Einstellung **Töne bis Antwort** ) entgegen. Danach werden Faxempfangstöne an das Faxgerät des Absenders gesendet, und die Faxnachricht wird empfangen.

Sollten Probleme beim Einrichten des Druckers mit der optionalen Ausstattung auftreten, bitten Sie Ihren lokalen Dienstanbieter oder Händler um Unterstützung.

#### <span id="page-82-0"></span>**Szenario E: Gemeinsamer Anschluss für Telefon-/Faxanrufe**

Wenn Sie unter derselben Telefonnummer sowohl Telefon- als auch Faxanrufe empfangen und diese Leitung für keine anderen Bürogeräte (oder für Voicemail) verwendet wird, richten Sie den Drucker wie in diesem Abschnitt beschrieben ein.

**Abbildung 5-4** Rückansicht des Druckers

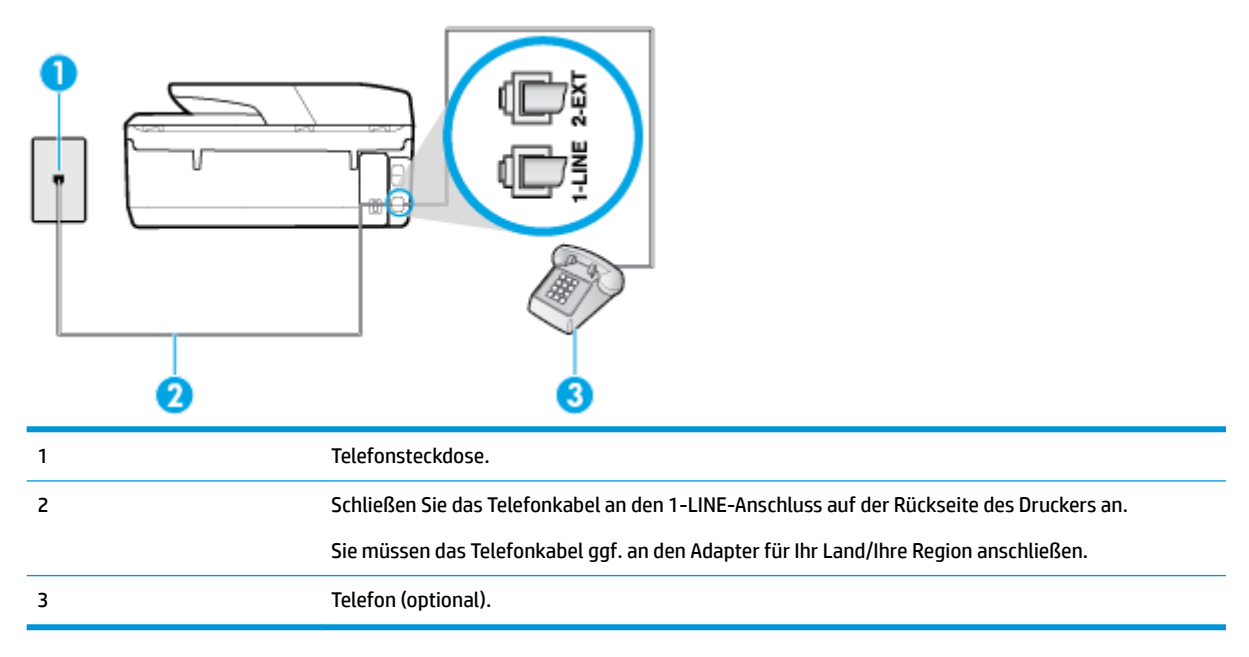

#### **So richten Sie den Drucker für die Verwendung eines gemeinsamen Telefon-/Faxanschlusses ein**

**1.** Schließen Sie das eine Ende des Telefonkabels an die Telefonsteckdose und das andere Ende an den 1- LINE-Anschluss auf der Rückseite des Druckers an.

**HINWEIS:** Sie müssen das Telefonkabel ggf. an den Adapter für Ihr Land/Ihre Region anschließen.

- **2.** Führen Sie eine der folgenden Aktionen aus:
	- Wenn Sie über ein paralleles Telefonsystem verfügen, ziehen Sie den weißen Stecker an der Rückseite des Druckers aus dem 2-EXT-Anschluss und schließen dort ein Telefon an.
	- Wenn Sie über ein serielles Telefonsystem verfügen, schließen Sie das Telefon direkt an das Kabel des Druckers an, das über eine zusätzliche Telefonsteckdose verfügt.
- **3.** Nun müssen Sie festlegen, ob Sie Anrufe mit dem Drucker automatisch oder manuell entgegennehmen möchten.
	- Wenn Sie den Drucker für die **automatische** Beantwortung von Anrufen einrichten, beantwortet er alle eingehenden Anrufe und nimmt Faxe entgegen. In diesem Fall kann der Drucker nicht zwischen Fax- und Telefonanrufen unterscheiden. Wenn Sie einen Telefonanruf erwarten, müssen Sie diesen entgegennehmen, bevor der Drucker auf den Anruf reagiert. Sie können den Drucker für die automatische Annahme von Anrufen konfigurieren, indem Sie die Einstellung **Autom. Empfang**  aktivieren.
	- Wenn Sie den Drucker für die **manuelle** Beantwortung von Faxen einrichten, müssen Sie die Anrufe selbst entgegennehmen, da der Drucker in diesem Fall die Faxe nicht automatisch empfangen

kann. Um den Drucker für die manuelle Entgegennahme eingehender Anrufe zu konfigurieren, deaktivieren Sie die Einstellung **Autom. Empfang** .

<span id="page-83-0"></span>**4.** Testen Sie die Faxfunktion.

Wenn Sie den Anruf vor dem Drucker entgegennehmen und Faxtöne von einem sendenden Faxgerät hören, müssen Sie den Faxempfang manuell einleiten.

Sollten Probleme beim Einrichten des Druckers mit der optionalen Ausstattung auftreten, bitten Sie Ihren lokalen Dienstanbieter oder Händler um Unterstützung.

#### **Szenario F: Gemeinsamer Anschluss für Telefon-/Faxanrufe mit Voicemail-Dienst**

Wenn Sie unter derselben Telefonnummer sowohl Telefon- als auch Faxanrufe empfangen und außerdem einen Voicemail-Dienst Ihres Telekommunikationsanbieters nutzen, richten Sie den Drucker wie in diesem Abschnitt beschrieben ein.

**<sup>27</sup> HINWEIS:** Faxsendungen können nicht automatisch empfangen werden, wenn Sie einen Voicemail-Dienst für dieselbe Telefonnummer nutzen, die Sie für den Faxempfang verwenden. Sie müssen eingehende Faxanrufe demnach manuell entgegennehmen. Wenn Sie Faxnachrichten automatisch empfangen möchten, wenden Sie sich für die Einrichtung eines Rufzeichenmusters oder eines separaten Faxanschlusses an Ihren Telekommunikationsanbieter.

**Abbildung 5-5** Rückansicht des Druckers

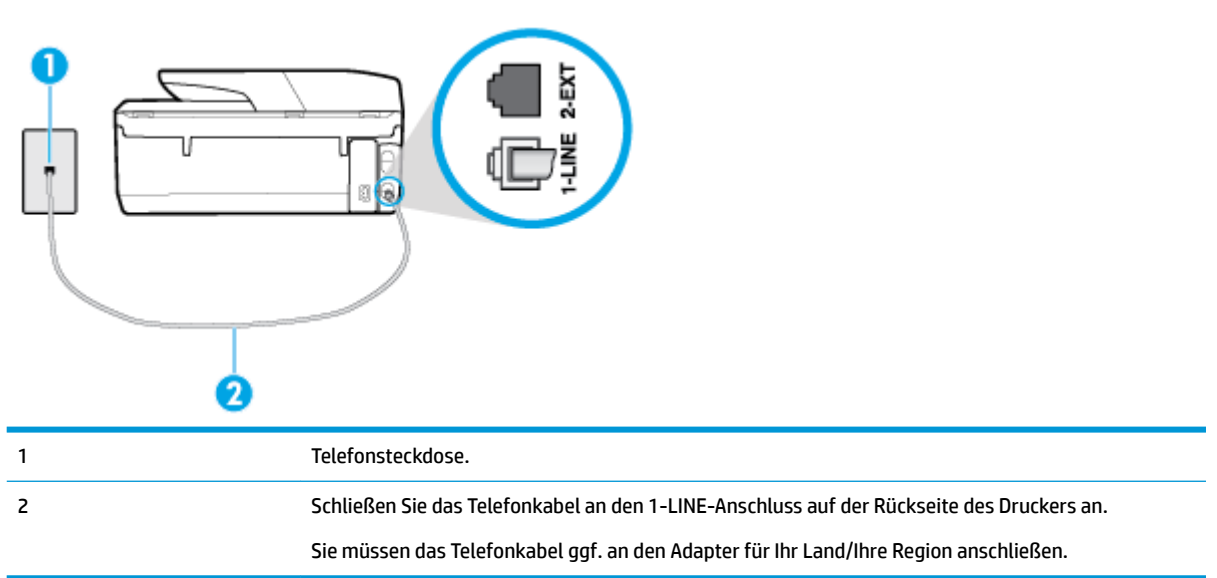

#### **So richten Sie den Drucker für die Verwendung mit einem Voicemail-Dienst ein:**

**1.** Schließen Sie das eine Ende des Telefonkabels an die Telefonsteckdose und das andere Ende an den 1- LINE-Anschluss auf der Rückseite des Druckers an.

Sie müssen das Telefonkabel ggf. an den Adapter für Ihr Land/Ihre Region anschließen.

- **HINWEIS:** Sie müssen das Telefonkabel ggf. an den Adapter für Ihr Land/Ihre Region anschließen.
- **2.** Deaktivieren Sie die Einstellung **Autom. Empfang** .
- **3.** Testen Sie die Faxfunktion.

<span id="page-84-0"></span>Sie müssen die eingehenden Faxanrufe selbst entgegennehmen, da der Drucker andernfalls keine Faxnachrichten empfangen kann. Sie müssen den manuellen Faxempfang einleiten, bevor der Anrufbeantworter den Anruf entgegennimmt.

Sollten Probleme beim Einrichten des Druckers mit der optionalen Ausstattung auftreten, bitten Sie Ihren lokalen Dienstanbieter oder Händler um Unterstützung.

#### **Szenario G: Gemeinsamer Anschluss für Fax und DFÜ-Modem (kein Empfang von Telefonanrufen)**

Wenn Sie eine Faxleitung verwenden, auf der Sie keine Telefonanrufe empfangen, und außerdem ein Computermodem an diese Leitung angeschlossen ist, richten Sie den Drucker wie in diesem Abschnitt beschrieben ein.

**HINWEIS:** Wenn Sie ein Computermodem verwenden, wird die Telefonleitung gemeinsam vom Modem und vom Drucker verwendet. Sie können das Modem und den Drucker nicht gleichzeitig verwenden. Sie können beispielsweise keine Faxe mit dem Drucker senden, wenn Sie gerade das Computermodem zum Senden von E-Mail-Nachrichten oder zum Zugreifen auf das Internet verwenden.

- **Einrichten des Druckers für die Verwendung mit einem Computermodem**
- [Einrichten des Druckers für die Verwendung mit einem DSL-/ADSL-Modem](#page-85-0)

#### **Einrichten des Druckers für die Verwendung mit einem Computermodem**

Wenn Sie die gleiche Telefonleitung für das Senden von Faxnachrichten und für ein Computermodem verwenden, befolgen Sie diese Anweisungen, um den Drucker einzurichten.

#### **Abbildung 5-6** Rückansicht des Druckers

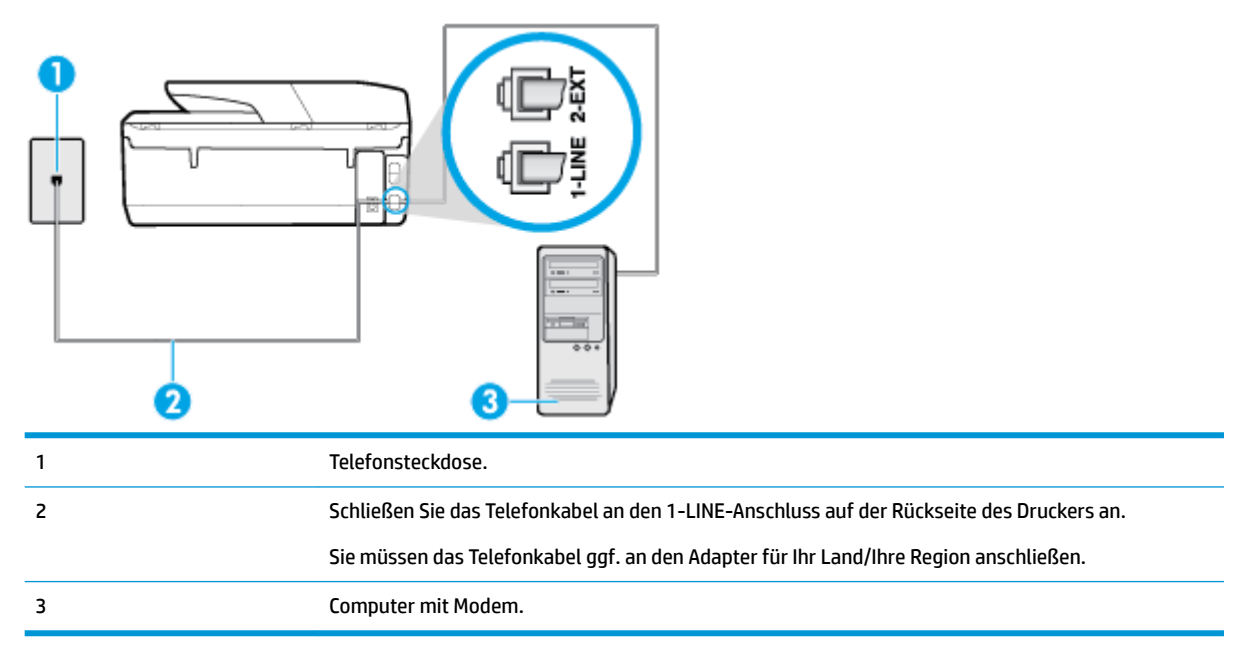

#### **So richten Sie den Drucker für die Verwendung mit einem Computermodem ein:**

- **1.** Ziehen Sie den weißen Stecker aus dem 2-EXT-Anschluss an der Rückseite des Druckers.
- **2.** Suchen Sie das Telefonkabel, das von Ihrem Computer bzw. Computermodem zur Telefonsteckdose führt. Ziehen Sie das Kabel aus der Telefonsteckdose, und schließen Sie es an den 2-EXT-Anschluss auf der Rückseite des Druckers an.
- <span id="page-85-0"></span>**3.** Schließen Sie das eine Ende des Telefonkabels an die Telefonsteckdose und das andere Ende an den 1- LINE-Anschluss auf der Rückseite des Druckers an.
- **HINWEIS:** Sie müssen das Telefonkabel ggf. an den Adapter für Ihr Land/Ihre Region anschließen.
- **4.** Wenn die Modemsoftware für den automatischen Faxempfang auf dem Computer konfiguriert ist, müssen Sie die Einstellung deaktivieren.
- **HINWEIS:** Wenn Sie die Einstellung für den automatischen Faxempfang in der Modemsoftware nicht deaktivieren, kann der Drucker keine Faxnachrichten empfangen.
- **5.** Aktivieren Sie die Einstellung **Autom. Empfang** .
- **6.** (Optional) Ändern Sie die Einstellung **Töne bis Antwort** in die niedrigste Einstellung (2 Ruftöne).
- **7.** Testen Sie die Faxfunktion.

Wenn das Telefon klingelt, nimmt der Drucker den Anruf nach der mit der Einstellung **Töne bis Antwort**  festgelegten Anzahl an Ruftönen automatisch entgegen. Danach werden Faxempfangstöne an das Faxgerät des Absenders gesendet, und die Faxnachricht wird empfangen.

Sollten Probleme beim Einrichten des Druckers mit der optionalen Ausstattung auftreten, bitten Sie Ihren lokalen Dienstanbieter oder Händler um Unterstützung.

#### **Einrichten des Druckers für die Verwendung mit einem DSL-/ADSL-Modem**

Wenn Sie über einen DSL-Anschluss verfügen und diese Telefonleitung auch für das Senden von Faxnachrichten verwenden, befolgen Sie diese Anweisungen, um die Faxfunktion einzurichten.

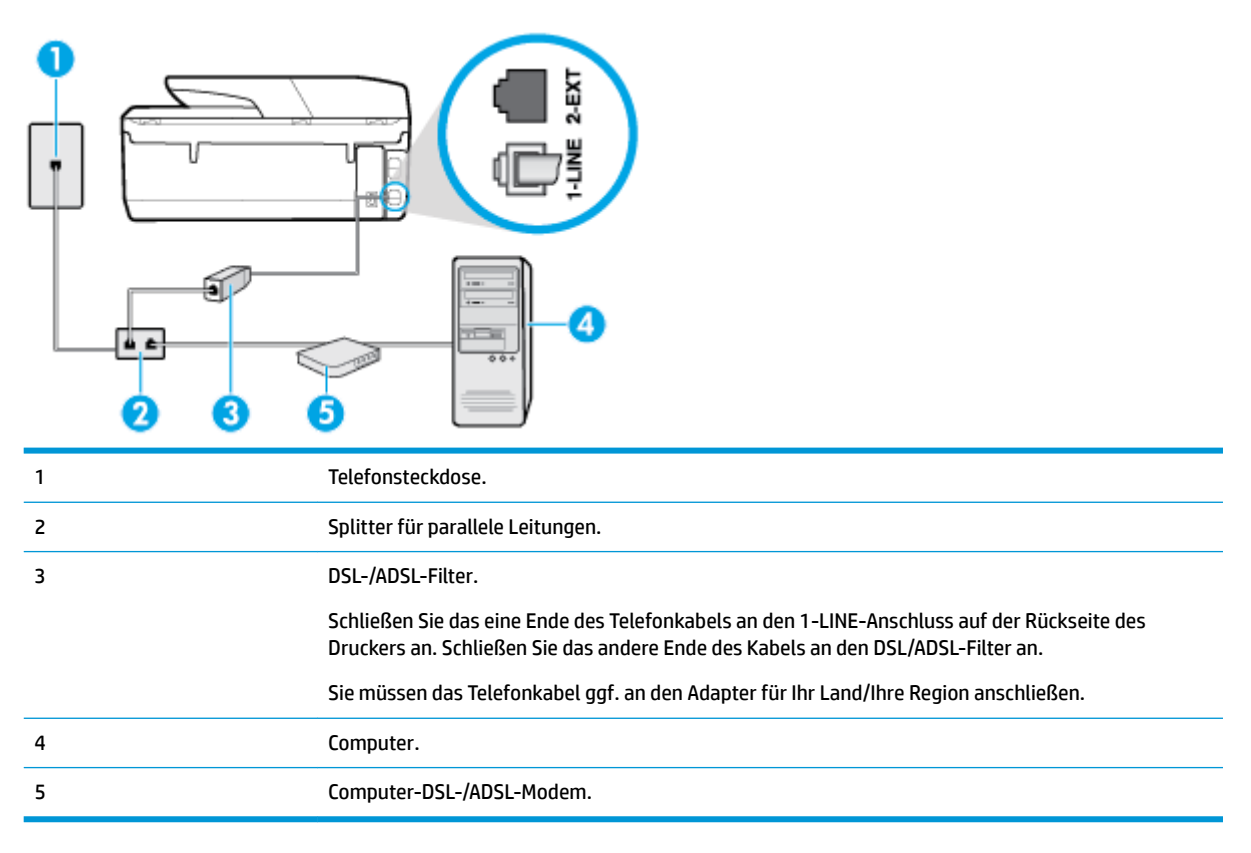

<span id="page-86-0"></span>**HINWEIS:** Sie benötigen einen Splitter für parallele Leitungen. Ein Splitter für parallele Leitungen verfügt über einen RJ-11-Anschluss auf der Vorderseite und zwei RJ-11-Anschlüsse auf der Rückseite. Verwenden Sie keinen Telefonsplitter für zwei Leitungen, seriellen Splitter oder Splitter für parallele Leitungen mit zwei RJ-11-Anschlüssen an der Vorderseite und einem Stecker an der Rückseite.

**Abbildung 5-7** Beispiel für einen Splitter für parallele Leitungen

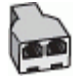

#### **So richten Sie den Drucker für die Verwendung mit einem DSL-/ADSL-Modem ein**

- **1.** Einen DSL-Filter bekommen Sie bei Ihrem DSL-Provider.
- **2.** Schließen Sie das eine Ende des Telefonkabels an den DSL-Filter und das andere Ende an den 1-LINE-Anschluss auf der Rückseite des Druckers an.
- **HINWEIS:** Sie müssen das Telefonkabel ggf. an den Adapter für Ihr Land/Ihre Region anschließen.
- **3.** Schließen Sie den DSL-Filter an den Splitter für parallele Leitungen an.
- **4.** Schließen Sie das DSL-Modem an den Splitter für parallele Leitungen an.
- **5.** Schließen Sie den Splitter für parallele Leitungen an die Telefonsteckdose an.
- **6.** Führen Sie einen Faxtest aus.

Wenn das Telefon klingelt, nimmt der Drucker den Anruf nach der mit der Einstellung **Töne bis Antwort**  festgelegten Anzahl an Ruftönen automatisch entgegen. Danach werden Faxempfangstöne an das Faxgerät des Absenders gesendet, und die Faxnachricht wird empfangen.

Sollten Probleme beim Einrichten des Druckers mit der optionalen Ausstattung auftreten, bitten Sie Ihren lokalen Dienstanbieter oder Händler um Unterstützung.

#### **Szenario H: Gemeinsamer Anschluss für Telefon-/Faxanrufe mit Computermodem**

Je nach Anzahl der Telefonanschlüsse am Computer können Sie den Drucker auf zwei verschiedene Arten mit Ihrem Computer einrichten. Überprüfen Sie zunächst, ob Ihr Computer über einen oder zwei Telefonanschlüsse verfügt.

- Gemeinsame Leitung für Telefon-/Faxanrufe und DFÜ-Modem
- [Gemeinsame Leitung für Telefon-/Faxanrufe und DSL-/ADSL-Modem](#page-88-0)

#### **Gemeinsame Leitung für Telefon-/Faxanrufe und DFÜ-Modem**

Wenn Sie Ihre Telefonleitung sowohl für Fax- als auch für Telefonanrufe verwenden, befolgen Sie diese Anweisungen, um die Faxfunktion einzurichten.

Je nach Anzahl der Telefonanschlüsse am Computer können Sie den Drucker auf zwei verschiedene Arten mit Ihrem Computer einrichten. Überprüfen Sie zunächst, ob Ihr Computer über einen oder zwei Telefonanschlüsse verfügt.

**HINWEIS:** Wenn Ihr Computer nur über einen Telefonanschluss verfügt, müssen Sie einen Splitter für parallele Leitungen (auch Koppler genannt) verwenden, wie in der Abbildung gezeigt. (Ein Splitter für parallele Leitungen verfügt über einen RJ-11-Anschluss auf der Vorderseite und zwei RJ-11-Anschlüsse auf der Rückseite. Verwenden Sie keinen Telefonsplitter für zwei Leitungen, seriellen Splitter oder Splitter für parallele Leitungen mit zwei RJ-11-Anschlüssen an der Vorderseite und einem Stecker an der Rückseite.)

**Abbildung 5-8** Beispiel für einen Splitter für parallele Leitungen

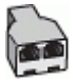

#### **Abbildung 5-9** Rückansicht des Druckers

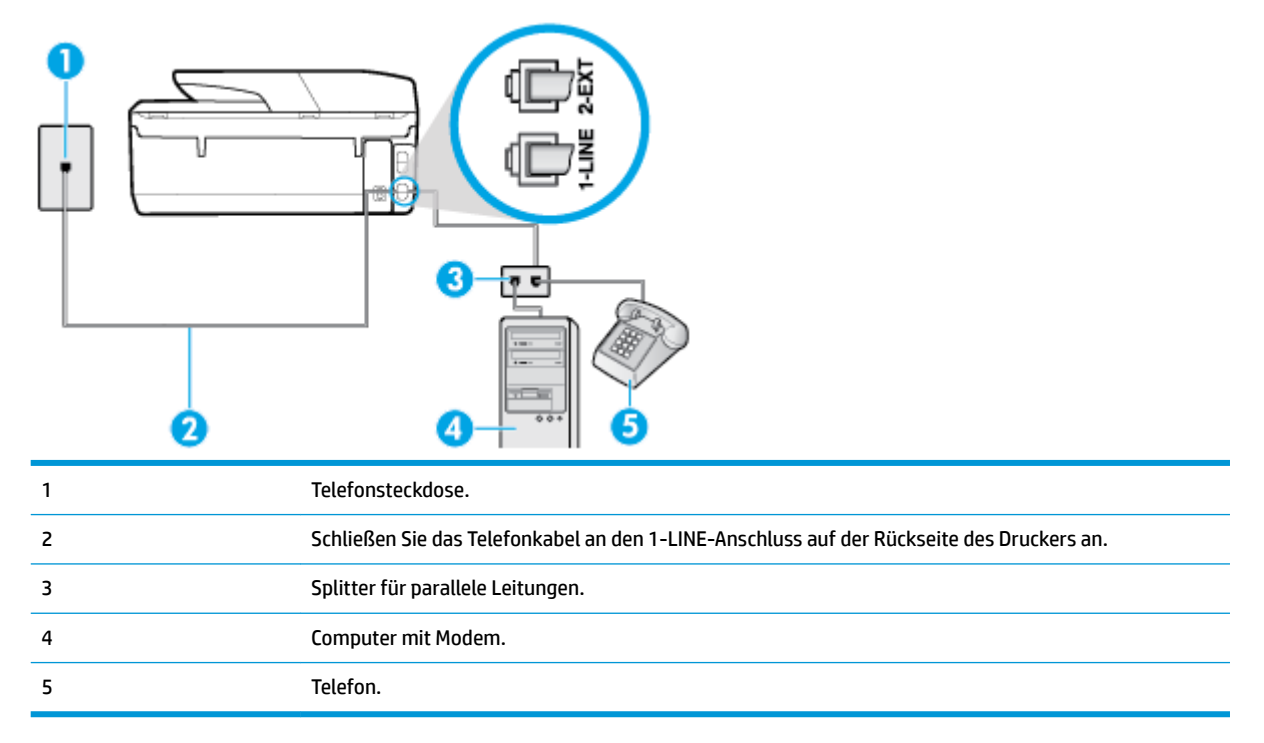

#### **So richten Sie den Drucker für denselben Telefonanschluss ein, der von einem Computer mit zwei Telefonsteckdosen verwendet wird**

- **1.** Ziehen Sie den weißen Stecker aus dem 2-EXT-Anschluss an der Rückseite des Druckers.
- **2.** Suchen Sie das Telefonkabel, das von der Rückseite Ihres Computers (bzw. Computermodems) zur Telefonsteckdose führt. Ziehen Sie das Kabel aus der Telefonsteckdose und schließen Sie es an den Anschluss 2-EXT an der Rückseite des Druckers an.
- **3.** Schließen Sie ein Telefon am OUT-Anschluss (Ausgang) auf der Rückseite des Computermodems an.
- **4.** Schließen Sie das eine Ende des Telefonkabels an die Telefonsteckdose und das andere Ende an den 1- LINE-Anschluss auf der Rückseite des Druckers an.
- **HINWEIS:** Sie müssen das Telefonkabel ggf. an den Adapter für Ihr Land/Ihre Region anschließen.
- **5.** Wenn die Modemsoftware für den automatischen Faxempfang auf dem Computer konfiguriert ist, müssen Sie die Einstellung deaktivieren.
- **<sup>2</sup> HINWEIS:** Wenn Sie die Einstellung für den automatischen Faxempfang in der Modemsoftware nicht deaktivieren, kann der Drucker keine Faxnachrichten empfangen.
- **6.** Nun müssen Sie festlegen, ob Sie Anrufe mit dem Drucker automatisch oder manuell entgegennehmen möchten.
	- Wenn Sie den Drucker für die **automatische** Beantwortung von Anrufen einrichten, beantwortet er alle eingehenden Anrufe und nimmt alle Faxnachrichten entgegen. Der Drucker kann in diesem Fall nicht zwischen Telefon- und Faxanrufen unterscheiden. Wenn Sie vermuten, dass es sich bei einem

<span id="page-88-0"></span>Anruf um einen Telefonanruf handelt, müssen Sie das Telefon abnehmen, bevor der Drucker den Anruf annimmt. Sie können den Drucker für die automatische Annahme von Anrufen konfigurieren, indem Sie die Einstellung **Autom. Empfang** aktivieren.

- Wenn Sie den Drucker für die **manuelle** Beantwortung von Faxnachrichten einrichten, müssen Sie die Anrufe selbst entgegennehmen, da der Drucker in diesem Fall die Faxnachrichten nicht automatisch empfangen kann. Um den Drucker für die manuelle Entgegennahme eingehender Anrufe zu konfigurieren, deaktivieren Sie die Einstellung **Autom. Empfang** .
- **7.** Führen Sie einen Faxtest aus.

Wenn Sie den Anruf vor dem Drucker entgegennehmen und Faxtöne von einem sendenden Faxgerät hören, müssen Sie den Faxempfang manuell initialisieren.

Wenn Sie Ihre Telefonleitung für Telefon- und Faxanrufe sowie ein DFÜ-Modem verwenden, befolgen Sie diese Anweisungen, um die Faxfunktion einzurichten.

Sollten Probleme beim Einrichten des Druckers mit der optionalen Ausstattung auftreten, bitten Sie Ihren lokalen Dienstanbieter oder Händler um Unterstützung.

#### **Gemeinsame Leitung für Telefon-/Faxanrufe und DSL-/ADSL-Modem**

Befolgen Sie diese Anweisungen, wenn der Computer über ein DSL-/ADSL-Modem verfügt.

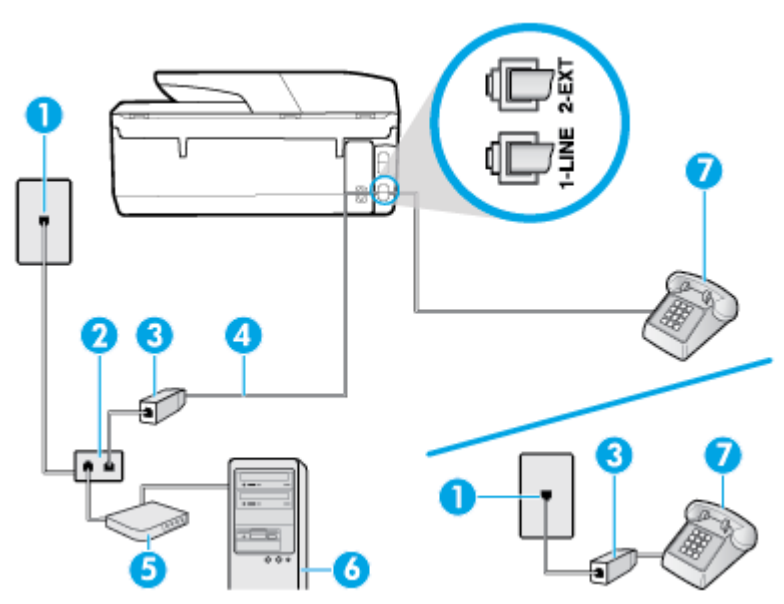

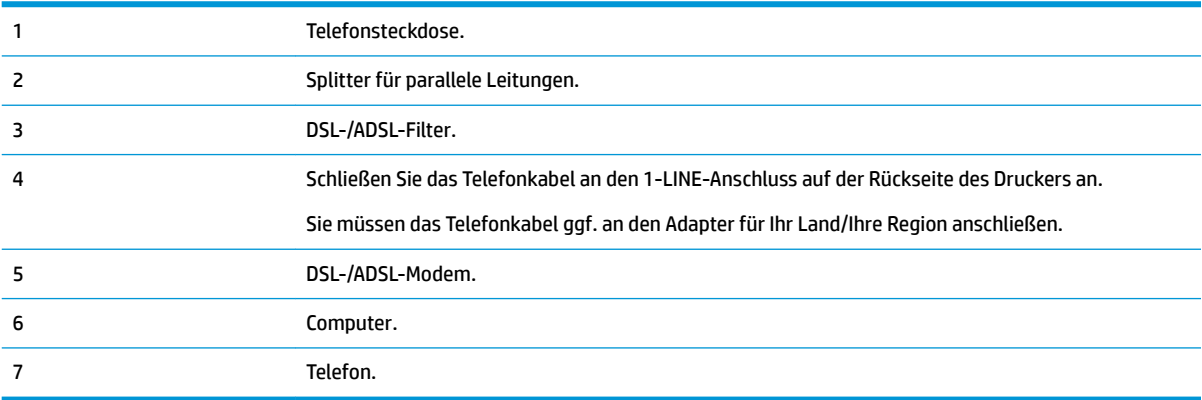

<span id="page-89-0"></span>**HINWEIS:** Sie benötigen einen Splitter für parallele Leitungen. Ein Splitter für parallele Leitungen verfügt über einen RJ-11-Anschluss auf der Vorderseite und zwei RJ-11-Anschlüsse auf der Rückseite. Verwenden Sie keinen Telefonsplitter für zwei Leitungen, seriellen Splitter oder Splitter für parallele Leitungen mit zwei RJ-11-Anschlüssen an der Vorderseite und einem Stecker an der Rückseite.

**Abbildung 5-10** Beispiel für einen Splitter für parallele Leitungen

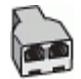

#### **So richten Sie den Drucker für die Verwendung mit einem DSL-/ADSL-Modem ein**

- **1.** Einen DSL-Filter bekommen Sie bei Ihrem DSL-Provider.
- **HINWEIS:** Andere Telefone im Haushalt/Büro, die dieselbe Rufnummer wie der DSL-Dienst besitzen, müssen an zusätzliche DSL-Filter angeschlossen werden, um Rauschen beim Führen von Sprachanrufen zu verhindern.
- **2.** Schließen Sie das eine Ende des Telefonkabels an den DSL-Filter und das andere Ende an den 1-LINE-Anschluss auf der Rückseite des Druckers an.

**HINWEIS:** Sie müssen das Telefonkabel ggf. an den Adapter für Ihr Land/Ihre Region anschließen.

- **3.** Wenn Sie über ein paralleles Telefonsystem verfügen, ziehen Sie den weißen Stecker an der Rückseite des Druckers aus dem Anschluss 2-EXT, und schließen Sie dort ein Telefon an.
- **4.** Schließen Sie den DSL-Filter an den Splitter für parallele Leitungen an.
- **5.** Schließen Sie das DSL-Modem an den Splitter für parallele Leitungen an.
- **6.** Schließen Sie den Splitter für parallele Leitungen an die Telefonsteckdose an.
- **7.** Führen Sie einen Faxtest aus.

Wenn das Telefon klingelt, nimmt der Drucker den Anruf nach der mit der Einstellung **Töne bis Antwort**  festgelegten Anzahl an Ruftönen automatisch entgegen. Danach werden Faxempfangstöne an das Faxgerät des Absenders gesendet, und die Faxnachricht wird empfangen.

Sollten Probleme beim Einrichten des Druckers mit der optionalen Ausstattung auftreten, bitten Sie Ihren lokalen Dienstanbieter oder Händler um Unterstützung.

#### **Szenario I: Gemeinsamer Anschluss für Telefon-/Faxanrufe mit Anrufbeantworter**

Wenn Sie unter derselben Telefonnummer sowohl Telefon- als auch Faxanrufe empfangen und darüber hinaus diese Telefonleitung für einen Anrufbeantworter verwenden, richten Sie den Drucker wie in diesem Abschnitt beschrieben ein.

#### **Abbildung 5-11** Rückansicht des Druckers

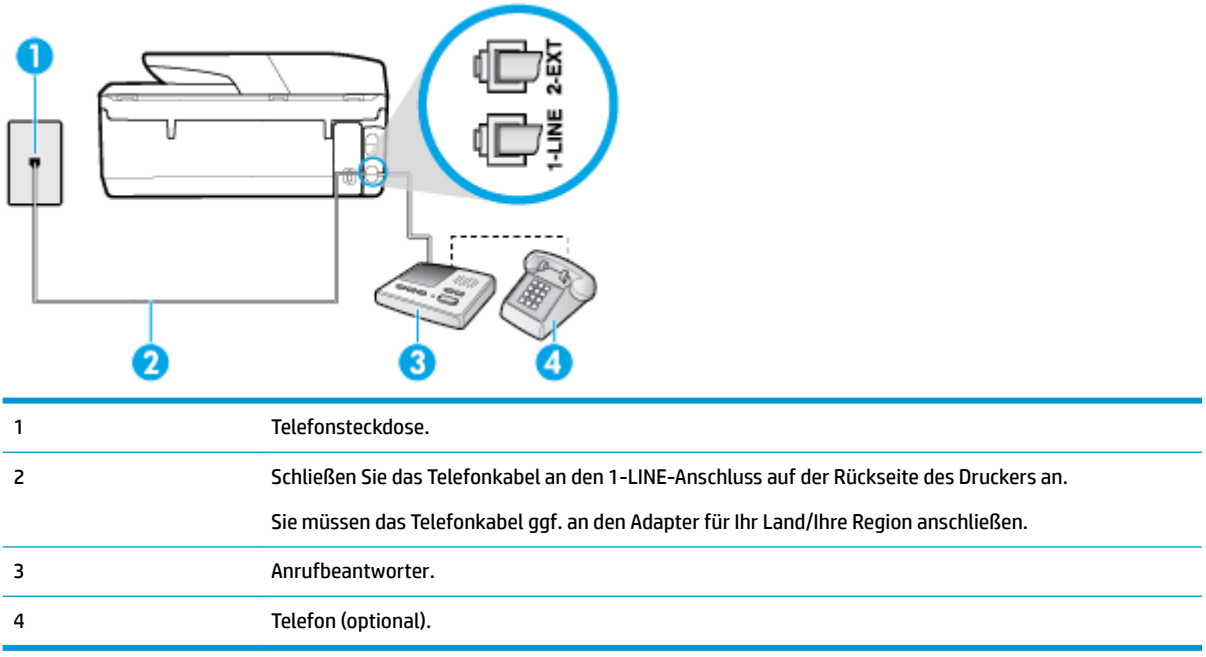

#### **So richten Sie den Drucker mit einer gemeinsamen Leitung für Gespräche, Faxe und Anrufbeantworter ein**

- **1.** Ziehen Sie den weißen Stecker aus dem 2-EXT-Anschluss an der Rückseite des Druckers.
- **2.** Ziehen Sie das Kabel des Anrufbeantworters aus der Telefonsteckdose, und schließen Sie ihn am 2-EXT-Anschluss an der Rückseite des Druckers an.
- **HINWEIS:** Wenn Sie den Anrufbeantworter nicht direkt an den Drucker anschließen, werden Faxtöne unter Umständen auf dem Anrufbeantworter aufgezeichnet, und Sie können mit dem Drucker möglicherweise keine Faxe empfangen.
- **3.** Schließen Sie das eine Ende des Telefonkabels an die Telefonsteckdose und das andere Ende an den 1- LINE-Anschluss auf der Rückseite des Druckers an.
	- **HINWEIS:** Sie müssen das Telefonkabel ggf. an den Adapter für Ihr Land/Ihre Region anschließen.
- **4.** (Optional) Wenn in Ihrem Anrufbeantworter kein Telefon integriert ist, empfiehlt es sich, ein Telefon an den Anschluss OUT auf der Rückseite des Anrufbeantworters anzuschließen.
- **HINWEIS:** Wenn Ihr Anrufbeantworter keinen Anschluss an ein externes Telefon ermöglicht, können Sie einen Splitter bzw. Koppler für parallele Leitungen erwerben, um sowohl den Anrufbeantworter als auch das Telefon an den Drucker anzuschließen. Für diese Verbindungen können Sie Standardkabel verwenden.
- **5.** Aktivieren Sie die Einstellung **Autom. Empfang** .
- **6.** Stellen Sie den Anrufbeantworter auf eine niedrigere Ruftonanzahl für die Rufannahme ein.
- **7.** Ändern Sie die Einstellung **Töne bis Antwort** auf dem Drucker in die maximal unterstützte Ruftonanzahl. (Die maximale Ruftonanzahl variiert je nach Land/Region.)
- **8.** Führen Sie einen Faxtest aus.

Wenn es klingelt, wird der Anrufbeantworter nach der festgelegten Anzahl Ruftöne aktiviert, und die aufgezeichnete Ansage wird wiedergegeben. Der Drucker überwacht den Anruf währenddessen auf Faxtöne.

<span id="page-91-0"></span>Werden eingehende Faxtöne erkannt, gibt der Drucker Signaltöne für den Faxempfang aus und empfängt die Faxnachricht. Werden keine Faxtöne erkannt, beendet der Drucker die Überwachung der Leitung, und der Anrufbeantworter kann eine Nachricht aufzeichnen.

Sollten Probleme beim Einrichten des Druckers mit der optionalen Ausstattung auftreten, bitten Sie Ihren lokalen Dienstanbieter oder Händler um Unterstützung.

#### **Szenario J: Gemeinsame Leitung für Telefon-/Faxanrufe, Computermodem und Anrufbeantworter**

Wenn Sie unter derselben Telefonnummer sowohl Telefon- als auch Faxanrufe empfangen und darüber hinaus diese Telefonleitung für ein Computermodem und einen Anrufbeantworter verwenden, richten Sie den Drucker wie in diesem Abschnitt beschrieben ein.

**<sup>2</sup> HINWEIS:** Da das Computermodem und der Drucker an derselben Telefonleitung angeschlossen sind, können Sie das Computermodem und den Drucker nicht gleichzeitig verwenden. Sie können beispielsweise keine Faxe mit dem Drucker senden, wenn Sie gerade das Computermodem zum Senden von E-Mail-Nachrichten oder zum Zugreifen auf das Internet verwenden.

- Gemeinsame Leitung für Telefon-/Faxanrufe, Computermodem und Anrufbeantworter
- [Gemeinsame Leitung für Telefon-/Faxanrufe, DSL-/ADSL-Modem und Anrufbeantworter](#page-93-0)

#### **Gemeinsame Leitung für Telefon-/Faxanrufe, Computermodem und Anrufbeantworter**

Je nach Anzahl der Telefonanschlüsse am Computer können Sie den Drucker auf zwei verschiedene Arten mit Ihrem Computer einrichten. Überprüfen Sie zunächst, ob Ihr Computer über einen oder zwei Telefonanschlüsse verfügt.

**HINWEIS:** Wenn Ihr Computer nur über einen Telefonanschluss verfügt, müssen Sie einen Splitter für parallele Leitungen (auch Koppler genannt) verwenden, wie in der Abbildung gezeigt. (Ein Splitter für parallele Leitungen verfügt über einen RJ-11-Anschluss auf der Vorderseite und zwei RJ-11-Anschlüsse auf der Rückseite. Verwenden Sie keinen Telefonsplitter für zwei Leitungen, seriellen Splitter oder Splitter für parallele Leitungen mit zwei RJ-11-Anschlüssen an der Vorderseite und einem Stecker an der Rückseite.)

**Abbildung 5-12** Beispiel für einen Splitter für parallele Leitungen

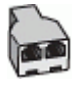

**Abbildung 5-13** Rückansicht des Druckers

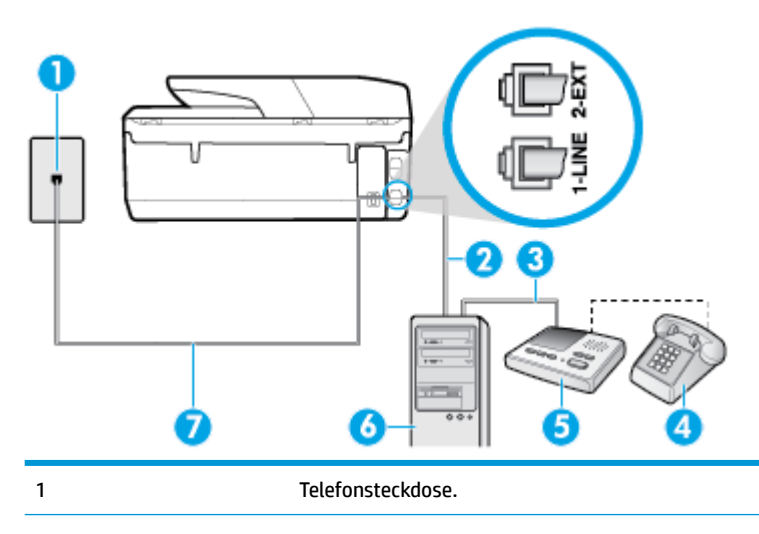

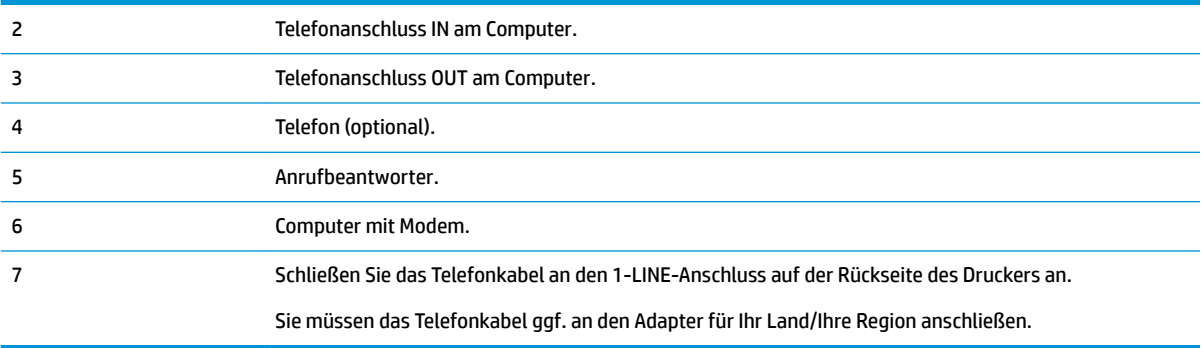

#### **So richten Sie den Drucker für denselben Telefonanschluss ein, der von einem Computer mit zwei Telefonsteckdosen verwendet wird**

- **1.** Ziehen Sie den weißen Stecker aus dem 2-EXT-Anschluss an der Rückseite des Druckers.
- **2.** Suchen Sie das Telefonkabel, das von der Rückseite Ihres Computers (bzw. Computermodems) zur Telefonsteckdose führt. Ziehen Sie das Kabel aus der Telefonsteckdose und schließen Sie es an den Anschluss 2-EXT an der Rückseite des Druckers an.
- **3.** Ziehen Sie das Kabel des Anrufbeantworters aus der Telefonsteckdose, und schließen Sie es an den Anschluss "OUT" auf der Rückseite des Computers (dem Computermodem) an.
- **4.** Schließen Sie das eine Ende des Telefonkabels an die Telefonsteckdose und das andere Ende an den 1- LINE-Anschluss auf der Rückseite des Druckers an.
	- **HINWEIS:** Sie müssen das Telefonkabel ggf. an den Adapter für Ihr Land/Ihre Region anschließen.
- **5.** (Optional) Wenn in Ihrem Anrufbeantworter kein Telefon integriert ist, empfiehlt es sich, ein Telefon an den Anschluss OUT auf der Rückseite des Anrufbeantworters anzuschließen.
- **HINWEIS:** Wenn Ihr Anrufbeantworter keinen Anschluss an ein externes Telefon ermöglicht, können Sie einen Splitter bzw. Koppler für parallele Leitungen erwerben, um sowohl den Anrufbeantworter als auch das Telefon an den Drucker anzuschließen. Für diese Verbindungen können Sie Standardkabel verwenden.
- **6.** Wenn die Modemsoftware für den automatischen Faxempfang auf dem Computer konfiguriert ist, müssen Sie die Einstellung deaktivieren.
	- **HINWEIS:** Wenn Sie die Einstellung für den automatischen Faxempfang in der Modemsoftware nicht deaktivieren, kann der Drucker keine Faxnachrichten empfangen.
- **7.** Aktivieren Sie die Einstellung **Autom. Empfang** .
- **8.** Stellen Sie den Anrufbeantworter auf eine niedrigere Ruftonanzahl für die Rufannahme ein.
- **9.** Ändern Sie die Einstellung **Töne bis Antwort** auf dem Drucker in die maximal unterstützte Ruftonanzahl. (Die maximale Anzahl an Ruftönen hängt vom Land/der Region ab.)
- **10.** Führen Sie einen Faxtest aus.

Wenn es klingelt, wird der Anrufbeantworter nach der festgelegten Anzahl Ruftöne aktiviert, und die aufgezeichnete Ansage wird wiedergegeben. Der Drucker überwacht den Anruf währenddessen auf Faxtöne. Werden eingehende Faxtöne erkannt, gibt der Drucker Signaltöne für den Faxempfang aus und empfängt die Faxnachricht. Werden keine Faxtöne erkannt, beendet der Drucker die Überwachung der Leitung, und der Anrufbeantworter kann eine Nachricht aufzeichnen.

Sollten Probleme beim Einrichten des Druckers mit der optionalen Ausstattung auftreten, bitten Sie Ihren lokalen Dienstanbieter oder Händler um Unterstützung.

#### <span id="page-93-0"></span>**Gemeinsame Leitung für Telefon-/Faxanrufe, DSL-/ADSL-Modem und Anrufbeantworter**

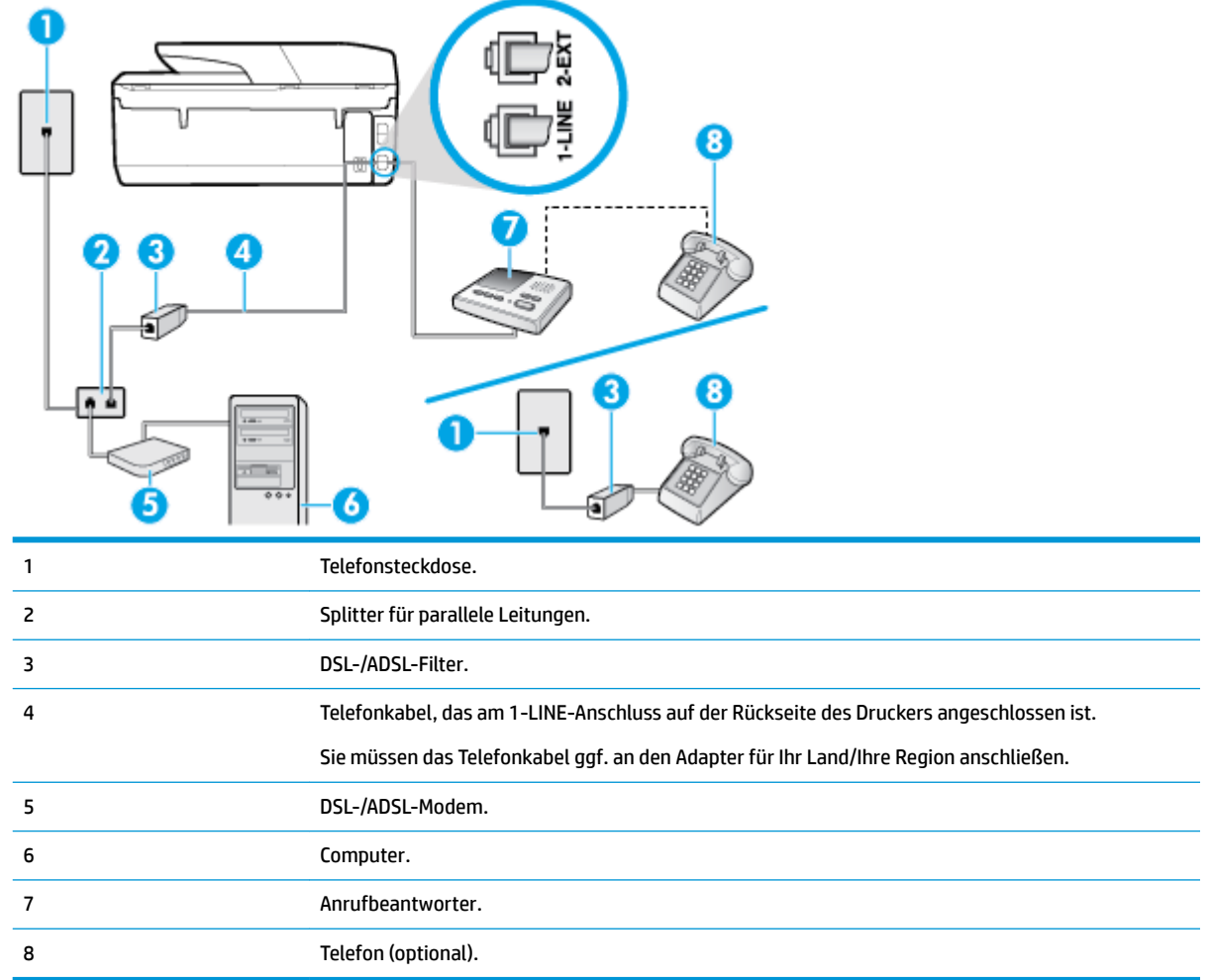

**HINWEIS:** Sie benötigen einen Splitter für parallele Leitungen. Ein Splitter für parallele Leitungen verfügt über einen RJ-11-Anschluss auf der Vorderseite und zwei RJ-11-Anschlüsse auf der Rückseite. Verwenden Sie keinen Telefonsplitter für zwei Leitungen, seriellen Splitter oder Splitter für parallele Leitungen mit zwei RJ-11-Anschlüssen an der Vorderseite und einem Stecker an der Rückseite.

**Abbildung 5-14** Beispiel für einen Splitter für parallele Leitungen

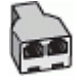

#### **So richten Sie den Drucker für die Verwendung mit einem DSL-/ADSL-Modem ein**

**1.** Erwerben Sie von Ihrem DSL-/ADSL-Anbieter einen DSL-/ADSL-Filter.

- <span id="page-94-0"></span>**<sup>2</sup> HINWEIS:** Andere Telefone im Haushalt/Büro, die dieselbe Rufnummer wie der DSL-/ADSL-Dienst besitzen, müssen an zusätzliche DSL-/ADSL-Filter angeschlossen werden, um Rauschen beim Führen von Sprachanrufen zu verhindern.
- **2.** Schließen Sie das eine Ende des Telefonkabels an den DSL/ADSL-Filter und das andere Ende an den 1- LINE-Anschluss auf der Rückseite des Druckers an.
	- **HINWEIS:** Sie müssen das Telefonkabel ggf. an den Adapter für Ihr Land/Ihre Region anschließen.
- **3.** Schließen Sie den DSL-/ADSL-Filter an den Splitter für parallele Leitungen an.
- **4.** Ziehen Sie das Kabel des Anrufbeantworters aus der Telefonsteckdose, und schließen Sie ihn am Anschluss 2-EXT an der Rückseite des Druckers an.
- **HINWEIS:** Wenn Sie den Anrufbeantworter nicht direkt an den Drucker anschließen, werden Faxtöne unter Umständen auf dem Anrufbeantworter aufgezeichnet, und Sie können mit dem Drucker möglicherweise keine Faxe empfangen.
- **5.** Schließen Sie das DSL-Modem an den Splitter für parallele Leitungen an.
- **6.** Schließen Sie den Splitter für parallele Leitungen an die Telefonsteckdose an.
- **7.** Stellen Sie den Anrufbeantworter auf eine niedrigere Ruftonanzahl für die Rufannahme ein.
- **8.** Ändern Sie die Einstellung **Töne bis Antwort** auf dem Drucker in die maximal unterstützte Ruftonanzahl.

**HINWEIS:** Die maximale Anzahl an Ruftönen ist vom Land/der Region abhängig.

**9.** Führen Sie einen Faxtest aus.

Wenn es klingelt, wird der Anrufbeantworter nach der festgelegten Anzahl Ruftöne aktiviert, und die aufgezeichnete Ansage wird wiedergegeben. Der Drucker überwacht den Anruf währenddessen auf Faxtöne. Werden eingehende Faxtöne erkannt, gibt der Drucker Signaltöne für den Faxempfang aus und empfängt das Fax. Werden keine Faxtöne erkannt, beendet der Drucker die Überwachung der Leitung, und der Anrufbeantworter kann eine Nachricht aufzeichnen.

Wenn Sie die gleiche Telefonleitung für Telefon- und Faxanrufe sowie ein DSL-Modem verwenden, befolgen Sie diese Anweisungen, um die Faxfunktion einzurichten.

Sollten Probleme beim Einrichten des Druckers mit der optionalen Ausstattung auftreten, bitten Sie Ihren lokalen Dienstanbieter oder Händler um Unterstützung.

### **Szenario K: Gemeinsamer Anschluss für Telefon-/Faxanrufe mit DFÜ-Modem und Voicemail**

Wenn Sie unter derselben Telefonnummer sowohl Telefon- als auch Faxanrufe empfangen und darüber hinaus diese Telefonleitung für ein Computermodem verwenden und einen Voicemail-Dienst Ihres Telekommunikationsanbieters nutzen, richten Sie den Drucker wie in diesem Abschnitt beschrieben ein.

**HINWEIS:** Faxe können nicht automatisch empfangen werden, wenn Sie einen Voicemail-Dienst für dieselbe Telefonnummer nutzen, die Sie für den Faxempfang verwenden. Sie müssen Faxnachrichten manuell entgegennehmen. Das heißt, dass Sie eingehende Faxanrufe persönlich entgegennehmen müssen. Wenn Sie Faxnachrichten stattdessen automatisch empfangen möchten, wenden Sie sich an Ihren Telekommunikationsanbieter, um einen Dienst zur Ruftonunterscheidung oder eine separate Telefonleitung für das Senden und Empfangen von Faxnachrichten zu abonnieren.

Da das Computermodem und der Drucker an derselben Telefonleitung angeschlossen sind, können Sie das Computermodem und den Drucker nicht gleichzeitig verwenden. Sie können beispielsweise keine Faxe mit dem Drucker senden, falls Sie gerade das Computermodem zum Senden von E-Mail-Nachrichten oder zum Zugreifen auf das Internet verwenden.

Je nach Anzahl der Telefonanschlüsse am Computer können Sie den Drucker auf zwei verschiedene Arten mit Ihrem Computer einrichten. Überprüfen Sie zunächst, ob Ihr Computer über einen oder zwei Telefonanschlüsse verfügt.

Wenn Ihr Computer nur über einen Telefonanschluss verfügt, müssen Sie einen Splitter für parallele Leitungen (auch Koppler genannt) verwenden, wie in der Abbildung gezeigt. (Ein Splitter für parallele Leitungen verfügt über einen RJ-11-Anschluss auf der Vorderseite und zwei RJ-11-Anschlüsse auf der Rückseite. Verwenden Sie keinen Telefonsplitter für zwei Leitungen, seriellen Splitter oder Splitter für parallele Leitungen mit zwei RJ-11-Anschlüssen an der Vorderseite und einem Stecker an der Rückseite.)

**Abbildung 5-15** Beispiel für einen Splitter für parallele Leitungen

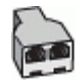

Wenn Ihr Computer über zwei Telefonanschlüsse verfügt, richten Sie den Drucker wie folgt ein:

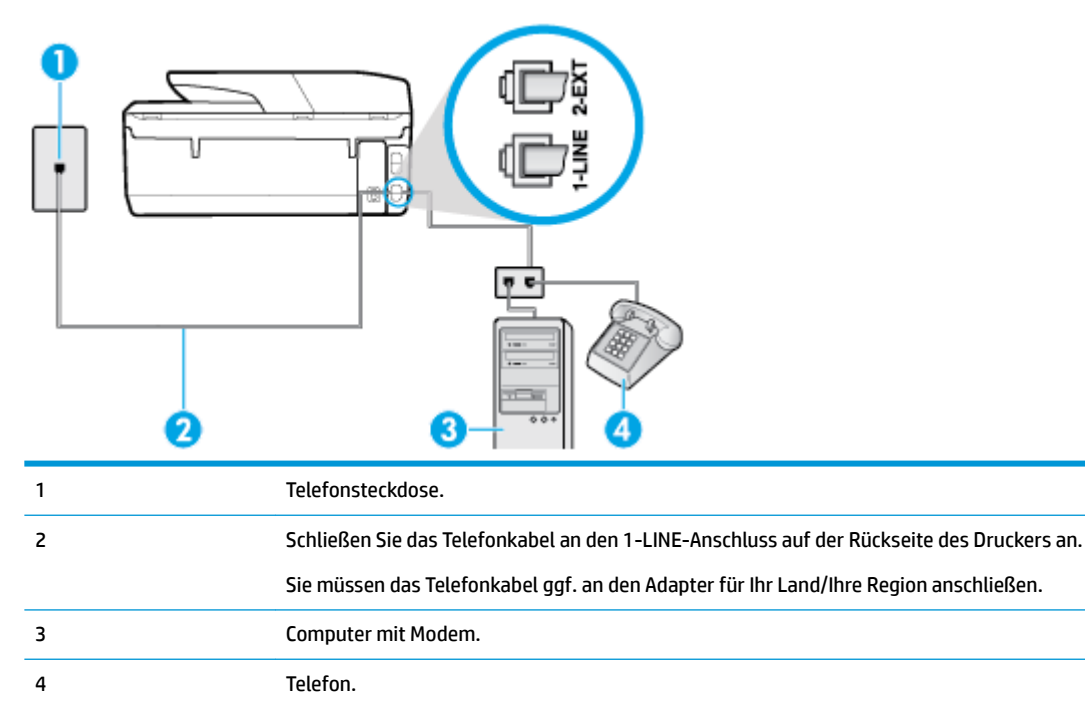

**Abbildung 5-16** Rückansicht des Druckers

#### **So richten Sie den Drucker für denselben Telefonanschluss ein, der von einem Computer mit zwei Telefonsteckdosen verwendet wird**

- **1.** Ziehen Sie den weißen Stecker aus dem 2-EXT-Anschluss an der Rückseite des Druckers.
- **2.** Suchen Sie das Telefonkabel, das von der Rückseite Ihres Computers (bzw. Computermodems) zur Telefonsteckdose führt. Ziehen Sie das Kabel aus der Telefonsteckdose und schließen Sie es an den Anschluss 2-EXT an der Rückseite des Druckers an.
- **3.** Schließen Sie ein Telefon am OUT-Anschluss (Ausgang) auf der Rückseite des Computermodems an.
- **4.** Schließen Sie das eine Ende des Telefonkabels an die Telefonsteckdose und das andere Ende an den 1- LINE-Anschluss auf der Rückseite des Druckers an.
	- **HINWEIS:** Sie müssen das Telefonkabel ggf. an den Adapter für Ihr Land/Ihre Region anschließen.
- <span id="page-96-0"></span>**5.** Wenn die Modemsoftware für den automatischen Faxempfang auf dem Computer konfiguriert ist, müssen Sie die Einstellung deaktivieren.
- **HINWEIS:** Wenn Sie die Einstellung für den automatischen Faxempfang in der Modemsoftware nicht deaktivieren, kann der Drucker keine Faxnachrichten empfangen.
- **6.** Deaktivieren Sie die Einstellung **Autom. Empfang** .
- **7.** Führen Sie einen Faxtest aus.

Sie müssen die eingehenden Faxanrufe selbst entgegennehmen, da der Drucker andernfalls keine Faxnachrichten empfangen kann.

Sollten Probleme beim Einrichten des Druckers mit der optionalen Ausstattung auftreten, bitten Sie Ihren lokalen Dienstanbieter oder Händler um Unterstützung.

#### **Faxeinrichtung für serielle Telefonsysteme**

Informationen zum Einrichten der Faxfunktion für serielle Telefonsysteme finden Sie auf der entsprechenden Website zur Faxkonfiguration für Ihr Land/Ihre Region.

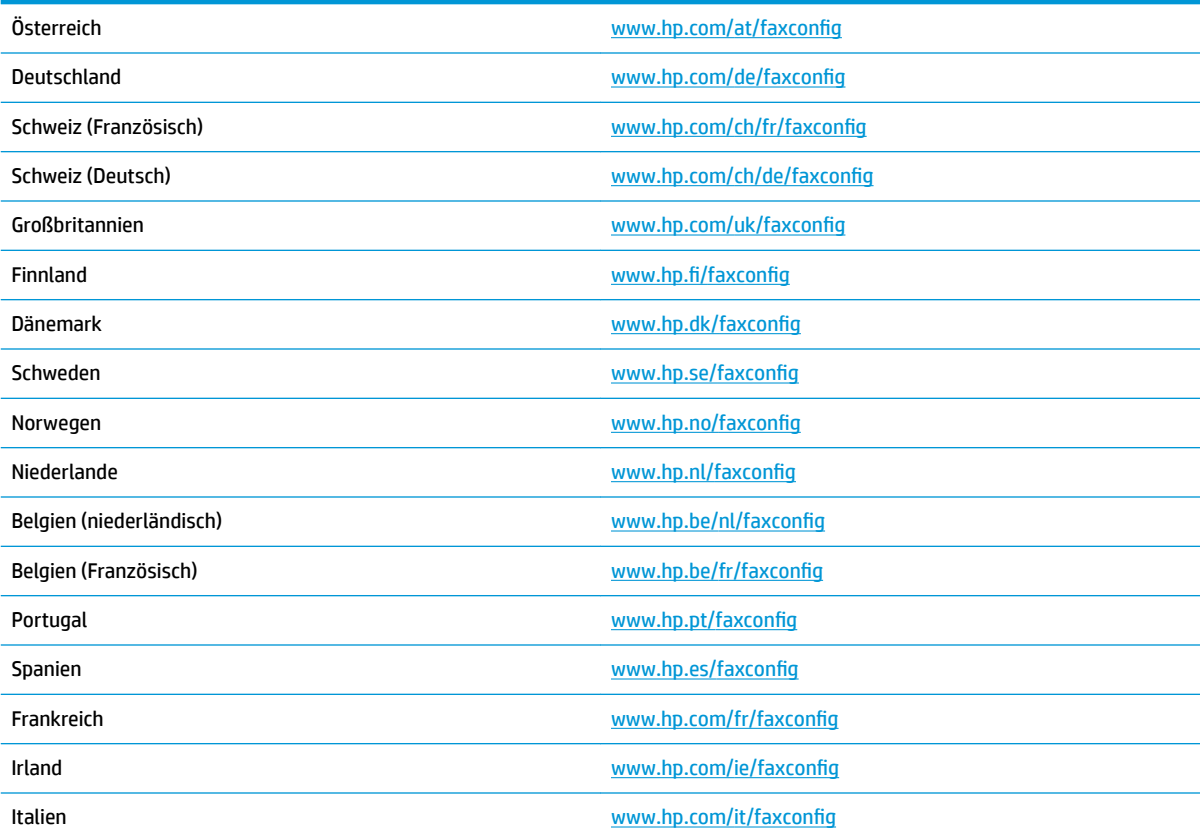

#### **Testen der Faxeinrichtung**

Sie können die Faxeinrichtung testen, um den Status des Druckers zu überprüfen und um sicherzustellen, dass er richtig für das Faxen eingerichtet wurde. Führen Sie diesen Test durch, nachdem der Drucker für das Faxen eingerichtet wurde. Während des Tests werden folgende Operationen ausgeführt:

- Testen der Faxhardware.
- Es wird geprüft, ob das richtige Telefonkabel am Drucker angeschlossen ist.
- Es wird geprüft, dass die Telefonleitung mit dem richtigen Anschluss verbunden ist.
- Überprüfen auf Wählton
- Es wird nach einer aktiven Telefonleitung gesucht.
- Der Status der Telefonverbindung wird überprüft.

Der Drucker druckt einen Bericht mit den Ergebnissen des Tests. Wenn während des Tests Fehler auftreten, verwenden Sie die Informationen im Bericht, um das Problem zu beheben. Führen Sie anschließend den Test erneut aus.

#### **So testen Sie die Faxeinrichtung über das Bedienfeld des Druckers:**

- **1.** Richten Sie den Drucker gemäß den Anweisungen für Ihre Heim- oder Büroanwendung für die Faxfunktion ein.
- **2.** Stellen Sie vor dem Test sicher, dass Druckpatronen eingesetzt sind und dass sich Papier im normalen Format im Zufuhrfach befindet.
- **3.** Tippen Sie auf der Anzeige auf die Registerkarte am oberen Rand des Bildschirms oder ziehen Sie sie nach unten, um das Dashboard zu öffnen, und tippen Sie anschließend auf  $\bigcirc$  (**Einrichtung**).
- **4.** Tippen Sie auf **Faxeinrichtung** .
- **5.** Tippen Sie auf **Extras** und dann auf **Faxtest durchführen.**

Der Drucker zeigt dann das Testergebnis an und druckt einen Bericht.

- **6.** Überprüfen Sie den Bericht.
	- Wenn beim Test keine Fehler gefunden wurden, jedoch weiterhin Probleme beim Senden von Faxnachrichten auftreten, überprüfen Sie die im Bericht aufgelisteten Faxeinstellungen auf ihre Richtigkeit. Eine nicht ausgewählte oder falsche Faxeinstellung kann zu Faxproblemen führen.
	- Wenn der Test fehlschlägt, untersuchen Sie den Bericht auf nähere Informationen zur Beseitigung des aufgetretenen Problems.

## **6 Webdienste**

Dieser Abschnitt behandelt folgende Themen:

- Was sind Webdienste?
- [Einrichten der Webdienste](#page-99-0)
- [Verwenden der Webdienste](#page-100-0)
- **[Entfernen der Webdienste](#page-101-0)**

### **Was sind Webdienste?**

Der Drucker verfügt über innovative webfähige Lösungen, mit denen Sie schnell auf das Internet zugreifen, Dokumente abrufen und schneller und einfacher drucken können – ohne dazu einen Computer zu benutzen.

**FIGUART HINWEIS:** Um diese Webfunktionen zu verwenden, muss der Drucker mit dem Internet verbunden sein (über ein Ethernet-Kabel oder eine Wireless-Verbindung). Die Webfunktionen sind nicht verfügbar, wenn der Drucker über ein USB-Kabel angeschlossen ist.

#### **HP ePrint**

- **HP ePrint** ist ein kostenloser Dienst von HP, mit dessen Hilfe Sie jederzeit und von jedem Standort aus auf Ihrem HP ePrint-fähigen Drucker drucken können. Senden Sie dazu einfach eine E-Mail an die E-Mail-Adresse, die dem Drucker beim Aktivieren der Webdienste auf dem Drucker zugewiesen wird. Es sind keine speziellen Treiber und keine spezielle Software erforderlich. Mithilfe von **HP ePrint** können Sie von jedem Standort aus drucken, von dem aus Sie E-Mails senden können.
- **E** HINWEIS: Sie können sich für ein Konto im [HP Connected](http://www.hpconnected.com) (ist ggf. nicht in allen Ländern/Regionen verfügbar) registrieren lassen und sich dann anmelden, um die ePrint-Einstellungen zu konfigurieren.

Nach der Registrierung für ein Konto für [HP Connected](http://www.hpconnected.com) ((ist ggf. nicht in allen Ländern/Regionen verfügbar)) können Sie sich anmelden, um den Status Ihrer **HP ePrint** -Druckaufträge anzuzeigen, Ihre Druckerwarteschlange für **HP ePrint** zu verwalten, den Kreis der berechtigten Druckerbenutzer für die **HP ePrint** E-Mail-Adresse festzulegen und Hilfe für **HP ePrint** zu erhalten.

#### **Druck-Apps**

- Druck-Apps ermöglichen es Ihnen, problemlos vorformatierte Webinhalte direkt von Ihrem Drucker aus zu suchen und zu drucken. Sie können Ihre Dokumente auch digital im Web scannen und speichern.
- Druck-Apps bieten eine breite Palette an Inhalten: Gutscheine für Geschäfte, Freizeitbeschäftigungen für Familien, Nachrichten, Reiseinformationen, Sportnachrichten, Kochrezepte, Fotos und vieles andere mehr. Sie können auch Ihre Online-Bilder von beliebten Fotosites anzeigen und drucken.
- Bestimmte Druck-Apps ermöglichen es auch, die Zustellung von App-Inhalten auf Ihren Drucker für einen bestimmten Zeitpunkt zu planen.
- Vorformatierte Inhalte, die speziell auf Ihren Drucker ausgelegt sind, bedeuten, dass Text und Bilder nicht abgeschnitten und keine zusätzlichen Seiten mit nur einer Textzeile gedruckt werden. Bei einigen Druckern können Sie über die Druckvorschau auch die Einstellungen für Papier und Druckqualität auswählen.

### <span id="page-99-0"></span>**Einrichten der Webdienste**

Damit Sie die Webdienste einrichten können, müssen Sie sich zunächst vergewissern, dass Ihr Drucker mit dem Internet verbunden ist (Ethernet oder wireless).

Verwenden Sie eine der folgenden Methoden, um die Webdienste einzurichten.

#### **So richten Sie die Webdienste über das Bedienfeld des Druckers ein**

- **1.** Tippen Sie auf der Anzeige auf die Registerkarte am oberen Rand des Bildschirms oder ziehen Sie sie nach unten, um das Dashboard zu öffnen, und berühren Sie anschließend ( **Einrichtung** ).
- **2.** Tippen Sie auf **Webdienste Einr.** .
- **3.** Tippen Sie auf **Annehmen** , um die Nutzungsbedingungen für die Webdienste zu akzeptieren und die Webdienste zu aktivieren.
- **4.** Tippen Sie auf der folgenden Anzeige auf **OK**, damit der Drucker automatisch nach Aktualisierungen suchen kann.
- **HINWEIS:** Wenn Sie nach den Proxy-Einstellungen gefragt werden oder wenn das Netzwerk Proxy-Einstellungen verwendet, befolgen Sie die angezeigten Anweisungen, um einen Proxy-Server einzurichten. Falls Ihnen die Proxy-Daten nicht zur Verfügung stehen, wenden Sie sich an Ihren Netzwerkadministrator oder an die Person, von der das Netzwerk eingerichtet wurde.
- **5.** Wenn die Anzeige **Druckeraktual. Optionen** geÑffnet ist, wählen Sie **Automatisch installieren (empfohlen)** oder **Warnung, wenn verfügbar** aus.
- **6.** Wenn der Drucker mit dem Server verbunden ist, wird vom Drucker eine Infoseite gedruckt. Stellen Sie die Einrichtung gemäß den Anweisungen auf der Infoseite fertig.

#### **So richten Sie die Webdienste mithilfe des eingebetteten Webservers ein**

- **1.** Öffnen Sie den EWS. Weitere Informationen finden Sie unter [Eingebetteter Webserver](#page-117-0).
- **2.** Klicken Sie auf die Registerkarte **Webdienste** .
- **3.** Klicken Sie im Bereich **Webdienste Einst.** auf **Einrichtung** und **Weiter**. Befolgen Sie dann die angezeigten Anweisungen, um den Nutzungsbedingungen zuzustimmen.
- **4.** Gestatten Sie nach der entsprechenden Eingabeaufforderung, dass vom Drucker Druckeraktualisierungen gesucht und installiert werden dürfen.
- **W** HINWEIS: Wenn Aktualisierungen verfügbar sind, werden diese automatisch heruntergeladen und installiert. Danach wird der Drucker neu gestartet.
- **HINWEIS:** Wenn Sie nach den Proxy-Einstellungen gefragt werden oder wenn das Netzwerk Proxy-Einstellungen verwendet, befolgen Sie die angezeigten Anweisungen, um einen Proxy-Server einzurichten. Falls Ihnen die Proxy-Daten nicht zur Verfügung stehen, wenden Sie sich an Ihren Netzwerkadministrator oder an die Person, von der das Netzwerk eingerichtet wurde.
- **5.** Wenn der Drucker mit dem Server verbunden ist, wird vom Drucker eine Infoseite gedruckt. Stellen Sie die Einrichtung gemäß den Anweisungen auf der Infoseite fertig.

#### <span id="page-100-0"></span>**So richten Sie die Webdienste mithilfe der HP Druckersoftware ein (Windows)**

- **1. Öffnen Sie die HP Druckersoftware. Weitere Informationen finden Sie unter Öffnen der HP** [Druckersoftware \(Windows\)](#page-35-0).
- **2.** Doppelklicken Sie im daraufhin angezeigten Fenster auf **Drucken, Scannen und Faxen** und wählen Sie dann unter **Drucken** die Option **Drucker mit dem Internet verbinden** aus. Die Startseite des Druckers (der eingebettete Webserver) wird geöffnet.
- **3.** Klicken Sie auf die Registerkarte **Webdienste** .
- **4.** Klicken Sie im Bereich **Webdienste Einst.** auf **Einrichtung** und **Weiter**. Befolgen Sie dann die angezeigten Anweisungen, um den Nutzungsbedingungen zuzustimmen.
- **5.** Gestatten Sie nach der entsprechenden Eingabeaufforderung, dass vom Drucker Druckeraktualisierungen gesucht und installiert werden dürfen.
- **FINWEIS:** Wenn Aktualisierungen verfügbar sind, werden diese automatisch heruntergeladen und installiert. Danach wird der Drucker neu gestartet.
- **HINWEIS:** Wenn Sie nach den Proxy-Einstellungen gefragt werden oder wenn das Netzwerk Proxy-Einstellungen verwendet, befolgen Sie die angezeigten Anweisungen, um einen Proxy-Server einzurichten. Falls Ihnen diese Informationen nicht zur Verfügung stehen, wenden Sie sich an Ihren Netzwerkadministrator oder an die Person, von der das Netzwerk eingerichtet wurde.
- **6.** Wenn der Drucker mit dem Server verbunden ist, wird vom Drucker eine Infoseite gedruckt. Stellen Sie die Einrichtung gemäß den Anweisungen auf der Infoseite fertig.

### **Verwenden der Webdienste**

Im folgenden Abschnitt wird beschrieben, wie Sie die Webdienste verwenden und konfigurieren.

- **HP ePrint**
- [Druck-Apps](#page-101-0)

#### **HP ePrint**

Gehen Sie wie folgt vor, um **HP ePrint** zu verwenden:

- Vergewissern Sie sich, dass Sie über einen Computer oder ein mobiles Gerät verfügen, der/das internetund e-mail-fähig ist.
- Aktivieren Sie die Webdienste auf dem Drucker. Weitere Informationen hierzu finden Sie unter [Einrichten](#page-99-0)  [der Webdienste.](#page-99-0)
- **TIPP:** Weitere Informationen zum Verwalten und Konfigurieren der **HP ePrint** -Einstellungen sowie zu den neuesten Funktionen finden Sie unter [HP Connected](http://www.hpconnected.com) Diese Site steht möglicherweise nicht in allen Ländern/ Regionen zur Verfügung..

#### **So drucken Sie Dokumente mithilfe von HP ePrint**

- 1. Öffnen Sie auf dem Computer oder dem mobilen Gerät Ihre E-Mail-Anwendung.
- **2.** Verfassen Sie eine neue E-Mail-Nachricht und hängen Sie die zu druckende Datei an die E-Mail an.
- **3.** Geben Sie die E-Mail-Adresse für **HP ePrint** in die Zeile "An" der E-Mail-Nachricht ein. Wählen Sie dann die Option zum Senden der E-Mail-Nachricht aus.

<span id="page-101-0"></span>**EX HINWEIS:** Geben Sie keine weiteren E-Mail-Adressen in die anderen Felder ("An" oder "Cc") ein. Vom Server für **HP ePrint** werden keine Druckaufträge akzeptiert, wenn mehrere E-Mail-Adressen angegeben sind.

#### **So bestimmen Sie die IP-Adresse für HP ePrint**

- **1.** Tippen Sie auf dem Druckerbedienfeld auf die Registerkarte oben in der Anzeige oder wischen Sie diese nach unten, um das Dashboard zu öffnen. Führen Sie dann einen der folgenden Schritte aus.
	- **a.** Tippen Sie auf ( **Einrichtung** ) und dann auf **Webdienste Einr.** Tippen Sie auf **E-Mail-Adresse anzeigen**.
	- **b.** Tippen Sie auf die Registerkarte oben in der Anzeige oder wischen Sie diese nach unten, um das Dashboard zu öffnen. Tippen Sie auf  $\bigcirc$  ( **Einrichtung** ) und dann auf **Webdienste - Einr.**
- **2.** Tippen Sie auf **Druckinfo**. Der Drucker druckt ein Infoblatt mit Angaben zum Druckercode und zum Anpassen der E-Mail-Adresse aus.

#### **So schalten Sie HP ePrint aus**

**1.** Tippen Sie auf dem Bedienfeld des Druckers auf die Registerkarte am oberen Rand des Bildschirms oder ziehen Sie sie nach unten, um das Dashboard zu Ñffnen, tippen Sie dann auf ( **HP ePrint** ) und

anschließend auf (**Webdienste - Einst.**).

**2.** Tippen Sie auf **HP ePrint** und dann auf **Aus** .

**EY HINWEIS:** Weitere Informationen zum Entfernen der Webdienste finden Sie unter Entfernen der Webdienste.

#### **Druck-Apps**

Druck-Apps ermöglichen es Ihnen, problemlos vorformatierte Webinhalte direkt von Ihrem Drucker aus zu suchen und zu drucken.

#### **So verwenden Sie Druck-Apps**

- **1.** Tippen Sie anschließend in der Startanzeige auf **Apps** .
- **2.** Tippen Sie auf die Druck-App, die Sie verwenden möchten.

Weitere Informationen zu den einzelnen Druck-Apps finden Sie unter [HP Connected](http://www.hpconnected.com) . Diese Site steht möglicherweise nicht in allen Ländern/Regionen zur Verfügung.

#### **Verwalten Druck-Apps**

Sie können Ihre Druck-Apps über [HP Connected](http://www.hpconnected.com) verwalten. Diese Site steht möglicherweise nicht in allen Ländern/Regionen zur Verfügung. Sie können Druck-Apps hinzufügen, konfigurieren und entfernen sowie die Reihenfolge einstellen, in der sie auf dem Bedienfelddisplay des Druckers angezeigt werden.

### **Entfernen der Webdienste**

Entfernen Sie die Webdienste anhand der folgenden Anweisungen.

#### **So entfernen Sie die Webdienste über das Bedienfeld des Druckers**

**1.** Tippen Sie auf der Anzeige auf die Registerkarte am oberen Rand des Bildschirms oder ziehen Sie sie nach unten, um das Dashboard zu öffnen, tippen Sie dann auf  $\mathbb{R}^3$  (HP ePrint) und anschließend auf

#### (**Webdienste - Einst.**).

**2.** Tippen Sie auf **Webdienste entfernen**.

#### **So entfernen Sie die Webdienste über den eingebetteten Webserver**

- 1. Öffnen Sie den EWS. Weitere Informationen finden Sie unter [Eingebetteter Webserver](#page-117-0).
- **2.** Klicken Sie auf die Registerkarte **Webdienste** und dann im Bereich **Webdienste Einst.** auf **Webdienste entfernen**.
- **3.** Klicken Sie auf **Webdienste entfernen**.
- **4.** Klicken Sie auf **Ja**, um die Webdienste vom Drucker zu entfernen.

# <span id="page-103-0"></span>**7 Verwenden von Patronen**

Sie müssen einige einfache Wartungsverfahren beachten, um eine optimale Druckqualität mit dem Drucker zu erzielen.

**TIPP:** Falls Probleme beim Kopieren von Dokumenten auftreten, finden Sie weitere Informationen unter [Probleme beim Drucken.](#page-128-0)

Dieser Abschnitt behandelt folgende Themen:

- Informationen zu Patronen und zum Druckkopf
- [Überprüfen der geschätzten Tintenfüllstände](#page-104-0)
- [Auswechseln der Patronen](#page-104-0)
- **[Bestellen von Patronen](#page-107-0)**
- [Lagerung von Verbrauchsmaterial](#page-107-0)
- [Speicher für anonyme Nutzungsdaten](#page-107-0)
- [Informationen zu den Garantiebedingungen für Tintenpatronen](#page-108-0)

### **Informationen zu Patronen und zum Druckkopf**

Die folgenden Tipps sollen helfen, die HP Druckpatronen richtig zu warten und eine gleichbleibende Druckqualität sicherzustellen.

- Die Anweisungen im vorliegenden Handbuch unterstützen Sie beim Auswechseln der Patronen. Die Anweisungen gelten nicht für das erstmalige Einsetzen von Patronen.
- Bewahren Sie alle Patronen bis zur Verwendung in der versiegelten Originalverpackung auf.
- Schalten Sie die Drucker korrekt aus. Weitere Informationen hierzu finden Sie unter [Ausschalten des](#page-35-0) [Druckers .](#page-35-0)
- Bewahren Sie die Patronen bei Raumtemperatur auf (15 bis 35 °C oder 59 bis 95 °F).
- Reinigen Sie den Druckkopf nur, wenn es nötig ist. Andernfalls verschwenden Sie Tinte und verkürzen die Lebensdauer der Patronen.
- Gehen Sie sorgsam mit den Patronen um. Wenn Sie die Druckpatronen fallen lassen oder anderweitig beschädigen, können vorübergehend Druckprobleme entstehen.
- Gehen Sie zum Transportieren des Druckers wie folgt vor, um zu verhindern, dass Tinte aus dem Drucker ausläuft oder Schäden am Drucker auftreten:
	- Schalten Sie den Drucker unbedingt durch Drücken von (Taste Netz) aus. Warten Sie, bis keine Betriebsgeräusche mehr zu hören sind, bevor Sie das Netzkabel des Druckers herausziehen.
	- Stellen Sie sicher, dass die Patronen im Gerät verbleiben.
	- Der Drucker muss aufrecht transportiert werden. Er darf weder auf die Seite, noch auf die Rückoder Oberseite gelegt werden.

<span id="page-104-0"></span>**ACHTUNG:** HP empfiehlt, fehlende Patronen baldmöglichst zu ersetzen, um Probleme mit der Druckqualität, möglichen Mehrverbrauch von Tinte oder Schäden am Tintensystem zu vermeiden. Schalten Sie den Drucker niemals aus, wenn Patronen fehlen.

#### **Verwandte Themen**

Überprüfen der geschätzten Tintenfüllstände

## **Überprüfen der geschätzten Tintenfüllstände**

Sie können den ungefähren Tintenfüllstand entweder mit der Druckersoftware oder über das Bedienfeld des Druckers überprüfen.

**So überprüfen Sie die geschätzten Tintenfüllstände über das Bedienfeld des Druckers:**

- **▲** Berühren Sie auf dem Bedienfeld des Druckers die Registerkarte am oberen Rand des Bildschirms oder ziehen Sie sie nach unten, um das Dashboard zu öffnen, und berühren Sie anschließend (Tinte), um die geschätzten Tintenfüllstände zu überprüfen.
- **EX** HINWEIS: Die Warnungen und Hinweise in Bezug auf die Tintenfüllstände sind lediglich Schätzwerte, die der besseren Planung dienen. Wenn eine Warnung in Bezug auf einen niedrigen Tintenfüllstand angezeigt wird, sollten Sie eine Ersatzpatrone bereithalten, um mögliche Verzögerungen beim Druck zu vermeiden. Das Auswechseln der Tintenpatronen ist erst erforderlich, wenn Sie dazu aufgefordert werden.
- **HINWEIS:** Wenn Sie eine wiederbefüllte oder wiederaufgearbeitete Patrone einsetzen oder eine Patrone, die bereits in einem anderen Produkt verwendet wurde, ist die Anzeige des Tintenfüllstands ggf. ungenau oder sie fehlt.
- **HINWEIS:** Die Tinte in den Patronen wird beim Druckvorgang auf unterschiedliche Weise verwendet, etwa bei der Initialisierung, um den Drucker und die Patronen für den Druck vorzubereiten, oder bei der Wartung der Druckköpfe, damit die Düsen frei bleiben und die Tinte ungehindert fließt. Beachten Sie, dass nach der Verwendung Tintenrückstände in den Patronen verbleiben. Weitere Informationen finden Sie unter [www.hp.com/go/inkusage](http://www.hp.com/go/inkusage) .

### **Auswechseln der Patronen**

**EX** HINWEIS: Weitere Informationen zum Wiederverwerten gebrauchter Tintenverbrauchsmaterialien finden Sie unter [Recycling-Programm für HP Inkjet-Verbrauchsmaterialien](#page-174-0).

Wenn Sie noch keine Ersatzpatronen für den Drucker besitzen, können Sie diese unter [Bestellen von Patronen](#page-107-0) bestellen.

- **<sup>27</sup> HINWEIS:** Derzeit sind einige Teile der HP Website nur in englischer Sprache verfügbar.
- **HINWEIS:** Einige Patronen sind in manchen Ländern/Regionen nicht erhältlich.
- **ACHTUNG:** HP empfiehlt, fehlende Patronen baldmöglichst zu ersetzen, um Probleme mit der Druckqualität, möglichen Mehrverbrauch von Tinte oder Schäden am Tintensystem zu vermeiden. Schalten Sie den Drucker niemals aus, wenn Patronen fehlen.

#### **So wechseln Sie die Patronen aus**

**1.** Vergewissern Sie sich, dass der Drucker eingeschaltet und der Scannerdeckel geschlossen ist.

2. Öffnen Sie die Zugangsklappe zu den Patronen.

**HINWEIS:** Warten Sie, bis der Patronenwagen zum Stillstand kommt, bevor Sie fortfahren.

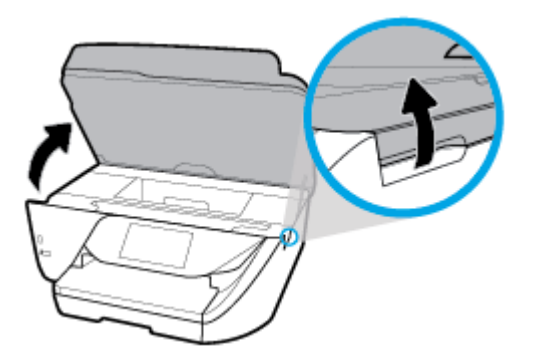

**3.** Drücken Sie auf die Vorderseite der Patrone, um sie freizugeben, und nehmen Sie diese anschließend aus der Halterung.

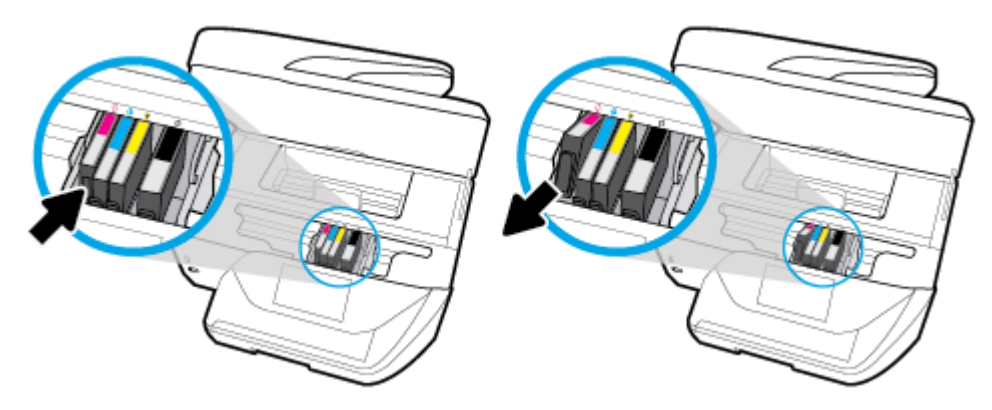

**4.** Nehmen Sie die neue Patrone aus der Verpackung.

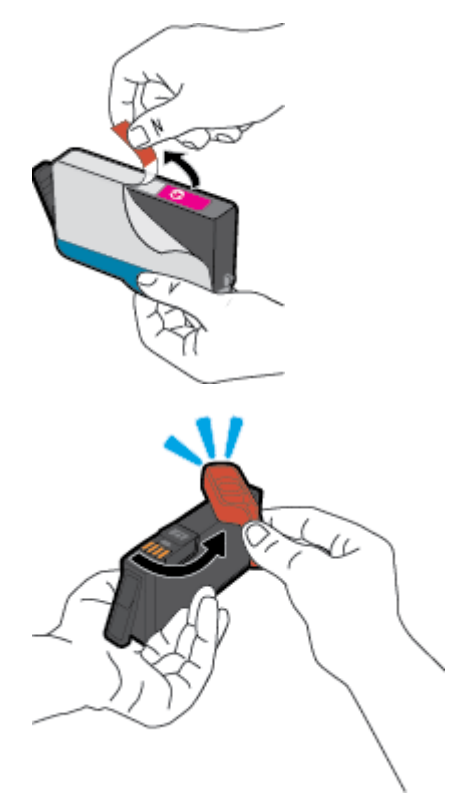

**5.** Schieben Sie die Patrone unter Beachtung der farbigen Kennzeichnungen in die jeweilige leere Halterung, bis sie fest in der Halterung sitzt.

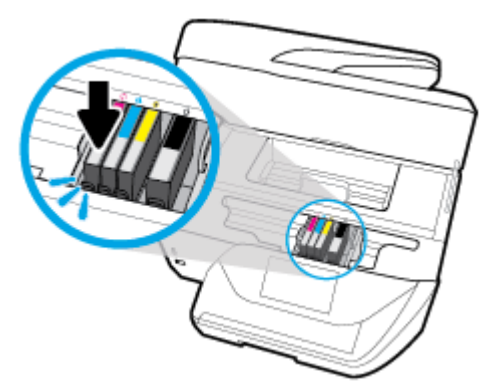

Vergewissern Sie sich, dass der farbkodierte Buchstabe auf der Patrone dem Buchstaben am Steckplatz entspricht.

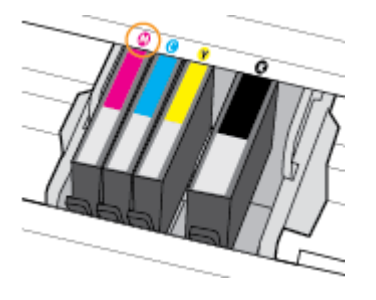

- <span id="page-107-0"></span>**6.** Wiederholen Sie die Schritte 3 bis 5 für alle auszutauschenden Patronen.
- **7.** Schließen Sie die Zugangsklappe zu den Patronen.

### **Bestellen von Patronen**

Rufen Sie [www.hp.com](http://www.hp.com) auf, um Patronen zu bestellen. (Derzeit sind einige Teile der HP Website nur in englischer Sprache verfügbar.) Die Online-Bestellung von Patronen wird nicht in allen Ländern/Regionen unterstützt. In vielen Ländern sind jedoch Informationen verfügbar, um telefonisch zu bestellen, ein Geschäft vor Ort zu finden und eine Einkaufsliste zu drucken. Darüber hinaus können Sie die Seite [www.hp.com/buy/](http://www.hp.com/buy/supplies) [supplies](http://www.hp.com/buy/supplies) besuchen, um Informationen zum Erwerb von HP Produkten in Ihrem Land zu erhalten.

Verwenden Sie ausschließlich Ersatzpatronen, die dieselbe Patronennummer aufweisen wie die auszuwechselnde Patrone. Die Teilenummer der Patrone finden Sie an folgenden Stellen:

- Im eingebetteten Webserver, indem Sie auf die Registerkarte Extras und dann unter **Produktinformationen** auf **Tintenstandanz.** klicken. Weitere Informationen finden Sie unter [Eingebetteter Webserver.](#page-117-0)
- Im Druckerstatusbericht (siehe [Erläuterungen zu Druckerberichten](#page-149-0)).
- Auf dem Aufkleber auf der Patrone, die Sie auswechseln.
- Auf einem Aufkleber im Inneren des Druckers. Öffnen Sie die Zugangsklappe zu den Patronen und suchen Sie den Aufkleber.

**FF** HINWEIS: Die Setup-Patrone im Lieferumfang des Druckers ist nicht separat zum Kauf erhältlich.

### **Lagerung von Verbrauchsmaterial**

Patronen können auch über einen längeren Zeitraum im Drucker verbleiben. Achten Sie jedoch darauf, den Drucker stets korrekt auszuschalten, wenn der Drucker nicht verwendet wird. Weitere Informationen finden Sie unter [Ausschalten des Druckers .](#page-35-0)

### **Speicher für anonyme Nutzungsdaten**

Die in diesem Drucker verwendeten HP Patronen sind mit einem Speicher-Chip ausgestattet, der den Betrieb des Druckers erleichtert. Außerdem werden von diesem Speicher-Chip klar umgrenzte anonyme Daten zur Nutzung des Druckers gesammelt. Dazu zählt Folgendes: Anzahl der mit der Patrone gedruckten Seiten, Abdeckung der Seiten, Häufigkeit des Drucks und verwendete Druckmodi.

Diese Daten helfen HP, in Zukunft Drucker zu entwickeln, die noch besser auf den Bedarf unserer Kunden abgestimmt sind. Die vom Speicher-Chip der Patrone gesammelten Daten enthalten keine Informationen, mit denen sich der jeweilige Kunde oder Benutzer der Patrone oder deren Drucker ermitteln lässt.

HP sammelt Stichproben der Speicher-Chips von Patronen, die im Rahmen des kostenlosen Rückgabe- und Recycling-Programms von HP zurückgegeben werden (HP Planet Partners: [www.hp.com/recycle](http://www.hp.com/recycle) ). Die Speicher-Chips aus diesen Stichproben werden gelesen und analysiert, um zukünftige HP Drucker weiter zu verbessern. HP Partner, die am Recycling dieser Patronen beteiligt sind, können möglicherweise ebenfalls auf diese Daten zugreifen.

Andere Personen, in deren Besitz diese Patronen gelangen, kann ggf. auf die anonymen Daten auf dem Speicher-Chip zugreifen. Wenn Sie den Zugriff auf diese Daten nicht zulassen möchten, können Sie die Chips unbrauchbar machen. Sobald Sie den Speicher-Chip unbrauchbar machen, kann die Patrone jedoch nicht mehr in einem HP Drucker verwendet werden.
Wenn Sie die Bereitstellung dieser anonymen Daten nicht wünschen, können Sie den Zugriff auf diese Daten deaktivieren, indem Sie die Funktion zum Sammeln der Nutzungsdaten des Druckers deaktivieren.

# **So deaktivieren Sie die Funktion zum Sammeln der Nutzungsdaten:**

- **1.** Berühren Sie auf dem Bedienfeld des Druckers die Registerkarte am oberen Rand des Bildschirms oder ziehen Sie sie nach unten, um das Dashboard zu öffnen, und berühren Sie anschließend  $\bullet$ ( **Einrichtung** ).
- **2.** Tippen Sie zum Ausschalten auf **Voreinstellungen** und dann auf **Anonyme Nutzungsdaten speichern**.
- **FF HINWEIS:** Stellen Sie die werkseitigen Standardeinstellungen wieder her, um die Funktion zum Sammeln der Nutzungsdaten wieder zu aktivieren. Weitere Informationen zum Wiederherstellen der Standardeinstellungen finden Sie unter [Ursprünglichen Werkstandard und Einstellungen wiederherstellen.](#page-155-0)
- **HINWEIS:** Sie können die Patrone weiterhin im HP Drucker verwenden, wenn Sie die Funktion zum Sammeln der Nutzungsdaten des Druckers für den Speicher-Chip deaktivieren.

# **Informationen zu den Garantiebedingungen für Tintenpatronen**

Die Gewährleistung für die HP Patronen gilt, wenn das Produkt im zugehörigen HP Druckgerät eingesetzt wird. Diese Gewährleistung umfasst keine HP Tintenprodukte, die wieder aufgefüllt, wieder verwertet, wieder aufbereitet, falsch verwendet oder an denen Änderungen vorgenommen wurden.

Während des Garantiezeitraums gilt die Garantie für das Produkt, solange die HP Tinte nicht aufgebraucht und das Ende der Garantiefrist nicht erreicht wurde. Das Verfallsdatum für die Garantie ist im Format JJJJ-MM wie gezeigt am Produkt zu finden

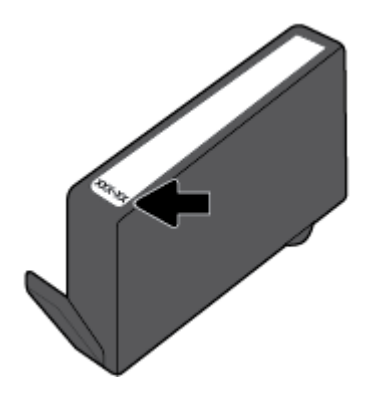

# <span id="page-109-0"></span>**8 Netzwerkeinrichtung**

Zusätzliche erweiterte Einstellungen sind über die Startseite des Druckers verfügbar (eingebetteter Webserver oder EWS). Weitere Informationen hierzu finden Sie unter [Eingebetteter Webserver.](#page-117-0)

Dieser Abschnitt behandelt folgende Themen:

- Einrichten des Druckers für die Wireless-Kommunikation
- [Ändern der Netzwerkeinstellungen](#page-112-0)
- [Verwenden von Wi-Fi Direct](#page-113-0)

# **Einrichten des Druckers für die Wireless-Kommunikation**

- Vorbereitungen
- [Einrichten des Druckers im Wireless-Netzwerk](#page-110-0)
- [Wechseln des Verbindungstyps](#page-110-0)
- [Testen der Wireless-Verbindung](#page-111-0)
- [Ein- oder Ausschalten der Wireless-Funktionen des Druckers](#page-111-0)
- **HINWEIS:** Sollten Probleme beim Verbinden des Druckers auftreten, finden Sie weitere Informationen unter [Probleme mit Netzwerk und Verbindungen](#page-146-0).
- **TIPP:** Weitere Informationen zum Einrichten und Verwenden des Druckers für den Wireless-Betrieb finden Sie im HP Wireless Printing Center ( [www.hp.com/go/wirelessprinting](http://www.hp.com/go/wirelessprinting) ).

# **Vorbereitungen**

Stellen Sie Folgendes sicher:

- Der Drucker ist nicht über ein Ethernet-Kabel an das Netzwerk angeschlossen.
- Das Wireless-Netzwerk wurde korrekt eingerichtet und funktioniert fehlerfrei.
- Der Drucker und die Computer, die den Drucker verwenden sollen, befinden sich im selben Netzwerk (Subnetz).

Bei der Verbindungsherstellung zum Drucker werden Sie zur Eingabe des Wireless Network Name (SSID) und eines Wireless-Kennworts aufgefordert:

- Der Name des Wireless-Netzwerks ist die Bezeichnung eines Wireless-Netzwerks.
- Das Wireless-Kennwort verhindert, dass andere Personen nicht ohne Ihre Zustimmung eine Verbindung zum Wireless-Netzwerk herstellen können. Je nach erforderlichem Sicherheitslevel erfordert Ihr Wireless-Netzwerk eine WPA-Passphrase oder einen WEP-Schlüssel.

Wenn der Netzwerkname oder der Sicherheitsschlüssel seit der Einrichtung des Wireless-Netzwerks nicht geändert wurde, finden Sie diese Angaben bisweilen hinten oder seitlich am Wireless-Router.

Wenn Sie den Netzwerknamen oder das Sicherheitskennwort nicht finden oder sich nicht an die Daten erinnern können, schlagen Sie in der Dokumentation zum Computer oder zum Wireless-Router nach. Wenn Sie diese Angaben weiterhin nicht finden, fragen Sie Ihren Netzwerkadministrator oder die Person, von der das Wireless-Netzwerk eingerichtet wurde.

# <span id="page-110-0"></span>**Einrichten des Druckers im Wireless-Netzwerk**

Verwenden Sie den Wireless-Einrichtungsassistenten über das Bedienfelddisplay des Druckers, um die Wireless-Kommunikation einzurichten.

- **EX** HINWEIS: Gehen Sie, bevor Sie fortfahren, die Liste unter [Vorbereitungen](#page-109-0) durch.
	- **1.** Berühren Sie auf dem Bedienfeld des Druckers die Registerkarte am oberen Rand des Bildschirms oder ziehen Sie sie nach unten, um das Dashboard zu öffnen, und berühren Sie anschließend ((\*)) (Wireless).
	- **2.** Tippen Sie auf **○** ( **Einst.** ).
	- **3.** Tippen Sie auf **Wireless-Einst.**
	- **4.** Tippen Sie auf **Wireless-Einrichtungsassist.** oder **Wi-Fi Protected Setup**.
	- **5.** Befolgen Sie die angezeigten Anweisungen, um die Installation abzuschließen.

Wenn der Drucker bereits mit einer anderen Verbindungsart wie beispielsweise über USB verwendet wurde, richten Sie den Drucker anhand der Anweisungen unter Wechseln des Verbindungstyps in Ihrem Wireless-Netzwerk ein.

# **Wechseln des Verbindungstyps**

Nachdem die HP Druckersoftware installiert und der Drucker mit Ihrem Computer oder einem Netzwerk verbunden wurde, können Sie mithilfe der Software den Verbindungstyp ändern (beispielsweise von einer USB-Verbindung zu einer Wireless-Verbindung).

**HINWEIS:** Beim Anschließen eines Ethernet-Kabels werden die Wireless-Funktionen des Druckers ausgeschaltet.

**So wechseln Sie von einer Ethernet-Verbindung zu einer Wireless-Verbindung (Windows)**

- **1.** Trennen Sie das Ethernet-Kabel vom Drucker.
- **2.** Führen Sie den Wireless-Einrichtungsassistenten aus, um die Wireless-Verbindung herzustellen. Weitere Informationen finden Sie unter Einrichten des Druckers im Wireless-Netzwerk.

#### **So wechseln Sie von einer USB-Verbindung zu einem Wireless-Netzwerk (Windows)**

Gehen Sie, bevor Sie fortfahren, die Liste unter [Vorbereitungen](#page-109-0) durch.

- **1.**  $\alpha$  Offnen Sie die HP Druckersoftware. Weitere Informationen hierzu finden Sie unter Offnen der HP [Druckersoftware \(Windows\)](#page-35-0).
- **2.** Klicken Sie auf **Extras**.
- **3.** Klicken Sie auf **Geräteeinrichtung und -software**.
- **4.** Wählen Sie **Bei Druckerverbindung von USB zu Wireless wechseln** aus. Befolgen Sie die angezeigten Anweisungen.

#### **So wechseln Sie von einer USB- oder Ethernet-Verbindung zu einer Wireless-Verbindung (OS X)**

- **1.** Schließen Sie den Drucker an ein Wireless-Netzwerk an.
- **2.** Besuchen Sie [123.hp.com](http://123.hp.com), um bei der Softwareverbindung für diesen Drucker zu Wireless zu wechseln.

<span id="page-111-0"></span> Wenn Sie weitere Informationen zum Wechseln von einer USB- zu einer Wireless-Verbindung wünschen, [klicken Sie hier, um online auf weitere Informationen zuzugreifen.](http://www.hp.com/embed/sfs/doc?client=IWS-eLP&lc=de&cc=de&ProductNameOID=8289580&TapasOnline=NETWORK_WIRELESS) Zurzeit ist die Website ggf. nicht in allen Sprachen verfügbar.

# **So wechseln Sie von einer Wireless-Verbindung zu einer USB- oder Ethernet-Verbindung (Windows)**

Schließen Sie das USB- oder das Ethernet-Kabel am Drucker an.

### **So wechseln Sie von einer Wireless-Verbindung zu einer USB- oder Ethernet-Verbindung (OS X)**

- **1.** Öffnen Sie die **Systemeinstellungen**.
- **2.** Klicken Sie auf **Drucker und Scanner** .
- **3.** Wählen Sie im linken Bereich Ihren Drucker aus und klicken Sie unten in der Liste auf -. Führen Sie dieselben Schritte für den Faxeintrag aus, wenn ein Eintrag für die aktuelle Verbindung vorhanden ist.
- **4.** Schließen Sie den Drucker über ein USB- oder Ethernet-Kabel an Ihren Computer oder Ihr Netzwerk an.
- **5.** Klicken Sie unterhalb der Druckerliste auf der linken Seite auf das Pluszeichen (+).
- **6.** Wählen Sie den neuen Drucker in der Liste aus.
- **7.** Wählen Sie den Namen Ihres Druckermodells im Einblendmenü **Verwenden** aus.
- **8.** Klicken Sie auf **Hinzufügen**.

# **Testen der Wireless-Verbindung**

Drucken Sie den Testbericht für das Wireless-Netzwerk, um Informationen zur Wireless-Verbindung des Druckers zu erhalten. Der Testbericht für das Wireless-Netzwerk enthält Informationen zum Status des Druckers, zur Hardwareadresse (MAC) sowie zur IP-Adresse. Falls ein Problem mit der Wireless-Verbindung besteht oder der Versuch der Einrichtung einer Wireless-Verbindung fehlschlägt, liefert der Wireless-Testbericht darüber hinaus Informationen zur Diagnose. Wenn der Drucker mit einem Netzwerk verbunden ist, erscheinen auf der Testseite detaillierte Informationen zu den Netzwerkeinstellungen.

So drucken Sie den Bericht zum Test des Wireless-Netzwerks

**1.** Tippen Sie auf dem Bedienfeld des Druckers auf die Registerkarte am oberen Rand des Bildschirms oder ziehen Sie sie nach unten, um das Dashboard zu Ñffnen, und tippen Sie anschließend auf (die

Schaltfläche Wireless) und dann auf **○** (Einst.).

- **2.** Tippen Sie auf **Berichte drucken**.
- **3.** Tippen Sie auf **Wireless-Testbericht**.

# **Ein- oder Ausschalten der Wireless-Funktionen des Druckers**

Wenn die blaue Wireless-LED auf dem Bedienfeld des Druckers leuchtet, sind die Wireless-Funktionen des Druckers eingeschaltet.

**HINWEIS:** Beim Anschließen eines Ethernet-Kabels werden die Wireless-Funktionen und die Wireless-LED vom Drucker automatisch ausgeschaltet.

- <span id="page-112-0"></span>**1.** Tippen Sie auf dem Bedienfeld des Druckers auf die Registerkarte am oberen Rand des Bildschirms oder ziehen Sie sie nach unten, um das Dashboard zu Ñffnen, und tippen Sie anschließend auf (die Schaltfläche Wireless) und dann auf **(Binst.** ).
- **2.** Tippen Sie auf **Wireless-Einst.**
- **3.** Tippen Sie auf **Wireless**, um die Funktion ein- oder auszuschalten.

# **Ändern der Netzwerkeinstellungen**

Über das Bedienfeld des Druckers können Sie eine Wireless-Verbindung für Ihren Drucker einrichten und verwalten sowie vielfältige Aufgaben zur Netzwerkverwaltung ausführen. Dazu zählen das Anzeigen und Ändern der Netzwerkeinstellungen, das Wiederherstellen der Standardeinstellungen für das Netzwerk sowie Ein- und Ausschalten der Wireless-Funktionen.

ACHTUNG: Die Netzwerkeinstellungen bieten Ihnen zusätzliche Konfigurationsmöglichkeiten. Allerdings sollten diese Einstellungen (beispielsweise Verbindungsgeschwindigkeit, IP-Einstellungen, Standard-Gateway und Firewall-Einstellungen) nur von erfahrenen Benutzern geändert werden.

# **So drucken Sie die Netzwerkeinstellungen**

Führen Sie einen der folgenden Schritte durch:

- Tippen Sie auf dem Bedienfeld des Druckers auf (Wireless) oder <sub>无</sub>(Ethernet). Die Netzwerkstatusanzeige wird geÑffnet. Wählen Sie **Infos drucken** aus, um die Netzwerkkonfigurationsseite zu drucken.
- Tippen Sie auf dem Bedienfeld des Druckers auf die Registerkarte am oberen Rand des Bildschirms oder ziehen Sie sie nach unten, um das Dashboard zu öffnen. Tippen Sie anschließend auf  $\bigcirc$  (**Einrichtung**), auf **Berichte** und dann auf **Netzwerkkonf.-Bericht**.

# **So stellen Sie die Verbindungsgeschwindigkeit ein**

Sie können die Geschwindigkeit ändern, mit der die Daten über das Netzwerk übertragen werden. Der Standardwert ist **Automatisch**.

- **1.** Tippen Sie auf dem Bedienfeld des Druckers auf die Registerkarte am oberen Rand des Bildschirms oder ziehen Sie sie nach unten, um das Dashboard zu Ñffnen, tippen Sie dann auf ( **Einrichtung** ) und anschließend auf **Netzwerkeinrichtung**.
- **2.** Tippen Sie auf **Ethernet-Einstellungen**.
- **3.** Wählen Sie **Erweiterte Einstellungen** aus.
- **4.** Tippen Sie auf **Verbindungsgeschw.**.
- **5.** Tippen Sie auf die Option, die der Hardware Ihres Netzwerks entspricht.

# **So ändern Sie die IP-Einstellungen**

Die Standardeinstellung für die IP-Einstellungen lautet **Automatisch**. Hiermit werden die IP-Einstellungen automatisch festgelegt. Als erfahrener Benutzer können Sie Einstellungen (wie die IP-Adresse, die Subnetzmaske (Subnet Mask) oder den Standardgateway) jedoch auch manuell ändern.

<span id="page-113-0"></span>**TIPP:** Es empfiehlt sich, den Drucker zunächst im Modus "Automatisch" mit dem Netzwerk zu verbinden, bevor Sie eine manuelle IP-Adresse einstellen. Dadurch wird es dem Router ermöglicht, den Drucker mit anderen erforderlichen Einstellungen wie Subnetzmaske, Standard-Gateway und DNS-Adresse zu konfigurieren.

**ACHTUNG:** Gehen Sie beim manuellen Zuordnen der IP-Adresse äußerst sorgfältig vor. Wenn Sie während der Installation eine ungültige IP-Adresse eingeben, kann von den Netzwerkkomponenten keine Verbindung zum Drucker hergestellt werden.

- **1.** Tippen Sie auf dem Bedienfeld des Druckers auf die Registerkarte am oberen Rand des Bildschirms oder ziehen Sie sie nach unten, um das Dashboard zu öffnen, tippen Sie dann auf  $\bigcirc$  (**Einrichtung**) und anschließend auf **Netzwerkeinrichtung**.
- **2.** Tippen Sie auf **Ethernet-Einstellungen** oder **Wireless-Einst.**
- **3.** Tippen Sie auf **Erweiterte Einstellungen**.
- **4.** Tippen Sie auf **IP-Einstellungen**.

Sie werden in einer Meldung gewarnt, dass bei Änderung der IP-Adresse der Drucker aus dem Netzwerk entfernt wird. Tippen Sie zum Fortfahren auf **OK** .

- **5.** Klicken Sie zum manuellen Ändern der Einstellungen auf **Manuell (Statisch)**, und geben Sie dann die entsprechenden Daten für die folgenden Einstellungen ein:
	- **IP-Adresse**
	- **Subnetzmaske**
	- **Standard-Gateway**
	- **DNS-Adresse**
- **6.** Geben Sie die Änderungen ein, und tippen Sie dann auf **Fertig** .
- **7.** Tippen Sie auf **OK** .

# **Verwenden von Wi-Fi Direct**

Mithilfe von Wi-Fi Direct können Sie kabellos von einem Computer, Smartphone, Tablet-PC oder einem anderen wireless-fähigen Gerät drucken, ohne eine Verbindung zu einem vorhandenen Wireless-Netzwerk herstellen zu müssen.

# **Richtlinien zur Verwendung von Wi-Fi Direct**

- Vergewissern Sie sich, dass auf dem Computer oder dem mobilen Gerät die erforderliche Software vorhanden ist.
	- Vergewissern Sie sich bei einem Computer, dass die HP Druckersoftware installiert wurde.

Wenn die HP Druckersoftware nicht auf dem Computer installiert ist, stellen Sie zunächst eine Verbindung zu Wi-Fi Direct her und installieren Sie anschließend die Druckersoftware. Wählen Sie **Wireless** aus, wenn Sie von der Druckersoftware nach dem Verbindungstyp gefragt werden.

- Vergewissern Sie sich bei einem mobilen Gerät, dass eine kompatible Druck-App installiert wurde. Weitere Informationen zum mobilen Drucken finden Sie unter [www.hp.com/global/us/en/eprint/](http://www.hp.com/global/us/en/eprint/mobile_printing_apps.html) [mobile\\_printing\\_apps.html.](http://www.hp.com/global/us/en/eprint/mobile_printing_apps.html)
- Vergewissern Sie sich, dass Wi-Fi Direct für Ihren Drucker eingeschaltet ist.
- Die Verbindung für Wi-Fi Direct kann von bis zu fünf Computern oder mobilen Geräten gemeinsam benutzt werden.
- Wi-Fi Direct kann auch verwendet werden, wenn der Drucker über ein USB-Kabel mit einem Computer oder drahtlos mit einem Netzwerk verbunden ist.
- Über Wi-Fi Direct lässt sich keine Verbindung zwischen einem Computer, einem mobilen Gerät oder einem Drucker und dem Internet herstellen.

# **So schalten Sie Wi-Fi Direct ein**

- **1.** Berühren Sie auf dem Bedienfeld des Druckers die Registerkarte am oberen Rand des Bildschirms oder ziehen Sie sie nach unten, um das Dashboard zu öffnen, und berühren Sie anschließend  $\bar{q}_{\overline{m}}$  (Wi-Fi Direct).
- **2.** Tippen Sie auf **○** ( **Einst.** ).
- **3.** Wenn für Wi-Fi Direct der Status **Aus** angezeigt wird, tippen Sie auf **Wi-Fi Direct** und schalten Sie die Funktion ein.
- **TIPP:** Sie können Wi-Fi Direct auch über den eingebetteten Webserver einschalten. Weitere Informationen zum Verwenden des EWS finden Sie unter [Eingebetteter Webserver](#page-117-0).

# **So ändern Sie die Verbindungsmethode**

- **1.** Berühren Sie auf dem Bedienfeld des Druckers die Registerkarte am oberen Rand des Bildschirms oder ziehen Sie sie nach unten, um das Dashboard zu öffnen, und berühren Sie anschließend  $\bar{q}_{\overline{m}}$  (Wi-Fi Direct).
- **2.** Tippen Sie auf **←** (**Einst.** ).
- **3.** Tippen Sie auf **Verbindungsmethode** und wählen Sie **Automatisch** oder **Manuell** aus.

# **So drucken Sie von einem wireless-fähigen mobilen Gerät aus, das Wi-Fi Direct unterstützt**

Vergewissern Sie sich, dass die neueste Version des HP Print Service Plugins auf dem mobilen Gerät installiert wurde. Sie können dieses Plugin aus dem Google Play Anwendungs-Store herunterladen.

- **1.** Stellen Sie sicher, dass auf dem Drucker Wi-Fi Direct eingeschaltet ist.
- **2.** Schalten Sie Wi-Fi Direct auf Ihrem mobilen Gerät ein. Weitere Informationen finden Sie in der Dokumentation zum mobilen Gerät.
- **3.** Wählen Sie auf Ihrem mobilen Gerät in einer druckfähigen Anwendung ein Dokument aus und dann die Option zum Drucken des Dokuments.

Daraufhin wird die Liste mit den verfügbaren Druckern angezeigt.

**4.** Wählen Sie in der Liste der verfügbaren Drucker den Wi-Fi Direct-Namen aus, z. B. **DIRECT-\*\*-HP OfficeJet Pro 6960** (wobei die Sternchen \*\* für die eindeutigen Zeichen zur Kennzeichnung des Druckers und XXXX für das auf dem Drucker angegebene Druckermodell stehen), um den Drucker mit dem mobilen Gerät zu verbinden.

Wird das mobile Gerät nicht automatisch mit dem Drucker verbunden, befolgen Sie die Anweisungen auf dem Druckerbedienfeld, um die Verbindung herzustellen. Wird ein PIN-Code auf dem Druckerbedienfeld angezeigt, geben Sie diesen PIN-Code auf dem mobilen Gerät ein.

Wenn das mobile Gerät erfolgreich mit dem Drucker verbunden wurde, startet der Drucker den Druckvorgang.

#### **So drucken Sie von einem wireless-fähigen mobilen Gerät aus, von dem Wi-Fi Direct nicht unterstützt wird**

Vergewissern Sie sich, dass eine kompatible Druck-App auf Ihrem mobilen Gerät installiert wurde. Weitere Informationen finden Sie unter [www.hp.com/global/us/en/eprint/mobile\\_printing\\_apps.html](http://www.hp.com/global/us/en/eprint/mobile_printing_apps.html).

- **1.** Stellen Sie sicher, dass auf dem Drucker Wi-Fi Direct eingeschaltet ist.
- **2.** Aktivieren Sie die Wi-Fi-Verbindung auf Ihrem mobilen Gerät. Weitere Informationen hierzu finden Sie in der Dokumentation zum mobilen Gerät.
- **WEIS:** Wenn vom mobilen Gerät kein Wi-Fi unterstützt wird, können Sie Wi-Fi Direct nicht verwenden.
- **3.** Stellen Sie vom mobilen Gerät aus eine Verbindung zu einem neuen Netzwerk her. Führen Sie dabei Ihre üblichen Arbeitsschritte aus, um eine Verbindung zu einem neuen Wireless-Netzwerk oder einem Hotspot herzustellen. Wählen Sie den Namen für Wi-Fi Direct in der angezeigten Liste mit den Wireless-Netzwerken aus wie **DIRECT-\*\*-HP OfficeJet Pro 6960** . (Dabei stehen die Sternchen \*\* für die eindeutigen Zeichen zur Kennzeichnung des Druckers.)

Geben Sie nach der entsprechenden Anweisung das Kennwort für Wi-Fi Direct ein.

**4.** Drucken Sie das Dokument.

#### **So drucken Sie von einem wireless-fähigen Computer aus (Windows)**

- **1.** Stellen Sie sicher, dass auf dem Drucker Wi-Fi Direct eingeschaltet ist.
- **2.** Aktivieren Sie die Wi-Fi-Verbindung des Computers. Weitere Informationen hierzu finden Sie in der Dokumentation zum Computer.
- **HINWEIS:** Wenn vom Computer kein Wi-Fi unterstützt wird, können Sie Wi-Fi Direct nicht verwenden.
- **3.** Stellen Sie vom Computer aus eine Verbindung zu einem neuen Netzwerk her. Führen Sie dabei Ihre üblichen Arbeitsschritte aus, um eine Verbindung zu einem neuen Wireless-Netzwerk oder einem Hotspot herzustellen. Wählen Sie den Namen für Wi-Fi Direct in der angezeigten Liste mit den Wireless-Netzwerken aus wie **DIRECT-\*\*-HP OfficeJet Pro 6960** . (Dabei stehen die Sternchen \*\* für die eindeutigen Zeichen zur Kennzeichnung des Druckers.)

Geben Sie nach der entsprechenden Anweisung das Kennwort für Wi-Fi Direct ein.

- **4.** Fahren Sie mit Schritt 5 fort, wenn der Drucker über ein Wireless-Netzwerk installiert und mit dem Computer verbunden wurde. Wenn der Drucker über ein USB-Kabel installiert und mit dem Computer verbunden wurde, befolgen Sie die Arbeitsschritte weiter unten, um die Druckersoftware über die Verbindung Wi-Fi Direct zu installieren.
	- **a.**  $\ddot{\text{O}}$ ffnen Sie die HP Druckersoftware. Weitere Informationen hierzu finden Sie unter  $\ddot{\text{O}}$ ffnen der HP [Druckersoftware \(Windows\)](#page-35-0).
	- **b.** Klicken Sie auf **Extras**.
	- **c.** Klicken Sie auf **Geräteeinrichtung und -software** und dann auf **Neues Gerät verbinden.**
		- **HINWEIS:** Falls Sie den Drucker kürzlich über USB installiert haben und zu Wi-Fi Direct wechseln möchten, wählen Sie nicht die Option **Einen über USB verbundenen Drucker als Wireless-Drucker verwenden** aus.
	- **d.** Wenn die Anzeige **Verbindungsoptionen** erscheint, wählen Sie **Wireless** aus.
- **e.** Wählen Sie den HP Drucker aus der Liste mit den erkannten Druckern aus.
- **f.** Befolgen Sie die angezeigten Anweisungen.
- **5.** Drucken Sie das Dokument.

# **So drucken Sie von einem wireless-fähigen Computer aus (OS X)**

- **1.** Stellen Sie sicher, dass auf dem Drucker Wi-Fi Direct eingeschaltet ist.
- **2.** Schalten Sie auf dem Computer Wi-Fi ein.

Weitere Informationen hierzu finden Sie in der von Apple bereitgestellten Dokumentation.

**3.** Klicken Sie auf das Wi-Fi-Symbol und wählen Sie den Namen für Wi-Fi Direct (z. B. **DIRECT-\*\*-HP OfficeJet Pro 6960** ) aus. (Dabei stehen die Sternchen \*\* für die eindeutigen Zeichen zur Kennzeichnung Ihres Druckers.)

Wenn Wi-Fi Direct mit Sicherheitsfunktionen eingeschaltet wurde, geben Sie nach der entsprechenden Eingabeaufforderung das Kennwort ein.

- **4.** Fügen Sie den Drucker hinzu.
	- **a.** ±ffnen Sie die **Systemeinstellungen** .
	- **b.** Klicken Sie je nach Betriebssystem auf **Drucker und Scanner** .
	- **c.** Klicken Sie unterhalb der Druckerliste auf der linken Seite auf das Pluszeichen (+).
	- **d.** Wählen Sie den Drucker in der Liste der erkannten Drucker aus (das Wort "Bonjour" steht in der rechten Spalte neben dem Druckernamen), und klicken Sie auf **Hinzufügen**.

[Klicken Sie hier,](http://www.hp.com/embed/sfs/doc?client=IWS-eLP&lc=de&cc=de&ProductNameOID=8289580&TapasOnline=NETWORK_WIRELESS_DIRECT) um online auf die Fehlerbehebung für Wi-Fi Direct oder weitere Hilfe zum Einrichten von Wi-Fi Direct zuzugreifen. Zurzeit ist die Website ggf. nicht in allen Sprachen verfügbar.

# <span id="page-117-0"></span>**9 Druckerverwaltungstools**

Dieser Abschnitt behandelt folgende Themen:

- **Toolbox (Windows)**
- HP Dienstprogramm (OS X)
- **Eingebetteter Webserver**

# **Toolbox (Windows)**

Mit der Toolbox können Sie auf Wartungsinformationen zum Drucker zugreifen.

# **So öffnen Sie die Toolbox**

- 1. **Öffnen Sie die HP Druckersoftware. Weitere Informationen hierzu finden Sie unter Öffnen der HP** [Druckersoftware \(Windows\)](#page-35-0).
- **2.** Klicken Sie auf **Drucken, Scannen und Faxen** .
- **3.** Klicken Sie auf **Drucker warten**.

# **HP Dienstprogramm (OS X)**

Das HP Dienstprogramm enthält Tools zum Konfigurieren der Druckeinstellungen, zum Kalibrieren des Druckers, zur Onlinebestellung von Verbrauchsmaterial und zur Suche nach Supportinformationen auf der Website.

**EX** HINWEIS: Die im HP Dienstprogramm verfügbaren Funktionen variieren je nach ausgewähltem Drucker.

Die Warnungen und Hinweise in Bezug auf die Tintenfüllstände sind lediglich Schätzwerte, die der besseren Planung dienen. Wenn niedrige Tintenfüllstände angezeigt werden, empfiehlt es sich, eine Ersatzpatrone bereit zu halten, um mögliche Verzögerungen zu vermeiden. Sie müssen die Tintenpatronen erst auswechseln, wenn die Druckqualität nicht mehr zufriedenstellend ist.

Doppelklicken Sie im Stammordner der Festplatte im Ordner **Programme** im Ordner **HP** auf HP Dienstprogramm.

# **Eingebetteter Webserver**

Wenn der Drucker mit einem Netzwerk verbunden ist, können Sie mit dem eingebetteten Webserver (EWS) des Druckers Statusinformationen anzeigen, Einstellungen ändern und den Drucker von Ihrem Computer aus verwalten.

**<sup>2</sup> HINWEIS:** Zum Anzeigen oder Ändern bestimmter Einstellung benötigen Sie möglicherweise ein Kennwort.

**HINWEIS:** Sie können den eingebetteten Webserver öffnen und verwenden, ohne dass eine Verbindung zum Internet besteht. Einige Funktionen sind in diesem Fall jedoch nicht verfügbar.

- [Informationen zu Cookies](#page-118-0)
- Öffnen des eingebetteten Webservers

Eingebetteter Webserver lässt sich nicht öffnen

# <span id="page-118-0"></span>**Informationen zu Cookies**

Der eingebettete Webserver (EWS, Embedded Web Server) speichert sehr kleine Textdateien (Cookies) auf der Festplatte, wenn Sie damit arbeiten. Diese Dateien dienen dazu, Ihren Computer zu erkennen, wenn Sie den EWS das nächste Mal aufrufen. Wurde beispielsweise die EWS-Sprache konfiguriert, wird diese Einstellung in einem Cookie abgelegt, sodass die Seiten beim nächsten Zugreifen auf den EWS in der betreffenden Sprache angezeigt werden. Einige Cookies (wie der Cookie zum Speichern kundenspezifischer Voreinstellungen) werden auf dem Computer gespeichert, bis Sie diese manuell entfernen.

Sie können Ihren Browser wahlweise so konfigurieren, dass Cookies automatisch angenommen werden oder jedes Mal nachgefragt wird, wenn ein Cookie angeboten wird. Letzteres überlässt Ihnen die Entscheidung, Cookies einzeln anzunehmen oder abzulehnen. Sie können mit Ihrem Browser auch unerwünschte Cookies entfernen.

Wenn Sie Cookies deaktivieren, sind je nach Drucker eine oder mehrere der folgenden Funktionen nicht mehr verfügbar:

- Verwenden einiger Einrichtungsassistenten
- Merken der Spracheinstellung für den EWS-Browser
- Personalisieren der EWS-Startseite (Start)

Informationen darüber, wie Sie Ihre Datenschutz- und Cookie-Einstellungen ändern oder Cookies anzeigen oder löschen können, finden Sie in der Dokumentation Ihres Webbrowsers.

# **±ffnen des eingebetteten Webservers**

Sie können entweder über das Netzwerk oder Wi-Fi Direct auf den eingebetteten Webserver zugreifen.

# **So Ñffnen Sie den eingebetteten Webserver über ein Netzwerk**

- 1. Suchen Sie die IP-Adresse oder den Hostnamen des Druckers, indem Sie auf ((\*)) (Wireless) oder  $\frac{1}{25}$ (Ethernet) tippen oder eine Netzwerkkonfigurationsseite drucken.
- **HINWEIS:** Der Drucker muss sich in einem Netzwerk befinden und über eine IP-Adresse verfügen.
- **2.** Geben Sie in einem unterstützten Webbrowser auf Ihrem Computer die IP-Adresse oder den Hostnamen ein, die/der dem Drucker zugeordnet wurde.

Wenn die IP-Adresse beispielsweise 123.123.123.123 lautet, geben Sie folgende Adresse in den Webbrowser ein: http://123.123.123.123.

# **So Ñffnen Sie den eingebetteten Webserver über Wi-Fi Direct**

- **1.** Berühren Sie auf dem Bedienfeld des Druckers die Registerkarte am oberen Rand des Bildschirms oder ziehen Sie sie nach unten, um das Dashboard zu öffnen, und berühren Sie anschließend  $\bar{G}$  (Wi-Fi Direct).
- **2.** Tippen Sie auf  $\bigcirc$  (**Einst.** ).
- **3.** Wenn für Wi-Fi Direct der Status **Aus** angezeigt wird, tippen Sie auf **Wi-Fi Direct** und schalten Sie die Funktion ein.

<span id="page-119-0"></span>**4.** Aktivieren Sie auf dem Wireless-Computer den Wireless-Modus, suchen Sie nach dem Namen für Wi-Fi Direct und stellen Sie eine Verbindung zu diesem Namen her. Beispiel: **DIRECT-\*\*-HP OfficeJet Pro 6960**  (Dabei stehen die Sternchen \*\* für die eindeutigen Zeichen zur Kennzeichnung Ihres Druckers.)

Geben Sie nach der entsprechenden Anweisung das Kennwort für Wi-Fi Direct ein.

**5.** Geben Sie in einem auf dem Computer unterstützten Webbrowser die folgende Adresse ein: http:// 192.168.223.1.

# **Eingebetteter Webserver lässt sich nicht Ñffnen**

# **Überprüfen Sie die Netzwerkeinrichtung**

- Stellen Sie sicher, dass der Drucker nicht mit einem Telefonkabel oder einem Crossover-Kabel mit dem Netzwerk verbunden ist.
- Stellen Sie sicher, dass das Netzwerkkabel fest an den Drucker angeschlossen ist.
- Prüfen Sie, ob die externen Netzwerkgeräte (Hub, Switch, Router) eingeschaltet sind und korrekt funktionieren.

# **Überprüfen Sie den Computer**

● Stellen Sie sicher, dass der verwendete Computer an dasselbe Netzwerk angeschlossen ist wie der Drucker.

# **Überprüfen des Webbrowsers**

- Stellen Sie sicher, dass der Webbrowser den minimalen Systemanforderungen entspricht.
- Wenn von Ihrem Webbrowser Proxy-Einstellungen zum Verbinden mit dem Internet verwendet werden, deaktivieren Sie diese Einstellungen. Weitere Informationen finden Sie in der Dokumentation zu Ihrem Webbrowser.
- Stellen Sie sicher, dass JavaScript und Cookies in Ihrem Webbrowser aktiviert sind. Weitere Informationen finden Sie in der Dokumentation zu Ihrem Webbrowser.

# **Überprüfen Sie die IP-Adresse des Druckers**

Vergewissern Sie sich, dass die IP-Adresse des Druckers korrekt ist.

Tippen Sie zum Herausfinden der IP-Adresse des Druckers auf dem Bedienfeld des Druckers auf die Registerkarte am oberen Rand des Bildschirms oder ziehen Sie sie nach unten, um das Dashboard zu öffnen, und tippen Sie anschließend auf ((\*)) (Wireless) oder  $\frac{P}{P+P}$  (Ethernet).

Sie können die IP-Adresse des Druckers ermitteln, indem Sie über das Druckerbedienfeld eine Netzwerkkonfigurationsseite drucken. Tippen Sie dazu oben in der Anzeige auf die Registerkarte oder wischen Sie diese nach unten, um das Dashboard zu öffnen. Tippen Sie auf (**Einrichtung**), Berichte

and und dann auf Netzwerkkonfigurationsseite.

Vergewissern Sie sich, dass die IP-Adresse des Druckers gültig ist. Die IP-Adresse sollte ein ähnliches Format haben wie die IP-Adresse des Routers. Die IP-Adresse des Routers kann beispielsweise 192,168.0,1 oder 10,0.0,1 lauten, während die IP-Adresse des Druckers 192,168.0,5 oder 10,0.0,5 lautet.

Wenn die IP-Adresse des Druckers 169,254.XXX.XXX oder 0,0.0,0 ähnelt, ist er nicht mit dem Netzwerk verbunden.

**TIPP:** Wenn Sie einen Windows-Computer verwenden, können Sie die Website des HP Onlinesupports unter [www.support.hp.com](http://h20180.www2.hp.com/apps/Nav?h_pagetype=s-001&h_product=8289578&h_client&s-h-e-008-1&h_lang=de&h_cc=de) besuchen. Auf dieser Website finden Sie Informationen und Dienstprogramme, die Ihnen bei der Lösung zahlreicher gängiger Probleme helfen.

# **10 Beheben von Problemen**

Die Informationen in diesem Kapitel bieten Lösungen für gängige Probleme. Wenn der Drucker nicht einwandfrei funktioniert und sich das Problem nicht mithilfe dieser Vorschläge lösen lässt, nutzen Sie einen der unter [HP Support](#page-156-0) aufgeführten Support-Dienste, um weitere Hilfe zu erhalten.

Dieser Abschnitt behandelt folgende Themen:

- Papierstaus und Probleme mit der Papierzufuhr
- [Probleme beim Drucken](#page-128-0)
- [Probleme beim Kopieren](#page-137-0)
- [Probleme beim Scannen](#page-137-0)
- **[Probleme beim Faxen](#page-137-0)**
- [Probleme mit Netzwerk und Verbindungen](#page-146-0)
- [Probleme mit der Druckerhardware](#page-148-0)
- [So erhalten Sie Hilfe über das Bedienfeld des Druckers](#page-149-0)
- **[Erläuterungen zu Druckerberichten](#page-149-0)**
- [Beheben von Problemen bei der Verwendung von Webdiensten](#page-151-0)
- [Warten des Druckers](#page-152-0)
- [Ursprünglichen Werkstandard und Einstellungen wiederherstellen](#page-155-0)
- **[HP Support](#page-156-0)**

# **Papierstaus und Probleme mit der Papierzufuhr**

Welche Aufgabe möchten Sie ausführen?

# **Beseitigen eines Papierstaus**

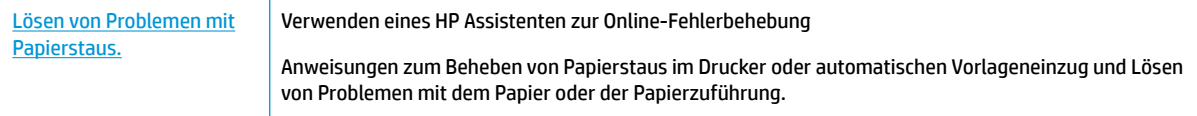

**HINWEIS:** Möglicherweise sind die HP Assistenten zur Online-Fehlerbehebung nicht in Ihrer Sprache verfügbar.

# **Lesen der allgemeinen Anweisungen zum Beheben von Papierstaus in der Hilfe**

Papierstaus können an verschiedenen Stellen im Drucker auftreten.

# **ACHTUNG:** Beheben Sie Papierstaus schnellstmöglich, um Schäden am Druckkopf zu vermeiden.

# **So beseitigen Sie einen Papierstau vom Zufuhrfach aus**

**1.** Heben Sie das Ausgabefach an.

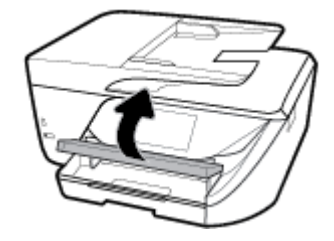

**2.** Ziehen Sie das Zufuhrfach heraus, um es zu verlängern.

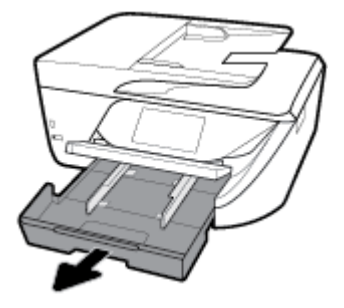

**3.** Drücken Sie die Tasten an beiden Seiten des Zufuhrfachs nach unten und ziehen Sie das Zufuhrfach heraus.

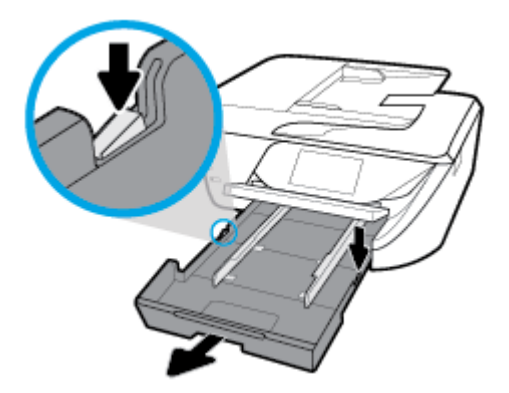

- 4. Überprüfen Sie die Öffnung im Drucker, in der sich zuvor das Zufuhrfach befand. Ist gestautes Papier vorhanden, ergreifen Sie mit beiden Händen das Papier in der Öffnung und ziehen Sie es in Ihre Richtung.
	- **ACHTUNG:** Wenn das Papier reißt, während Sie versuchen, es zwischen den Walzen hervorzuziehen, untersuchen Sie Walzen und Rädchen gründlich auf zurückgebliebene Papierstückchen und entfernen Sie diese.

Wenn Sie nicht alle Papierreste aus dem Drucker entfernen, kommt es mit großer Wahrscheinlichkeit zu weiteren Papierstaus.

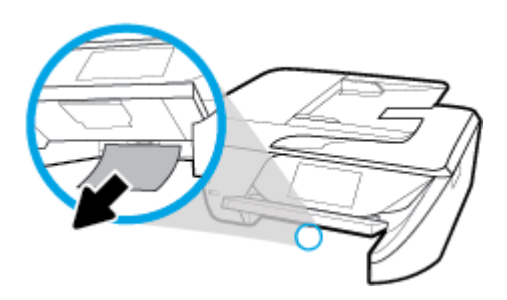

**5.** Setzen Sie das Zufuhrfach ein, legen Sie Papier ein und klappen Sie das Ausgabefach nach unten.

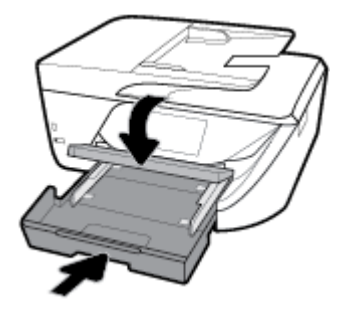

#### **So beseitigen Sie einen Papierstau aus dem Druckbereich**

- **1.** Drücken Sie (Netz), um den Drucker auszuschalten.
- 2. Öffnen Sie die Zugangsklappe zu den Tintenpatronen.

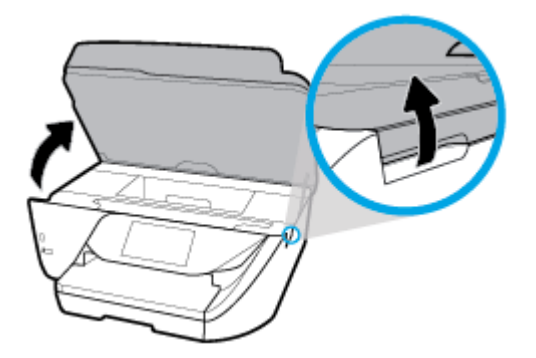

- **3.** Überprüfen Sie den Papierpfad im Drucker.
	- **a.** Ziehen Sie den Griff der Papierfachabdeckung hoch und nehmen Sie die Abdeckung ab.

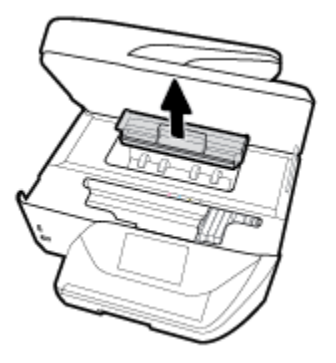

- **b.** Suchen Sie im Drucker nach gestautem Papier, ergreifen Sie dieses mit beiden Händen und ziehen Sie es in Ihre Richtung.
	- ACHTUNG: Wenn das Papier reißt, während Sie versuchen, es zwischen den Walzen hervorzuziehen, untersuchen Sie Walzen und Rädchen gründlich auf zurückgebliebene Papierstückchen und entfernen Sie diese.

Wenn Sie nicht alle Papierreste aus dem Drucker entfernen, kommt es mit großer Wahrscheinlichkeit zu weiteren Papierstaus.

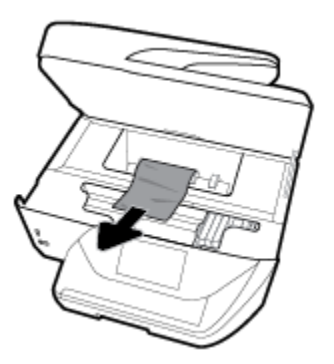

**c.** Setzen Sie die Papierpfadabdeckung wieder in den Drucker ein, bis diese einrastet.

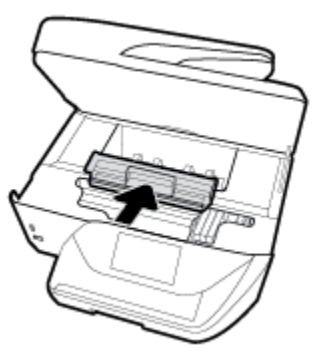

**4.** Besteht das Problem danach weiterhin, überprüfen Sie den Druckpatronenbereich im Drucker.

ACHTUNG: Vermeiden Sie dabei, das Kabel zu berühren, das am Patronenwagen angebracht ist.

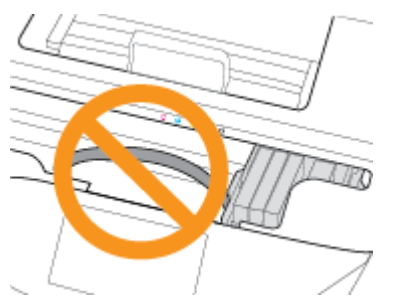

- **a.** Wenn gestautes Papier vorhanden ist, schieben Sie den Patronenwagen im Drucker ganz nach rechts. Greifen Sie das gestaute Papier mit beiden Händen und ziehen Sie es in Ihre Richtung.
	- **ACHTUNG:** Wenn das Papier reißt, während Sie versuchen, es zwischen den Walzen hervorzuziehen, untersuchen Sie Walzen und Rädchen gründlich auf zurückgebliebene Papierstückchen und entfernen Sie diese.

Wenn Sie nicht alle Papierreste aus dem Drucker entfernen, kommt es mit großer Wahrscheinlichkeit zu weiteren Papierstaus.

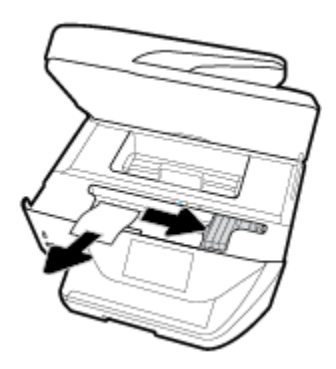

**b.** Schieben Sie den Patronenwagen im Drucker ganz nach links und gehen Sie wie im vorherigen Arbeitsschritt vor, um abgerissene Papierstücke zu entfernen.

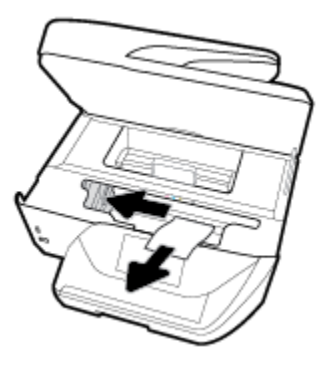

- **5.** Schließen Sie die Zugangsklappe zu den Tintenpatronen.
- **6.** Drücken Sie (<sup>I</sup>) (Netz), um den Drucker einzuschalten.

# **So beseitigen Sie Papierstaus im Vorlageneinzug**

**1.** Heben Sie die Abdeckung des Vorlageneinzugs an.

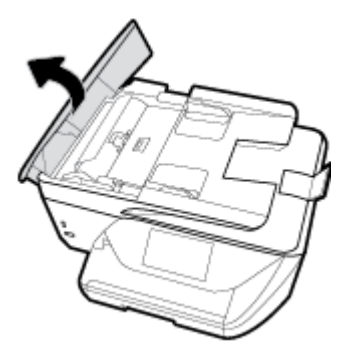

**2.** Heben Sie die Arretierung an der vorderen Kante des Vorlageneinzugs an.

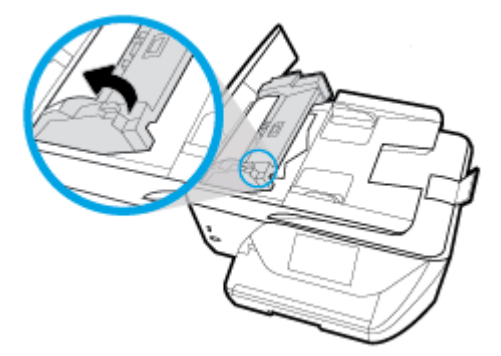

**3.** Ziehen Sie das gestaute Papier vorsichtig aus den Walzen heraus.

**ACHTUNG:** Wenn das Papier reißt, während Sie versuchen, es zwischen den Walzen hervorzuziehen, untersuchen Sie Walzen und Rädchen gründlich auf Papierreste. Diese dürfen nicht im Drucker verbleiben.

Wenn Sie nicht alle Papierreste aus dem Drucker entfernen, kommt es mit großer Wahrscheinlichkeit zu weiteren Papierstaus.

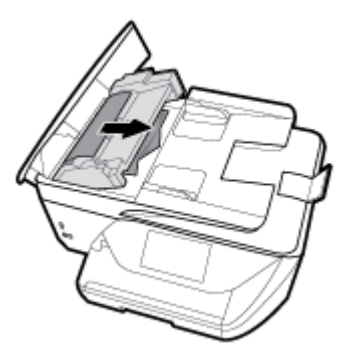

**4.** Schließen Sie die Abdeckung des Vorlageneinzugs, indem Sie diese bis zum Einrasten nach unten drücken.

Besteht das Problem danach weiterhin, [klicken Sie hier, um online weitere Informationen zur](http://www.hp.com/embed/sfs/doc?client=IWS-eLP&lc=de&cc=de&ProductNameOID=8289580&TapasOnline=TSHOOT_PAPER_JAM) [Fehlerbehebung abzurufen](http://www.hp.com/embed/sfs/doc?client=IWS-eLP&lc=de&cc=de&ProductNameOID=8289580&TapasOnline=TSHOOT_PAPER_JAM).

# **Freigeben des Patronenwagens**

[Freigeben des](http://www.hp.com/embed/sfs/doc?client=IWS-eLP&lc=de&cc=de&ProductNameOID=8289580&TapasOnline=TSHOOT_CHECK_PRINTER)  [Patronenwagens.](http://www.hp.com/embed/sfs/doc?client=IWS-eLP&lc=de&cc=de&ProductNameOID=8289580&TapasOnline=TSHOOT_CHECK_PRINTER) Verwenden eines HP Assistenten zur Online-Fehlerbehebung

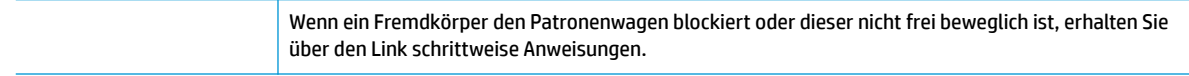

**EX** HINWEIS: Möglicherweise sind die HP Assistenten zur Online-Fehlerbehebung nicht in Ihrer Sprache verfügbar.

# **Lesen der allgemeinen Anweisungen zum Freigeben des Patronenwagens**

Entfernen Sie alle Objekte wie Papier, die den Patronenwagen blockieren.

**HINWEIS:** Verwenden Sie zum Beseitigen von Papierstaus keine Werkzeuge oder sonstigen Gegenstände. Gehen Sie stets vorsichtig vor, wenn Sie gestautes Papier aus dem Inneren des Druckers entfernen.

# **Informationen zum Vermeiden von Papierstaus**

Um Papierstaus zu vermeiden, beachten Sie Folgendes.

- Nehmen Sie das Papier häufig aus dem Ausgabefach heraus.
- Stellen Sie sicher, dass das zu bedruckende Papier nicht zerknittert, gefaltet oder beschädigt ist.
- Vermeiden Sie die Bildung von Rissen und Knitterfalten im Papier, indem Sie es flach in einer wiederverschließbaren Tüte lagern.
- Verwenden Sie kein Papier, das zu dick oder zu dünn für den Drucker ist.
- Stellen Sie sicher, dass die Fächer korrekt eingesetzt und nicht zu voll sind. Weitere Informationen finden Sie unter [Einlegen von Papier.](#page-26-0)
- Vergewissern Sie sich, dass das im Zufuhrfach eingelegte Papier Ʈach auƮiegt und die Kanten nicht geknickt oder eingerissen sind.
- Legen Sie nicht zu viel Papier in das Vorlageneinzugsfach ein. Informationen zur maximal zulässigen Blattanzahl im Vorlageneinzug finden Sie unter Spezifikationen .
- Legen Sie nicht unterschiedliche Papiertypen und Papierformate in das Zufuhrfach ein. Der gesamte Papierstapel im Zufuhrfach muss denselben Typ und dasselbe Format aufweisen.
- Stellen Sie die Papierquerführungen im Zufuhrfach so ein, dass sie eng am Papier anliegen. Vergewissern Sie sich, dass die Papierquerführungen das Papier im Zufuhrfach nicht zusammendrücken.
- Schieben Sie das Papier nicht zu weit in das Zufuhrfach hinein.
- Wenn Papier beidseitig bedruckt wird, dürfen Sie keine Bilder mit hoch gesättigten Farben auf leichtes Papier drucken.
- Verwenden Sie die für den Drucker empfohlenen Papiertypen.
- Wenn sich nur noch wenig Papier im Drucker befindet, warten Sie, bis es vollständig aufgebraucht ist, bevor Sie neues Papier einlegen. Legen Sie kein Papier ein, während der Drucker druckt.

# **Beheben von Problemen bei der Papierzufuhr**

Welche Art von Problem ist aufgetreten?

● **Papier wird nicht aus dem Fach eingezogen**

- <span id="page-128-0"></span>Überprüfen Sie, ob Papier im Papierfach eingelegt ist. Weitere Informationen finden Sie unter [Einlegen von Papier.](#page-26-0) Fächern Sie das Papier vor dem Einlegen auf.
- Vergewissern Sie sich, dass die Papierquerführungen im Fach auf die korrekten Markierungen für das eingelegte Papierformat eingestellt sind. Kontrollieren Sie, ob die Papierführungen am Stapel anliegen, ohne dass sie dabei zu viel Druck ausüben.
- Stellen Sie sicher, dass das Papier an den entsprechenden Papierformatlinien unten im Zufuhrfach ausgerichtet ist und der Stapel die Markierung(en) für die Stapelhöhe an der Seite oder der Papierquerführung des Zufuhrfaches nicht überschreitet.
- Vergewissern Sie sich, dass das Papier im Fach nicht aufgewellt ist. Falls das Papier gewellt ist, biegen Sie es in die entgegengesetzte Richtung, um es zu begradigen.
- **Schräg ausgegebene Seiten**
	- Vergewissern Sie sich, dass das im Zufuhrfach eingelegte Papier an den Papierquerführungen anliegt. Ziehen Sie bei Bedarf das Zufuhrfach aus dem Drucker und legen Sie das Papier korrekt ein. Stellen Sie dabei sicher, dass die Papierführungen eng am Papier anliegen.
	- Laden Sie während des Druckvorgangs kein Papier in den Drucker.
- **Es werden mehrere Seiten gleichzeitig eingezogen**
	- Vergewissern Sie sich, dass die Papierquerführungen im Fach auf die korrekten Markierungen für das eingelegte Papierformat eingestellt sind. Kontrollieren Sie, ob die Papierquerführungen am Stapel anliegen, ohne dass sie dabei zu viel Druck ausüben.
	- Stellen Sie sicher, dass das Papier an den entsprechenden Papierformatlinien unten im Zufuhrfach ausgerichtet ist und der Stapel die Markierung(en) für die Stapelhöhe an der Seite oder der Papierquerführung des Zufuhrfaches nicht überschreitet.
	- Stellen Sie sicher, dass sich nicht zu viele Druckmedien im Fach befinden.
	- Optimale Druckqualität und -effizienz erzielen Sie mit Papier von HP.

# **Probleme beim Drucken**

Welche Aufgabe möchten Sie ausführen?

# **Beheben von Problemen, wenn Seite nicht gedruckt wird (kein Druck möglich)**

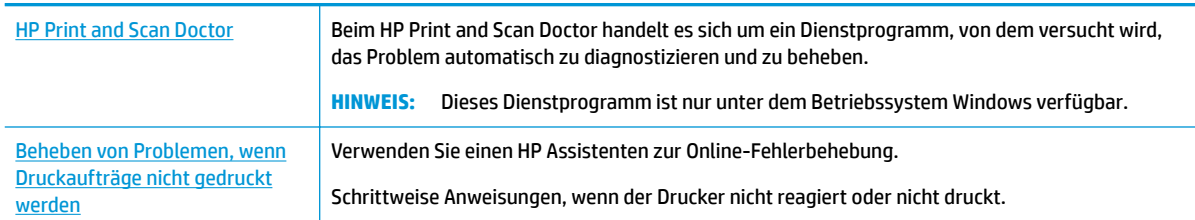

**HINWEIS:** Der HP Print and Scan Doctor und die HP Assistenten zur Online-Fehlerbehebung sind möglicherweise nicht in allen Sprachen verfügbar.

# **Lesen der allgemeinen Anweisungen in der Hilfe, wenn Druckprobleme auftreten sollten**

# **So lösen Sie Probleme beim Drucken (Windows)**

Vergewissern Sie sich, dass der Drucker eingeschaltet und Papier im Zufuhrfach eingelegt ist. Wenn weiterhin kein Druck möglich ist, führen Sie die folgenden Lösungsschritte in der angegebenen Reihenfolge aus:

- **1.** Überprüfen Sie, ob auf dem Druckerdisplay Fehlermeldungen angezeigt werden, und beheben Sie die Fehler ggf. anhand der angezeigten Anweisungen.
- **2.** Wenn Ihr Computer über ein USB-Kabel mit dem Computer verbunden ist, ziehen Sie das USB-Kabel ab, und bringen Sie es anschließend wieder an. Wenn eine Wireless-Verbindung zwischen dem Drucker und dem Computer besteht, vergewissern Sie sich, dass die Verbindung funktioniert.
- **3.** Stellen Sie sicher, dass der Drucker nicht angehalten wurde oder offline ist.

**So stellen Sie sicher, dass der Drucker weder angehalten wurde noch oƱine ist**

- **a.** Führen Sie je nach Betriebssystem einen der folgenden Schritte aus:
	- **Windows 10**: Klicken Sie im Windows-Menü **Start** auf **Alle Apps**. Wählen Sie **Windows-System**  und **Systemsteuerung** aus. Klicken Sie im Menü **Hardware und Sound** auf **Geräte und Drucker anzeigen**.
	- **Windows 8.1** und **Windows 8**: Zeigen oder tippen Sie auf die obere rechte Ecke der Anzeige, um die Charms-Leiste zu Ñffnen. Klicken Sie dann auf das Symbol **Einstellungen**. Klicken oder tippen Sie auf **Systemsteuerung** und dann auf **Geräte und Drucker anzeigen**.
	- **Windows 7**: Klicken Sie im Windows-Menü **Start** auf **Geräte und Drucker**.
	- **Windows Vista**: Klicken Sie im Windows-Menü **Start** auf **Systemsteuerung** und dann auf **Drucker**.
	- **Windows XP**: Klicken Sie im Windows-Menü **Start** auf **Systemsteuerung** und dann auf **Drucker und Faxgeräte**.
- **b.** Doppelklicken Sie entweder auf das Symbol für Ihren Drucker, oder klicken Sie mit der rechten Maustaste auf den Drucker, und wählen Sie **Sehen, was gedruckt wird** aus, um die Druckwarteschlange zu öffnen.
- **c.** Vergewissern Sie sich, dass im Menü **Drucker** die Optionen **Drucker anhalten** oder **Drucker oƱine verwenden** nicht markiert sind.
- **d.** Wenn Änderungen vorgenommen wurden, starten Sie einen erneuten Druckversuch.
- **4.** Vergewissern Sie sich, dass der Drucker als Standarddrucker eingestellt ist.

# **So vergewissern Sie sich, dass der Drucker als Standarddrucker eingestellt ist**

- **a.** Führen Sie je nach Betriebssystem einen der folgenden Schritte aus:
	- **Windows 10**: Klicken Sie im Windows-Menü **Start** auf **Alle Apps**. Wählen Sie **Windows-System**  und **Systemsteuerung** aus. Klicken Sie im Menü **Hardware und Sound** auf **Geräte und Drucker anzeigen**.
	- **Windows 8.1** und **Windows 8**: Zeigen oder tippen Sie auf die obere rechte Ecke der Anzeige, um die Charms-Leiste zu Ñffnen. Klicken Sie dann auf das Symbol **Einstellungen**. Klicken oder tippen Sie auf **Systemsteuerung** und dann auf **Geräte und Drucker anzeigen**.
	- **Windows 7**: Klicken Sie im Windows-Menü **Start** auf **Geräte und Drucker**.
- **Windows Vista**: Klicken Sie im Windows-Menü **Start** auf **Systemsteuerung** und dann auf **Drucker**.
- **Windows XP**: Klicken Sie im Windows-Menü **Start** auf **Systemsteuerung** und dann auf **Drucker und Faxgeräte**.
- **b.** Vergewissern Sie sich, dass der korrekte Drucker als Standarddrucker eingestellt ist.

Der Standarddrucker ist durch einen Haken in einem schwarzen oder grünen Kreis markiert.

- **c.** Wenn der falsche Drucker als Standarddrucker eingestellt ist, klicken Sie mit der rechten Maustaste auf den richtigen Drucker, und wählen Sie die Option **Als Standarddrucker festlegen** aus.
- **d.** Versuchen Sie erneut, Ihren Drucker zu verwenden.
- **5.** Starten Sie die Druckwarteschlange neu.

#### **So starten Sie die Druckwarteschlange neu**

**a.** Führen Sie je nach Betriebssystem einen der folgenden Schritte aus:

#### **Windows 10**

- **i.** Klicken Sie im Windows-Menü **Start** auf **Alle Apps** und dann auf **Windows-System**.
- **ii.** Klicken Sie auf **Systemsteuerung**, **System und Sicherheit** und dann auf **Verwaltung**.
- **iii.** Doppelklicken Sie auf **Dienste**.
- **iv.** Klicken Sie mit der rechten Maustaste auf **Druckwarteschlange** und dann auf **Eigenschaften**.
- **v.** Vergewissern Sie sich, dass auf der Registerkarte **Allgemein** neben der Einstellung **Starttyp**  die Option **Automatisch** markiert ist.
- **vi.** Wenn der Dienst nicht bereits ausgeführt wird, klicken Sie unter **Dienststatus** auf **Start** und dann auf **OK**.

#### **Windows 8.1 und Windows 8**

- **i.** Zeigen oder tippen Sie auf die obere rechte Ecke der Anzeige, um die Charms-Leiste zu öffnen, und klicken Sie dann auf das Symbol **Einstellungen**.
- **ii.** Klicken oder tippen Sie auf **Systemsteuerung**, und klicken oder tippen Sie dann auf **System und Sicherheit**.
- **iii.** Klicken oder tippen Sie auf **Verwaltung**, und doppelklicken oder doppeltippen Sie dann auf **Dienste**.
- **iv.** Klicken Sie mit der rechten Maustaste auf **Druckwarteschlange** oder tippen Sie durchgehend darauf, und klicken Sie dann auf **Eigenschaften**.
- **v.** Vergewissern Sie sich, dass auf der Registerkarte **Allgemein** neben der Einstellung **Starttyp**  die Option **Automatisch** markiert ist.
- **vi.** Wenn der Dienst nicht bereits ausgeführt wird, klicken oder tippen Sie unter **Dienststatus** auf **Start** und dann auf **OK**.

#### **Windows 7**

- **i.** Klicken Sie im Windows-Menü **Start** auf **Systemsteuerung**, **System und Sicherheit** und dann auf **Verwaltung**.
- **ii.** Doppelklicken Sie auf **Dienste**.
- **iii.** Klicken Sie mit der rechten Maustaste auf **Druckwarteschlange** und dann auf **Eigenschaften**.
- **iv.** Vergewissern Sie sich, dass auf der Registerkarte **Allgemein** neben der Einstellung **Starttyp**  die Option **Automatisch** markiert ist.
- **v.** Wenn der Dienst nicht bereits ausgeführt wird, klicken Sie unter **Dienststatus** auf **Start** und dann auf **OK**.

### **Windows Vista**

- **i.** Klicken Sie im Windows-Menü **Start** auf **Systemsteuerung**, **System und Wartung** und dann auf **Verwaltung**.
- **ii.** Doppelklicken Sie auf **Dienste**.
- **iii.** Klicken Sie mit der rechten Maustaste auf **Druckwarteschlange** und dann auf **Eigenschaften**.
- **iv.** Vergewissern Sie sich, dass auf der Registerkarte **Allgemein** neben der Einstellung **Starttyp**  die Option **Automatisch** markiert ist.
- **v.** Wenn der Dienst nicht bereits ausgeführt wird, klicken Sie unter **Dienststatus** auf **Start** und dann auf **OK**.

### **Windows XP**

- **i.** Klicken Sie im Windows-Menü **Start** mit der rechten Maustaste auf **Arbeitsplatz**.
- **ii.** Klicken Sie auf **Verwalten** und dann auf **Dienste und Anwendungen**.
- **iii.** Doppelklicken Sie auf **Dienste**, und wählen Sie dann **Druckwarteschlange** aus.
- **iv.** Klicken Sie mit der rechten Maustaste auf **Druckwarteschlange**, und klicken Sie dann auf **Neu starten**, um den Dienst neu zu starten.
- **b.** Vergewissern Sie sich, dass der korrekte Drucker als Standarddrucker eingestellt ist.

Der Standarddrucker ist durch einen Haken in einem schwarzen oder grünen Kreis markiert.

- **c.** Wenn der falsche Drucker als Standarddrucker eingestellt ist, klicken Sie mit der rechten Maustaste auf den richtigen Drucker, und wählen Sie die Option **Als Standarddrucker festlegen** aus.
- **d.** Versuchen Sie erneut, Ihren Drucker zu verwenden.
- **6.** Führen Sie einen Neustart des Computers aus.
- **7.** Leeren Sie die Druckwarteschlange.

#### **So leeren Sie die Druckwarteschlange**

- **a.** Führen Sie je nach Betriebssystem einen der folgenden Schritte aus:
	- **Windows 10**: Klicken Sie im Windows-Menü **Start** auf **Alle Apps**. Wählen Sie **Windows-System**  und **Systemsteuerung** aus. Klicken Sie im Menü **Hardware und Sound** auf **Geräte und Drucker anzeigen**.
	- **Windows 8.1** und **Windows 8**: Zeigen oder tippen Sie auf die obere rechte Ecke der Anzeige, um die Charms-Leiste zu Ñffnen. Klicken Sie dann auf das Symbol **Einstellungen**. Klicken oder tippen Sie auf **Systemsteuerung** und dann auf **Geräte und Drucker anzeigen**.
	- **Windows 7**: Klicken Sie im Windows-Menü **Start** auf **Geräte und Drucker**.
- **Windows Vista**: Klicken Sie im Windows-Menü **Start** auf **Systemsteuerung** und dann auf **Drucker**.
- **Windows XP**: Klicken Sie im Windows-Menü **Start** auf **Systemsteuerung** und dann auf **Drucker und Faxgeräte**.
- **b.** Doppelklicken Sie auf das Symbol für Ihren Drucker, um die Druckwarteschlange zu öffnen.
- **c.** Klicken Sie im Menü **Drucker** auf **Alle Dokumente abbrechen** oder **Druckdokument löschen**, und klicken Sie dann zur Bestätigung auf **Ja**.
- **d.** Wenn sich weiterhin Dokumente in der Warteschlange befinden, führen Sie einen Neustart des Computers aus, und starten Sie einen erneuten Druckversuch.
- **e.** Überprüfen Sie erneut, ob die Druckwarteschlange leer ist, und starten Sie dann einen erneuten Druckversuch.

# **So überprüfen Sie den Netzanschluss und setzen Sie den Drucker zurück**

**1.** Stellen Sie sicher, dass das Netzkabel fest am Drucker angeschlossen ist.

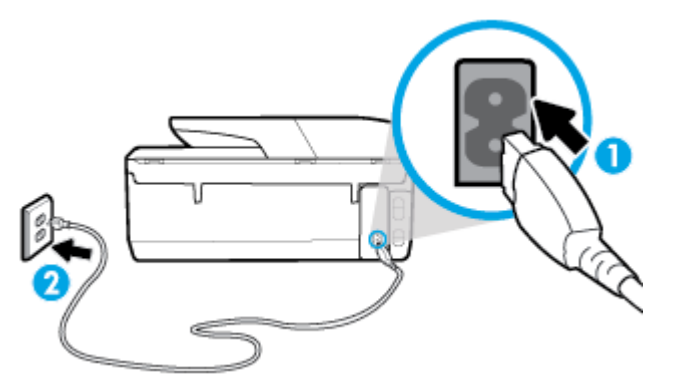

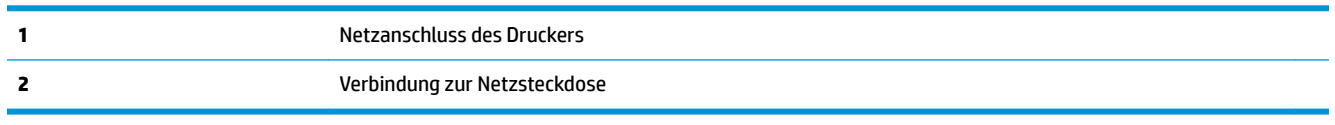

**2.** Überprüfen Sie die Netztaste (Netz) am Drucker. Wenn sie nicht leuchtet, ist der Drucker ausgeschaltet. Drücken Sie die Netztaste (Netz), um den Drucker einzuschalten.

**F** HINWEIS: Falls der Drucker nicht mit Strom versorgt wird, schließen Sie ihn an eine andere Steckdose an.

- **3.** Ziehen Sie bei eingeschaltetem Drucker das Netzkabel an der Rückseite des Druckers ab.
- **4.** Ziehen Sie das Netzkabel aus der Netzsteckdose.
- **5.** Warten Sie mindestens 15 Sekunden.
- **6.** Stecken Sie den Netzstecker wieder in die Netzsteckdose.
- **7.** Stecken Sie das Netzkabel wieder in die Buchse an der Rückseite des Druckers.
- **8.** Falls sich der Drucker nicht automatisch einschaltet, drücken Sie die Taste (Netz), um ihn einzuschalten.
- **9.** Versuchen Sie, den Drucker erneut zu verwenden.

#### **So lösen Sie Probleme beim Drucken (OS X)**

- **1.** Prüfen Sie, ob Fehlermeldungen vorliegen, und beheben Sie die Ursachen.
- **2.** Ziehen Sie das USB-Kabel des Druckers ab und schließen Sie es wieder an.

**3.** Stellen Sie sicher, dass das Produkt weder angehalten noch offline ist.

# **So stellen Sie sicher, dass der Drucker weder angehalten wurde noch oƱine ist**

- **a.** Klicken Sie in den **Systemeinstellungen** auf **Drucker und Scanner** .
- **b.** Klicken Sie auf die Schaltfläche Druckwarteschlange öffnen.
- **c.** Klicken Sie auf einen Druckauftrag, um ihn auszuwählen.

Verwenden Sie zum Verwalten des Druckauftrags die folgenden Schaltflächen:

- **Löschen**: Ausgewählten Druckauftrag abbrechen.
- **Stoppen**: Ausgewählten Druckauftrag anhalten.
- **Fortsetzen**: Angehaltenen Druckauftrag fortsetzen.
- **Drucker anhalten:** Alle Druckaufträge in der Druckwarteschlange anhalten.
- **d.** Wenn Änderungen vorgenommen wurden, starten Sie einen erneuten Druckversuch.
- **4.** Führen Sie einen Neustart des Computers aus.

# **Beheben von Druckqualitätsproblemen**

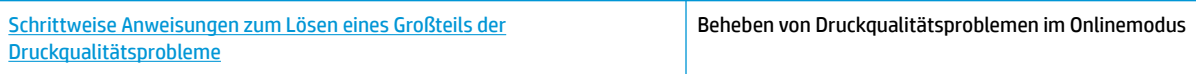

# **Lesen der allgemeinen Anweisungen in der Hilfe, um Druckqualitätsprobleme zu lösen**

**E** HINWEIS: Schalten Sie zum Vermeiden von Druckqualitätsproblemen den Drucker stets über die Netztaste (Netz) aus. Warten Sie anschließend, bis die LED Netz erlischt, bevor Sie den Netzstecker ziehen oder eine Steckerleiste ausschalten. Dadurch können die Patronen vom Drucker in eine Position gebracht werden, in der sie abgedeckt und somit vor dem Austrocknen geschützt sind.

# **So verbessern Sie die Druckqualität (Windows)**

- **1.** Vergewissern Sie sich, dass Sie Original HP Patronen verwenden.
- **2.** Vergewissern Sie sich in der Druckersoftware, dass in der Dropdown-Liste **Medien** der korrekte Papiertyp und in der Dropdown-Liste **Qualitätseinstellungen** die gewünschte Druckqualität ausgewählt ist.
	- Klicken Sie im Druckersoftware auf **Drucken, Scannen und Faxen** und dann auf **Voreinstellungen festlegen**, um auf die Druckeigenschaften zuzugreifen.
- **3.** Überprüfen Sie die geschätzten Tintenfüllstände, um zu ermitteln, welche Patronen einen niedrigen Füllstand aufweisen. Weitere Informationen finden Sie unter [Überprüfen der geschätzten](#page-104-0) [Tintenfüllstände](#page-104-0). Wenn eine Patrone nur noch sehr wenig Tinte enthält, muss sie möglicherweise ausgewechselt werden.
- **4.** Richten Sie den Druckkopf aus.

# **So richten Sie den Druckkopf mit Hilfe der Druckersoftware-Software aus**

- **E** HINWEIS: Durch das Ausrichten des Druckkopfes wird eine Ausgabe in hoher Qualität gewährleistet. Der Druckkopf muss nicht ausgerichtet werden, wenn Patronen ausgewechselt werden.
	- **a.** Legen Sie unbenutztes weißes Normalpapier im Format Letter oder DIN A4 in das Zufuhrfach ein.
	- **b.**  $\ddot{\text{O}}$ ffnen Sie die HP Druckersoftware. Weitere Informationen hierzu finden Sie unter Öffnen der HP [Druckersoftware \(Windows\)](#page-35-0).
	- **c.** Klicken Sie in der Druckersoftware auf **Drucken, Scannen und Faxen** und dann auf **Drucker warten**, um auf die **Drucker-Toolbox** zuzugreifen.
	- **d.** Klicken Sie in der **Drucker-Toolbox** auf der Registerkarte **Gerätewartung** auf **Druckköpfe ausrichten**. Der Drucker druckt eine Ausrichtungsseite.
- **5.** Drucken Sie eine Diagnoseseite, wenn die Patronen keinen niedrigen Tintenfüllstand aufweisen.

### **So drucken Sie eine Testseite über die Druckersoftware aus**

- **a.** Legen Sie unbenutztes weißes Papier im Format Letter, A4 oder Legal in das Zufuhrfach ein.
- **b.**  $\ddot{\text{O}}$ ffnen Sie die HP Druckersoftware. Weitere Informationen hierzu finden Sie unter Öffnen der HP [Druckersoftware \(Windows\)](#page-35-0).
- **c.** Klicken Sie in der Druckersoftware auf **Drucken, Scannen und Faxen** und dann auf **Drucker warten**, um auf die Drucker-Toolbox zuzugreifen.
- **d.** Klicken Sie auf der Registerkarte **Geräteberichte** auf **Diagnosedaten drucken**, um eine Diagnoseseite zu drucken.
- **6.** Überprüfen Sie die Felder für Blau, Magenta, Gelb und Schwarz auf der Diagnoseseite. Wenn eines der Felder (farbig oder schwarz) Streifen oder leere Bereiche aufweist, lassen Sie den Druckkopf automatisch reinigen.

#### **So reinigen Sie den Druckkopf über die Druckersoftware-Software**

- **a.** Legen Sie unbenutztes weißes Papier im Format Letter, A4 oder Legal in das Zufuhrfach ein.
- **b.** Öffnen Sie die HP Druckersoftware. Weitere Informationen hierzu finden Sie unter Öffnen der HP [Druckersoftware \(Windows\)](#page-35-0).
- **c.** Klicken Sie in der Druckersoftware auf **Drucken, Scannen und Faxen** und dann auf **Drucker warten**, um auf die **Drucker-Toolbox** zuzugreifen.
- **d.** Klicken Sie auf der Registerkarte **Gerätewartung** auf **Druckköpfe reinigen.** Befolgen Sie die angezeigten Anweisungen.
- **7.** Wenn das Problem nach Reinigung des Druckkopf weiterhin besteht, nehmen Sie Kontakt mit dem HP Support auf. Rufen Sie folgende Website auf: [www.support.hp.com](http://h20180.www2.hp.com/apps/Nav?h_pagetype=s-001&h_product=8289578&h_client&s-h-e-008-1&h_lang=de&h_cc=de) . Auf dieser Website finden Sie Informationen und Dienstprogramme, die Ihnen bei der Lösung zahlreicher gängiger Probleme helfen. Wählen Sie bei entsprechender Aufforderung Ihr Land/Ihre Region aus, und klicken Sie auf **Alle HP Kontakte** , um Kontaktinformationen für den technischen Support zu erhalten.

#### **So verbessern Sie die Druckqualität (OS X)**

- **1.** Vergewissern Sie sich, dass Sie Original HP Patronen verwenden.
- **2.** Vergewissern Sie sich, dass im Dialogfenster **Drucken** der korrekte Papiertyp und die korrekte Druckqualität ausgewählt sind.

**3.** Überprüfen Sie die geschätzten Tintenfüllstände, um zu ermitteln, welche Patronen einen niedrigen Füllstand aufweisen.

Erwägen Sie, die Tintenpatronen auszuwechseln, wenn sie einen niedrigen Füllstand aufweisen.

**4.** Überprüfen Sie den Papiertypen.

Verwenden Sie für eine optimale Druckqualität hochwertiges HP Papier oder Papiertypen, die den ColorLok® Standard erfüllen. Weitere Informationen finden Sie unter [Grundlagen zum Papier.](#page-23-0)

Vergewissern Sie sich, dass das zu bedruckende Papier nicht gewellt ist. Verwenden Sie für optimale Ergebnisse beim Drucken von Bildern HP Advanced Fotopapier.

Bewahren Sie Spezialdruckpapier in der Originalverpackung in einem wieder verschließbaren Kunststoffbeutel auf einer ebenen Fläche an einem kühlen, trockenen Ort auf. Entnehmen Sie zum Drucken nur die benötigte Papiermenge. Legen Sie nicht verwendetes Fotopapier nach dem Drucken zurück in die Kunststoffhülle. Dadurch wird verhindert, dass sich das Fotopapier wellt.

**5.** Richten Sie den Druckkopf aus.

#### **So richten Sie den Druckkopf mithilfe der Software aus**

- **a.** Legen Sie herkömmliches weißes Papier im Format Letter oder A4 in das Zufuhrfach ein.
- **b.**  $\ddot{\text{O}}$ ffnen Sie das HP Dienstprogramm.

**HINWEIS:** Das HP Dienstprogramm befindet sich im Unterordner **HP** des Ordners **Programme** auf der Stammebene der Festplatte.

- **c.** Wählen Sie Ihren Drucker in der Geräteliste links im Fenster aus.
- **d.** Klicken Sie auf **Ausrichten**.
- **e.** Klicken Sie auf **Ausrichten**, und befolgen Sie die Anweisungen auf dem Bildschirm.
- **f.** Klicken Sie auf **Alle Einstellungen**, um zum Fenster **Informationen und Support** zurückzukehren.
- **6.** Drucken Sie eine Testseite.

#### **So drucken Sie eine Testseite**

- **a.** Legen Sie herkömmliches weißes Papier im Format Letter oder A4 in das Zufuhrfach ein.
- **b.** Öffnen Sie das HP Dienstprogramm.
- **HINWEIS:** Das HP Dienstprogramm befindet sich im Unterordner **HP** des Ordners **Programme** auf der Stammebene der Festplatte.
- **c.** Wählen Sie Ihren Drucker in der Geräteliste links im Fenster aus.
- **d.** Klicken Sie auf **Testseite**.
- **e.** Klicken Sie auf die Schaltfläche **Testseite drucken**, und befolgen Sie die Anweisungen auf dem Bildschirm.
- **7.** Lassen Sie den Druckkopf automatisch reinigen, wenn im Text oder in den Farbfeldern auf der Diagnoseseite Streifen oder leere Bereiche zu sehen sind.

### **So reinigen Sie den Druckkopf automatisch**

- **a.** Legen Sie weißes Normalpapier im Format Letter oder DIN A4 in das Papierfach ein.
- **b.** Öffnen Sie das HP Dienstprogramm.
- **HINWEIS:** Das HP Dienstprogramm befindet sich im Unterordner **HP** des Ordners **Programme** auf der Stammebene der Festplatte.
- **c.** Wählen Sie Ihren Drucker in der Geräteliste links im Fenster aus.
- **d.** Klicken Sie auf **Druckköpfe reinigen**.
- **e.** Klicken Sie auf **Reinigen**, und befolgen Sie die angezeigten Anweisungen.

**ACHTUNG:** Reinigen Sie den Druckkopf nur, wenn dies erforderlich ist. da hierbei viel Tinte verbraucht und die Lebensdauer des Druckkopfs verkürzt wird.

- **HINWEIS:** Wenn die Druckqualität nach dem Reinigen immer noch schlecht ist, richten Sie den Druckkopf aus. Wenn die Druckqualitätsprobleme nach dem Reinigen und Ausrichten weiterhin auftreten, wenden Sie sich an den HP Support.
- **f.** Klicken Sie auf **Alle Einstellungen**, um zum Fenster **Informationen und Support** zurückzukehren.

### **So verbessern Sie die Druckqualität über das Druckerdisplay**

- **1.** Vergewissern Sie sich, dass Sie Original HP Patronen verwenden.
- **2.** Vergewissern Sie sich, dass der korrekte Papiertyp und die korrekte Druckqualität ausgewählt sind.
- **3.** Überprüfen Sie die geschätzten Tintenfüllstände, um zu ermitteln, welche Patronen einen niedrigen Füllstand aufweisen. Weitere Informationen finden Sie unter [Überprüfen der geschätzten](#page-104-0) [Tintenfüllstände](#page-104-0). Wenn eine Patrone nur noch sehr wenig Tinte enthält, muss sie möglicherweise ausgewechselt werden.
- **4.** Richten Sie den Druckkopf aus.

# **So richten Sie den Druckkopf über das Druckerdisplay aus**

- **a.** Legen Sie unbenutztes weißes Normalpapier im Format Letter, DIN A4 oder Legal in das Zufuhrfach ein.
- **b.** Berühren Sie auf dem Bedienfeld des Druckers die Registerkarte am oberen Rand des Bildschirms oder ziehen Sie sie nach unten, um das Dashboard zu öffnen, und berühren Sie anschließend  $\bullet$ ( **Einrichtung** ).
- **c.** Tippen Sie auf **Druckerwartung** und **Druckkopf ausrichten**, und befolgen Sie die angezeigten Anweisungen.
- **5.** Drucken Sie eine Diagnoseseite, wenn die Patronen keinen niedrigen Tintenfüllstand aufweisen.

# **So drucken Sie eine Diagnoseseite über das Druckerdisplay aus**

- **a.** Legen Sie unbenutztes weißes Papier im Format Letter, A4 oder Legal in das Zufuhrfach ein.
- **b.** Berühren Sie auf dem Bedienfeld des Druckers die Registerkarte am oberen Rand des Bildschirms oder ziehen Sie sie nach unten, um das Dashboard zu öffnen, und berühren Sie anschließend  $\bullet$ ( **Einrichtung** ).
- **c.** Tippen Sie auf **Berichte** .
- **d.** Tippen Sie auf **Druckqualitätsbericht**.

<span id="page-137-0"></span>**6.** Überprüfen Sie die Felder für Blau, Magenta, Gelb und Schwarz auf der Diagnoseseite. Wenn eines der Felder (farbig oder schwarz) Streifen oder leere Bereiche aufweist, lassen Sie den Druckkopf automatisch reinigen.

# **So reinigen Sie den Druckkopf über das Druckerdisplay:**

- **a.** Legen Sie unbenutztes weißes Normalpapier im Format Letter, DIN A4 oder Legal in das Zufuhrfach ein.
- **b.** Berühren Sie auf dem Bedienfeld des Druckers die Registerkarte am oberen Rand des Bildschirms oder ziehen Sie sie nach unten, um das Dashboard zu öffnen, und berühren Sie anschließend  $\bullet$ ( **Einrichtung** ).

- **c.** Tippen Sie auf **Druckerwartung** , wählen Sie **Druckkopf reinigen** aus, und befolgen Sie die angezeigten Anweisungen.
- **7.** Wenn das Problem nach Reinigung des Druckkopf weiterhin besteht, nehmen Sie Kontakt mit dem HP Support auf. Rufen Sie folgende Website auf: [www.support.hp.com](http://h20180.www2.hp.com/apps/Nav?h_pagetype=s-001&h_product=8289578&h_client&s-h-e-008-1&h_lang=de&h_cc=de) . Auf dieser Website finden Sie Informationen und Dienstprogramme, die Ihnen bei der Lösung zahlreicher gängiger Probleme helfen. Wählen Sie bei entsprechender Aufforderung Ihr Land/Ihre Region aus, und klicken Sie auf Alle HP **Kontakte** , um Kontaktinformationen für den technischen Support zu erhalten.

# **Probleme beim Kopieren**

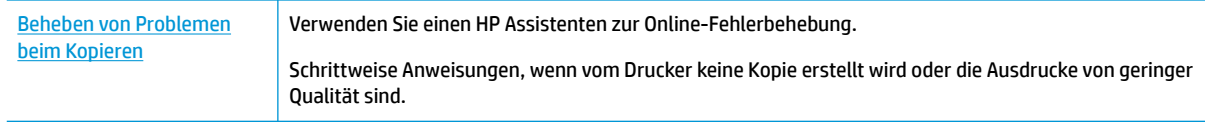

# **FF HINWEIS:** Möglicherweise sind die HP Assistenten zur Online-Fehlerbehebung nicht in Ihrer Sprache verfügbar.

[Tipps für erfolgreiches Kopieren und Scannen](#page-54-0)

# **Probleme beim Scannen**

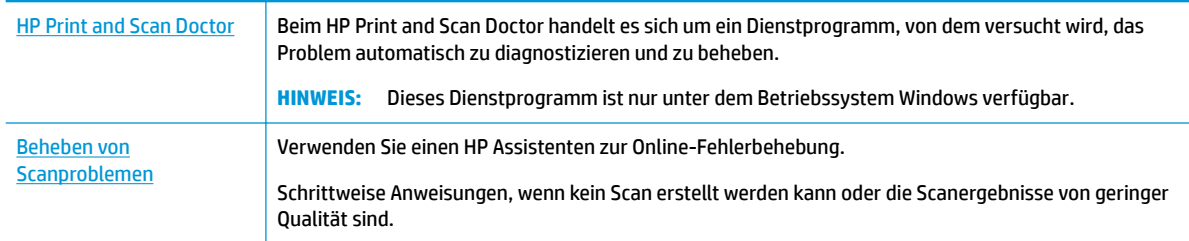

**FINWEIS:** Der HP Print and Scan Doctor und die HP Assistenten zur Online-Fehlerbehebung sind möglicherweise nicht in allen Sprachen verfügbar.

[Tipps für erfolgreiches Kopieren und Scannen](#page-54-0)

# **Probleme beim Faxen**

Erstellen Sie zunächst einen Faxtestbericht, um zu bestimmen, ob das Problem auf die Faxeinrichtung zurückzuführen ist. Wenn beim Test keine Fehler gefunden wurden, jedoch weiterhin Probleme beim Senden von Faxnachrichten auftreten, überprüfen Sie die im Bericht aufgelisteten Faxeinstellungen auf ihre Richtigkeit.

# **Ausführen eines Faxtests**

Sie können die Faxeinrichtung testen, um den Status des Druckers zu überprüfen und um sicherzustellen, dass er richtig für das Faxen eingerichtet wurde. Führen Sie diesen Test nur dann aus, wenn zuvor die Faxeinrichtung auf Ihrem Drucker fertig gestellt wurde. Während des Tests werden folgende Operationen ausgeführt:

- Testen der Faxhardware
- Sicherstellen, dass das richtige Telefonkabel am Drucker angeschlossen ist
- Überprüfen, ob das Telefonkabel mit dem richtigen Anschluss verbunden ist
- Überprüfen auf Wählton
- Testen des Status der Telefonverbindung
- Suchen nach einer aktiven Telefonleitung

#### **So testen Sie die Faxeinrichtung über das Bedienfeld des Druckers**

- **1.** Richten Sie den Drucker gemäß den Anweisungen für Ihre Heim- oder Büroanwendung für die Faxfunktion ein.
- **2.** Stellen Sie vor dem Test sicher, dass Druckpatronen eingesetzt sind und dass sich Papier im normalen Format im Zufuhrfach befindet.
- **3.** Streichen Sie auf der Anzeige **Faxen** nach rechts und tippen Sie auf **Einrichtung** und **Einrichtungsassistent**. Befolgen Sie dann die angezeigten Anweisungen.

Der Drucker zeigt dann das Testergebnis an und druckt einen Bericht.

- **4.** Lesen Sie den Bericht.
	- Sollte der Faxtest fehlschlagen, lesen Sie die Lösungsvorschläge weiter unten.
	- Wenn beim Test keine Fehler gefunden wurden, jedoch weiterhin Probleme beim Senden von Faxnachrichten auftreten, überprüfen Sie die im Bericht aufgelisteten Faxeinstellungen auf ihre Richtigkeit. Sie können auch den HP Assistenten zur Online-Fehlerbehebung verwenden.

# **Vorgehensweise, wenn der Faxtest fehlschlägt**

Schlägt ein von Ihnen ausgeführter Faxtest fehl, entnehmen Sie dem Bericht die grundlegenden Informationen zum jeweiligen Fehler. Stellen Sie anhand des Berichts fest, welcher Teil des Tests fehlgeschlagen ist. Lesen Sie anschließend in diesem Abschnitt die entsprechenden Informationen zur Fehlerbehebung.

#### Der "Faxhardwaretest" schlägt fehl

- Schalten Sie den Drucker aus, indem Sie die Taste (Netz) links vorne am Drucker drücken, und ziehen Sie dann das Netzkabel von der Rückseite des Druckers ab. Schließen Sie das Netzkabel nach einigen Sekunden wieder an und schalten Sie den Drucker ein. Führen Sie den Test erneut durch. Wenn der Test erneut fehlschlägt, lesen Sie die weiteren Fehlerbehebungsinformationen in diesem Abschnitt.
- Versuchen Sie, eine Textfaxnachricht zu senden oder zu empfangen. Wenn das Fax erfolgreich gesendet bzw. empfangen wird, liegt möglicherweise kein Problem vor.
- Wenn Sie den Test über den **Fax-Einrichtungsassistenten** (Windows) oder das **HP Dienstprogramm** (OS X) ausführen, müssen Sie sicherstellen, dass der Drucker gerade nicht anderweitig beschäftigt ist (z. B. ein Fax empfängt oder eine Kopie anfertigt). Überprüfen Sie, ob auf dem Display angezeigt wird, dass der Drucker eine andere Aufgabe ausführt. Wenn der Drucker belegt ist, warten Sie, bis der Auftrag abgeschlossen ist und das Gerät in den Standby-Modus wechselt, bevor Sie den Test ausführen.
- Wenn Sie einen Telefonsplitter verwenden, kann dies Probleme beim Faxen verursachen. (Ein Splitter ist ein Verteiler mit zwei Anschlüssen, der in die Telefonsteckdose gesteckt wird.) Entfernen Sie den Splitter, und verbinden Sie den Drucker direkt mit der Telefonsteckdose in der Wand.

Nachdem alle festgestellten Probleme behoben wurden, führen Sie den Test erneut aus, um sicherzustellen, dass kein Fehler mehr vorliegt und der Drucker bereit zum Faxen ist. Wenn der **Hardware-Test für Fax**  weiterhin fehlschlägt und Probleme beim Faxen auftreten, wenden Sie sich an den HP Support. Rufen Sie folgende Website auf: [www.support.hp.com](http://h20180.www2.hp.com/apps/Nav?h_pagetype=s-001&h_product=8289578&h_client&s-h-e-008-1&h_lang=de&h_cc=de) . Auf dieser Website finden Sie Informationen und Dienstprogramme, die Ihnen bei der Lösung zahlreicher gängiger Probleme helfen. Wählen Sie bei entsprechender Aufforderung Ihr Land/Ihre Region aus, und klicken Sie auf **Alle HP Kontakte**, um Kontaktinformationen für den technischen Support zu erhalten.

### Der Test "Fax ist mit funktionierender Telefonsteckdose verbunden" schlägt fehl

- Überprüfen Sie die Verbindung zwischen der Telefonsteckdose und dem Drucker, um sicherzustellen, dass das Telefonkabel ordnungsgemäß funktioniert.
- Schließen Sie das eine Ende des Telefonkabels an die Telefonsteckdose und das andere Ende an den 1-LINE-Anschluss auf der Rückseite des Druckers an.
- Wenn Sie einen Telefonsplitter verwenden, kann dies Probleme beim Faxen verursachen. (Ein Splitter ist ein Verteiler mit zwei Anschlüssen, der in die Telefonsteckdose gesteckt wird.) Entfernen Sie den Splitter, und verbinden Sie den Drucker direkt mit der Telefonsteckdose in der Wand.
- Schließen Sie ein funktionsfähiges Telefon über das korrekte Telefonkabel an die Telefonsteckdose an, die Sie für den Drucker verwenden, und überprüfen Sie, ob ein Wählton zu hören ist. Wenn Sie keinen Wählton hören, wenden Sie sich an Ihre Telefongesellschaft, und lassen Sie die Leitung überprüfen.
- Versuchen Sie, eine Textfaxnachricht zu senden oder zu empfangen. Wenn das Fax erfolgreich gesendet bzw. empfangen wird, liegt möglicherweise kein Problem vor.

Nachdem alle festgestellten Probleme behoben wurden, führen Sie den Test erneut aus, um sicherzustellen, dass kein Fehler mehr vorliegt und der Drucker bereit zum Faxen ist.

#### **Der Test "Telefonkabel ist mit korrektem Anschluss am Faxgerät verbunden" schlägt fehl**

Wenn Sie einen Telefonsplitter verwenden, kann dies Probleme beim Faxen verursachen. (Ein Splitter ist ein Verteiler mit zwei Anschlüssen, der in die Telefonsteckdose gesteckt wird.) Entfernen Sie den Splitter, und verbinden Sie den Drucker direkt mit der Telefonsteckdose in der Wand.

### **Verbinden Sie das Telefonkabel mit dem richtigen Anschluss.**

**1.** Schließen Sie das eine Ende des Telefonkabels an die Telefonsteckdose und das andere Ende an den 1- LINE-Anschluss auf der Rückseite des Druckers an.

**FY** HINWEIS: Wenn Sie den Anschluss 2-EXT für die Verbindung mit der Telefonsteckdose verwenden, können Sie keine Faxe senden oder empfangen. Der Anschluss 2-EXT sollte ausschließlich für die Verbindung mit anderen Geräten verwendet werden, wie beispielsweise mit einem Anrufbeantworter.

**Abbildung 10-1** Rückansicht des Druckers

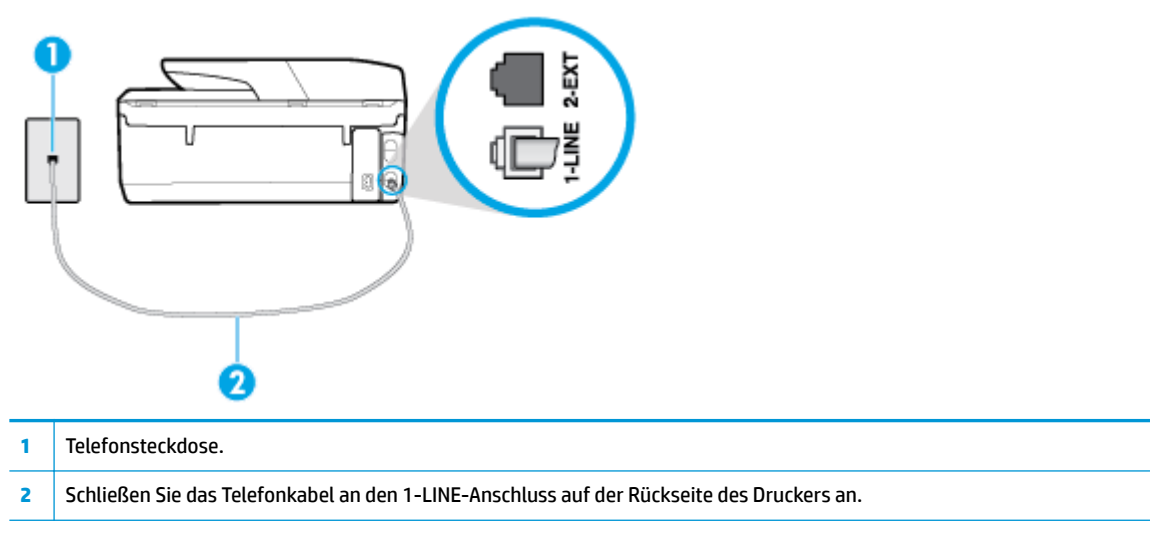

- **2.** Nachdem das Telefonkabel an den Anschluss 1-LINE angeschlossen wurde, führen Sie den Test erneut aus, um sicherzustellen, dass kein Fehler mehr vorliegt und der Drucker bereit zum Faxen ist.
- **3.** Versuchen Sie, eine Textfaxnachricht zu senden oder zu empfangen.

### Der Test "Verwendung eines korrekten Telefonkabels mit dem Faxgerät" schlägt fehl

Schließen Sie das eine Ende des Telefonkabels an die Telefonsteckdose und das andere Ende an den 1-LINE-Anschluss auf der Rückseite des Druckers an.

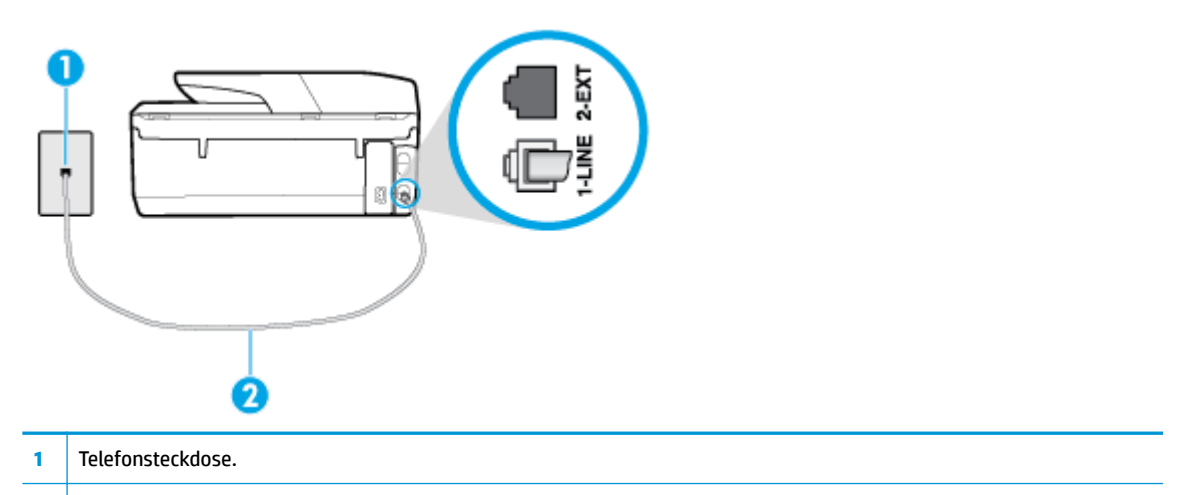

- **2** Schließen Sie das Telefonkabel an den 1-LINE-Anschluss auf der Rückseite des Druckers an.
- Überprüfen Sie die Verbindung zwischen der Telefonsteckdose und dem Drucker, um sicherzustellen, dass das Telefonkabel ordnungsgemäß funktioniert.
- Wenn Sie einen Telefonsplitter verwenden, kann dies Probleme beim Faxen verursachen. (Ein Splitter ist ein Verteiler mit zwei Anschlüssen, der in die Telefonsteckdose gesteckt wird.) Entfernen Sie den Splitter, und verbinden Sie den Drucker direkt mit der Telefonsteckdose in der Wand.

# Der Test "Wähltonerkennung" schlägt fehl

- Andere Geräte, die dieselbe Telefonleitung wie der Drucker verwenden, lassen den Test möglicherweise fehlschlagen. Trennen Sie alle anderen Geräte von der Telefonleitung, und führen Sie den Test erneut durch, um sicherzustellen, dass das Problem nicht durch ein anderes Gerät verursacht wird. Wenn der Test für die **Wähltonerkennung** ohne die anderen Geräte erfolgreich durchgeführt werden kann, wird das Problem durch eines oder mehrere der Geräte verursacht. Schließen Sie in diesem Fall ein Gerät nach dem anderen wieder an, und führen Sie den Test jedes Mal erneut aus, um festzustellen, welches Gerät die Ursache für das Problem ist.
- Schließen Sie ein funktionsfähiges Telefon über das korrekte Telefonkabel an die Telefonsteckdose an, die Sie für den Drucker verwenden, und überprüfen Sie, ob ein Wählton zu hören ist. Wenn Sie keinen Wählton hören, wenden Sie sich an Ihre Telefongesellschaft, und lassen Sie die Leitung überprüfen.
- Schließen Sie das eine Ende des Telefonkabels an die Telefonsteckdose und das andere Ende an den 1-LINE-Anschluss auf der Rückseite des Druckers an.
- Wenn Sie einen Telefonsplitter verwenden, kann dies Probleme beim Faxen verursachen. (Ein Splitter ist ein Verteiler mit zwei Anschlüssen, der in die Telefonsteckdose gesteckt wird.) Entfernen Sie den Splitter, und verbinden Sie den Drucker direkt mit der Telefonsteckdose in der Wand.
- Wenn Ihre Telefonanlage keinen Standardwählton verwendet, wie dies bei einigen Nebenstellenanlagen (PBX-Systeme) der Fall ist, kann der Test fehlschlagen. Hierdurch treten jedoch keine Probleme beim Senden und Empfangen von Faxnachrichten auf. Versuchen Sie, ein Testfax zu senden oder zu empfangen.
- Stellen Sie sicher, dass die Einstellung für Ihr Land/Ihre Region richtig ist. Wenn die Einstellung für Land/ Region nicht oder falsch eingestellt ist, kann der Test fehlschlagen, und es treten möglicherweise Probleme beim Senden und Empfangen von Faxnachrichten auf.
- Vergewissern Sie sich, dass Sie den Drucker an eine analoge Telefonleitung anschließen. Ansonsten können Sie Faxe weder senden noch empfangen. Schließen Sie ein normales analoges Telefon an die Leitung an, und überprüfen Sie, ob ein Wählton zu hören ist, um herauszufinden, ob Sie über eine digitale Telefonleitung verfügen. Wenn Sie keinen normalen Wählton hören, handelt es sich wahrscheinlich um eine Telefonleitung für digitale Telefone. Verbinden Sie den Drucker mit einer analogen Telefonleitung, und versuchen Sie, ein Fax zu senden oder zu empfangen.

Nachdem alle festgestellten Probleme behoben wurden, führen Sie den Test erneut aus, um sicherzustellen, dass kein Fehler mehr vorliegt und der Drucker bereit zum Faxen ist. Wenn der Test für die **Wähltonerkennung** weiterhin fehlschlägt, bitten Sie Ihre Telefongesellschaft, die Telefonleitung zu überprüfen.

# Der Test "Zustand der Faxleitung" schlägt fehl

- Vergewissern Sie sich, dass Sie den Drucker an eine analoge Telefonleitung anschließen. Ansonsten können Sie Faxe weder senden noch empfangen. Schließen Sie ein normales analoges Telefon an die Leitung an, und überprüfen Sie, ob ein Wählton zu hören ist, um herauszufinden, ob Sie über eine digitale Telefonleitung verfügen. Wenn Sie keinen normalen Wählton hören, handelt es sich wahrscheinlich um eine Telefonleitung für digitale Telefone. Verbinden Sie den Drucker mit einer analogen Telefonleitung, und versuchen Sie, ein Fax zu senden oder zu empfangen.
- Überprüfen Sie die Verbindung zwischen der Telefonsteckdose und dem Drucker, um sicherzustellen, dass das Telefonkabel ordnungsgemäß funktioniert.
- Schließen Sie das eine Ende des Telefonkabels an die Telefonsteckdose und das andere Ende an den 1- LINE-Anschluss auf der Rückseite des Druckers an.
- Andere Geräte, die dieselbe Telefonleitung wie der Drucker verwenden, lassen den Test möglicherweise fehlschlagen. Trennen Sie alle anderen Geräte von der Telefonleitung, und führen Sie den Test erneut durch, um sicherzustellen, dass das Problem nicht durch ein anderes Gerät verursacht wird.
- Wenn der **Test für den Zustand der Faxleitung** ohne die anderen Geräte erfolgreich durchgeführt werden kann, wird das Problem durch eines oder mehrere der Geräte verursacht. Schließen Sie in diesem Fall ein Gerät nach dem anderen wieder an, und führen Sie den Test jedes Mal erneut aus, um festzustellen, welches Gerät die Ursache für das Problem ist.
- Schlägt der **Test für den Zustand der Faxleitung** auch ohne die anderen Geräte fehl, verbinden Sie den Drucker mit einer funktionierenden Telefonleitung, und lesen Sie die weiteren Fehlerbehebungsinformationen in diesem Abschnitt.
- Wenn Sie einen Telefonsplitter verwenden, kann dies Probleme beim Faxen verursachen. (Ein Splitter ist ein Verteiler mit zwei Anschlüssen, der in die Telefonsteckdose gesteckt wird.) Entfernen Sie den Splitter, und verbinden Sie den Drucker direkt mit der Telefonsteckdose in der Wand.

Nachdem alle festgestellten Probleme behoben wurden, führen Sie den Test erneut aus, um sicherzustellen, dass kein Fehler mehr vorliegt und der Drucker bereit zum Faxen ist. Wenn der **Test für den Zustand der Faxleitung** weiterhin fehlschlägt und Probleme beim Faxen auftreten, bitten Sie Ihre Telefongesellschaft, die Telefonleitung zu überprüfen.

# **Beheben von Problemen beim Faxen**

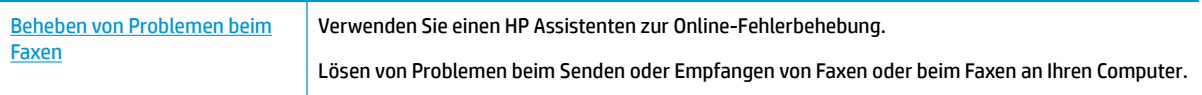

**HINWEIS:** Möglicherweise sind die HP Assistenten zur Online-Fehlerbehebung nicht in Ihrer Sprache verfügbar.

# **Lesen der allgemeinen Anweisungen zum Beheben spezieller Faxprobleme**

Welche Art von Faxproblem ist aufgetreten?

# **Auf der Anzeige wird immer die Meldung "Hörer abgen." angezeigt**

- HP empfiehlt die Verwendung eines Zweidraht-Telefonkabels.
- Andere Geräte, die dieselbe Telefonleitung wie der Drucker verwenden, werden gerade benutzt. Stellen Sie sicher, dass Nebenstellenapparate (Telefone, die dieselbe Leitung verwenden, aber nicht mit dem Drucker verbunden sind) und andere Geräte nicht verwendet werden und nicht aufgelegt sind. Der Drucker kann beispielsweise nicht zum Faxen verwendet werden, wenn der Telefonhörer eines Nebenanschlusses nicht aufgelegt ist oder Sie gerade ein Computermodem zum Senden von E-Mails oder für den Zugriff auf das Internet verwenden.

# **Beim Senden und Empfangen von Faxnachrichten mit dem Drucker treten Probleme auf**

Schalten Sie den Drucker ein. Überprüfen Sie die Anzeige des Druckers. Wenn nichts zu sehen ist und die LED (Netz) nicht leuchtet, ist der Drucker ausgeschaltet. Vergewissern Sie sich, dass das Netzkabel fest am Drucker und in eine Steckdose eingesteckt ist. Drücken Sie (Netz), um den Drucker

einzuschalten.

HP empfiehlt, nach dem Einschalten des Druckers fünf Minuten zu warten, bevor Sie ein Fax senden oder empfangen. Der Drucker kann keine Faxe senden oder empfangen, während es nach dem Einschalten initialisiert wird.

Wenn HP Digitales Fax aktiviert wurde, können Sie ggf. keine Faxe senden oder empfangen, wenn der Faxspeicher voll ist. (Dieser ist durch den Speicher des Druckers begrenzt.)

● Schließen Sie den Drucker mit dem im Lieferumfang enthaltenen Kabel an die Telefonsteckdose an. Wie in der Abbildung zu sehen ist, muss das eine Ende des Telefonkabels an den Anschluss 1-LINE auf der Rückseite des Druckers und das andere Ende an die Telefonsteckdose angeschlossen werden.

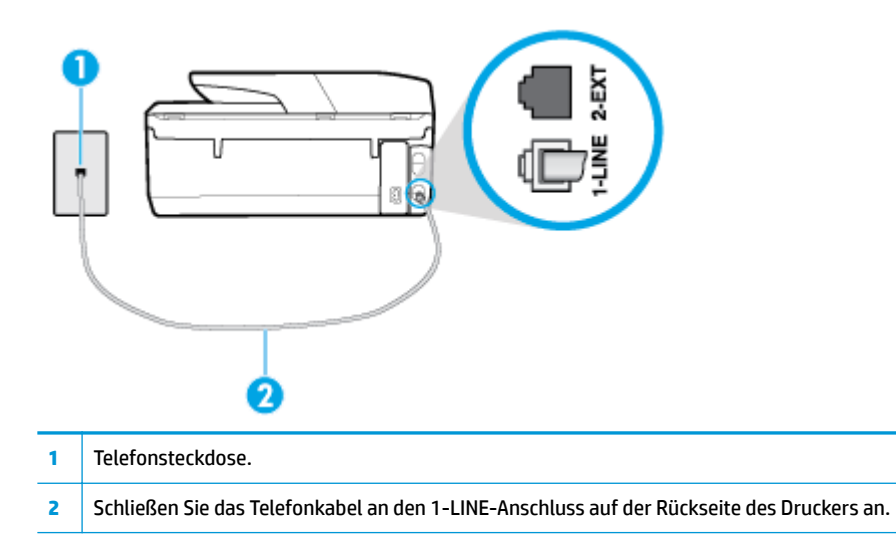

- Schließen Sie ein funktionsfähiges Telefon über das korrekte Telefonkabel an die Telefonsteckdose an, die Sie für den Drucker verwenden, und überprüfen Sie, ob ein Wählton zu hören ist. Wenn Sie keinen Wählton hören, wenden Sie sich an Ihre Telefongesellschaft.
- Andere Geräte, die dieselbe Telefonleitung wie der Drucker verwenden, werden gerade verwendet. Der Drucker kann beispielsweise nicht zum Faxen verwendet werden, wenn der Telefonhörer eines Nebenanschlusses nicht aufgelegt ist oder Sie gerade ein Computermodem zum Senden von E-Mails oder für den Zugriff auf das Internet verwenden.
- Prüfen Sie, ob ein anderer Prozess einen Fehler verursacht hat. Überprüfen Sie das Display und Ihren Computerbildschirm auf Fehlermeldungen und Lösungsvorschläge. Falls ein Fehler vorliegt, muss dieser erst behoben werden, bevor der Drucker ein Fax senden oder empfangen kann.
- Die Telefonverbindung ist ggf. schlecht. Telefonleitungen mit schlechter Tonqualität (Rauschen) können zu Faxproblemen führen. Sie können die Tonqualität der Telefonleitung überprüfen, indem Sie ein Telefon in die Telefonsteckdose einstecken und überprüfen, ob ein Rauschen oder sonstige Störgeräusche zu hören sind. Wenn ein Rauschen zu hören ist, schalten Sie den **Fehlerkorrekturmodus**  (ECM) aus und versuchen Sie erneut, ein Fax zu senden. Besteht das Problem weiterhin, wenden Sie sich an Ihren Telekommunikationsanbieter.
- Wenn Sie einen DSL-Dienst verwenden, müssen Sie sicherstellen, dass ein DSL-Filter angeschlossen ist. Andernfalls können Sie keine Faxnachrichten senden oder empfangen.
- Vergewissern Sie sich, dass der Drucker nicht mit einer Telefonanschlussbuchse verbunden ist, die für digitale Telefone eingerichtet ist. Schließen Sie ein normales analoges Telefon an die Leitung an, und überprüfen Sie, ob ein Wählton zu hören ist, um herauszufinden, ob Sie über eine digitale Telefonleitung verfügen. Wenn Sie keinen normalen Wählton hören, handelt es sich wahrscheinlich um eine Telefonleitung für digitale Telefone.
- Wenn Sie einen Konverter/Terminal-Adapter für eine Nebenstellenanlage (PBX) oder eine ISDN-Anlage (Integrated Services Digital Network) verwenden, stellen Sie sicher, dass der Drucker am korrekten Anschluss angeschlossen und der Terminal-Adapter, wenn möglich, auf den korrekten Switch-Typ für Ihr Land/Ihre Region eingestellt ist.
- Wenn der Drucker dieselbe Telefonleitung wie ein DSL-Dienst verwendet, ist das DSL-Modem möglicherweise nicht richtig geerdet. Ein nicht ordnungsgemäß geerdetes DSL-Modem kann Störungen in der Telefonleitung verursachen. Telefonleitungen mit schlechter Tonqualität (Rauschen) können zu
Faxproblemen führen. Überprüfen Sie die Tonqualität der Telefonleitung, indem Sie ein Telefon in die Telefonsteckdose einstecken und überprüfen, ob ein Rauschen oder sonstige Störgeräusche zu hören sind. Wenn Sie Störgeräusche hören, schalten Sie das DSL-Modem aus, und trennen Sie dieses für mindestens 15 Minuten von der Stromversorgung. Schalten Sie das DSL-Modem wieder ein, und hören Sie sich das Freizeichen bzw. den Wählton erneut an.

**HINWEIS:** Möglicherweise tritt in der Zukunft erneut Rauschen in der Telefonleitung auf. Wenn das Produkt keine Faxe mehr senden und empfangen kann, wiederholen Sie diese Schritte.

Wenn in der Telefonleitung weiterhin ein Rauschen zu hören ist, wenden Sie sich an Ihre Telefongesellschaft. Weitere Informationen zum Ausschalten des DSL-Modems und Support erhalten Sie von Ihrem DSL-Anbieter.

Wenn Sie einen Telefonsplitter verwenden, kann dies Probleme beim Faxen verursachen. (Ein Splitter ist ein Verteiler mit zwei Anschlüssen, der in die Telefonsteckdose gesteckt wird.) Entfernen Sie den Splitter, und verbinden Sie den Drucker direkt mit der Telefonsteckdose in der Wand.

#### **Das Senden von Faxen mit dem Drucker ist nicht möglich, das Empfangen von Faxen dagegen schon**

- Wenn Sie keinen Dienst zur Rufsignalunterscheidung verwenden, stellen Sie die Option **Spezialton** des Druckers auf **Alle Standardrufsignale** ein.
- Wenn **Autom. Empfang** auf **Aus** eingestellt ist, müssen Sie Faxnachrichten manuell entgegennehmen. Andernfalls empfängt der Drucker die Faxnachricht nicht.
- Wenn ein Voicemail-Dienst unter derselben Rufnummer eingerichtet wurde, die Sie auch für Faxnachrichten verwenden, können die Faxe nur manuell und nicht automatisch empfangen werden. Dies bedeutet, dass Sie Faxanrufe persönlich entgegennehmen müssen.
- Wenn ein Computermodem an dieselbe Telefonleitung wie der Drucker angeschlossen ist, stellen Sie sicher, dass die Modemsoftware nicht auf automatischen Faxempfang eingestellt ist. Modems, die für den automatischen Faxempfang eingerichtet sind, belegen die Telefonleitung, um alle eingehenden Faxnachrichten zu empfangen. Dadurch wird verhindert, dass der Drucker die Faxanrufe entgegennimmt.
- Wenn ein Anrufbeantworter an derselben Telefonleitung wie der Drucker angeschlossen ist, kann eines der folgenden Probleme auftreten:
	- Der Anrufbeantworter ist möglicherweise nicht korrekt für die Verwendung mit dem Drucker eingerichtet.
	- Ihre Anrufbeantworteransage ist möglicherweise zu lang oder zu laut, um dem Drucker das Erkennen von Faxsignaltönen zu ermöglichen. Das kann dazu führen, dass das sendende Faxgerät die Verbindung unterbricht.
	- Die Zeit nach der Ansage auf Ihrem Anrufbeantworter, in der nichts zu hören ist, ist nicht lang genug, um dem Drucker das Erkennen von Faxsignaltönen zu ermöglichen. Dieses Problem tritt meist bei digitalen Anrufbeantwortern auf.

Die folgenden Aktionen dienen möglicherweise zur Lösung der Probleme:

- Wenn der Anrufbeantworter an der Telefonleitung angeschlossen ist, die Sie auch für Faxanrufe verwenden, versuchen Sie, den Anrufbeantworter direkt an Ihren Drucker anzuschließen.
- Stellen Sie sicher, dass der Drucker für den automatischen Faxempfang eingerichtet ist.
- Stellen Sie sicher, dass die Einstellung **Töne bis Antwort** auf eine höhere Anzahl an Rufsignalen eingestellt ist als der Anrufbeantworter.
- Trennen Sie den Anrufbeantworter von der Leitung, und versuchen Sie dann, ein Fax zu empfangen. Wenn Sie ohne den Anrufbeantworter Faxe empfangen können, wird das Problem wahrscheinlich durch den Anrufbeantworter verursacht.
- Schließen Sie den Anrufbeantworter wieder an, und nehmen Sie Ihre Anrufbeantworteransage neu auf. Nehmen Sie eine ca. 10 Sekunden lange Ansage auf. Sprechen Sie beim Aufnehmen der Ansage langsam und nicht zu laut. Lassen Sie am Ende der Ansage eine Sprechpause von mindestens 5 Sekunden. Dabei dürfen im Hintergrund keine Geräusche zu hören sein. Versuchen Sie erneut, ein Fax zu empfangen.

**HINWEIS:** Bei einigen digitalen Anrufbeantwortern wird die aufgenommene Sprechpause am Ende der Ansage nicht beibehalten. Spielen Sie die Ansage ab, um dies zu überprüfen.

Wenn der Drucker eine Telefonleitung gemeinsam mit anderen Telekommunikationsgeräten, z. B. einem Anrufbeantworter, einem Computermodem oder einer Switchbox mit mehreren Anschlüssen nutzt, kann sich die Faxsignalstärke verringern. Die Signalabschwächung kann auch durch einen Splitter oder ein Telefonverlängerungskabel verursacht werden. Ein schwächeres Faxsignal kann zu Problemen beim Faxempfang führen.

Um festzustellen, ob das Problem durch andere Geräte verursacht wird, trennen Sie alle Geräte mit Ausnahme des Druckers von der Telefonleitung, und versuchen Sie dann, ein Fax zu empfangen. Wenn der Faxempfang ohne die anderen Geräte erfolgreich ist, wird das Problem durch eines oder mehrere dieser Geräte verursacht. Versuchen Sie, ein Gerät nach dem anderen mit der Telefonleitung zu verbinden und jeweils ein Fax zu empfangen, bis Sie das Gerät identifiziert haben, das das Problem verursacht.

Wenn Sie ein spezielles Rufsignalmuster für Ihre Faxnummer verwenden (durch einen Dienst zur Rufsignalunterscheidung Ihres Telekommunikationsanbieters), vergewissern Sie sich, dass die Option **Spezialton** des Druckers entsprechend eingestellt ist.

#### **Das Senden von Faxen mit dem Drucker ist nicht möglich, das Empfangen von Faxen dagegen schon**

● Der Drucker wählt möglicherweise zu schnell oder zu früh. Sie müssen u. U. einige Pausen in die Zahlensequenz einfügen. Wenn Sie beispielsweise vor dem Wählen der Faxnummer die Verbindung zu einer Amtsleitung herstellen müssen, fügen Sie nach der Nummer für die Amtsleitung eine Pause ein. Wenn Ihre Nummer 05555555 lautet und 0 die Nummer zum Wählen der Leitung nach außen ist, können Sie wie folgt Pausen einfügen: 0-555-5555. Um eine Pause in die Faxnummer einzufügen, tippen Sie wiederholt auf **\***, bis auf der Anzeige ein Gedankenstrich (**-**) erscheint.

Sie können das Fax auch durch Wählen über Monitor senden. Auf diese Weise können Sie den Wählton Ihrer Telefonleitung während des Wählvorgangs hören. Sie können die Wählgeschwindigkeit einstellen und beim Wählen auf Eingabeaufforderungen reagieren.

Die Faxnummer wurde beim Senden im falschen Format eingegeben, oder beim empfangenden Faxgerät sind Probleme aufgetreten. Um dies zu überprüfen, wählen Sie die Faxnummer von einem Telefon aus, und stellen Sie fest, ob Faxtöne zu hören sind. Wenn keine Faxsignaltöne zu hören sind, ist das empfangende Faxgerät möglicherweise nicht eingeschaltet oder angeschlossen, oder ein Voicemail-Dienst stört die Telefonleitung des Empfängers. Sie können auch den Empfänger bitten, das empfangende Faxgerät auf Fehler zu überprüfen.

#### **Faxtöne werden vom Anrufbeantworter aufgezeichnet**

Wenn der Anrufbeantworter an der Telefonleitung angeschlossen ist, die Sie auch für Faxanrufe verwenden, versuchen Sie, den Anrufbeantworter direkt an Ihren Drucker anzuschließen. Wenn Sie den <span id="page-146-0"></span>Anrufbeantworter nicht wie empfohlen anschließen, werden möglicherweise Faxsignaltöne auf dem Anrufbeantworter aufgezeichnet.

- Stellen Sie sicher, dass der Drucker für den automatischen Faxempfang konfiguriert und die Option **Töne bis Antwort** richtig eingestellt ist. Die Anzahl der Ruftöne bis zur Entgegennahme eines Anrufs müssen für den Drucker also höher sein als für den Anrufbeantworter. Wenn für den Anrufbeantworter und für den Drucker dieselbe Ruftonanzahl eingestellt wurde, wird der Anruf von beiden Geräten beantwortet, und die Faxtöne werden auf dem Anrufbeantworter aufgezeichnet.
- Stellen Sie den Anrufbeantworter auf eine niedrige Rufsignalanzahl und den Drucker auf die maximal unterstützte Rufsignalanzahl ein. (Die maximale Rufsignalanzahl variiert je nach Land/Region.) In diesem Fall nimmt der Anrufbeantworter eingehende Anrufe entgegen, wobei der Drucker die Leitung auf Faxtöne überwacht. Wenn der Drucker Faxtöne erkennt, nimmt der Drucker die Faxnachricht entgegen. Wenn es sich bei einem Anruf um einen Telefonanruf handelt, zeichnet der Anrufbeantworter die eingehende Nachricht auf.

#### **Es werden keine Faxe auf dem Computer empfangen (HP Digitales Fax)**

- Der für den Faxempfang ausgewählte Computer ist ausgeschaltet. Stellen Sie sicher, dass der für den Faxempfang ausgewählte Computer stets eingeschaltet ist.
- Verschiedene Computer wurden für die Einrichtung und den Empfang von Faxen konfiguriert und einer von ihnen ist möglicherweise noch ausgeschaltet. Wenn Faxe auf einem anderen Computer empfangen werden als auf dem Computer, auf dem die Einrichtung erfolgte, müssen beide Computer jederzeit eingeschaltet sein.
- HP Digitales Fax ist nicht aktiviert, oder der Computer ist nicht für den Faxempfang konfiguriert. Aktivieren Sie HP Digitales Fax, um sicherzustellen, dass der Computer für den Faxempfang konfiguriert ist.

# **Probleme mit Netzwerk und Verbindungen**

Welche Aufgabe möchten Sie ausführen?

## **Fehlerbehebung bei Wireless-Verbindungen**

Wählen Sie eine der folgenden Fehlerbehebungsoptionen aus.

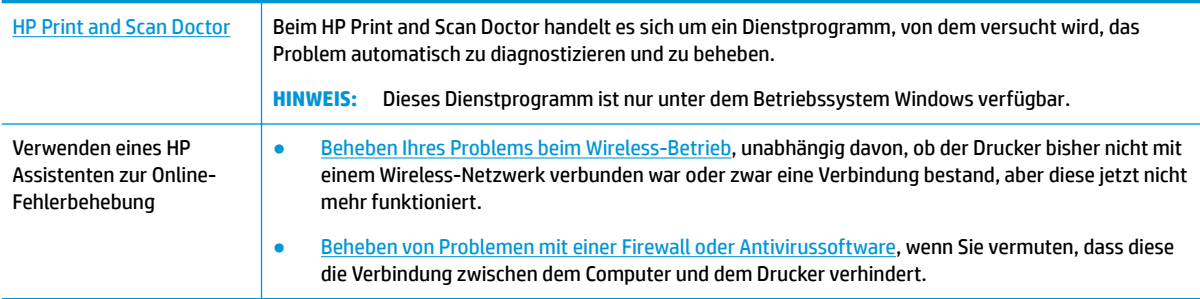

**HINWEIS:** Der HP Print and Scan Doctor und die HP Assistenten zur Online-Fehlerbehebung sind möglicherweise nicht in allen Sprachen verfügbar.

#### **Lesen der allgemeinen Anweisungen in der Hilfe, wenn Probleme beim Wireless-Betrieb auftreten sollten**

Überprüfen Sie die Netzwerkkonfiguration, oder drucken Sie den Testbericht für das Wireless-Netzwerk, um Probleme mit der Netzwerkverbindung leichter diagnostizieren zu können.

- **1.** Tippen Sie in der Startanzeige auf ((**r**)) (Wireless) und dann auf  $\bigcirc$  (Einst.).
- **2.** Tippen Sie auf Berichte drucken und dann auf Netzwerkkonfigurationsseite oder Wireless-**Testbericht**.

# **Suchen der Netzwerkeinstellungen für Wireless-Verbindungen**

Wählen Sie eine der folgenden Fehlerbehebungsoptionen aus.

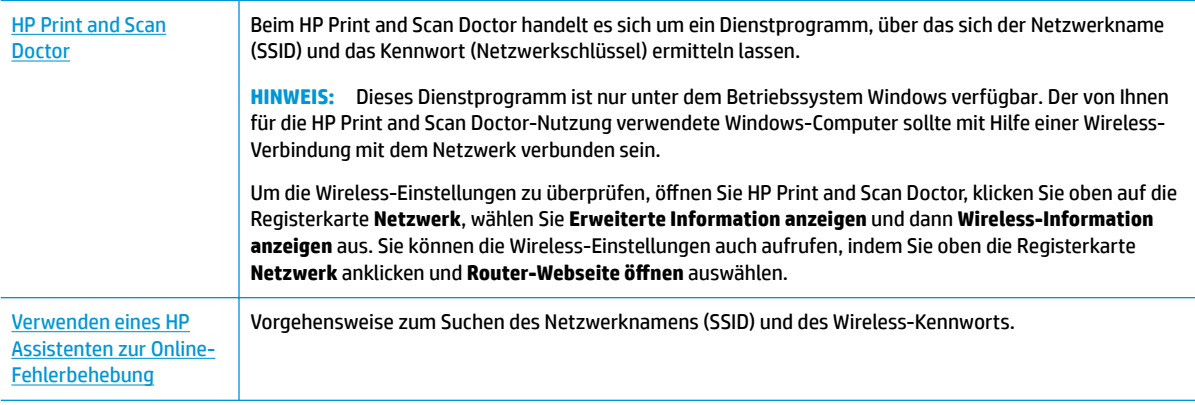

**FINWEIS:** Der HP Print and Scan Doctor und die HP Assistenten zur Online-Fehlerbehebung sind möglicherweise nicht in allen Sprachen verfügbar.

# **Beheben von Problemen bei Verbindungen über Wi-Fi Direct**

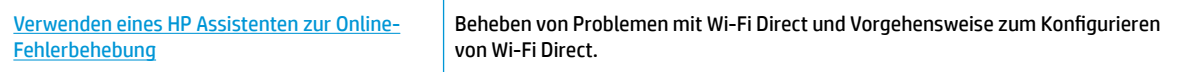

**HINWEIS:** Möglicherweise sind die HP Assistenten zur Online-Fehlerbehebung nicht in Ihrer Sprache verfügbar.

#### **Lesen der allgemeinen Anweisungen in der Hilfe, wenn Probleme bei Wi-Fi Direct auftreten sollten**

- **1.** Vergewissern Sie sich, dass Wi-Fi Direct eingeschaltet ist:
	- **▲** Berühren Sie auf dem Bedienfeld des Druckers die Registerkarte am oberen Rand des Bildschirms oder ziehen Sie sie nach unten, um das Dashboard zu öffnen, und berühren Sie anschließend  $\widehat{\mathbb{G}}$ (Wi-Fi Direct).
- **2.** Schalten Sie auf dem Wireless-Computer oder dem mobilen Gerät die Wi-Fi-Verbindung ein, suchen Sie nach dem Namen für Wi-Fi Direct für Ihren Drucker und stellen Sie eine Verbindung dazu her.
- **3.** Geben Sie nach der entsprechenden Anweisung das Kennwort für Wi-Fi Direct ein.
- **4.** Vergewissern Sie sich bei einem mobilen Gerät, dass eine kompatible Druck-App installiert wurde. Weitere Informationen zum mobilen Drucken finden Sie unter [www.hp.com/global/us/en/eprint/](http://www.hp.com/global/us/en/eprint/mobile_printing_apps.html) [mobile\\_printing\\_apps.html.](http://www.hp.com/global/us/en/eprint/mobile_printing_apps.html)

# **Beheben von Problemen bei Ethernet-Verbindungen**

Überprüfen Sie Folgendes:

- Das Netzwerk ist betriebsbereit und der Hub, Switch oder Router ist eingeschaltet.
- Das Ethernet-Kabel verbindet vermutlich den Drucker mit dem Router. Das Ethernet-Kabel ist mit dem Ethernet-Anschluss am Drucker verbunden, und die LED neben dem Anschluss leuchtet bei bestehender Verbindung.
- Antivirusprogramme einschließlich Programmen zum Schutz vor Spyware verhindern nicht die Netzwerkverbindung zu Ihrem Drucker. Wenn Sie wissen, dass Antivirus- oder Firewallsoftware die Verbindung zwischen Computer und Drucker verhindert[,verwenden Sie die Online-Fehlerbehebung von](http://www.hp.com/embed/sfs/doc?client=IWS-eLP&lc=de&cc=de&ProductNameOID=8289580&TapasOnline=NETWORK_FIREWALL) [HP für Firewalls,](http://www.hp.com/embed/sfs/doc?client=IWS-eLP&lc=de&cc=de&ProductNameOID=8289580&TapasOnline=NETWORK_FIREWALL) die Ihnen bei der Lösung des Problems hilft.
- Weitere Informationen zum HP Print and Scan Doctor. [Klicken Sie hier, um online auf weitere](http://www.hp.com/embed/sfs/doc?client=IWS-eLP&lc=de&cc=de&ProductNameOID=8289580&TapasOnline=TIPS_SW_SCAN) [Informationen zuzugreifen.](http://www.hp.com/embed/sfs/doc?client=IWS-eLP&lc=de&cc=de&ProductNameOID=8289580&TapasOnline=TIPS_SW_SCAN) Zurzeit ist die Website ggf. nicht in allen Sprachen verfügbar.

Führen Sie den HP Print and Scan Doctor aus, um das Problem automatisch beheben zu lassen. Vom Dienstprogramm wird versucht, das Problem zu diagnostizieren und zu beheben. Der HP Print and Scan Doctor ist ggf. nicht in allen Sprachen verfügbar.

# **Probleme mit der Druckerhardware**

**TIPP:** Führen Sie den [HP Print and Scan Doctor](http://h20180.www2.hp.com/apps/Nav?h_pagetype=s-924&h_keyword=lp70044-win&h_client=s-h-e004-01&h_lang=de&h_cc=de) aus, um Probleme beim Drucken, Scannen und Kopieren automatisch diagnostizieren zu lassen. Die Anwendung ist ggf. nicht in allen Sprachen verfügbar.

#### **Der Drucker schaltet sich unerwartet aus**

- Überprüfen Sie den Netzanschluss und die Netzkabel.
- Stellen Sie sicher, dass das Netzkabel fest mit einer funktionierenden Netzsteckdose verbunden ist.

#### **Druckkopfausrichtung schlägt fehl**

Vergewissern Sie sich, dass die gedruckte Seite mit der Druckseite nach unten und korrekt ausgerichtet auf dem Scanner liegt (siehe Abbildung).

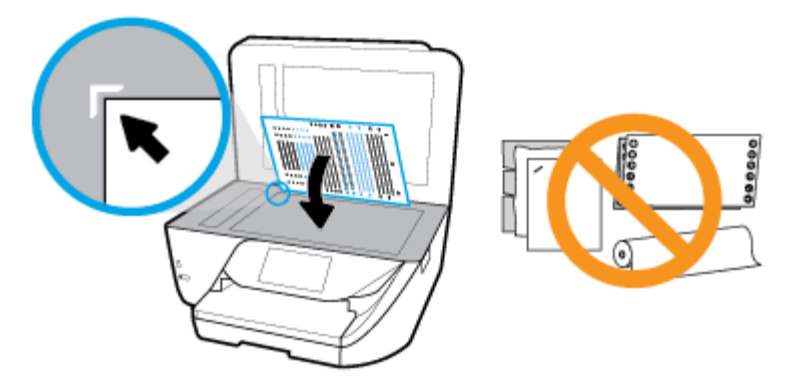

- Wenn die Ausrichtung fehlschlägt, stellen Sie sicher, dass unbedrucktes weißes Normalpapier in das Zufuhrfach eingelegt wurde. Wenn sich beim Ausrichten des Druckkopfes farbiges Papier im Zufuhrfach befindet, schlägt die Ausrichtung fehl.
- Sollte die Ausrichtung wiederholt fehlschlagen, müssen Sie ggf. den Druckkopf reinigen oder der Sensor ist defekt. Weitere Informationen zum Reinigen des Druckkopfs finden Sie unter [Warten des Druckkopfs](#page-154-0)  [und der Patronen](#page-154-0).
- Wenn das Problem nach Reinigung des Druckkopf weiterhin besteht, nehmen Sie Kontakt mit dem HP Support auf. Rufen Sie folgende Website auf: [www.support.hp.com](http://h20180.www2.hp.com/apps/Nav?h_pagetype=s-001&h_product=8289578&h_client&s-h-e-008-1&h_lang=de&h_cc=de) . Auf dieser Website finden Sie Informationen und Dienstprogramme, die Ihnen bei der Lösung zahlreicher gängiger Probleme helfen. Wählen Sie bei entsprechender Aufforderung Ihr Land/Ihre Region aus, und klicken Sie auf Alle HP **Kontakte** , um Kontaktinformationen für den technischen Support zu erhalten.

#### **Beheben von Druckerfehlern**

Führen Sie die folgenden Schritte aus, um diese Probleme zu beheben.

- 1. Drücken Sie (<sup>1</sup>) (Netz), um den Drucker auszuschalten.
- **2.** Ziehen Sie den Netzstecker, und stecken Sie ihn wieder ein.
- **3.** Drücken Sie (Netz), um den Drucker einzuschalten.

Sollte das Problem weiterhin bestehen, notieren Sie den in der Meldung genannten Fehlercode, und wenden Sie sich an den HP Support. Weitere Informationen zur Kontaktaufnahme mit dem HP Support finden Sie unter [HP Support](#page-156-0).

# **So erhalten Sie Hilfe über das Bedienfeld des Druckers**

Über die Hilfethemen des Druckers können Sie sich besser mit dem Drucker vertraut machen. Einige der Hilfethemen enthalten Animationen, die Sie durch verschiedene Arbeitsschritte (z. B. zum Einlegen von Papier) führen.

Um von der Startanzeige aus auf das Hilfemenü zuzugreifen oder für einen Bildschirm inhaltliche Hilfe aufzurufen, tippen Sie auf dem Bedienfeld des Druckers auf 7.

# **Erläuterungen zu Druckerberichten**

Sie können die folgenden Berichte drucken, die Ihnen bei der Lösung von Problemen mit dem Drucker helfen.

- **Druckerstatusbericht**
- Netzwerkkonfigurationsseite
- **Druckqualitätsbericht**
- Wireless-Testbericht
- Webzugriffstestbericht

#### **So drucken Sie einen Druckerbericht**

- **1.** Tippen Sie auf dem Bedienfeld des Druckers auf die Registerkarte am oberen Rand des Bildschirms oder ziehen Sie sie nach unten, um das Dashboard zu öffnen, und tippen Sie anschließend auf  $\bullet$ ( **Einrichtung** ).
- **2.** Tippen Sie auf **Berichte** .
- **3.** Wählen Sie einen Druckerbericht aus, den Sie drucken möchten.

# **Druckerstatusbericht**

Der Druckerstatusbericht enthält aktuelle Informationen über den Drucker und den Status der Patronen. Der Druckerstatusbericht unterstützt Sie auch bei der Behebung von Problemen mit dem Drucker.

Außerdem umfasst der Druckerstatusbericht ein Protokoll der letzten Ereignisse.

Meistens ist es sinnvoll, den Druckerstatusbericht vor einem Anruf beim HP Support zu drucken.

## **Netzwerkkonfigurationsseite**

Wenn der Drucker mit einem Netzwerk verbunden ist, können Sie eine Netzwerkkonfigurationsseite drucken, um die Netzwerkeinstellungen für den Drucker und eine Liste mit den vom Drucker erkannten Netzwerken einzusehen. Die letzte Seite des Berichts enthält eine Liste aller erkennbaren Wireless-Netzwerke in der Nähe einschließlich der Signalstärke und der verwendeten Kanäle. Dies hilft Ihnen ggf. bei der Auswahl eines Kanals für Ihr Netzwerk, der nicht so stark durch andere Netzwerke verwendet wird. (Somit erhöht sich die Netzwerkleistung.)

**FINWEIS:** Um eine Liste aller ermittelten Wireless-Netzwerke in der Umgebung zu erhalten, sollte die Wireless-Verbindung des Druckers eingeschaltet sein. Falls es ausgeschaltet oder der Drucker über Ethernet verbunden ist, wird die Liste nicht angezeigt.

Die Netzwerkkonfigurationsseite erleichtert es Ihnen, Netzwerkverbindungsprobleme zu beheben. Meistens ist es sinnvoll, die Seite vor einem Anruf beim HP Support zu drucken.

## **Druckqualitätsbericht**

Druckqualitätsprobleme können viele Ursachen haben: Softwareeinstellungen, eine mangelhafte Bilddatei oder das Drucksystem selbst. Wenn Sie mit der Qualität der gedruckten Dokumente nicht zufrieden sind, können Sie eine Seite mit einem Druckqualitätsbericht drucken, um festzustellen, ob das Drucksystem korrekt funktioniert.

# **Wireless-Testbericht**

Wenn Sie den Wireless-Testbericht ausdrucken, werden mehrere Tests durchgeführt, um diverse Zustände der Wireless-Verbindung zu prüfen. Der Bericht zeigt die Ergebnissen des Tests an. Falls ein Problem festgestellt

wird, wird oben im Bericht ein entsprechender Hinweis mit einem Lösungsvorschlag angezeigt. Einige wichtige Wireless-Konfigurationsdetails werden im unteren Abschnitt des Berichts zur Verfügung gestellt.

# <span id="page-151-0"></span>**:eb]ugriffstestbericht**

Drucken Sie den Webzugriffsbericht, um Probleme bei Internetverbindungen zu identifizieren, die sich auf die Webdienste auswirken können.

# **Beheben von Problemen bei der Verwendung von Webdiensten**

Sollten Probleme auftreten, wenn Sie Webdienste wie **HP ePrint** verwenden, überprüfen Sie die folgenden Punkte:

- Vergewissern Sie sich, dass der Drucker über eine Ethernet- oder eine Wireless-Verbindung mit dem Internet verbunden ist.
- **HINWEIS:** Die Webfunktionen sind nicht verfügbar, wenn der Drucker über ein USB-Kabel angeschlossen ist.
- Vergewissern Sie sich, dass die neuesten Produktaktualisierungen auf dem Drucker installiert wurden.
- Vergewissern Sie sich, dass die Webdienste auf dem Drucker aktiviert sind. Weitere Informationen hierzu finden Sie unter [Einrichten der Webdienste](#page-99-0).
- Prüfen Sie, ob die externen Netzwerkgeräte (Hub, Switch, Router) eingeschaltet sind und korrekt funktionieren.
- Wenn Sie den Drucker über ein Ethernet-Kabel anschließen, dürfen Sie den Drucker unter keinen Umständen über ein Telefonkabel oder ein Crossoverkabel an das Netzwerk anschließen. Achten Sie außerdem darauf, dass das Ethernet-Kabel sicher am Drucker angeschlossen ist. Weitere Informationen hierzu finden Sie unter [Probleme mit Netzwerk und Verbindungen.](#page-146-0)
- Wenn Sie den Drucker über eine Wireless-Verbindung anschließen, vergewissern Sie sich, dass das Wireless-Netzwerk korrekt funktioniert. Weitere Informationen finden Sie unter [Probleme mit Netzwerk](#page-146-0) [und Verbindungen](#page-146-0).
- Überprüfen Sie Folgendes bei der Verwendung von **HP ePrint** :
	- Vergewissern Sie sich, dass die E-Mail-Adresse des Druckers korrekt ist.
	- Stellen Sie sicher, dass nur die E-Mail-Adresse des Druckers in der Zeile "An" der E-Mail-Nachricht aufgeführt ist. Wenn weitere E-Mail-Adressen in der Zeile "An" aufgelistet sind, werden die von Ihnen gesendeten Anhänge möglicherweise nicht gedruckt.
	- Stellen Sie sicher, dass Sie Dokumente senden, die den Anforderungen für **HP ePrint** entsprechen. Weitere Informationen finden Sie unter [HP Connected](http://www.hpconnected.com) Diese Site steht möglicherweise nicht in allen Ländern/Regionen zur Verfügung..
- Wenn vom Netzwerk beim Herstellen der Verbindung zum Internet Proxy-Einstellungen verwendet werden, vergewissern Sie sich, dass die eingegebenen Proxy-Einstellungen gültig sind:
	- Überprüfen Sie die Einstellungen, die von dem von Ihnen verwendeten Webbrowser (z. B. Internet Explorer, Firefox oder Safari) verwendet werden.
	- Lassen Sie sich dabei vom IT-Administrator oder der Person unterstützen, von der Ihre Firewall eingerichtet wurde.

Falls die von Ihrer Firewall verwendeten Proxy-Einstellungen geändert wurden, müssen Sie diese Einstellung auf dem Bedienfeld des Druckers oder im eingebetteten Webserver entsprechend

anpassen. Wenn diese Einstellungen nicht aktualisiert werden, können Sie die Webdienste nicht verwenden.

Weitere Informationen hierzu finden Sie unter [Einrichten der Webdienste.](#page-99-0)

**TIPP:** Besuchen Sie für weitere Unterstützung zur Einrichtung und Verwendung von Webdiensten HP [Connected](http://www.hpconnected.com) . Diese Site steht möglicherweise nicht in allen Ländern/Regionen zur Verfügung.

# **Warten des Druckers**

Welche Aufgabe möchten Sie ausführen?

# **Scannerglas reinigen**

Staub und Schmutz auf dem Scannerglas, der Unterseite des Scanner-Deckels oder dem Scanner-Rahmen können die Leistung verlangsamen, die Scanqualität vermindern und die Genauigkeit von Sonderfunktionen, z. B. das Anpassen von Kopien an ein bestimmtes Papierformat, beeinträchtigen.

#### **So reinigen Sie die Scannervorlage:**

A **VORSICHT!** Schalten Sie vor der Reinigung den Drucker durch Drücken der Schaltfläche (U (Netz) aus und ziehen Sie den Netzstecker aus der Netzsteckdose.

1. Öffnen Sie die Scannerabdeckung.

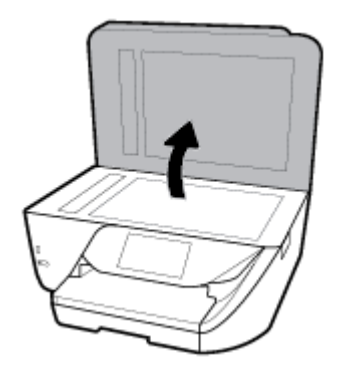

**2.** Reinigen Sie das Scannerglas und die Unterseite der Abdeckung mit einem sauberen, fusselfreien Tuch, das mit einem milden Glasreinigungsmittel angefeuchtet wurde.

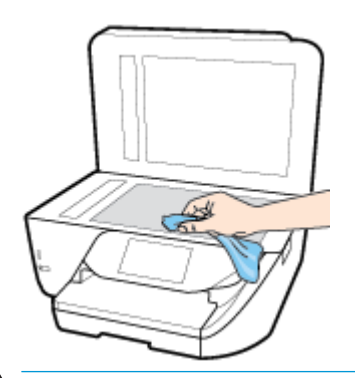

**ACHTUNG:** Reinigen Sie das Scannerglas ausschließlich mit Glasreiniger. Vermeiden Sie Reinigungsmittel, die Scheuermittel, Azeton, Benzol und Kohlenstofftetrachlorid enthalten, da diese Stoffe alle zu Schäden am Scannerglas führen können. Vermeiden Sie Isopropylalkohol, da er Streifen auf dem Scannerglas hinterlassen kann.

**ACHTUNG:** Sprühen Sie keinen Glasreiniger direkt auf das Scannerglas. Wenn zu viel Glasreiniger aufgebracht wird, kann dieser unter das Scannerglas laufen und zu Schäden am Scanner führen.

**3.** Schließen Sie die Scannerabdeckung, und schalten Sie den Drucker ein.

# **Reinigen des äußeren Gehäuses**

**VORSICHT!** Schalten Sie vor der Reinigung den Drucker durch Drücken der Taste (Netz) aus und ziehen Sie den Netzstecker aus der Netzsteckdose.

Verwenden Sie ein angefeuchtetes, weiches, fusselfreies Tuch, um Staub und Flecken vom Gehäuse zu entfernen. Es dürfen keine Flüssigkeiten in das Innere des Druckers und auf das Bedienfeld des Druckers gelangen.

# **Reinigen des Vorlageneinzugs**

Wenn der Vorlageneinzug mehrere Seiten gleichzeitig einzieht oder wenn er Normalpapier nicht einzieht, sollten Sie die Walzen und den Trennsteg reinigen.

#### **So reinigen Sie die Walzen oder den Trennblock:**

**VORSICHT!** Schalten Sie vor der Reinigung den Drucker durch Drücken der Taste (Netz) aus und ziehen Sie den Netzstecker aus der Netzsteckdose.

**1.** Nehmen Sie alle Originale aus dem Vorlageneinzug.

<span id="page-154-0"></span>**2.** Heben Sie die Abdeckung des Vorlageneinzugs an.

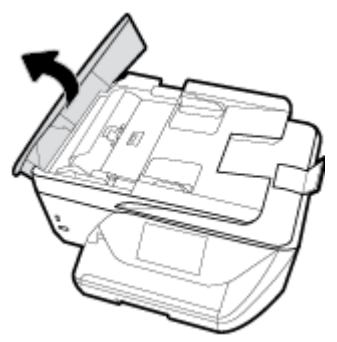

Dadurch erhalten Sie einfachen Zugang zu den Walzen (1) und zum Trennsteg (2).

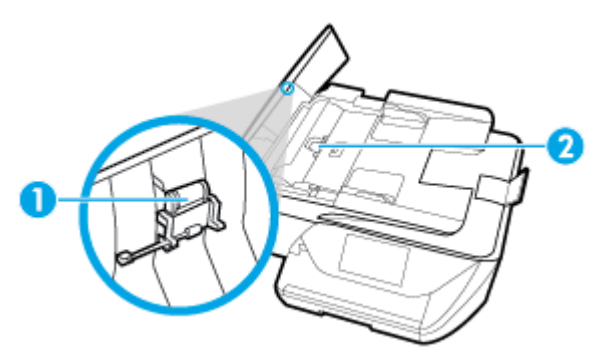

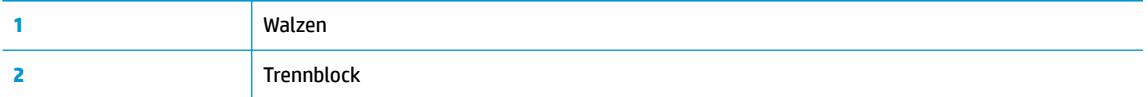

- **3.** Feuchten Sie ein sauberes fusselfreies Tuch leicht mit destilliertem Wasser an und wringen Sie überschüssige Flüssigkeit aus dem Tuch.
- **4.** Wischen Sie mit dem angefeuchteten Tuch die Rückstände von den Walzen und vom Trennblock ab.
	- **EX HINWEIS:** Wenn sich die Rückstände nicht mit destilliertem Wasser entfernen lassen, verwenden Sie Isopropylalkohol.
- **5.** Schließen Sie die Abdeckung des Vorlageneinzugs.

## **Warten des Druckkopfs und der Patronen**

Wenn Probleme beim Drucken auftreten, kann der Druckkopf die Ursache dafür sein. Führen Sie die Arbeitsschritte in den folgenden Abschnitten nur aus, wenn Sie dazu aufgefordert werden, um Probleme mit der Druckqualität zu beheben.

Durch unnötige Ausrichtungs- und Reinigungsvorgänge kann Tinte verschwendet und die Lebensdauer der Patronen verkürzt werden.

Reinigen Sie den Druckkopf, wenn die Ausdrucke Streifen oder falsche Farben aufweisen bzw. Farben in den Ausdrucken fehlen.

Es gibt drei Reinigungsstufen. Jede Reinigungsstufe dauert ungefähr zwei Minuten, erfordert ein Blatt Papier und verbraucht eine zunehmende Menge an Tinte. Prüfen Sie nach jeder Stufe die Qualität der gedruckten Seite. Starten Sie die nächste Reinigungsstufe nur dann, wenn die Druckqualität nicht zufriedenstellend ist.

Wenn die Druckqualität nach allen Reinigungsstufen immer noch schlecht ist, richten Sie den Druckkopf aus. Wenn die Druckqualitätsprobleme nach dem Reinigen und Ausrichten weiterhin auftreten, wenden Sie sich an den HP Support. Weitere Informationen finden Sie unter [HP Support.](#page-156-0)

- Richten Sie den Druckkopf aus, wenn die Farbfelder auf der Druckerstatusseite Streifen bzw. weiße Linien aufweisen oder wenn die Druckqualität der Druckausgabe nicht zufriedenstellend ist.
- **EX** HINWEIS: Beim Reinigungsvorgang wird Tinte verbraucht. Reinigen Sie den Druckkopf deshalb nur, wenn es notwendig ist. Die Reinigung nimmt einige Minuten in Anspruch. Bei diesem Vorgang können Geräusche auftreten.

Drücken Sie die Taste Netz, um den Drucker auszuschalten. Das nicht korrekte Ausschalten des Druckers kann die Druckqualität beeinträchtigen.

#### **So reinigen Sie den Druckkopf oder richten ihn aus**

- **1.** Legen Sie unbenutztes weißes Normalpapier im Format Letter oder DIN A4 in das Zufuhrfach ein. Weitere Informationen finden Sie unter [Einlegen von Papier](#page-26-0).
- **2.** Berühren Sie auf dem Bedienfeld des Druckers die Registerkarte am oberen Rand des Bildschirms oder ziehen Sie sie nach unten, um das Dashboard zu öffnen, und berühren Sie anschließend  $\bullet$ ( **Einrichtung** ).
- **3.** Tippen Sie auf **Druckerwartung** , wählen Sie die gewünschte Option aus, und befolgen Sie dann die angezeigten Anweisungen.
- **HINWEIS:** Sie können diese Funktionen auch mithilfe der HP Druckersoftware oder des eingebetteten Webservers (EWS) ausführen. Weitere Informationen zum Zugreifen auf die Software oder den EWS finden Sie unter Öffnen der HP Druckersoftware (Windows) oder Öffnen des eingebetteten Webservers.

# **Ursprünglichen Werkstandard und Einstellungen wiederherstellen**

Wenn Sie einige Funktionen deaktivieren oder einige Einstellungen ändern und diese zurücksetzen möchten, können Sie die ursprünglichen Werkseinstellungen oder Netzwerkeinstellungen wiederherstellen.

#### **So stellen Sie die ursprünglichen Werkseinstellungen für die ausgewählten Druckerfunktionen wieder her**

- **1.** Berühren Sie auf dem Bedienfeld des Druckers die Registerkarte am oberen Rand des Bildschirms oder ziehen Sie sie nach unten, um das Dashboard zu öffnen, und berühren Sie anschließend ( **Einrichtung** ).
- **2.** Tippen Sie auf **Druckerwartung** .
- **3.** Tippen Sie auf **Wiederherstellen**.
- **4.** Tippen Sie auf **Einst. wiederherstellen**.
- **5.** Wählen Sie die Funktion aus, bei der die werkseitigen Standardeinstellungen wiederhergestellt werden sollen:
	- Kopieren
	- Scannen
	- **Faxen**
- <span id="page-156-0"></span>**Foto**
- **Netzwerk**
- **6.** Tippen Sie auf **Weiter**.

Daraufhin wird in einer Meldung mitgeteilt, dass die Einstellungen wiederhergestellt wurden.

**7.** Tippen Sie auf **Ja**.

#### **So stellen Sie die werkseitigen Standardeinstellungen auf dem Drucker wieder her**

- **1.** Berühren Sie auf dem Bedienfeld des Druckers die Registerkarte am oberen Rand des Bildschirms oder ziehen Sie sie nach unten, um das Dashboard zu öffnen, und berühren Sie anschließend  $\bullet$ ( **Einrichtung** ).
- **2.** Tippen Sie auf **Druckerwartung** .
- **3.** Tippen Sie auf **Wiederherstellen**.
- **4.** Tippen Sie auf **Werkseinst. wiederherstellen**.

Daraufhin wird in einer Meldung mitgeteilt, dass die werkseitigen Standardeinstelllungen des Druckers wiederhergestellt wurden.

**5.** Tippen Sie auf **Weiter**.

#### **So stellen Sie die ursprünglichen Netzwerkeinstellungen auf dem Drucker wieder her**

- **1.** Berühren Sie auf dem Bedienfeld des Druckers die Registerkarte am oberen Rand des Bildschirms oder ziehen Sie sie nach unten, um das Dashboard zu öffnen, und berühren Sie anschließend  $\bullet$ ( **Einrichtung** ).
- **2.** Tippen Sie auf **Netzwerkeinrichtung**.
- **3.** Tippen Sie auf **Netzwerkeinst. wiederh.**

Daraufhin wird in einer Meldung mitgeteilt, dass die Netzwerkstandardeinstellungen wiederhergestellt werden.

- **4.** Tippen Sie auf **Ja**.
- **5.** Drucken Sie die Netzwerkkonfigurationsseite aus und vergewissern Sie sich, dass die Netzwerkeinstellungen zurückgesetzt wurden.
- **HINWEIS:** Wenn Sie die Netzwerkeinstellungen des Druckers zurücksetzen, werden zuvor konfigurierte Wireless- und Ethernet-Einstellungen (wie beispielsweise die Verbindungsgeschwindigkeit oder die IP-Adresse) entfernt. Die IP-Adresse wird auf den Automatik-Modus zurückgesetzt.
- **TIPP:** Die Website des HP Online-Supports [www.support.hp.com](http://h20180.www2.hp.com/apps/Nav?h_pagetype=s-001&h_product=8289578&h_client&s-h-e-008-1&h_lang=de&h_cc=de) enthält Informationen und Dienstprogramme, die Sie bei der Behebung vieler gängiger Probleme unterstützen können.

(Windows) Führen Sie den [HP Print and Scan Doctor](http://h20180.www2.hp.com/apps/Nav?h_pagetype=s-924&h_keyword=lp70044-win&h_client=s-h-e004-01&h_lang=de&h_cc=de) aus, um Probleme beim Drucken, Scannen und Kopieren automatisch diagnostizieren zu lassen. Die Anwendung ist ggf. nicht in allen Sprachen verfügbar.

# **HP Support**

Die neuesten Produktaktualisierungen und Supportinformationen finden Sie auf der Support-Website für den Drucker unter [www.support.hp.com](http://h20180.www2.hp.com/apps/Nav?h_pagetype=s-001&h_product=8289578&h_client&s-h-e-008-1&h_lang=de&h_cc=de). Der HP Onlinesupport bietet vielfältige Optionen, die Ihnen bei der Verwendung des Druckers helfen:

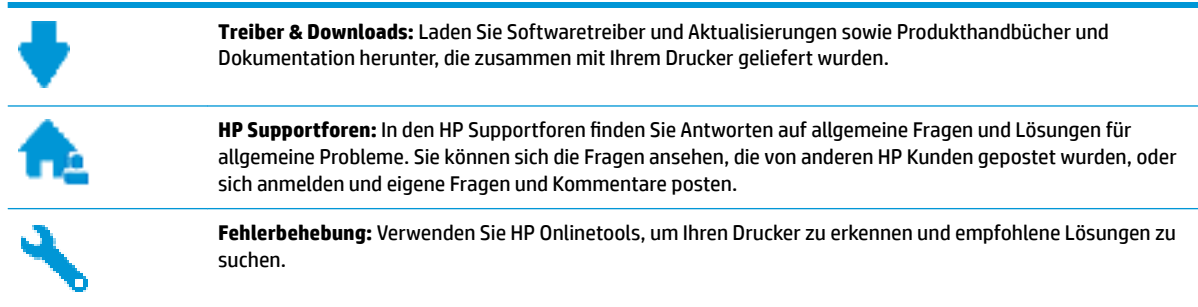

# **Kontakt zu HP**

Wenn Sie Hilfe durch einen Mitarbeiter des technischen Supports von HP benötigen, besuchen Sie die Website [HP Support kontaktieren](http://h20180.www2.hp.com/apps/Nav?h_pagetype=s-017&h_product=8289578&h_client&s-h-e-008-1&h_lang=de&h_cc=de). Die folgenden Kontaktoptionen stehen allen Kunden mit gültiger Garantie kostenlos zur Verfügung (für von HP Mitarbeitern unterstützten Support außerhalb der Garantie fallen ggf. Gebühren an):

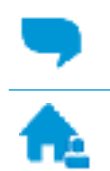

Online-Chat mit einem HP Supportmitarbeiter.

Anrufen bei einem HP Supportmitarbeiter.

Halten Sie bei der Kontaktaufnahme mit dem HP Support folgende Informationen bereit:

- Produktname (am Drucker, z. B. HP OfficeJet Pro 6960)
- Produktnummer (in der Nähe des Zugangsbereichs zu den Patronen)

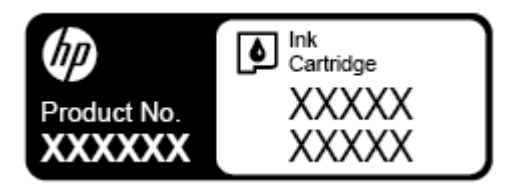

Seriennummer (auf der Rück- oder Unterseite des Druckers)

# **Registrieren des Druckers**

Nehmen Sie sich ein paar Minuten Zeit, um sich registrieren zu lassen. Dadurch profitieren Sie von einem schnelleren Service, einem effektiveren Support und Hinweisen zum Produktsupport. Wenn der Drucker nicht beim Installieren der Software registriert wurde, können Sie die Registrierung jetzt unter folgender Adresse vornehmen: <http://www.register.hp.com>.

# **Zusätzliche Gewährleistungsoptionen**

Gegen eine zusätzliche Gebühr sind erweiterte Serviceangebote für den Drucker verfügbar. Rufen Sie [www.support.hp.com](http://h20180.www2.hp.com/apps/Nav?h_pagetype=s-001&h_product=8289578&h_client&s-h-e-008-1&h_lang=de&h_cc=de) auf, wählen Sie Ihr Land/Ihre Region und die Sprache aus und überprüfen Sie dann die erweiterten Garantieoptionen, die für Ihren Drucker verfügbar sind.

# **A Technische Daten**

Dieser Abschnitt behandelt folgende Themen:

- Spezifikationen
- [Zulassungshinweise](#page-161-0)
- [Programm zur umweltfreundlichen Produktherstellung](#page-172-0)

# **Spezifikationen**

Weitere Informationen finden Sie unter [www.support.hp.com](http://h20180.www2.hp.com/apps/Nav?h_pagetype=s-001&h_product=8289578&h_client&s-h-e-008-1&h_lang=de&h_cc=de) . Wählen Sie Ihr Land/Ihre Region aus. Klicken Sie auf **Produkte Support & Fehlerbehebung**. Geben Sie den Namen ein, der an der Vorderseite des Druckers steht und wählen Sie dann **Suchen** aus. Klicken Sie auf **Produktinformationen** und dann auf **Produktspezifikationen.** 

#### **Systemanforderungen**

● Informationen zu Software- und Systemanforderungen sowie zu zukünftigen Betriebssystem-Releases und Support finden Sie auf der HP Support-Website unter [www.support.hp.com](http://h20180.www2.hp.com/apps/Nav?h_pagetype=s-001&h_product=8289578&h_client&s-h-e-008-1&h_lang=de&h_cc=de) .

#### **Umgebungsbedingungen**

- Betriebstemperatur 5 bis 40 °C
- Luftfeuchtigkeit bei Betrieb: 15 bis 80 % relative Luftfeuchtigkeit (nicht kondensierend)
- Empfohlene Betriebsbedingungen 15 bis 32 °C
- Empfohlene relative Luftfeuchtigkeit: 20 bis 80 % nicht kondensierend

#### **Zufuhrfachkapazität**

- Normalpapier: 60 bis 105 g/m² Bis zu 225
- Umschläge: Bis zu 10
- Karteikarten: Bis zu 60
- Blatt Fotopapier: Bis zu 60

#### **Ausgabefachkapazität**

● Normalpapier (60 bis 105 g/m<sup>2</sup>): Bis zu 60 (Textdruck)

#### **Kapazität des Vorlageneinzugs**

● Normalpapier (60 bis 90 g/m<sup>2</sup>: Bis zu 35

#### **Papierformat und -gewicht**

Eine vollständige Liste der unterstützten Papierformate finden Sie in der HP Druckersoftware.

- Normalpapier: 60 bis 105 g/m<sup>2</sup>
- $\bullet$  Umschläge: 75 bis 90 g/m<sup>2</sup>
- Karten: Bis zu 200 g/m<sup>2</sup> (Maximum für Karteikarten)
- Fotopapier: Bis zu 280 g/m<sup>2</sup> (75 lb)

#### **Druckspezifikationen**

- Die Druckgeschwindigkeit variiert je nach Komplexität des Dokuments und je nach Modell
- Druckverfahren: Thermischer Tintenstrahldruck
- Sprache: PCL3 GUI
- Druckauflösung:

Eine Liste mit den unterstützten Druckauflösungen finden Sie auf der Support-Website für den Drucker unter [www.support.hp.com](http://www.hp.com/embed/sfs/doc?client=IWS-eLP&lc=de&cc=de&ProductNameOID=8289580&TapasOnline=PRODUCT_SPECS).

Druckränder:

Die Randeinstellungen für die unterschiedlichen Medien finden Sie auf der Support-Website für den Drucker unter [www.support.hp.com](http://www.hp.com/embed/sfs/doc?client=IWS-eLP&lc=de&cc=de&ProductNameOID=8289580&TapasOnline=PRODUCT_SPECS).

#### **Kopierfunktion**

- Digitale Bildverarbeitung
- Die Kopiergeschwindigkeit hängt von der ausgewählten Kopierqualität ab.

#### **Scanspezifikationen**

Auflösung: Bis zu 1200 x 1200 dpi optisch

Weitere Informationen zur Scanauflösung finden Sie in der HP Druckersoftware.

- Farbe: 24 Bit Farbe, 8 Bit Graustufen (256 Graustufen)
- Maximales Scanformat:
	- Scannerglas: 216 x 297 mm (8,5 x 11,7 Zoll)
	- Vorlageneinzug: 216 x 356 mm (8,5 x 14 Zoll)

#### **Faxspezifikationen**

- Eigenständiges Schwarzweiß- und Farbfaxgerät.
- Manuelles Senden und Empfangen von Faxnachrichten.
- Automatische Wahlwiederholung bei belegter Leitung mit bis zu fünf Versuchen (je nach Land/Region).
- Automatische Wahlwiederholung bei keiner Antwort bis zu zwei Mal (je nach Land/Region)
- Automatische Wahlwiederholung bei Kommunikationsproblemen mit bis zu fünf Versuchen (je nach Land/Region).
- Bestätigungs- und Aktivitätsberichte.
- <span id="page-161-0"></span>● CCITT/ITU-Fax der Gruppe 3 mit Fehlerkorrekturmodus.
- Übertragung mit bis zu 33,6 KB/s
- 4 Sek./Seite bei 33,6 Kbps (basierend auf dem ITU-T-Testbild Nr. 1 bei Standardauflösung). Komplexere Seiten oder eine höhere Auflösung führen zu längeren Übertragungszeiten und benötigen mehr Speicherplatz.
- Rufzeichenerkennung mit automatischem Umschalten zwischen Faxgerät und Anrufbeantworter.
- Fax-Auflösung:

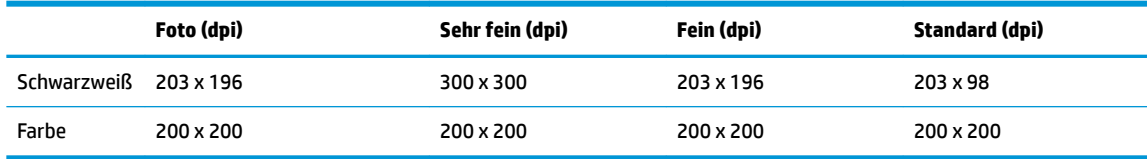

- Spezifikationen für "Fax an PC"
	- Unterstützte Dateitypen: TIFF und PDF
	- Unterstützte Faxtypen: Schwarzweißfaxe

#### **Ergiebigkeit von Patronen**

Weitere Informationen zur Ergiebigkeit von Patronen finden Sie auf der folgenden HP Website: [www.hp.com/learnaboutsupplies](http://www.hp.com/go/learnaboutsupplies).

# **Zulassungshinweise**

Der Drucker erfüllt die Produktanforderungen der Kontrollbehörden in Ihrem Land/Ihrer Region.

Dieser Abschnitt behandelt folgende Themen:

- Modellspezifische Zulassungsnummer
- [FCC-Erklärung](#page-163-0)
- [Hinweis für Benutzer in Korea](#page-163-0)
- [VCCI \(Klasse B\)-Konformitätserklärung für Benutzer in Japan](#page-164-0)
- [Hinweis zum Netzkabel für Benutzer in Japan](#page-164-0)
- [Hinweis zur Geräuschemission \(für Deutschland\)](#page-164-0)
- [Hinweis zu Bildschirmarbeitsplätzen in Deutschland](#page-164-0)
- [Hinweis für Benutzer des US-amerikanischen Telefonnetzes: FCC-Anforderungen](#page-165-0)
- [Hinweis für Benutzer des kanadischen Telefonnetzes](#page-166-0)
- [Hinweis für Benutzer des deutschen Telefonnetzes](#page-167-0)
- [Hinweise zu Fax \(verkabelt\) in Australien](#page-167-0)
- [Europäische Union Rechtlicher Hinweis](#page-167-0)
	- [Produkte mit Wireless-Funktionalität](#page-167-0)
	- [Erklärung zu Telefonnetzen in Europa \(Modem/Fax\)](#page-167-0)
- **[Konformitätserklärung](#page-169-0)**
- <span id="page-162-0"></span>● [Zulassungshinweise für Wireless-Produkte](#page-170-0)
	- [Belastung durch Hochfrequenzstrahlung](#page-170-0)
	- [Hinweis für Benutzer in Brasilien](#page-170-0)
	- [Hinweis für Benutzer in Kanada](#page-171-0)
	- [Hinweis für Benutzer in Taiwan](#page-171-0)
	- [Hinweis für Benutzer in Mexiko](#page-172-0)
	- [Hinweis für Benutzer in Japan](#page-172-0)
	- [Hinweis für Benutzer in Korea](#page-172-0)

# **Modellspezifische Zulassungsnummer**

Zu Identifizierungszwecken ist Ihrem Produkt eine Zulassungsmodellnummer zugewiesen. Die Zulassungsmodellnummer Ihres Produkts lautet SNPRC-1501-02. Diese Zulassungsmodellnummer darf aber nicht mit der Produktbezeichnung (z. B. HP OfficeJet Pro 6960 All-in-One series) oder der Produktnummer (z. B. J7K33A) verwechselt werden.

# <span id="page-163-0"></span>**FCC-Erklärung**

### **FCC** statement

The United States Federal Communications Commission (in 47 CFR 15.105) has specified that the following notice be brought to the attention of users of this product.

This equipment has been tested and found to comply with the limits for a Class B digital device, pursuant to Part 15 of the FCC Rules. These limits are designed to provide reasonable protection against harmful interference in a residential installation. This equipment generates, uses and can radiate radio frequency energy and, if not installed and used in accordance with the instructions, may cause harmful interference to radio communications. However, there is no quarantee that interference will not occur in a particular installation. If this equipment does cause harmful interference to radio or television reception, which can be determined by turning the equipment off and on, the user is encouraged to try to correct the interference by one or more of the following measures:

- Reorient or relocate the receiving antenna.
- Increase the separation between the equipment and the receiver.
- Connect the equipment into an outlet on a circuit different from that to which the receiver is connected.
- Consult the dealer or an experienced radio/TV technician for help.

For further information, contact:

Manager of Corporate Product Regulations HP Inc. 1501 Page Mill Road. Palo Alto, CA 94304, U.S.A.

Modifications (part 15.21)

The FCC requires the user to be notified that any changes or modifications made to this device that are not expressly approved by HP may void the user's authority to operate the equipment.

This device complies with Part 15 of the FCC Rules. Operation is subject to the following two conditions: (1) this device may not cause harmful interference, and (2) this device must accept any interference received, including interference that may cause undesired operation.

# **Hinweis für Benutzer in Korea**

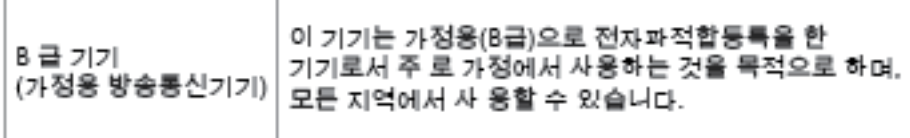

# <span id="page-164-0"></span>**VCCI (Klasse B)-Konformitätserklärung für Benutzer in Japan**

この装置は、クラスB情報技術装置です。この装置は、家・ 庭環境で使用することを目的としていますが、この装置が ラジオやテレビジョン受信機に近接して使用されると、受 信障害を引き起こすことがあります。取扱説明書に従って 正しい取り扱いをして下さい。

**VCCI-B** 

# **Hinweis zum Netzkabel für Benutzer in Japan**

製品には、同梱された電源コードをお使い下さい。 同梱された電源コードは、他の製品では使用出来ません。

# **Hinweis zur Geräuschemission (für Deutschland)**

### Geräuschemission

LpA < 70 dB am Arbeitsplatz im Normalbetrieb nach DIN 45635 T. 19

# **Hinweis zu Bildschirmarbeitsplätzen in Deutschland**

## GS-Erklärung (Doutschland)

Das Gerät ist nicht für die Benutzung im unmittelbaren Gesichtsfeld am Bildschirmarbeitsplatz vorgesehen. Um störende Reflexionen am Bildschirmarbeitsplatz zu vermeiden, darf dieses Produkt nicht im unmittelbaren Gesichtsfeld platziert werden.

# <span id="page-165-0"></span>**Hinweis für Benutzer des US-amerikanischen Telefonnetzes: FCC-Anforderungen**

#### Notice to users of the U.S Telephone network: FCC requirements

This equipment camplies with Part 68 of the FCC rules and the requirements adopted by the ACTA. On the nor (or bottom) of this aquipment is a label that contains, among other information, a product identifier in<br>the format US:AAAEQ##TXXXX. If requested, this number must be provided to the telephone company.

Applicable connector jack Universal Sarvice Order Codes ("USOC") for the Equipment is: RH1C.

A plug and jack used to connect this equipment to the promises wiring and telephone network must comply with the applicable FCC Part 68 rules and requirements adopted by the ACTA. A compliant samply want are upproach to be completed with this product. It is designed to be connected to a<br>telephone cord and modular plug is provided with this product. It is designed to be connected to a<br>compatible modular jack tha

The REN is used to determine the number of devices that may be connected to a telephone line. me was a way to determine the may result in the devices not may be connected to an incoming call.<br>In mast but not all areas, the sum of RENs should not asceed five (3.0). To be certain of the number of dovices that may be connected to a line, as determined by the total RENs, contact the local telephone company. For products approved after July 23, 2001, the REN for this product is part of the product identifier that has the format US:AAAEQ##TXXX. The digits represented by ## are the REN without a docimal point (c.g., 00 is a REN of 0.0).

If this aquipment causes harm to the telephone network, the telephone company will notify you in advance that tamparary discontinuance of service may be required. But if advance notice isn't practical, the telephone company will notify the customer as soon as possible. Also, you will be advised of your right to file a complaint with the FCC if you believe it is necessary.

The telephone company may make changes in its facilities, equipment, operations or procedures that<br>could aftect the operation of the aquipment. If this happens the telephone company will provide advance notice in order for you to make necessary modifications to maintain uninterrupted service.

If trouble is asperienced with this aquipment, please contact the manufacturer, or look elsewhere in this manual, for repair ar warranty information. If the equipment is causing harm to the telephone network,<br>the telephone company may request that you disconnect the oquipment until the problem is resolved.

Connection to party line service is subject to state tariffs. Contact the state public utility commission, public sarvice commission or corporation commission for information.

If your home has specially wired alarm equipment connected to the telephone line, arsure the installation of this equipment does not disable your alarm equipment. If you have questions about what will disable alarm equipment, consult your telephone company or a qualified installer.

WHEN PROGRAMMING EMERGENCY NUMBERS AND(OR) MAKING TEST CALLS TO EMERGENCY NUMBERS.

1) Ramain on the line and briefly axplain to the dispatcher the roason for the call.

2) Perform such activities in the off-peak hours, such as early morning or late ovenings.

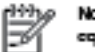

Note The FCC hearing aid compatibility rules for telephones are not applicable to this cquipmant.

The Telephone Consumer Protection Act of 1001 makes it unlowful for any person to use a computer or other electronic dovice, including FAX machines, to send any message unless such message clearly contains in a margin at the top or battom of each transmitted page or on the first page of the transmission, the data and time it is sent and an identification of the business or other entity, or other individual sonding the message and the telephone number of the sending machine ar such business, other entity, ar individual. (The talephone number provided may not be a 900 number or any other number for which charges exceed local or long distance transmission charges.)

In order to program this information into your FAX machine, you should complete the steps described in the software.

# <span id="page-166-0"></span>**Hinweis für Benutzer des kanadischen Telefonnetzes**

# Note à l'attention des utilisateurs du réseau téléphonique Canadien/notice to users of the Canadian telephone network

Cet appareil est conforme aux spécifications techniques des équipements terminaux d'Industrie Canada. Le numéro d'enregistrement atteste de la conformité de l'appareil. L'abréviation IC qui précède le numéro d'enregistrement indique que l'enregistrement a été effectué dans le cadre d'une Déclaration de conformité stipulant que les spécifications techniques d'Industrie Canada ont été respectées. Néanmoins, cette abréviation ne signifie en aucun cas que l'appareil a été validé par Industrie Canada.

Pour leur propre sécurité, les utilisateurs doivent s'assurer que les prises électriques reliées à la terre de la source d'alimentation, des lignes téléphoniques et du circuit métallique d'alimentation en eau sont, le cas échéant, branchées les unes aux autres. Cette précaution est particulièrement importante dans les zones rurales.

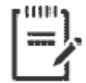

Remarque Le numéro REN (Ringer Equivalence Number) attribué à chaque appareil terminal fournit une indication sur le nombre maximal de terminaux qui peuvent être connectés à une interface téléphonique. La terminaison d'une interface peut se composer de n'importe quelle combinaison d'appareils, à condition que le total des numéros REN ne dépasse pas 5.

Basé sur les résultats de tests FCC Partie 68, le numéro REN de ce produit est 0.1.

This equipment meets the applicable Industry Canada Terminal Equipment Technical Specifications. This is confirmed by the registration number. The abbreviation IC before the registration number signifies that registration was performed based on a Declaration of Conformity indicating that Industry Canada technical specifications were met. It does not imply that Industry Canada approved the equipment. Users should ensure for their own protection that the electrical ground connections of the power utility, telephone lines and internal metallic water pipe system, if present, are connected together. This precaution might be particularly important in rural areas.

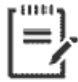

Note The Ringer Equivalence Number (REN) assigned to each terminal device provides an indication of the maximum number of terminals allowed to be connected to a telephone interface. The termination on an interface might consist of any combination of devices subject only to the requirement that the sum of the Ringer Equivalence Numbers of all the devices does not exceed 5.

The REN for this product is 0.1, based on FCC Part 68 test results.

# <span id="page-167-0"></span>**Hinweis für Benutzer des deutschen Telefonnetzes**

#### Hinweis für Benutzer des deutschen Telefonnetzwerks

Dieses HP-Fax ist nur für den Anschluss eines analogen Public Switched Telephone Network (PSTN) godacht. Schließen Sie den TAE N-Telefonstecker, der im Lieferumfang des HP All-in-One enthalten ist, an die Wandsteckdose (TAE 6) Code N an. Dieses HP-Fax kann als einzelnes Gerät und/oder in Verbindung (mit seriellem Anschluss) mit anderen zugelassenen Endaeräten verwendet werden.

# **Hinweise zu Fax (verkabelt) in Australien**

In Australia, the HP device must be connected to Telecommunication Network through a line cord which meets the requirements of the Technical Standard AS/ACIF S008.

# **Europäische Union – Rechtlicher Hinweis**

 $\epsilon$ 

Produkte, die das CE-Siegel tragen, erfüllen mindestens eine der folgenden EG-Richtlinien: Niederspannungsrichtlinie 2006/95/EG, EMV-Richtlinie 2004/108/EG, Ökodesign-Richtlinie 2009/125/EG, Telekommunikationsrichtlinie 1999/5/EG, RoHS-Richtlinie 2011/65/EU. Die Konformität mit diesen Richtlinien wird unter Anwendung der geltenden harmonisierten europäischen Standards beurteilt. Die vollständige Konformitätserklärung finden Sie außerdem auf der folgenden Website: [www.hp.com/go/](http://www.hp.com/go/certificates) [certificates](http://www.hp.com/go/certificates) (Suchen Sie anhand des Produktmodellnamens oder der zugehörigen Zulassungsmodellnummer, die Sie ggf. auf dem Zulassungsetikett finden.)

Bei Fragen zur Normenkonformität wenden Sie sich bitte an:

HP Deutschland GmbH, HQ-TRE, Schickardstraße 32, 71034 Böblingen

### **Produkte mit Wireless-Funktionalität**

**EMF**

● Dieses Produkt erfüllt die internationalen Richtlinien (ICNIRP) in Bezug auf die Belastung durch Funkfrequenz-Strahlung.

Wenn das Produkt mit einem Funksende- oder einem Funkempfangsgerät ausgestattet ist, stellt ein Abstand von 20 cm bei Normalbetrieb sicher, dass die Belastung durch Funkfrequenz-Strahlung die Grenzwerte der EU-Anforderungen erfüllt.

#### **Wireless-Funktionalität in Europa**

● Dieses Produkt ist für die uneingeschränkte Verwendung in allen EU-Ländern plus Island, Liechtenstein, Norwegen und der Schweiz ausgelegt.

#### **Erklärung zu Telefonnetzen in Europa (Modem/Fax)**

HP Produkte mit Faxfunktionalität erfüllen die Anforderungen der Telekommunikationsrichtline 1999/5/EG (Anhang II) und tragen das entsprechende CE-Siegel. Aufgrund der Unterschiede zwischen den jeweiligen

öffentlichen Telefonnetzen in den einzelnen Ländern/Regionen bietet die Genehmigung an sich jedoch keine bedingungslose Gewährleistung für den einwandfreien Betrieb an jedem Hauptanschluss des öffentlichen Telefonnetzes. Wenn Probleme auftreten, sollten Sie sich zuerst an den Lieferanten des Geräts wenden.

# <span id="page-169-0"></span>**Konformitätserklärung**

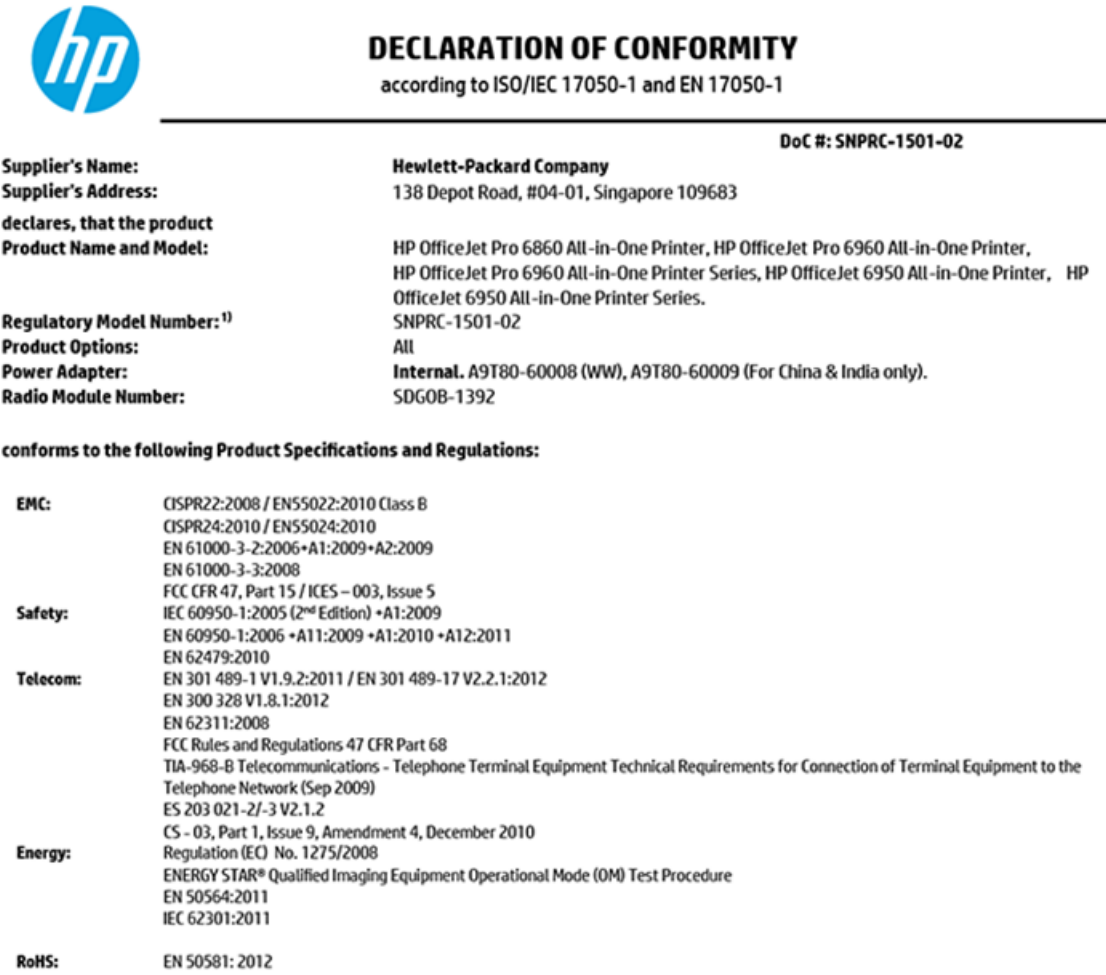

The product herewith complies with the requirements of the Low Voltage Directive 2006/95/EC, the EMC Directive 2004/108/EC, the R&TTE Directive 1999/5/EC, the Ecodesign Directive 2009/125/EC, RoHS Directive 2011/65/EU, and carries the  $\mathsf{CE}$  marking accordingly.

This device complies with part 15 of the FCC Rules. Operation is subject to the following two conditions: (1) This device may not cause harmful interference, and (2) this device must accept any interference received, including interference that may cause undesired operation.

#### **Additional Information:**

- 1) This product is assigned a Regulatory Model Number which stays with the regulatory aspects of the design. The Regulatory Model Number is the main product identifier in the regulatory documentation and test reports, this number should not be confused with the marketing name or the product numbers.
- 2) The product was tested in a typical configuration.
- 3) The internal power adapter A9T80-60009 is for India and China market only.
- 4) WIFI module operates only in 2.4 GHz band within this product.

Singapore **Nov 2015** 

Hou-Meng Yik, Manager **Product Regulations Manager** HP Singapore Inkjet Printing Solutions

#### Local contact for regulatory topics only:

- HP Deutschland GmbH, HQ-TRE, Schickardstrasse 32, 71034 Boeblingen, Germany EU:
- **U.S.:** HP Inc, 1501 Page Mill Road Palo Alto, CA 94304, U.S.A. 650-857-1501

www.hp.eu/certificates

# <span id="page-170-0"></span>**Zulassungshinweise für Wireless-Produkte**

Dieser Abschnitt enthält folgende Informationen über gesetzliche Regelungen zu Wireless-Produkten:

- Belastung durch Hochfrequenzstrahlung
- **Hinweis für Benutzer in Brasilien**
- [Hinweis für Benutzer in Kanada](#page-171-0)
- **[Hinweis für Benutzer in Taiwan](#page-171-0)**
- **[Hinweis für Benutzer in Mexiko](#page-172-0)**
- [Hinweis für Benutzer in Japan](#page-172-0)
- [Hinweis für Benutzer in Korea](#page-172-0)

#### **Belastung durch Hochfrequenzstrahlung**

#### Exposure to radio frequency radiation

Caution The radiated output power of this device is far below the FCC radio frequency exposure limits. Nevertheless, the device shall be used in such a manner that the potential for human contact during normal operation is minimized. This product and any attached external antenna, if supported, shall be placed in such a manner to minimize the potential for human contact during normal operation. In order to avoid the possibility of exceeding the FCC radio frequency exposure limits, human proximity to the antenna shall not be less than 20 cm (8 inches) during normal operation.

### **Hinweis für Benutzer in Brasilien**

#### Aviso aos usuários no Brasil

Este equipamento opera em caráter secundário, isto é, não tem direito à proteção contra interferência prejudicial, mesmo de estações do mesmo tipo, e não pode causar interferência a sistemas operando em caráter primário.

#### <span id="page-171-0"></span>**Hinweis für Benutzer in Kanada**

#### Notice to users in Canada/Note à l'attention des utilisateurs canadiens

Under Industry Canada regulations, this radio transmitter may only operate using an antenna of a type and maximum (or lesser) gain approved for the transmitter by Industry Canada. To reduce potential radio interference to other users, the antenna type and its gain should be so chosen that the equivalent isotropically radiated power (e.i.r.p.) is not more than that necessary for successful communication.

This device complies with Industry Canada licence-exempt RSS standard(s). Operation is subject to the following two conditions: (1) this device may not cause interference, and (2) this device must accept any interference, including interference that may cause undesired operation of the device.

WARNING! Exposure to Radio Frequency Radiation The radiated output power of this device is below the Industry Canada radio frequency exposure limits. Nevertheless, the device should be used in such a manner that the potential for human contact is minimized during normal operation.

To avoid the possibility of exceeding the Industry Canada radio frequency exposure limits, human proximity to the antennas should not be less than 20 cm (8 inches).

Conformément au Règlement d'Industrie Canada, cet émetteur radioélectrique ne peut fonctionner qu'avec une antenne d'un type et d'un gain maximum (ou moindre) approuvé par Industrie Canada. Afin de réduire le brouillage radioélectrique potentiel pour d'autres utilisateurs, le type d'antenne et son gain doivent être choisis de manière à ce que la puissance isotrope rayonnée équivalente (p.i.r.e.) ne dépasse pas celle nécessaire à une .<br>communication réussie.

Cet appareil est conforme aux normes RSS exemptes de licence d'Industrie Canada. Son fonctionnement dépend des deux conditions suivantes : (1) cet appareil ne doit pas provoquer d'interférences nuisibles et (2) doit accepter toutes interférences reçues, y compris des interférences pouvant provoquer un fonctionnement non souhaité de l'appareil.

AVERTISSEMENT relatif à l'exposition aux radiofréquences. La puissance de rayonnement de cet appareil se trouve sous les limites d'exposition de radiofréquences d'Industrie Canada. Néanmoins, cet appareil doit être utilisé de telle sorte qu'il soit mis en contact le moins possible avec le corps humain.

Afin d'éviter le dépassement éventuel des limites d'exposition aux radiofréquences d'Industrie Canada, il est recommandé de maintenir une distance de plus de 20 cm entre les antennes et l'utilisateur.

### **Hinweis für Benutzer in Taiwan**

#### 低功率電波輻射性電機管理辦法

#### 第十二條

經型式認證合格之低功率射頻電機,非經許可,公司、商號或使用者均不得擅自變更頻 率、加大功率或變更設計之特性及功能。

#### 第十四條

低功率射频電機之使用不得影響飛航安全及干擾合法通信;經發現有干擾現象時,應立 即停用,並改善至無干擾時方得**繼續**使用。

前项合法通信,指依電信法規定作業之無線電通信。低功率射频電機須忍受合法通信或 工業、科學及醫藥用電波輻射性電機設備之干擾。

### <span id="page-172-0"></span>**Hinweis für Benutzer in Mexiko**

#### Aviso para los usuarios de México

La operación de este equipo está sujeta a las siguientes dos condiciones: (1) es posible que este equipo o dispositivo no cause interferencia perjudicial y (2) este equipo o dispositivo debe aceptar cualquier interferencia, incluyendo la que pueda causar su operación no deseada.

Para saber el modelo de la tarjeta inalámbrica utilizada, revise la etiqueta regulatoria de la impresora.

#### **Hinweis für Benutzer in Japan**

この機器は技術基準適合証明又は工事設計認証を受けた無線設備を搭載しています。

## **Hinweis für Benutzer in Korea**

해당 무선설비는 전파혼신 가능성이 있으므로 인명안전과 관련된 서비스는 할 수 없음

# **Programm zur umweltfreundlichen Produktherstellung**

HP hat sich zur umweltfreundlichen Herstellung qualitativ hochwertiger Produkte verpflichtet. Das Produkt ist so konzipiert, dass es recycelt werden kann. Die Anzahl der verwendeten Materialien wurde auf ein Minimum reduziert, ohne die Funktionalität und Zuverlässigkeit des Druckers einzuschränken. Verbundstoffe wurden so entwickelt, dass sie einfach zu trennen sind. Die Befestigungs- und Verbindungsteile sind gut sichtbar und leicht zugänglich und können mit gebräuchlichen Werkzeugen abmontiert werden. Wichtige Komponenten wurden so entwickelt, dass bei Demontage- und Reparaturarbeiten leicht darauf zugegriffen werden kann. Weitere Informationen zu diesem Thema finden Sie auf der HP Website Commitment to the Environment unter:

[www.hp.com/hpinfo/globalcitizenship/environment/](http://www.hp.com/hpinfo/globalcitizenship/environment/index.html)

- **[Hinweise zum Umweltschutz](#page-173-0)**
- [Europäische Union Verordnung 1275/2008 der Kommission](#page-173-0)
- **[Papier](#page-173-0)**
- **[Kunststoff](#page-173-0)**
- [Datenblätter zur Materialsicherheit](#page-173-0)
- [Recycling-Programm](#page-173-0)
- [Recycling-Programm für HP Inkjet-Verbrauchsmaterialien](#page-174-0)
- [Leistungsaufnahme](#page-174-0)
- [Entsorgung von Altgeräten durch Benutzer](#page-174-0)
- [Chemische Substanzen](#page-174-0)
- [Richtlinie zur Beschränkung der Verwendung gefährlicher Stoffe \(Ukraine\)](#page-174-0)
- [Richtlinie zur Beschränkung der Verwendung gefährlicher Stoffe \(Indien\)](#page-175-0)
- [China SEPA Öko-Label Benutzerinformationen](#page-175-0)
- <span id="page-173-0"></span>● [China Energy Label für Drucker, Faxgeräte und Kopierer](#page-176-0)
- [Tabelle mit gefährlichen Substanzen/Elementen und ihren Inhaltsstoffen \(China\)](#page-177-0)
- [Erklärung zum Vorhandensein der Kennzeichnung von eingeschränkt nutzbaren Substanzen \(Taiwan\)](#page-178-0)
- **[EPEAT](#page-178-0)**
- [Entsorgung von Batterien/Akkus in Taiwan](#page-179-0)
- [Hinweis zu Perchloraten \(für den US-Bundesstaat Kalifornien\)](#page-179-0)
- **[EU-Richtlinie für Batterien/Akkus](#page-180-0)**
- [Hinweis zu Akkus/Batterien für Brasilien](#page-181-0)

### **Hinweise zum Umweltschutz**

HP engagiert sich zusammen mit seinen Kunden, um die Umweltauswirkungen der verwendeten Produkte zu reduzieren. Weitere Informationen zu den HP Umweltinitiativen finden Sie auf der HP Website zu HP Programmen und Initiativen zum Umweltschutz.

[www.hp.com/hpinfo/globalcitizenship/environment/](http://www.hp.com/hpinfo/globalcitizenship/environment/)

# **Europäische Union – Verordnung 1275/2008 der Kommission**

Informationen zum Energieverbrauch des Produkts, einschließlich des Stromverbrauchs im Netzwerk-Standbymodus, wenn alle Netzwerkanschlüsse verbunden und alle drahtlosen Netzwerkanschlüsse aktiviert sind, sind in Abschnitt P14 "Additional Information" (Zusätzliche Informationen) der IT ECO Declaration (Umweltdatenblatt) des Produkts unter [www.hp.com/hpinfo/globalcitizenship/environment/productdata/](http://www.hp.com/hpinfo/globalcitizenship/environment/productdata/itecodesktop-pc.html) [itecodesktop-pc.html](http://www.hp.com/hpinfo/globalcitizenship/environment/productdata/itecodesktop-pc.html) enthalten.

## **Papier**

Dieses Produkt ist für die Verwendung von Recyclingpapier gemäß DIN 19309 und EN 12281:2002 geeignet.

## **Kunststoff**

Kunststoffteile mit einem Gewicht von mehr als 25 Gramm sind gemäß internationalen Normen gekennzeichnet, um die Identifizierung des Kunststoffs zu Recyclingzwecken nach Ablauf der Lebensdauer des Produkts zu vereinfachen.

## **Datenblätter zur Materialsicherheit**

Datenblätter zur Materialsicherheit (Material Safety Data Sheets, MSDS) finden Sie auf der HP Website unter:

[www.hp.com/go/msds](http://www.hp.com/go/msds)

## **Recycling-Programm**

HP bietet in vielen Ländern/Regionen eine wachsende Anzahl von Rückgabe- und Recycling-Programmen an, und kooperiert mit einigen der weltweit größten Recycling-Zentren für Elektronik. HP spart Ressourcen ein, indem einige der beliebtesten Produkte des Unternehmens weiterverkauft werden. Weitere Informationen zum Recycling von HP Produkten finden Sie auf folgender Website:

[www.hp.com/recycle](http://www.hp.com/recycle)

# <span id="page-174-0"></span>**Recycling-Programm für HP Inkjet-Verbrauchsmaterialien**

HP setzt sich für den Schutz der Umwelt ein. Das Recyclingprogramm für HP Inkjet-Verbrauchsmaterialien wird in vielen Ländern/Regionen angeboten und ermöglicht es Ihnen, gebrauchte Druckpatronen kostenlos einer Wiederverwertung zuzuführen. Weitere Informationen hierzu finden Sie auf folgender Website:

[www.hp.com/hpinfo/globalcitizenship/environment/recycle/](http://www.hp.com/hpinfo/globalcitizenship/environment/recycle/)

# **Leistungsaufnahme**

HP Druck- und Bildbearbeitungsgeräte mit dem ENERGY STAR® Logo wurden von der US-Umweltschutzbehörde zertifiziert. Auf ENERGY STAR zertifizierten Bildbearbeitungsprodukten befindet sich das folgende Zeichen:

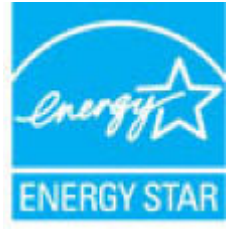

Weitere Informationen zu Produktmodellen, die für ENERGY STAR zertifiziert sind, finden Sie unter: [www.hp.com/go/energystar](http://www.hp.com/go/energystar)

### **Entsorgung von Altgeräten durch Benutzer**

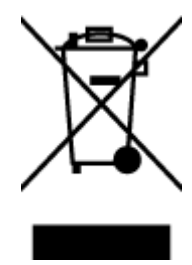

Dieses Symbol bedeutet, dass Sie das Produkt nicht mit Ihrem sonstigen Hausmüll entsorgen dürfen. Daher liegt es in Ihrer Verantwortung, Altgeräte über eine zu diesem Zweck vorgesehene Sammelstelle für die Wiederverwertung elektrischer und elektronischer Geräte zu entsorgen, um Gesundheitsgefährdungen für Menschen und Umweltschäden zu vermeiden. Weitere Informationen erhalten Sie bei dem Unternehmen, das Ihren Hausmüll entsorgt, oder unter<http://www.hp.com/recycle>.

# **Chemische Substanzen**

HP hat sich verpƮichtet, seine Kunden über die Verwendung chemischer Substanzen in HP Produkten in dem Umfang zu informieren, wie es rechtliche Bestimmungen wie REACH *(Verordnung EG Nr. 1907/2006 des Europäischen Parlaments und des Rates)* vorsehen. Informationen zu den in diesem Produkt verwendeten Chemikalien finden Sie unter: [www.hp.com/go/reach](http://www.hp.com/go/reach).

# **Richtlinie zur Beschränkung der Verwendung gefährlicher 6toffe (Ukraine)**

Технічний регламент щодо обмеження використання небезпечних речовин (Україна)

Обладнання відповідає вимогам Технічного регламенту щодо обмеження використання делких небезпечних речовин в електричному та електронному обладнанні, затвердженого постановою Кабінету Міністрів України від 3 грудня 2008 № 1057

# <span id="page-175-0"></span>**Richtlinie zur Beschränkung der Verwendung gefährlicher 6toffe (Indien)**

#### Restriction of hazardous substances (India)

This product complies with the "India E-waste (Management and Handling) Rule 2011" and<br>prohibits use of lead, mercury, hexavalent chromium, polybrominated biphenyls or<br>polybrominated diphenyl ethers in concentrations excee % for cadmium, except for the exemptions set in Schedule 2 of the Rule.

# **China SEPA Öko-Label – Benutzerinformationen**

#### 中国环境标识认证产品用户说明

噪声大于63.0Db(A)的办公设备不宜放置于办公室内,请在独立的隔离区域使用。

如需长时间使用本产品或打印大量文件,请确保在通风良好的房间内使用。

如您需要确认本产品处于零能耗状态,请按下电源关闭按钮,并将插头从电源插 座断开。

您可以使用再生纸,以减少资源耗费。

# <span id="page-176-0"></span>**China Energy Label für Drucker, Faxgeräte und Kopierer**

# 复印机、打印机和传真机能源效率标识 实施规则

依据"复印机、打印机和传真机能源效率标识实施规则",该打印机具有中国能效标识。标识上显示的能效等级 和操作模式值根据"复印机、打印机和传真机能效限定值及能效等级"标准("GB 21521")来确定和计算。

1. 能效等级

产品能效等级分为 3 级,其中 1 级能效最高。能效限定值根据产品类型和打印速度由标准确定。能效等级则根据 基本功耗水平以及网络接口和内存等附加组件和功能的功率因子之和来计算。

2. 能效信息

喷墨打印机

- 操作模式功率 睡眠状态的能耗按照 GB 21521 标准来衡量和计算。该数据以瓦特 (W) 表示。
- 待机功率 待机状态是产品连接到电网电源上功率最低的状态。该状态可以延续无限长时间,且使用者无法改变此 状态下产品的功率。对于"成像设备"产品,"待机"状态通常相当于"关闭"状态,但也可能相当于 "准备"状态或"睡眠"状态。该数据以瓦特 (W) 表示。
- 睡眠状态预设延迟时间 出厂前由制造商设置的时间决定了该产品在完成主功能后进入低耗模式(例如睡眠、自动关机)的时间。 该数据以分钟表示。
- 附加功能功率因子之和 网络接口和内存等附加功能的功率因子之和。该数据以瓦特(W)表示。

标识上显示的能耗数据是根据典型配置测量得出的数据,此类配置包含登记备案的打印机依据复印机、打印机和 传真机能源效率标识实施规则所选的所有配置。因此,该特定产品型号的实际能耗可能与标识上显示的数据有所 不同。

要了解规范的更多详情,请参考最新版的GB21521 标准。

# <span id="page-177-0"></span>**Tabelle mit gefährlichen Substanzen/Elementen und ihren Inhaltsstoffen (China)**

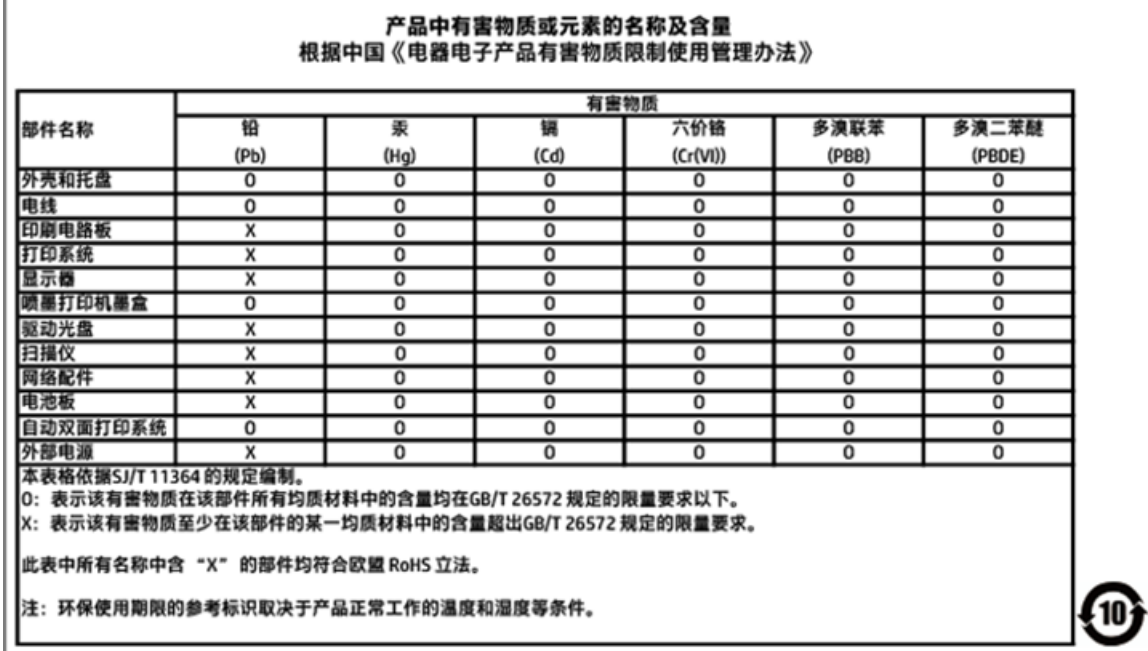

'n

# <span id="page-178-0"></span>**Erklärung zum Vorhandensein der Kennzeichnung von eingeschränkt nutzbaren Substanzen (Taiwan)**

# 限用物質含有情況標示聲明書

Declaration of the Presence Condition of the Restricted Substances Marking

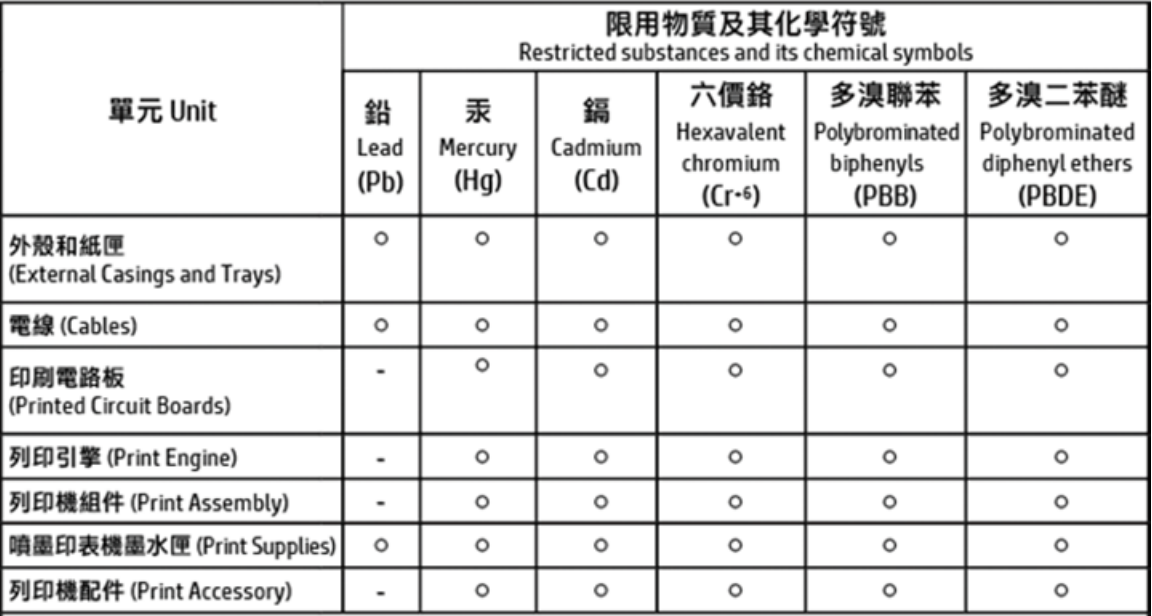

備考 1. "超出 0.1 wt %"及 "超出 0.01 wt %" 係指限用物質之百分比含量超出百分比含量基準值。 Note 1: "Exceeding 0.1 wt %" and "exceeding 0.01 wt %" indicate that the percentage content of the restricted substance exceeds the reference percentage value of presence condition.

#### 備考 2. "o"係指該項限用物質之百分比含量未超出百分比含量基準值。

Note 2: " o" indicates that the percentage content of the restricted substance does not exceed the percentage of reference value of presence.

備考 3. "-"係指該項限用物質為排除項目。

Note 3: The "-" indicates that the restricted substance corresponds to the exemption.

#### 若要存取產品的最新使用指南或手冊,請前往 http://www.hp.com/support。選取搜尋您的產品,然後依照 畫面上的指示繼續執行。

To access the latest user quides or manuals for your product, go to http://www.support.hp.com. Select Find your product, and then follow the on-screen instructions.

# **EPEAT**

## **EPEAT**

Most HP products are designed to meet EPEAT. EPEAT is a comprehensive environmental rating that helps identify greener electronics equipment. For more information on EPEAT go to www.epeat.net. For information on HP's EPEAT registered products go to www.hp.com/hpinfo/globalcitizenship/environment/pdf/epeat\_printers.pdf.

# <span id="page-179-0"></span>**Entsorgung von Batterien/Akkus in Taiwan**

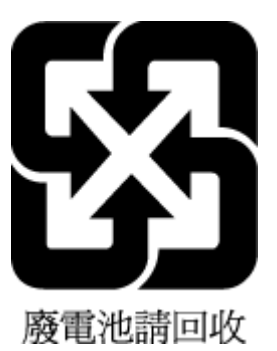

# **Hinweis zu Perchloraten (für den US-Bundesstaat Kalifornien)**

California Perchlorate Material Notice

Perchlorate material - special handling may apply. See: http://www.dtsc.ca.gov/hazardouswaste/perchlorate/

This product's real-time clock battery or coin cell battery may contain perchlorate and may<br>require special handling when recycled or disposed of in California.
# **EU-Richtlinie für Batterien/Akkus**

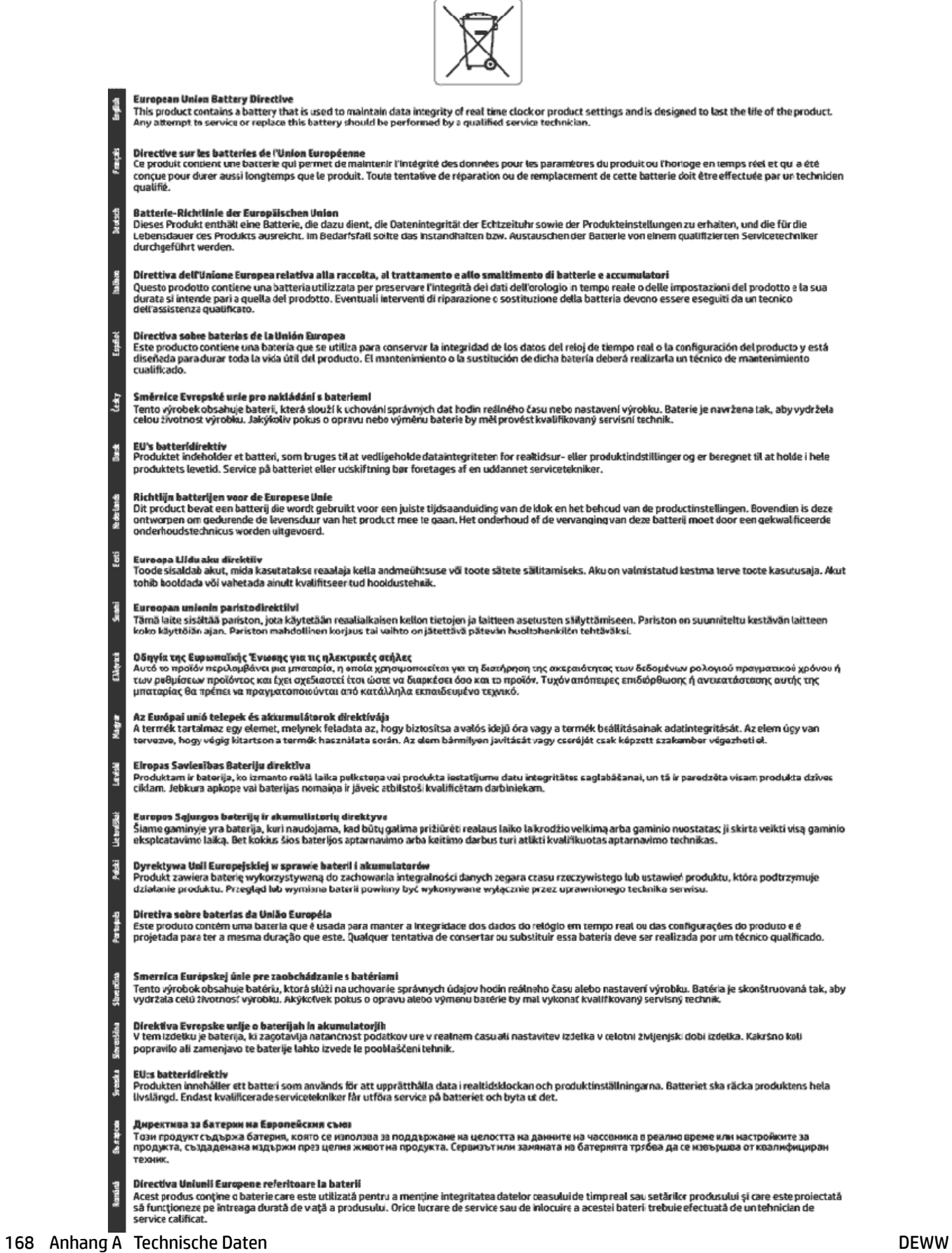

# **Hinweis zu Akkus/Batterien für Brasilien**

A bateria deste equipamento não foi projetada para ser removida pelo cliente.

# **Index**

## **A**

ADSL, Faxeinrichtung für parallele Telefonsysteme [67](#page-79-0) Anrufbeantworter einrichten mit Fax und Modem [79](#page-91-0) Faxtöne werden aufgezeichnet [133](#page-145-0) mit Fax einrichten (parallele Telefonsysteme) [77](#page-89-0) Anschlüsse, Position [7](#page-19-0) Antwortruftonmuster parallele Telefonsysteme [68](#page-80-0) Anzeigen Netzwerkeinstellungen [100](#page-112-0) Ausgabefach Position [6](#page-18-0) Auswechseln der Patronen [92](#page-104-0) Automatische Verkleinerung von Faxnachrichten [50](#page-62-0)

### **B**

Baud-Rate [58](#page-70-0) Bearbeiten Text in OCR-Programm [39](#page-51-0) Bedienfeld LEDs [8](#page-20-0) Symbole für Status [9](#page-21-0) Tasten [8](#page-20-0) Beide Seiten, drucken auf [30](#page-42-0) Beidseitiger Druck [30](#page-42-0) Beidseitiges Drucken [30](#page-42-0) Berichte Bestätigung, Fax [60](#page-72-0) Diagnose [138](#page-150-0) Faxtest schlägt fehl [126](#page-138-0) Fehler, Fax [61](#page-73-0) Webzugriff [139](#page-151-0) Wireless-Test [138](#page-150-0) Bestätigungsberichte, Fax [60](#page-72-0) Betriebssysteme, unterstützt [147](#page-159-0)

# **C**

Computermodem an gemeinsamem Anschluss für Telefon-/Faxanrufe (parallele Telefonsysteme) [74](#page-86-0) an gemeinsamem Anschluss mit Fax und Voicemail (parallele Telefonsysteme) [82](#page-94-0) gemeinsamer Anschluss mit Fax (parallele Telefonsysteme) [72](#page-84-0) gemeinsam mit Fax und Anrufbeantworter (parallele Telefonsysteme) [79](#page-91-0)

# **D**

DFÜ-Modem an gemeinsamem Anschluss für Telefon-/Faxanrufe (parallele Telefonsysteme) [74](#page-86-0) an gemeinsamem Anschluss mit Fax und Voicemail (parallele Telefonsysteme) [82](#page-94-0) gemeinsamer Anschluss mit Fax (parallele Telefonsysteme) [72](#page-84-0) Diagnoseseite [138](#page-150-0) drucken Diagnoseseite [138](#page-150-0) Fehlerbehebung [136](#page-148-0) Drucken beidseitig [30](#page-42-0) Details des letzten Faxes [62](#page-74-0) Faxberichte [60](#page-72-0) Faxnachrichten [49](#page-61-0) Faxprotokolle [61](#page-73-0) Drucken von Broschüren drucken [26](#page-38-0) Druckerbedienfeld Faxnachrichten senden [44](#page-56-0) Netzwerkeinstellungen [100](#page-112-0) Position [6](#page-18-0) Druckersoftware (Windows) Info zu [105](#page-117-0) öffnen [23,](#page-35-0) [105](#page-117-0) Druckerstatusbericht Informationen zu [138](#page-150-0)

Druckkopf [142](#page-154-0) reinigen [143](#page-155-0) Druckkopf, ausrichten [142](#page-154-0) Druckkopf ausrichten [142](#page-154-0) Druckqualität Entfernen verschmierter Tinte [142](#page-154-0) Druckqualitätsbericht [138](#page-150-0) DSL, Faxeinrichtung für parallele Telefonsysteme [67](#page-79-0)

## **E**

ECM. *Siehe* Fehlerkorrekturmodus Eingabehilfen [2](#page-14-0) eingebetteter Webserver Fehlerbehebung, lässt sich nicht öffnen [107](#page-119-0) Infos [105](#page-117-0) öffnen [106](#page-118-0) Webscan [38](#page-50-0) Einrichten Anrufbeantworter (parallele Telefonsysteme) [77](#page-89-0) Anrufbeantworter und Modem (parallele Telefonsysteme) [79](#page-91-0) Computermodem (parallele Telefonsysteme) [72](#page-84-0) Computermodem und Anrufbeantworter (parallele Telefonsysteme) [79](#page-91-0) Computermodem und Telefonanschluss (parallele Telefonsysteme) [74](#page-86-0) Computermodem und Voicemail (parallele Telefonsysteme) [82](#page-94-0) DSL (parallele Telefonsysteme) [67](#page-79-0) Einrichtungsbedingungen für die Faxfunktion [64](#page-76-0) Fax, für parallele Telefonsysteme [63](#page-75-0) gemeinsamer Telefonanschluss (parallele Telefonsysteme) [70](#page-82-0) ISDN-Anschluss (parallele Telefonsysteme) [68](#page-80-0)

PBX-System (parallele Telefonsysteme) [68](#page-80-0) Rufzeichenmuster (parallele Telefonsysteme) [68](#page-80-0) separater Faxanschluss (parallele Telefonsysteme) [66](#page-78-0) Voicemail (parallele Telefonsysteme) [71](#page-83-0) Voicemail und Computermodem (parallele Telefonsysteme) [82](#page-94-0) Einrichtung Faxtest [84](#page-96-0) Ruftonunterscheidung [56](#page-68-0) Einstellungen Geschwindigkeit, Fax [58](#page-70-0) Lautstärke, Faxtöne [59](#page-71-0) Netzwerk [100](#page-112-0) Einwählmodem gemeinsam mit Fax und Anrufbeantworter (parallele Telefonsysteme) [79](#page-91-0) Empfangen von Faxen Fehlerbehebung [130](#page-142-0), [132](#page-144-0) Empfangen von Faxnachrichten Modus "Autom. Annehmen" [55](#page-67-0) Nummern sperren [50](#page-62-0) Ruftonanzahl bis zur Rufannahme [56](#page-68-0) Weiterleiten [49](#page-61-0) Entfernen Daten aus Faxprotokoll [62](#page-74-0) Erneut drucken Faxnachrichten aus dem Speicher [49](#page-61-0) EWS. *Siehe* eingebetteter Webserver

### **F**

Fächer Beheben von Papierstaus [109](#page-121-0) Einlegen von Papier [14](#page-26-0) Fehlerbehebung, Einzug [115](#page-127-0) Papierquerführungen (Abbildung) [6](#page-18-0) Position [6](#page-18-0) Farbiger Text und OCR [39](#page-51-0) Fax Anrufbeantworter, einrichten (parallele Telefonsysteme) [77](#page-89-0) Anrufbeantworter, Fehlerbehebung [133](#page-145-0)

Antwortmodus [55](#page-67-0) automatisches Annehmen [55](#page-67-0) Berichte [60](#page-72-0) Bestätigungsberichte [60](#page-72-0) DSL, einrichten (parallele Telefonsysteme) [67](#page-79-0) Einrichtungstest [84](#page-96-0) Einrichtungstypen [64](#page-76-0) Einstellungen, ändern [55](#page-67-0) Empfangen, Fehlerbehebung [130](#page-142-0), [132](#page-144-0) Faxsicherung [48](#page-60-0) Fehlerberichte [61](#page-73-0) für gemeinsamen Telefonanschluss einrichten (parallele Telefonsysteme) [70](#page-82-0) für Rufzeichenmuster einrichten (parallele Telefonsysteme) [68](#page-80-0) für separaten Anschluss einrichten (parallele Telefonsysteme) [66](#page-78-0) Geschwindigkeit [58](#page-70-0) ISDN-Anschluss, Einrichten (parallele Telefonsysteme) [68](#page-80-0) Kopfzeile [55](#page-67-0) Leitungszustandstest, fehlgeschlagen [129](#page-141-0) Modem, gemeinsamer Anschluss mit (parallele Telefonsysteme) [72](#page-84-0) Modem und Telefonanschluss, gemeinsame Verwendung (parallele Telefonsysteme) [74](#page-86-0) Modem und Voicemail, an gemeinsamem Anschluss (parallele Telefonsysteme) [82](#page-94-0) Nummern sperren [50](#page-62-0) parallele Telefonsysteme [63](#page-75-0) PBX-System, Einrichten (parallele Telefonsysteme) [68](#page-80-0) Protokoll, drucken [61](#page-73-0) Ruftonanzahl bis zur Rufannahme [56](#page-68-0) Ruftonunterscheidung, Muster ändern [56](#page-68-0) Senden, Fehlerbehebung [130](#page-142-0), [133](#page-145-0) Telefonkabeltyptest, fehlgeschlagen [128](#page-140-0)

Telefonkabelverbindungstest, fehlgeschlagen [127](#page-139-0) Telefonsteckdosentest, fehlgeschlagen [127](#page-139-0) Verkleinerung [50](#page-62-0) Voicemail, Einrichten (parallele Telefonsysteme) [71](#page-83-0) Wähltontest, fehlgeschlagen [129](#page-141-0) Wähltyp, Einstellung [57](#page-69-0) Wahlwiederholungsoptionen [57](#page-69-0) Weiterleiten [49](#page-61-0) Faxen Details der letzten Faxtransaktion drucken [62](#page-74-0) Lautstärke [59](#page-71-0) Protokoll, Daten entfernen [62](#page-74-0) Faxkopfzeile [55](#page-67-0) **Faxnachricht** Anrufbeantworter und Modem, gemeinsam (parallele Telefonsysteme) [79](#page-91-0) empfangen [47](#page-59-0) erneut drucken [49](#page-61-0) Fehlerbehebung [126](#page-138-0) Fehlerkorrekturmodus [47](#page-59-0) manuell empfangen [48](#page-60-0) Modem und Anrufbeantworter, gemeinsam (parallele Telefonsysteme) [79](#page-91-0) Senden [43](#page-55-0) Spezifikationen [148](#page-160-0) Test schlägt fehl [126](#page-138-0) Über Internetprotokoll [59](#page-71-0) Wähltonüberwachung [45,](#page-57-0) [46](#page-58-0) Faxnachrichten empfangen automatisch [47](#page-59-0) manuell [48](#page-60-0) Faxnachrichten senden aus dem Speicher [46](#page-58-0) einfaches Fax [43](#page-55-0) von einem Telefon aus [45](#page-57-0) Wähltonüberwachung [45,](#page-57-0) [46](#page-58-0) Faxnachrichten weiterleiten [49](#page-61-0) Faxsicherung [48](#page-60-0) Fehlerbehebung Anrufbeantworter [133](#page-145-0) Bedienfeld, Hilfesystem [137](#page-149-0) drucken [136](#page-148-0) Druckerstatusbericht [138](#page-150-0)

eingebetteter Webserver [107](#page-119-0) Empfangen von Faxen [130,](#page-142-0) [132](#page-144-0) Faxhardwaretest fehlgeschlagen [127](#page-139-0) Faxleitungstest fehlgeschlagen [129](#page-141-0) Faxnachricht [126](#page-138-0) Faxsteckdosentest, fehlgeschlagen [127](#page-139-0) Fax-Telefonkabeltyptest fehlgeschlagen [128](#page-140-0) Fax-Telefonkabelverbindungstest schlägt fehl [127](#page-139-0) Faxtests [126](#page-138-0) Faxwähltontest fehlgeschlagen [129](#page-141-0) Mehrfacheinzug [116](#page-128-0) Netzwerkkonfigurationsseite [138](#page-150-0) Papier nicht aus Fach eingezogen [115](#page-127-0) Papierzufuhrprobleme [115](#page-127-0) schräg ausgegebene Seiten [116](#page-128-0) Senden von Faxen [130](#page-142-0), [133](#page-145-0) Stromversorgung [136](#page-148-0) Fehlerberichte, Fax [61](#page-73-0) Fehlerkorrekturmodus [47](#page-59-0) FoIP (Fax over Internet Protocol) [59](#page-71-0) Funkstörungen Zulassungshinweise [158](#page-170-0) Funkverbindung, Symbole [9](#page-21-0)

#### **G**

Gesperrte Faxnummern Einrichten [50](#page-62-0) Gewährleistung [146](#page-158-0) Glas, Scanner Position [6](#page-18-0) reinigen [140](#page-152-0) Glas, Vorlagen Originale auflegen [20](#page-32-0)

### **H**

Hardware, Fax-Einrichtungstest [127](#page-139-0) Hintere Zugangsklappe Abbildung [7](#page-19-0) HP Dienstprogramm (OS X) öffnen [105](#page-117-0)

# **I**

Impulswahl [57](#page-69-0) Internetprotokoll Fax verwenden [59](#page-71-0) IP-Adresse für Drucker überprüfen [107](#page-119-0) IP-Einstellungen [100](#page-112-0) ISDN-Anschluss, Einrichten der **Faxfunktion** parallele Telefonsysteme [68](#page-80-0)

**J** Junk-Faxmodus [50](#page-62-0)

**K**

Kopfzeile, Fax [55](#page-67-0) Kopie Spezifikationen [148](#page-160-0)

### **L**

Lautstärke Faxtöne [59](#page-71-0) LEDs, Bedienfeld [8](#page-20-0) Leitungszustandstest, Fax [129](#page-141-0) Luftfeuchtigkeit (Spezifikationen) [147](#page-159-0)

### **M**

Mac OS [26](#page-38-0) Manuelles Faxen empfangen [48](#page-60-0) Senden [45](#page-57-0) Medien Duplexdruck [30](#page-42-0) Mehrfacheinzug, Fehlerbehebung [116](#page-128-0) Modem an gemeinsamem Anschluss für Telefon-/Faxanrufe (parallele Telefonsysteme) [74](#page-86-0) an gemeinsamem Anschluss mit Fax und Voicemail (parallele Telefonsysteme) [82](#page-94-0) gemeinsamer Anschluss mit Fax (parallele Telefonsysteme) [72](#page-84-0) gemeinsam mit Fax und Anrufbeantworter (parallele Telefonsysteme) [79](#page-91-0)

### **N**

Netzanschluss, Position [7](#page-19-0)

Netzwerke Anschlussabbildung [7](#page-19-0) Einstellungen ändern [100](#page-112-0) Einstellungen anzeigen und drucken [100](#page-112-0) IP-Einstellungen [100](#page-112-0) Verbindungsgeschwindigkeit [100](#page-112-0) Wireless-Einstellungen [138](#page-150-0) Wireless-Kommunikation einrichten [97](#page-109-0)

## **O**

OCR gescannte Dokumente bearbeiten [39](#page-51-0) OS X HP Dienstprogramm [105](#page-117-0)

### **P**

Papier auswählen [13](#page-25-0) Fehlerbehebung, Einzug [115](#page-127-0) HP, Bestellen [13](#page-25-0) in Fach einlegen [14](#page-26-0) schräg ausgegebene Seiten [116](#page-128-0) Spezifikationen [148](#page-160-0) Staus beheben [109](#page-121-0) Papierzufuhrprobleme, Fehlerbehebung [115](#page-127-0) Parallele Telefonsysteme DSL einrichten [67](#page-79-0) Einrichtungstypen [64](#page-76-0) für Anrufbeantworter einrichten [77](#page-89-0) für gemeinsamen Anschluss einrichten [70](#page-82-0) für Modem einrichten [72](#page-84-0) für Modem und Voicemail einrichten [82](#page-94-0) für PBX einrichten [68](#page-80-0) für Rufzeichenmuster einrichten [68](#page-80-0) für separaten Anschluss einrichten [66](#page-78-0) ISDN einrichten [68](#page-80-0) Länder/Regionen mit [63](#page-75-0)

Modem an gemeinsamem Telefonanschluss einrichten [74](#page-86-0) Modem und Anrufbeantworter einrichten [79](#page-91-0) Patronen [7](#page-19-0), [95](#page-107-0) auswechseln [92](#page-104-0) Position [7](#page-19-0) Tintenfüllstände prüfen [92](#page-104-0) Tipps [91](#page-103-0) Patronenwagen Freigeben des Patronenwagens [114](#page-126-0) PBX-System, Einrichten der Faxfunktion parallele Telefonsysteme [68](#page-80-0) Protokoll, Fax drucken [61](#page-73-0)

### **R**

Recycling Tintenpatronen [162](#page-174-0) reinigen äußeres Gehäuse [141](#page-153-0) Druckkopf [142](#page-154-0), [143](#page-155-0) Scannerglas [140](#page-152-0) Vorlageneinzug [141](#page-153-0) Ruftonanzahl bis zur Rufannahme [56](#page-68-0) Ruftonmuster ändern [56](#page-68-0) Ruftonunterscheidung ändern [56](#page-68-0) Rufzeichenmuster parallele Telefonsysteme [68](#page-80-0)

## **S**

Scannen mithilfe von Webscan [38](#page-50-0) OCR [39](#page-51-0) Scanspezifikationen [148](#page-160-0) **Scannerglas** Originale auflegen [20](#page-32-0) Position [6](#page-18-0) reinigen [140](#page-152-0) Schräge Druckausgabe, Fehlerbehebung drucken [116](#page-128-0) Schwarzweiße Seiten Faxnachricht [43](#page-55-0)

Senden einer Faxnachricht an mehrere Empfänger Senden [46](#page-58-0) Senden von Faxen Fehlerbehebung [130](#page-142-0), [133](#page-145-0) Senden von Scans für OCR [39](#page-51-0) Serielle Telefonsysteme Einrichtungstypen [64](#page-76-0) Länder/Regionen mit [63](#page-75-0) Software OCR [39](#page-51-0) Webscan [38](#page-50-0) Speicher Faxe speichern [48](#page-60-0) Faxnachrichten erneut drucken [49](#page-61-0) Speichern Faxe im Speicher [48](#page-60-0) Spezifikationen Abmessungen und Gewicht [147](#page-159-0) Faxspezifikationen [148](#page-160-0) Kopierspezifikationen [148](#page-160-0) Papier [148](#page-160-0) Scanspezifikationen [148](#page-160-0) Systemanforderungen [147](#page-159-0) **Status** Netzwerkkonfigurationsseite [138](#page-150-0) **Staus** beheben [109](#page-121-0) Ungeeignetes Papier [13](#page-25-0) **Stromversorgung** Fehlerbehebung [136](#page-148-0) Support Gewährleistung [146](#page-158-0) Symbole für Status [9](#page-21-0) Symbole für Tintenfüllstände [9](#page-21-0) Symbol "Einrichtung" [9](#page-21-0) Systemanforderungen [147](#page-159-0)

#### **T**

Tasten, Bedienfeld [8](#page-20-0) Telefon, Faxen empfangen [48](#page-60-0) Senden [45](#page-57-0) Senden, [45](#page-57-0) **Telefonbuch** einrichten [52](#page-64-0) Gruppenkontakte ändern [53](#page-65-0)

Gruppenkontakte einrichten [53](#page-65-0) Kontakt ändern [52](#page-64-0) Kontakte löschen [54](#page-66-0) Liste drucken [54](#page-66-0) Senden eines Faxes [43](#page-55-0) Telefonkabel Test "richtiger Typ" fehlgeschlagen [128](#page-140-0) Test "Verbunden mit dem richtigen Anschluss" schlägt fehl [127](#page-139-0) Telefonleitung, Ruftonmuster [56](#page-68-0) Telefonsteckdose, Fax [127](#page-139-0) Telefonsteckdosentest, Fax [127](#page-139-0) Temperaturspezifikationen [147](#page-159-0) Testen des richtigen Anschlusses, Fax [127](#page-139-0) Tests, Fax Anschlussverbindung, fehlgeschlagen [127](#page-139-0) Einrichtung [84](#page-96-0) Faxleitungszustand [129](#page-141-0) Fax-Telefonkabeltyptest fehlgeschlagen [128](#page-140-0) Hardware, fehlgeschlagen [127](#page-139-0) Telefonsteckdose [127](#page-139-0) Wählton, fehlgeschlagen [129](#page-141-0) Tests, Faxen fehlgeschlagen [126](#page-138-0) Tintenfüllstände, prüfen [92](#page-104-0) Tintenpatronen Teilenummern [95](#page-107-0) Tonwahl [57](#page-69-0)

#### **U**

Umgebungsbedingungen [147](#page-159-0) Umweltverträglichkeitsprogramm [160](#page-172-0) USB-Verbindung Anschluss, Position [6,](#page-18-0) [7](#page-19-0)

### **V**

Verbindungsgeschwindigkeit, Einstellen [100](#page-112-0) Verkleinern von Faxnachrichten [50](#page-62-0)

#### Voicemail

für Faxanschluss einrichten (parallele Telefonsysteme) [71](#page-83-0) für Fax und Computermodem einrichten (parallele Telefonsysteme) [82](#page-94-0) Vorlageneinzug Einlegen von Originalen [21](#page-33-0) Einzugsprobleme, Fehlerbehebung [141](#page-153-0) reinigen [141](#page-153-0)

#### **W**

Wähltontest, fehlgeschlagen [129](#page-141-0) Wähltonüberwachung [45,](#page-57-0) [46](#page-58-0) Wähltyp, Einstellung [57](#page-69-0) Wahlwiederholungsoptionen, Einstellung [57](#page-69-0) Warten Druckkopf [142](#page-154-0) Verschmierte Tinte [142](#page-154-0) Wartung Auswechseln der Patronen [92](#page-104-0) Diagnoseseite [138](#page-150-0) Druckkopf [142](#page-154-0) Druckkopf ausrichten [142](#page-154-0) Druckkopf reinigen [143](#page-155-0) reinigen [141](#page-153-0) Tintenfüllstände prüfen [92](#page-104-0) Webscan [38](#page-50-0) Websites Informationen zu Eingabehilfen [2](#page-14-0) Umweltprogramme [160](#page-172-0) Webzugriffstestbericht [139](#page-151-0) **Windows** Broschüren drucken [25](#page-37-0) Systemanforderungen [147](#page-159-0) Wireless-Kommunikation einrichten [97](#page-109-0) Zulassungshinweise [158](#page-170-0) Wireless-Testbericht [138](#page-150-0)

#### **Z**

Zugangsklappe zu den Patronen, Position [7](#page-19-0) Zulassungshinweise [149](#page-161-0), [158](#page-170-0) modellspezifische Zulassungsnummer [150](#page-162-0)

© Copyright 2018 HP Development Company, L.P.

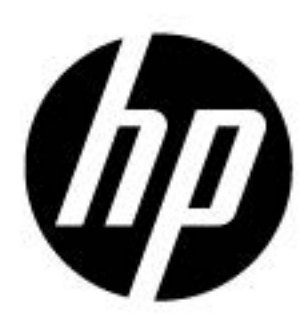